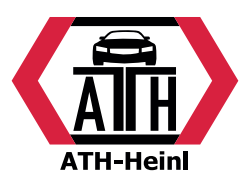

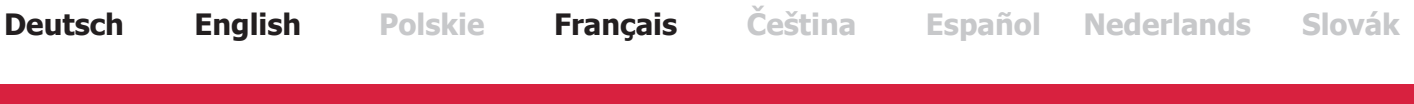

# **Bedienungsanleitung / User Manual**

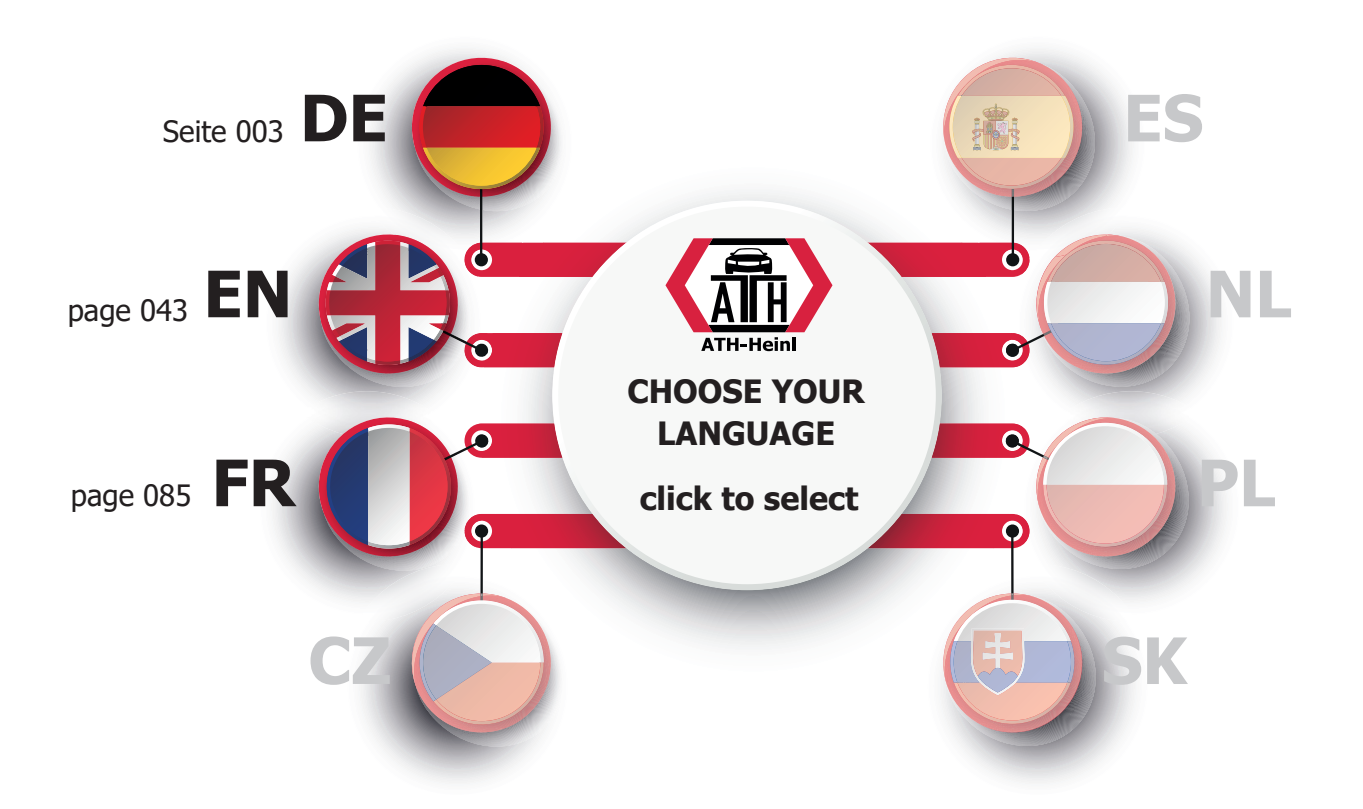

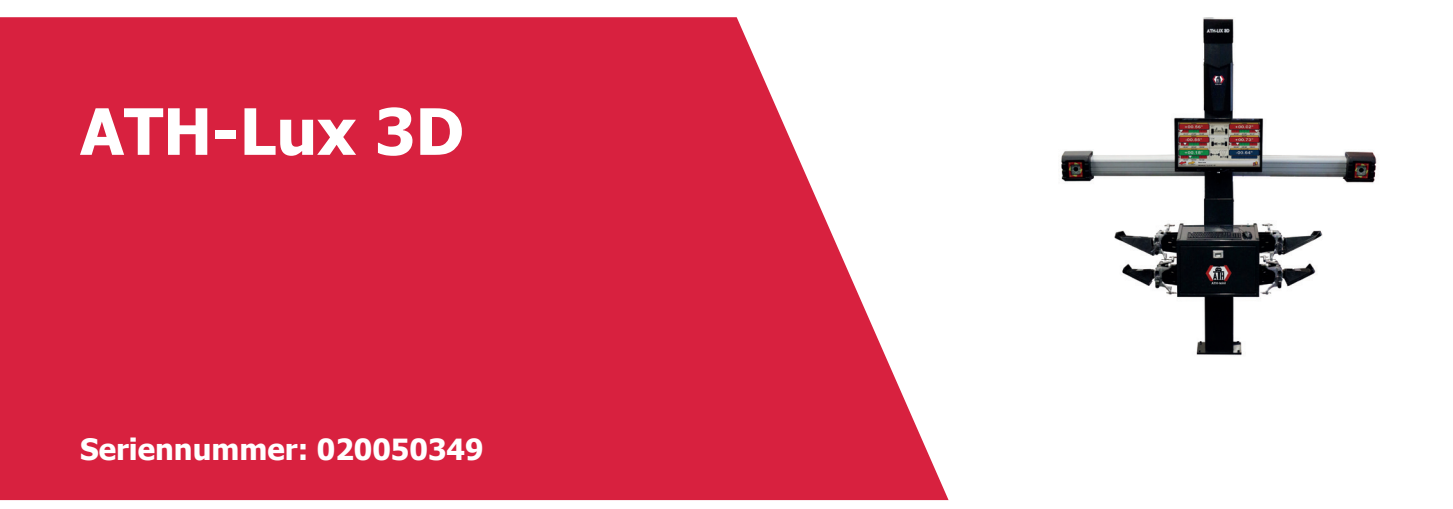

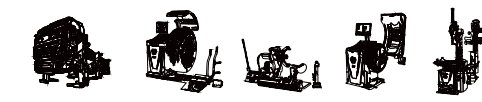

**ATH-Heinl GmbH & Co. KG | Gewerbepark 9 D-92278 Illschwang | Germany | www.ath-heinl.de** Stand: Januar 2022. Fehler und Irrtümer vorbehalten. Verkauf nur über ATH-Vertriebspartner.

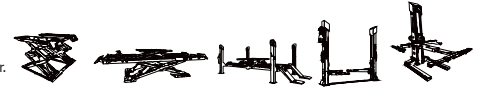

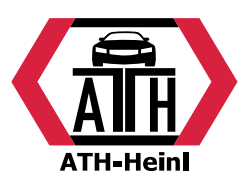

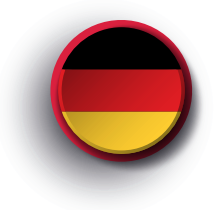

# <span id="page-1-0"></span>**Bedienungsanleitung**

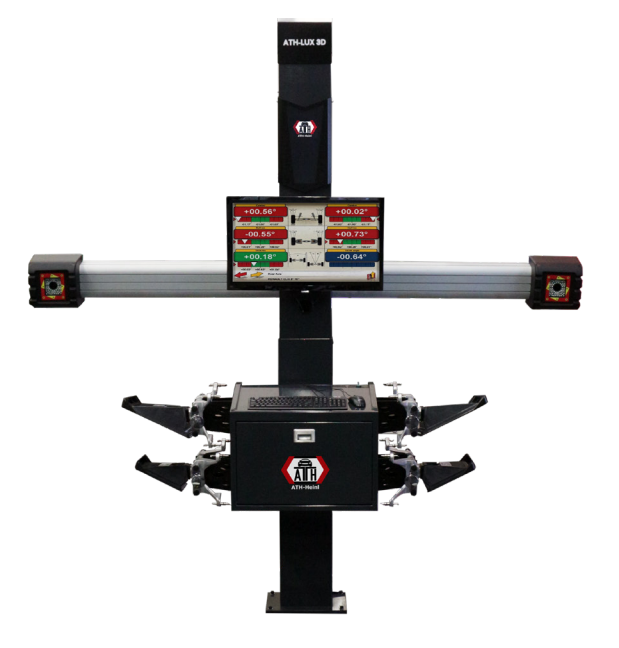

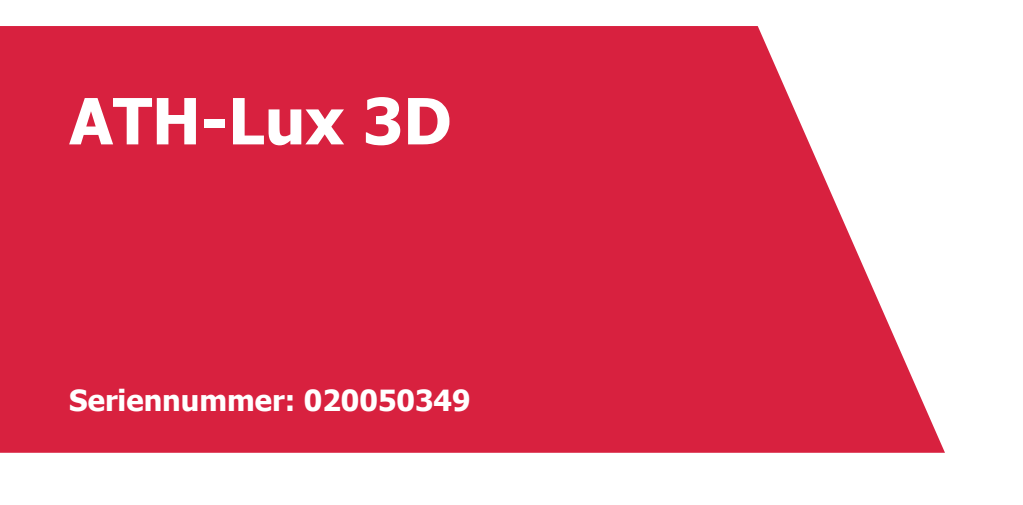

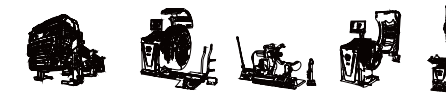

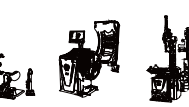

**ATH-Heinl GmbH & Co. KG | Gewerbepark 9 D-92278 Illschwang | Germany | www.ath-heinl.de** Stand: Januar 2022. Fehler und Irrtümer vorbehalten. Verkauf nur über ATH-Vertriebspartner.

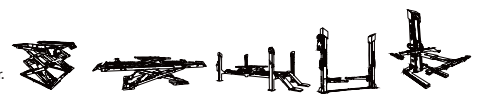

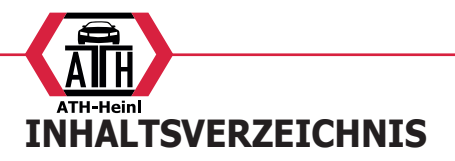

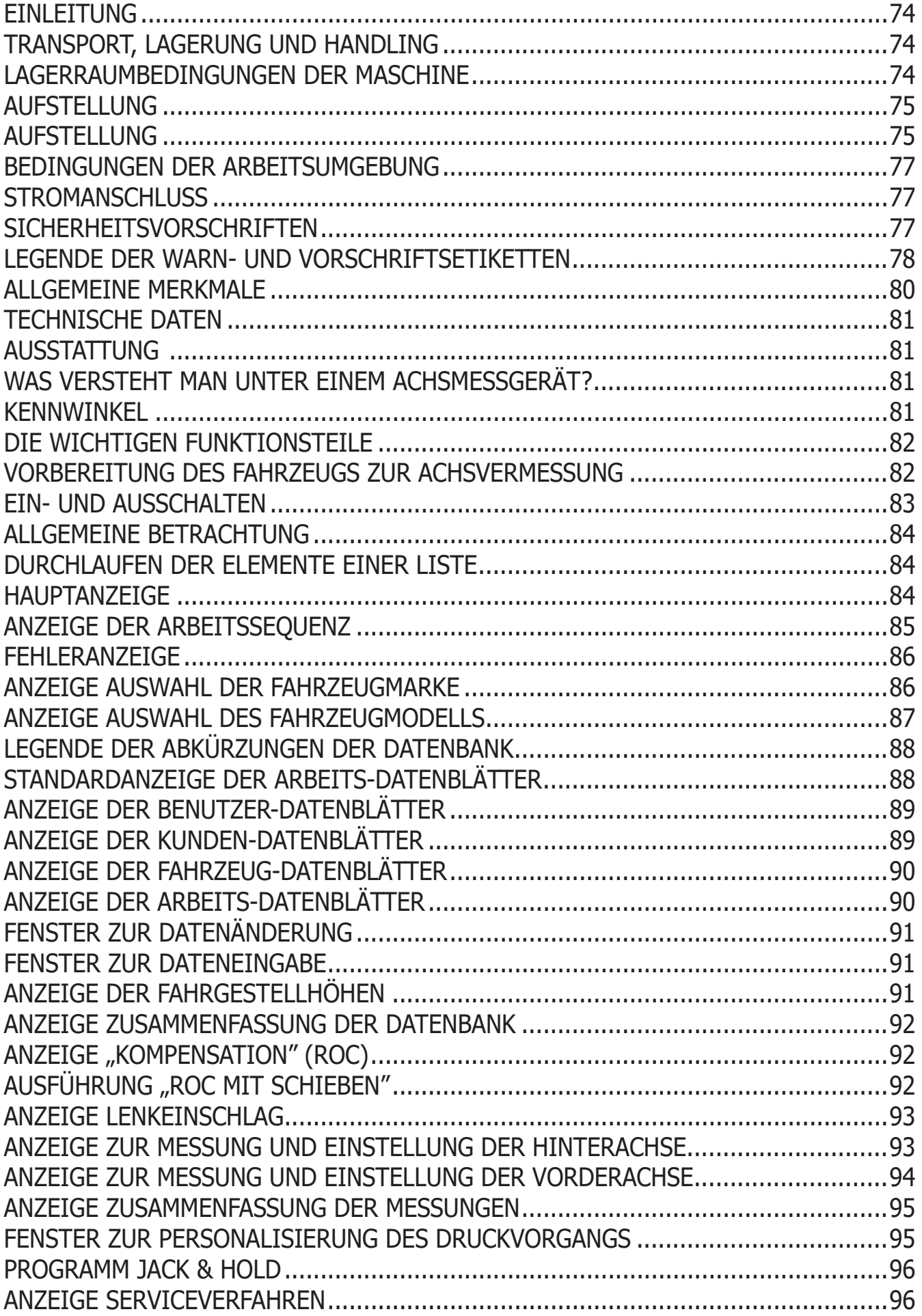

® Urheberrecht ATH-Heinl GmbH & Co KG, Alle Rechte vorbehalten / Druckfehler und technische Änderungen vorbehalten / 2 Stand: 2022-01, Produkthersteller ATH-Heinl GmbH & Co KG

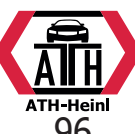

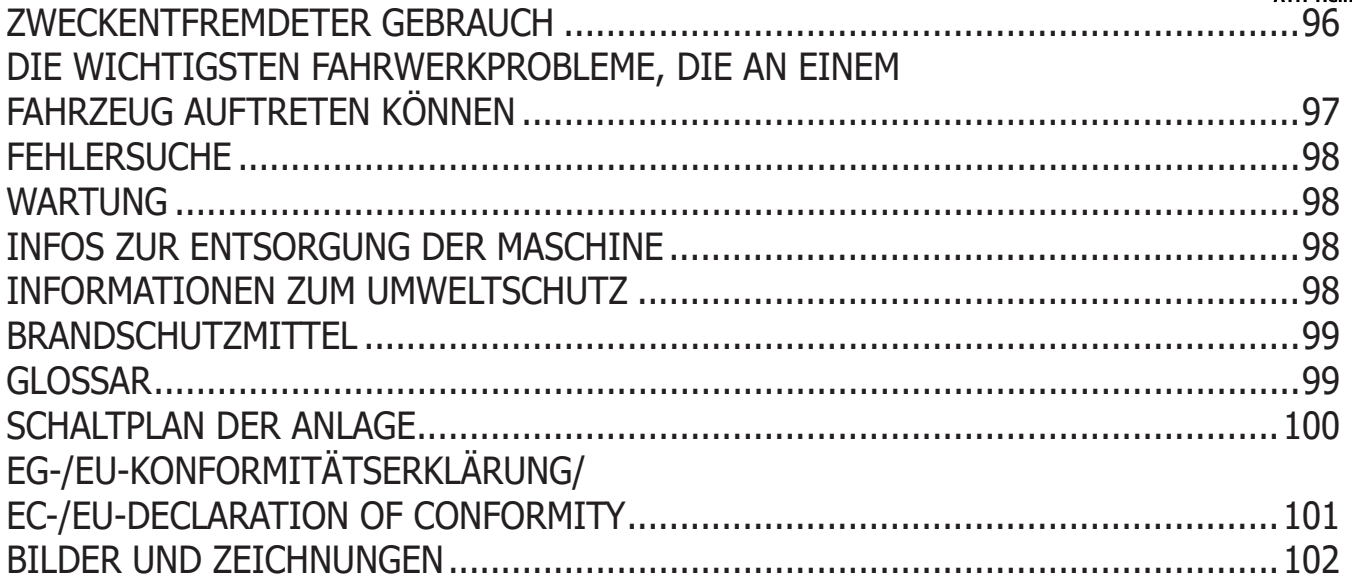

<span id="page-4-0"></span>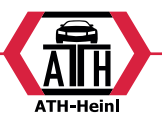

### **EINLEITUNG**

Ziel der vorliegenden Veröffentlichung ist es, dem Besitzer und Benutzer wirksame und sichere Hinweise für den Gebrauch und die Wartung des Achsmessgerätes zu liefern. Werden diese Anweisungen aufmerksam befolgt, überzeugt Ihre Maschine durch beste Leistungen und lange Lebensdauer, wie es Tradition bei der Hersteller ist, und trägt dazu bei, Ihre Arbeit erheblich zu erleichtern. Im Folgenden werden die Definitionen zur Kennzeichnung der Gefahrenstufen mit den entsprechenden Warnhinweisen, wie sie im vorliegenden Handbuch gebraucht werden, aufgeführt:

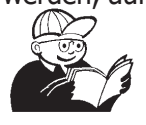

#### **GEFAHR**

**Unmittelbare Gefahren, die zu schweren Verletzungen oder sogar zum Tod führen können.**

#### **ACHTUNG**

**Gefahren oder unsichere Vorgehensweisen, die zu schweren Verletzungen oder zum Tod führen können.**

#### **WARNUNG**

**Gefahren oder unsichere Vorgehensweisen, die zu leichten Verletzungen oder Materialschäden führen können.**

Vor Inbetriebnahme der Maschine sollten diese Anweisungen aufmerksam gelesen werden. Dieses Handbuch mitsamt dem beigepackten Bildmaterial in einer Dokumententasche griffbereit für die Bediener nahe der Maschine aufbewahren.

Die mitgelieferte technische Dokumentation ist ergänzender Bestandteil der Maschine und muss daher bei Verkauf derselben dieser beigefügt werden.

Das Handbuch gilt ausschließlich für das Modell und die Kennnummer der Maschine, die auf dem Typenschild derselben aufgeführt sind.

#### **ACHTUNG**

**Die Vorgaben in diesem Handbuch müssen strikt befolgt werden: Der Hersteller übernimmt keine Haftung bei Einsätzen der Maschine, die nicht ausdrücklich in diesem Handbuch beschrieben sind.**

#### **ACHTUNG**

**Das Achsmessgerät ist ein Messgerät. Daher sind die Anweisungen für die am Fahrzeug auszuführenden Einstellungen (Animationen oder feste** 

**Hilfen am Achsmessgerät) reine Empfehlungen. In jedem Fall muss der Bediener vor der Durchführung irgendeines Eingriffs am Fahrzeug bewusste Einsicht in die Vorschriften oder Anweisungen oder Empfehlungen der Herstellerfirma nehmen und die Einstellungen immer gemäß dieser vorrangigen Informationen ausführen.**

**Es wird jedwede Haftung bezüglich der Ausführung besagter Einstellungen und für Schäden, die eventuell daraus folgen könnten, zurückgewiesen.**

#### **Anmerkung**

Einige Abbildungen vorliegenden Handbuchs entstammen Prototypen, die zum Teil von den Serienmaschinen abweichen können.

Diese Anweisungen wenden sich an Personen mit gewissen Kenntnissen in der Mechanik. Daher wird nicht jeder einzelne Vorgang detailliert beschrieben, wenn es sich beispielsweise darum handelt, wie eine Befestigungsvorrichtung zu lockern oder anzuziehen ist etc.

Arbeiten, die über den persönlichen Wissensstand hinausgehen, sollten daher nicht eigenmächtig ausgeführt werden.

Wenn es nötig ist, Rat und Hilfe der zuständigen Servicestelle einholen.

## **TRANSPORT, LAGERUNG UND HANDLING**

#### **Transportbedingungen**

Das Achsmessgerät muss in seiner Originalverpackung und in der hierauf angezeigten Position transportiert werden.

•Angaben zur Verpackung:

- Abmessungen (LxWxH):

zentrale Steuereinheit (ohne Messwertaufnehmer und Monitor 17")........1165x630x1710 mm

zentrale Steuereinheit (Target - Spannhalter - Monitor17") ......1250x810x1730 mm

•Gewicht:

zentrale Steuereinheit ............. 140 kg Messwertaufnehmer (Target) .......... 4 kg elektrische / elektronische Komponenten .......................................... 45 kg

#### **LAGERRAUMBEDINGUNGEN DER MASCHINE**

•Relative Feuchtigkeit: 20 % ÷ 80 %

•Temperaturbereich: 10° ÷ +60°C.

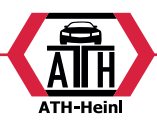

<span id="page-5-0"></span>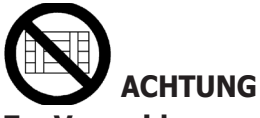

**Zur Vermeidung von Schäden dürfen keine Frachtstücke auf die Verpackung gestapelt werden.**

## **Handling**

Führen Sie zum Bewegen der verpackten Anlage die Gabeln eines Gabelstaplers in die dafür vorgesehenen Öffnungen im unteren Teil der Verpackung ein (Palette). Zum Verfahren der Maschine die Räder am Gestell benutzen; zum Anheben mit der Gabel eines Gabelstaplers unter den Unterboden des Gerätewagens fahren und die Gabel in der Nähe der Räder des Gestells platzieren.

# **HINWEIS**

**Das Gerät ist mit der gegebenen Vorsicht zu handhaben, um ein Umkippen und/oder die Beschädigung des Geräteaufbaus zu vermeiden.**

# **ACHTUNG**

**Diese Arbeiten müssen mit äußerster Vorsicht durchgeführt werden, um das Umkippen und/oder Schäden am Gerätewagen zu vermeiden.**

# **HINWEIS**

**Vorsichtig verfahren: Starke Vibrationen können das Gerät schädigen.**

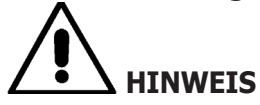

**Die Originalverpackung für künftige Transporte aufbewahren.**

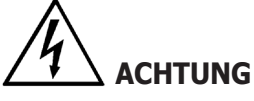

**Vor jedem Versetzen der Maschine muss das Netzkabel aus der Steckdose gezogen werden.**

## **AUFSTELLUNG**

**Aufstellungsort**

## **ACHTUNG**

**Bei der Auswahl des Aufstellungsorts sind die gültigen Normen für die Sicherheit am Arbeitsplatz zu beachten.**

**Der Boden muss in der Lage sein, eine Last entsprechend des Gesamt-Gewichtes zu tragen. D.h. des Gerätegewichtes und der zulässigen Zuladung. Dabei müssen die Tragplatte am Boden und die vorgesehenen Befestigungsmittel berücksichtig werden.**

**Das Achsmessgerät auf die gewünschte Arbeitsposition stellen und sicherstellen, dass zwischen der Geräte-Rückseite und der nächstgelegenen Wand ein Abstand von mindestens 25 cm gegeben ist.** 

**WICHTIG: Für einen korrekten und sicheren Einsatz der Ausrüstung empfehlen wir die Umgebung mit mindestens 300 Lux auszuleuchten.**

#### **ACHTUNG**

**Der Maschineneinsatz in potentiellem Ex-Bereich ist nicht gestattet.**

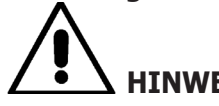

## **HINWEIS**

**Bei Maschinenaufstellung im Freien ist ein Schutzdach oder auf jeden Fall eine geeignete Vorrichtung vorzusehen, um das Eindringen von Wasser in den Innenbereich zu verhindern.**

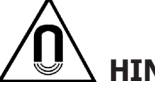

# **HINWEIS**

**Im Arbeitsbereich der Maschine dürfen weder Permanentmagneten, Elektromagneten noch starke Wärmequellen vorhanden sein (anderenfalls ist eine irreparable Schädigung der Festplatte mit den Programmen und des Personal Computers nicht auszuschließen).**

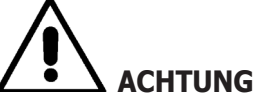

**Auspackung, Montage und Installation gemäß den folgenden Beschreibungen sorgfältig ausführen. Die Nichtbeachtung der Anleitungen kann zu Schäden am Gerät führen und die Sicherheit des Benutzers beeinträchtigen.**

## **Aufstellung**

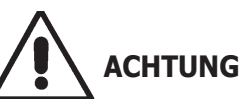

**Auspacken, Montage, Anheben und Aufstellung sind mit der größten Sorgfalt auszuführen. Die Nichtbeachtung der Anleitungen kann zu** 

® Urheberrecht ATH-Heinl GmbH & Co KG, Alle Rechte vorbehalten / Druckfehler und technische Änderungen vorbehalten Stand: 2022-01, Produkthersteller ATH-Heinl GmbH & Co KG 5

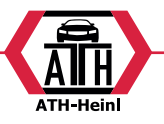

#### **Schäden am Gerät führen und die Sicherheit des Benutzers beeinträchtigen.**

#### **Zusammenbau des Geräts**

- Das Gerät auspacken und die Verpackung in der vorab ausgewiesenen Position anordnen
- Den Personal Computer auspacken
- Den Monitor auspacken;
- Die 2-teilige Säule (7, Abb. 1) zusammensetzen.
- Die Fläche (2, Abb. 1) montieren.
- Das PC-Element (4, Abb. 1) montieren und den PC hineinsetzen.
- Das rückseitige Paneel der Säule entfernen.
- Das rückseitige Paneel der Säule entfernen.
- Den USB-Hub (HUB, Abb. 2) an einen freien USB-Port auf der Rückseite des PCs anschließen.
- Tastatur, Maus und Drucker installieren, indem man sie an den USB-Hub (HUB, Abb. 2) anschließt.
- Die Monitorhalterung an den Monitor montieren und beide mit den dazu mitgelieferten Schrauben auf die Säule (1, Abb. 1) montieren.
- Den Drucker über die spezielle Mehrfachsteckdose, die sich im Inneren des unteren Teils der Säule befindet, an das Stromnetz anschließen.
- Den Monitor über die spezielle Mehrfachsteckdose, die sich im Inneren des unteren Teils der Säule befindet, an den PC und an das Stromnetz anschließen.
- Den Beam (6, Abb. 1) mit den dafür mitgelieferten Schrauben montieren.
- Schließen Sie den Kamerabewegungssteuer-kabel (CM, Abb. 2) Kamerabewegung Hand auf den Schaltkasten.
- Aus der unteren Öffnung des Beams treten 5 Kabel aus, 4 USB-Kabel und 1 Netzkabel. Die 4 USB-Kabel über die hintere Öffnung (L1-C1-L2-C2, Abb. 2) in das PC-Element einführen.
- Die 2 USB-Kabel der Videokameras an 2 freie USB-Ports auf der Rückseite des PCs anschließen (C1-C2, Abb. 2).
- Die 2 USB-Kabel mit dem angespritzten Ferrit (Karten Cuboled) an den USB-Hub (L1-L2, Abb. 2) anschließen.
- Das Netzkabel des Beams an den Ausgang +12V des Switching-Netzteils (PS, Abb. 2) anschließen, dabei auf die Polarität achten (BRAUNES Kabel = +12V, BLAUES  $Kabel = GROUND$ ).
- Das Switching-Netzteil an das Stromnetz anschließen (PS, Abb. 2).
- Den PC über die spezielle Mehrfachsteckdose, die sich im Inneren des unteren Teils der Säule befindet, an das Stromnetz (Abb. 2) anschließen.
- Die Kabel nach dem Schaltplan anschließen (Abb.

40). Die Stecker ohne übermäßigen Kraftaufwand fest einstecken und, wo vorhanden, die Sicherungsschrauben anschrauben.

Das Achsmessgerät wird für die Wechselstromversorgung mit 230 V geliefert. Man kann das Achsmessgerät für eine Netzspannung von 115 V Gleichstrom ausrüsten.

- Das rückseitige Paneel der Säule mit dem speziellen mitgelieferten Schlüssel wieder montieren.

- Das Netzkabel am entsprechenden Stecker einfügen, nachdem die Anleitungen im Kapitel "Stromanschluss" durchgelesen wurden.

- Das Achsmessgerät mit dem Hauptschalter und den Monitor und den Drucker mit den entsprechenden Schaltern einschalten.

- Gegebenenfalls die Aktualisierung der Achsmessgeräte-Software ausführen (siehe Kapitel "Aktualisierung der Achsmessgeräte-Software") und die eventuellen optionalen Sets installieren (siehe Kapitel "Aktivierung der Zusatzfunktionen des Achsmessgeräts").

## **Installation Software-Schutzschlüssel**

Den mitgelieferten Software-Schutzschlüssel in einen freien USB-Port am USB-Hub (SP, Abb. 2) anschließen. Der Software-Schutzschlüssel ist notwendig, um das Achsmessgerät zu benutzen.

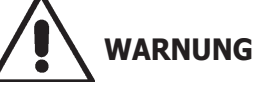

**Bezüglich der technischen Merkmale, Warnhinweise, Wartungsarbeiten und sonstiger Informationen zum Monitor bzw. Drucker sind die zum Lieferumfang der Gerätedokumentation zählenden Betriebsanleitungen einzusehen.**

## **Aktualisierung der Achsmessgeräte-Software**

Die Lieferung des Achsmessgeräts erfolgt mit bereits installierter Software und einer zusätzlichen Installations-DVD-ROM.

Nach der Installation des Achsmessgeräts die Maschine einschalten und auf die Hauptseite gehen.

Die Tastenkombination  $\dot{E}$  + F12 (Shift + F12) drücken, auf dem Bildschirm erscheint oben links, unter dem Logo der Hersteller, die Softwareversion.

Die eingeblendete Version der Software (Kennzeichnung: "SW STD ...") mit derjenigen vergleichen, die sich auf der zum Lieferumfang des Achsmessgeräts zählenden Installations-DVD-ROM befindet.

® Urheberrecht ATH-Heinl GmbH & Co KG, Alle Rechte vorbehalten / Druckfehler und technische Änderungen vorbehalten /

6 Stand: 2022-01, Produkthersteller ATH-Heinl GmbH & Co KG

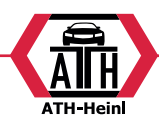

<span id="page-7-0"></span>Ist die Version der DVD-ROM neueren Datums gegenüber der installierten Version, ist die Aktualisierung der Achsmessgeräte-Software auszuführen.

Detaillierte Informationen bezüglich der Software-Aktualisierung sind dem Beiheft der DVD-ROM zu entnehmen.

## **BEDINGUNGEN DER ARBEITSUMGEBUNG**

•Relative Feuchtigkeit: 20 % ÷ 90 % (ohne Kondensation) •Temperaturbereich: 0°C ÷ 35°C

# **ACHTUNG**

**Der Maschineneinsatz in potentiellem Ex-Bereich ist nicht gestattet.**

## **STROMANSCHLUSS**

Das Achsmessgerät wird werkseitig für die Versorgung mit 230 V WS vorgerüstet.

Es besteht die Möglichkeit der Vorrüstung für den Betrieb mit 115 V WS, indem der Spannungs-Wahlschalter des PC in die hierzu vorgesehene Stellung gerückt wird.

#### **ANMERKUNGEN**

- Es ist sicherzustellen, dass Drucker und Monitor für einen Betrieb mit anderen Spannungen als 230 V AC ausgelegt sind.
- Das mit dem Gerät mitgelieferte Netzkabel entspricht den geltenden Vorschriften.

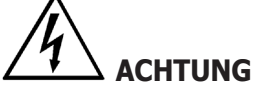

**Eventuelle Anschlußarbeiten an die Schalttafel der Werkstatt dürfen nur von befugtem Fachpersonal gemäß der gültigen Normen ausgeführt werden und gehen zu Lasten des Kunden.**

•Der Stromanschluß muss so ausgelegt sein, dass er Folgendes berücksichtigt:

1............................................................................. die Leistungsaufnahme des Gerätes wie auf dem Typenschild angegeben.

- 2............................................................................. die Entfernung zwischen dem Arbeitsgerät und dem Netzanschlusspunkt, damit der Spannungsabfall bei Vollbelastung 4% (10% beim Start) des Nennwertes der auf dem Typenschild angegebenen Spannung nicht übersteigt.
- •Der Nutzer muss:

einen Stromstecker auf dem Netzkabel montieren, der den geltenden Bestimmungen entspricht

1.............................................................................

- 2............................................................................. das Gerät an einen eigenen Stromanschluss mit einem auf 30mA eingestellten Fehlerstrom-Schutzschalter anschließen
- 3............................................................................. Sicherungen für die Stromleitung einbauen, deren Größe den Angaben auf dem Stromlaufplan im vorliegenden Handbuch entspricht

4............................................................................. die Stromanlage der Werkstatt mit einem ausreichenden Erdschlussschutz versehen.

- •Um zu verhindern, dass Unbefugte das Gerät benutzen, wird empfohlen, den Anschlussstecker zu ziehen, wenn es über längere Zeit nicht benutzt wird (ausgeschaltet ist).
- •Falls die Stromversorgung ohne Stecker direkt über die Hauptschalttafel erfolgt, ist ein Schlüsselschalter oder ein mit Schloss zu sperrender Schalter anzubringen, damit nur das zuständige Personal das Gerät benutzen kann.

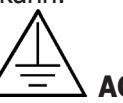

## **ACHTUNG**

**Der störungsfreie Maschinenbetrieb setzt eine ordnungsgemäße Erdung derselben voraus.**

**NIEMALS die Erdungsleitung an Gas- oder Wasserrohre, Telefonleitungen oder andere ungeeignete Gegenstände anschließen.**

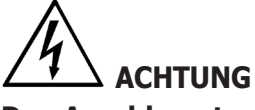

**Den Anschlussstecker erst nach Überprüfung der Entsprechung von Netz- und maschinenseitiger Schildspannung anschließen.**

## **SICHERHEITSVORSCHRIFTEN**

# **ACHTUNG**

**Die Nichtbeachtung der Anweisungen und Gefahrenhinweise kann zu schweren Verletzungen der Bediener und anwesenden Personen führen. Die Maschine darf erst nach sorgfältigem Lesen und Kenntnis aller in diesem Handbuch enthaltenen Gefahren- und Warnhinweise in Betrieb gesetzt werden.**

#### **Der ordnungsgemäße Betrieb der Maschine ist**

® Urheberrecht ATH-Heinl GmbH & Co KG, Alle Rechte vorbehalten / Druckfehler und technische Änderungen vorbehalten STAND: 2022-01, PRODUKTHERSTELLER ATH-HEINL GMBH & Co KG 7

<span id="page-8-0"></span>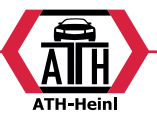

**ausschließlich dem zuständigen Fachpersonal vorbehalten. Als solches muss man mit den Herstellervorschriften vertraut sein, eine geeignete Ausbildung erhalten haben und die sicherheitstechnischen Vorschriften für den Unfallschutz kennen. Der Bediener darf während der Arbeit weder Drogen noch Alkohol zu sich nehmen, die seine Zurechnungsfähigkeit beeinträchtigen könnten. Es ist unbedingt erforderlich,**

- •die Angaben lesen und verstehen zu können.
- •die Leistungsfähigkeit und die Eigenschaften dieses Geräts zu kennen.
- •Unbefugte vom Arbeitsbereich entfernt zu halten.
- •sicherzustellen, dass die Installation in Übereinstimmung mit allen geltenden einschlägigen Vorschriften und Bestimmungen erfolgt ist.
- •sicherzustellen, dass das gesamte Bedienungspersonal angemessen ausgebildet ist und das Gerät korrekt bedienen kann und dass für eine ausreichende Überwachung gesorgt ist.
- •keine Stromleitungen oder elektrischen Geräte zu berühren, ohne vorher sicherzustellen, dass sie spannungslos sind.
- •das vorliegende Handbuch aufmerksam zu lesen und den korrekten und sicheren Gebrauch des Gerätes zu erlernen.
- •das vorliegende Bedienungshandbuch immer an einem leicht zugänglichen Ort aufzubewahren und in allen Zweifelsfällen darauf zurückzugreifen.

# **ACHTUNG**

**Die Aufkleber mit den Warn-, Vorsichts- und Betriebshinweisen dürfen nicht unkenntlich gemacht werden. Fehlende oder unleserliche Aufkleber sollten umgehend ersetzt werden. Sollten sich Aufkleber gelöst haben oder beschädigt worden sein, kann beim nächstgelegenen Händler the producer Ersatz gefunden werden.**

- •Während des Betriebs und bei Wartungsarbeiten am Gerät sind die vereinheitlichten Unfallverhütungsvorschriften für Hochspannung in der Industrie zu beachten.
- •Nicht autorisierte Änderungen oder Variationen am Gerät entbinden den Hersteller von jeglicher Haftung im Falle von daraus entstehenden Schäden oder Unfällen. Insbesondere das Verstellen oder das Entfernen von Schutzvorrichtungen stellt einen Verstoss gegen die Normen der Sicherheit am Arbeitsplatz dar.

#### **ACHTUNG**

**Infrarotstrahlen!**

**Längere Bestrahlung aus nächster Nähe vermeiden. Nicht direkt mit optischen Geräten hinsehen.**

### **LEGENDE DER WARN- UND VOR-SCHRIFTSETIKETTEN**

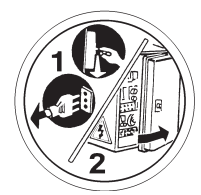

**Vor Durchführung technischen Kundendienstmaßnahmen am Gerät den Netzstecker ziehen.**

## **HINWEISE FÜR AUSFÜHRUNGEN MIT KAMERAFÜHRUNG**

Quetschgefahr. Vorhandensein beweglicher Teile. Der Kontakt mit den Teilen in Bewegung kann zu Unfällen führen.

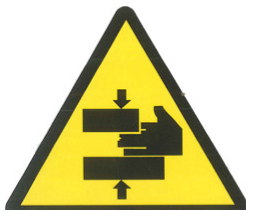

Passanten vom Achsmessgerät fern halten.

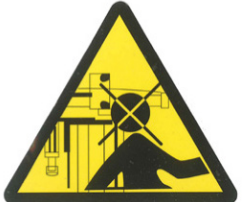

Hände und andere Körperteile von den beweglichen Teilen fern halten.

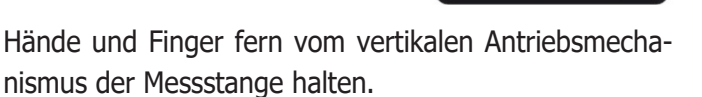

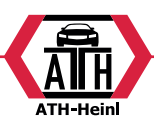

Die Maschine immer sorgfältig überprüfen, bevor man sie benutzt. Fehlende, defekte oder verschlissene Ausrüstung (einschließlich Warnaufkleber) muss vor der Inbetriebnahme repariert oder ersetzt werden.

AUCH BEI STILLSTEHENDER HEBEVORRICHTUNG NICHT UNTER DER MESSSTANGE VERHARREN ODER DURCHGE-HEN. In der nachstehenden Abbildung zeigt die strichlierte Fläche den Bereich, in dem sich Personen nicht aufhalten oder den sie nicht durchqueren dürfen.

KEIN MATERIAL ANHÄUFEN, DAS EINE SENKRECHTE BEWEGUNG DER MESSSTANGE IN ALLE ERLAUBTEN POSI-TIONEN VERHINDERT. In der nachstehenden Abbildung zeigt die strichlierte Fläche den Bereich, indem kein Material angehäuft werden darf.

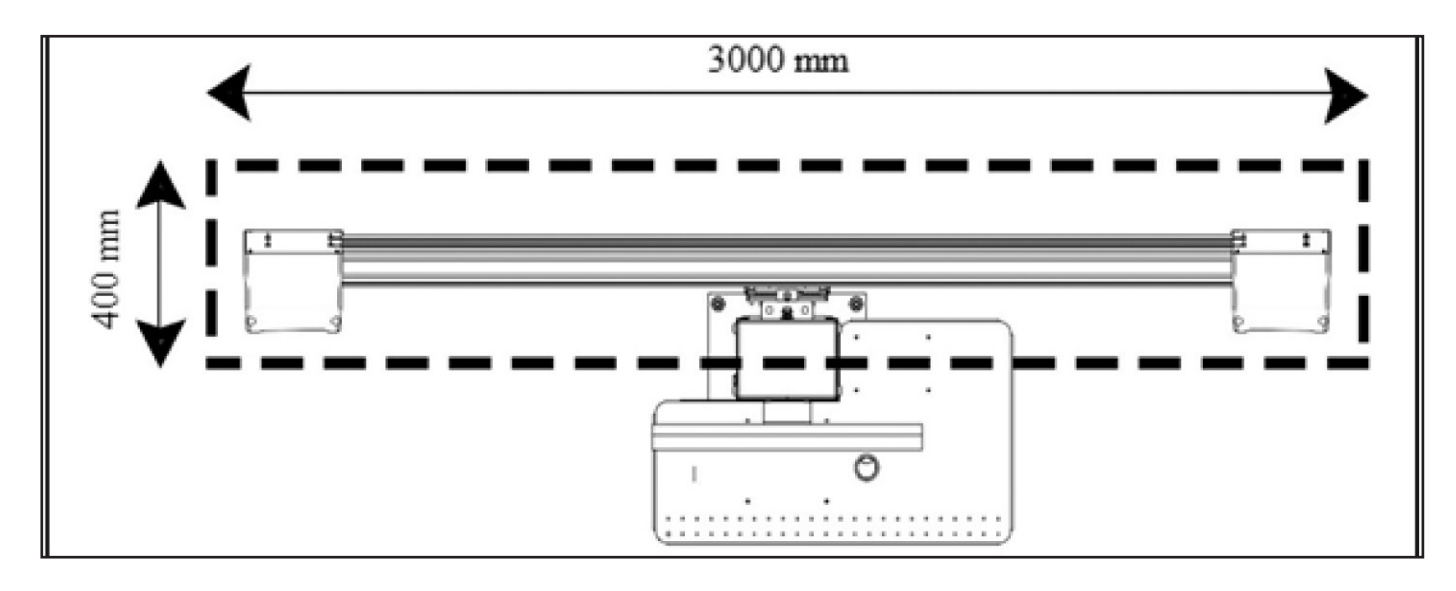

## **ANORDNUNG UND ZEICHENERKLÄRUNG DER GEFAHRENAUFKLEBER**

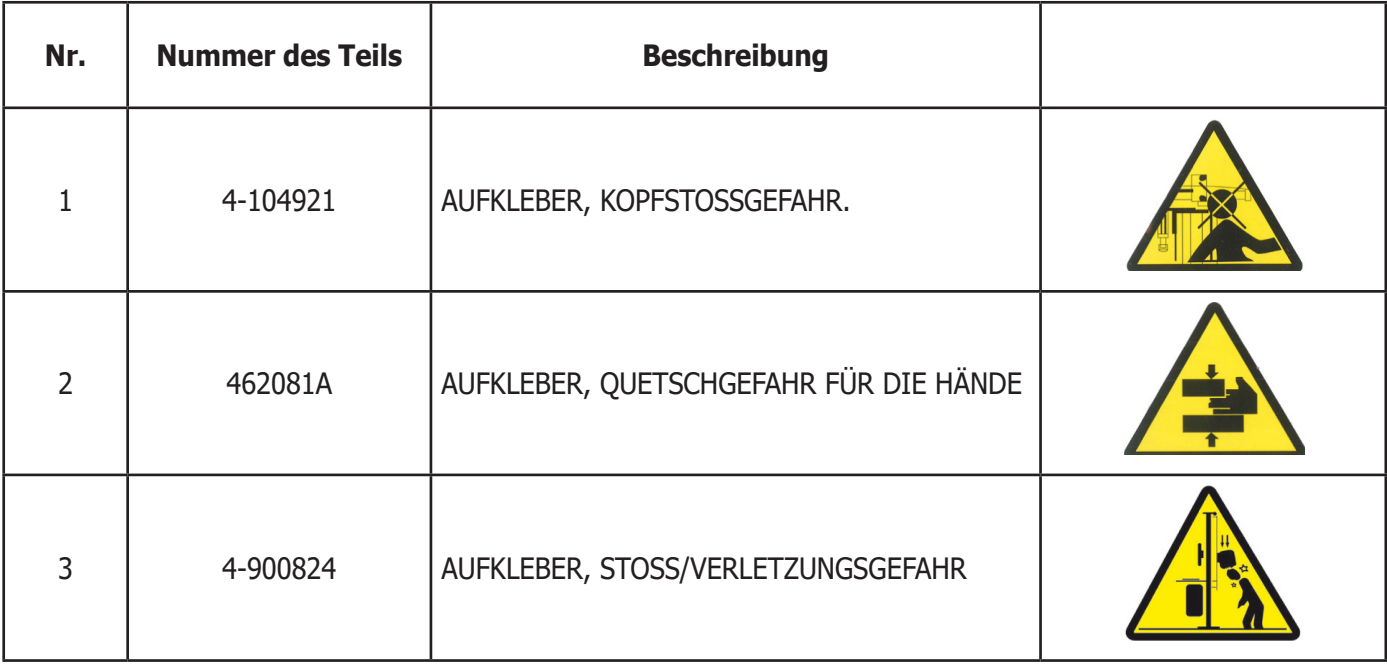

<span id="page-10-0"></span>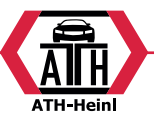

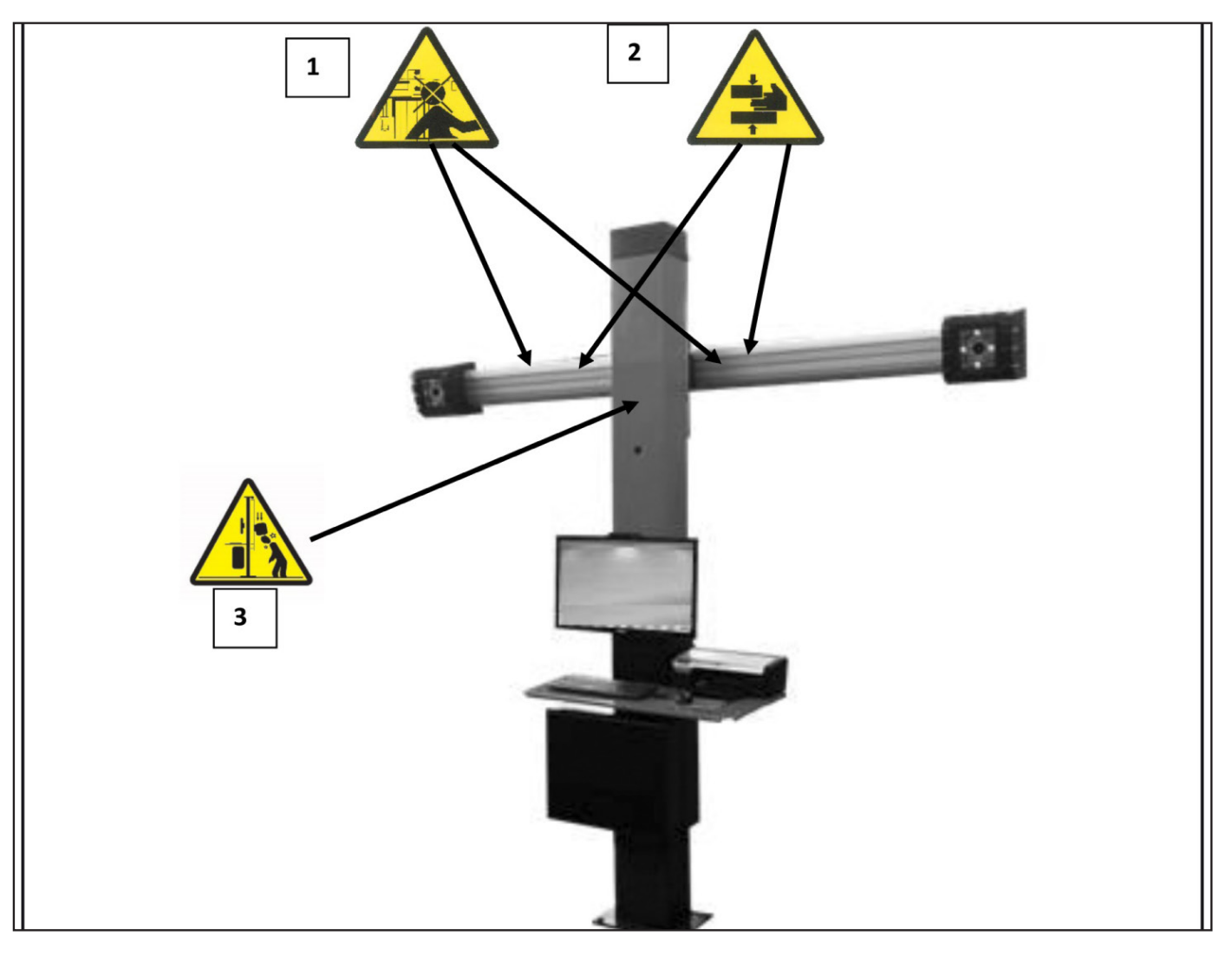

## **ALLGEMEINE MERKMALE**

Programm entwickelt für die Windows® - Umgebung. Auslesen der Winkel über CCD-Kameras mit Infrarot

- Datenanzeige 0.01 Grad
- Datenbank auf Festplatte oder CD-ROM
- Datenbank des Nutzers und Arbeitsarchiv

Hilfefunktion (Help), ständig anzeigbar durch Druck auf die dazu bestimmte eigene Taste.

Einstellung von Optionen (z.B.: mm / Zoll, °60,/°100, …) einfach durchführbar in jedem Zusammenhang mittels des mit einer dazu bestimmten Taste anzeigbaren Menüs. Haupt-Fahrzeugdatenbank mit mehr als 19.000 gespeicherten Fahrzeugen, einschließlich der diesbezüglichen Winkelmessdaten.

Personalisierte Fahrzeugdatenbank, beinhaltet die Fahrzeuge sowie die durch den Benutzer mittels den Funktionen "Eingabe", "Änderung" und "Löschen" eingegebenen Daten.

Anzeige der Hauptdatenbank und der personalisierten Datenbank in einer gemeinsamen Fahrzeugliste, um das Nachschlagen zu vereinfachen.

Die Verwaltung der Bezugsdaten zur Einstellung anhand des Fahrgestellhöhenstands der Fahrzeuge (für Fahrzeuge, für die diese Berechnung möglich ist).

Möglichkeit des Speicherns der an den Fahrzeugen durchgeführten Arbeiten ("Kunden-Arbeitsdatenbank").

- Farbmonitor LCD.
- INKJET Farbdrucker.
- Professionelle alphanumerische Tastatur
- Große Flexibilität beim Betrieb, leichter Wechsel von einer Einstellung zur anderen
- Automatische Messung des Lenkeinschlags und direkt an den Messwertaufnehmern (Target)
- Datenanzeige in Altgraden, Neugraden, Millimetern und Zoll.
- Grafischer Vergleich zwischen den erfassten Daten und den Werten in der Datenbank
- Fahrgestelldiagnose
- Selbstzentrierender Spannhalter von 10" bis 21"
- •Schlagkompensationsprogramm (ROC):
- "ROC mit Schieben"
- gleichzeitige Durchführung der Felgenschlagkompensation an allen vier Rädern durch Verschieben des

® Urheberrecht ATH-Heinl GmbH & Co KG, Alle Rechte vorbehalten / Druckfehler und technische Änderungen vorbehalten / 10 Stand: 2022-01, Produkthersteller ATH-Heinl GmbH & Co KG

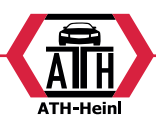

<span id="page-11-0"></span>Fahrzeugs, was einer Umdrehung der Räder um ca. 30° entspricht;

- für den Einsatz mit 4WD (Allradantrieb).
- •Einstellungsfenster mit unterschiedlichen Proportionen zwischen grafischem und numerischem Teil.

## **TECHNISCHE DATEN**

- Messbreiche (in Neugraden):
- Vorspur..............................± 48,00°
- Sturz oder Neigung (Camber)...± 10,00°
- Nachlauf (Caster).................± 30,00°
- Spreizung (King Pin)..............± 30,00°
- Radversatz (Set Back)...........± 24,00°
- Fahrachswinkel ...................± 24,00°
- Lenkeinschlagwinkel..............± 24,00°
- •Stromversorgung (Standard)................................... .................110-230 V AC - 50/60 Hz
- •Leistungsaufnahme...............500 W
- •Sicherung Versorgungsstecker (Netzsicherungen)...............3.15 AT - 250 V
- Zentrale Steuereinheit.............140 Kg
- Messwertaufnehmer (Target)....... 4 Kg
- •Gewicht elektrische/elektronische Komponenten.......................45 kg
- Geräuschpegel unter Betriebsbedingungen..........................< 70 db(A)

## **AUSSTATTUNG**

- 1 CD ROM mit Programm
- 1 Bedienungsanleitung
- 1 Lenkradfeststeller
- 1 Bremspedalfeststeller
- 1 Benutzerhandbuch
- 1 Ersatzteilheft

## **WAS VERSTEHT MAN UNTER EINEM ACHSMESSGERÄT?**

Unter einem Achsmessgerät versteht man ein Messinstrument, das die Kennwinkel des Fahrgestells eines Fahrzeugs erfasst (siehe die Beschreibung im Kapitel "Kennwinkel"). Das Gerät besteht aus der zentralen Steuereinheit und vier Messwertaufnehmern (Target), die an den Rädern des Fahrzeugs angebracht werden.

**enthebt den Hersteller jeglicher Haftung für daraus entstehende Schäden oder Unfälle.** 

## **KENNWINKEL**

#### **1) Vorspur (TOE) (Abb. 14 - 15 )**

Winkel der Radmittenebene zur Symmetrie- bzw. geometrischen Fahrachse.

Die Symmetrieachse ist die erdachte Linie, die das Fahrzeug in Längsrichtung mittig unterteilt, die geometrische Fahrachse gibt die von den Hinterrädern bestimmte Fahrtrichtung an.

Maßeinheiten Grad oder Millimeter (oder Zoll).

#### **2) Sturz oder Neigung (CAMBER) (Abb. 16)**

Winkel der Radmittenebene zur Senkrechten. Man spricht von positivem Sturz, wenn der obere Radteil nach außen geneigt ist.

Maßeinheit Grad.

#### **3) Nachlauf (CASTER) (Abb. 18)**

Winkel des Achsschenkelbolzens zur Senkrechten in der Fahrzeuglängsachse.

Der Nachlauf wird durch einen Lenkeinschlag von 10° bis 20°. Maßeinheit Grad.

#### **4) Spreizung (KING PIN ) (Abb. 17)**

Winkel des Achsschenkelbolzens zur Senkrechten in der Fahrzeugbreitsachse. Die Spreizung wird durch einen Lenkeinschlag von 10° bis 20°. Maßeinheit Grad.

#### **5) Differenz Lenkeinschlagwinkel. (TOE-OUT ON TURN) (Abb. 19).**

Differenz der Lenkeinschlagwinkel der Vorderräder. Wird vereinbarungsgemäß bei kurveninnerem Rad mit 20° Lenkeinschlag gemessen.

Maßeinheit Grad.

**6) Radversatz auf derselben Achse (SET BACK) (Abb. 20)**

Lagedifferenz der Räder zur Senkrechten der Fahrzeuglängsachse.

Es gibt einen vorderen und hinteren Radversatz, wobei letzterer nicht mit der geometrischen Fahrachse zu verwechseln ist. Maßeinheit Grad.

#### **7) Fahrachswinkel. (THRUST ANGLE) (Abb. 21).**

Winkel der Symmetrieachse zur Fahrtrichtung der Hinterachse. Maßeinheit Grad.

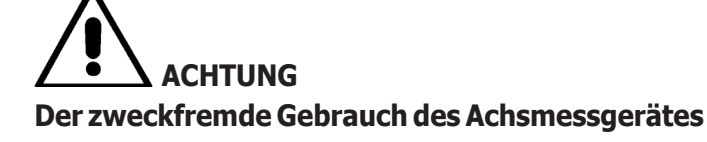

<span id="page-12-0"></span>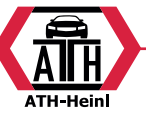

## **DIE WICHTIGEN FUNKTIONSTEILE**

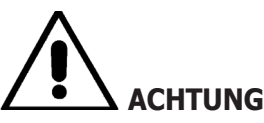

**Den Umgang mit der Maschine erlernen. Arbeitssicherheit und Betriebsleistungen werden in vollem Maße nur dann garantiert, wenn das zuständige Bedienpersonal über die Funktion der Maschine genauestens unterwiesen ist.**

**Die Funktion und die Anordnung aller Steuerungen müssen gut bekannt sein.**

**Den störungsfreien Betrieb der einzelnen Steuerungen überprüfen.**

**Den Schutz vor Unfällen und Verletzungen gewährleisten die zweckgerechte Installation, die ordnungsgemäße Anwendung und die regelmäßige Ausführung der vorgeschriebenen Wartungsarbeiten.**

#### **Zentrale Steuereinheit**

Monitor: zeigt die Arbeitsbilder mit gemessenen Winkeln, im unteren Teil befinden sich die Steuerbefehle.

- Tastatur: ermöglich die Auswahl der zur Verfügung stehenden Steuerungen und ermöglicht die alphanumerische Dateneingabe.

Die Eingabetaste ENTER ruft den mit den Pfeiltasten ausgewählten Befehl auf.

Mit der Taste F2 kehrt das Programm zum vorhergehenden Schritt zurück.

- Personal Computer: enthält das Programm zur Achsvermessung der Fahrzeuge und führt es aus. Er enthält auch die Elektronik zur Steuerung des Achsmessgeräts.
- Drucker: ermöglicht es, das Ergebnis der durchgeführten Arbeit auf Papier auszudrucken.
- Achsmessgerätekarte, Karte, mit der das Achsmessgerät zum Betrieb freigegeben wird. Der zweite Steckverbinder wird von der Karte benutzt, die im Aktualisierungsset enthalten ist.
- Anschlussstecker
- Schalttafel
- Interner Frame Grabber des PC

#### **Arbeitsfenster (Abb. 27)**

- A) Titel (z.B. VORDERACHSE): Zeigt an, in welchem Verfahren gerade gearbeitet wird.
- B) Am Fahrzeug gemessene Werte.
- C) Werte aus der Datenbank
- D) Grafischer Vergleich zwischen den gemessenen Werten und den Werten aus der Datenbank.
- E) Anzeige der Nivellierung der Messwertaufnehmer (Target) (WASSERWAAGEN).
- F) Darstellung der momentan gemessenen Winkel.
- G) HILFE: Befehl zum Aufrufen der Online-Hilfe.
- H) Symbolleiste: Symbole, die bei der Benutzung des Programms hilfreich sind. Weitere Informationen zum ausgewählten Symbol finden sich in der Feedback-Leiste.
- I) Feedback-Leiste: zeigt eine Hilfemeldung zur Funktion des ausgewählten Symbols an.
- L) Fahrzeugnamen-Leiste: zeigt den Namen des in der Datenbank ausgewählten Fahrzeugs an. Bei Auswahl des Fahrzeugs aus der Datenbank wird der ausgewählte Markt angezeigt.
- M) Statusleiste: zeigt die Systemmeldungen an.
- N) Differenz Achswerte: Fenster, in dem der Wert und die Datenbankkennung der Differenz der Werte rechts und links vom gemessenen Winkel angezeigt werden. Das Fenster öffnet sich nur, wenn die Datenbank Referenzwerte enthält
- O) Arbeitsbereich: Teil des Bildschirms, in dem die Arbeitsinformationen zu sehen sind.

## **VORBEREITUNG DES FAHRZEUGS ZUR ACHSVERMESSUNG**

Um die Achsvermessung optimal durchführen zu können, müssen sämtliche Fahrzeugteile den Herstellervorschriften entsprechen. Im besonderen ist der Reifenfülldruck zu prüfen und das ggf. vorhandene Lager/Gelenkzapfen Spiel abzugleichen.

Das Fahrzeug über eine Grube bzw. auf eine vorgerüstete Hebebühne fahren, wobei die Dreh- und Schwingplatten zu sperren sind.

Selbstzentrierende Spannklauen auf die Räder montieren und unter Verwendung eines der beiden Griffe einspannen. Bei Blechfelgen oder Felgen mit überstehenden Rand wird es empfohlen, die Spannhalter von Innen zu blockieren (1, Abb. 22) und bei Leichtmetallfelgen von Außen zu befestigen (2, Abb. 22), bei Felgen mit Kunststoffabdekkung dagegen mit umgedrehten Spannhaltern von innen einzuhaken (3, Abb. 22).

Die Spannhalter bei Bedarf leicht anklopfen, um die Klaue zwischen Felge und Wulst einzustecken.

Hinsichtlich der anderen Auflage-Spannklauenmodelle mit Spannbacken-Verschluss oder in Sonderausführung sind die mitgelieferten, in der jeweiligen Verpackung

® Urheberrecht ATH-Heinl GmbH & Co KG, Alle Rechte vorbehalten / Druckfehler und technische Änderungen vorbehalten / 12 Stand: 2022-01, Produkthersteller ATH-Heinl GmbH & Co KG

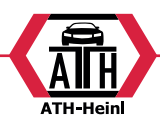

<span id="page-13-0"></span>befindlichen Anleitungen zu beachten.

Die Messwertaufnehmer (Taget) am Bolzen der Spannhalter aufstecken.

## **Messeinheiten (Abb. 4)**

Die Messeinheit des Achsmessgeräts setzt sich aus zwei Messeinheiten zusammen, die aus einer Kamera und einer Karte mit Infrarot-Leds und Led zur Leuchtanzeige bestehen, welche an den Rändern des Beams angebracht sind. Auf Abbildung 4 ist eine Messeinheit gezeigt, im Einzelnen:

1) Schutzabdeckung

2) Kamera

3) Leuchtanzeigen Karte, bestehend aus Infrarot-Leds und Led für Leuchtanzeige.

## **Leuchtanzeigen der Karten (Abb. 5)**

Um jede Kamera ist die Leuchtanzeigen Karte angebracht, die über Infrarot-Beleuchter und einige farbige Leds verfügt, die verwendet werden, um dem Benutzer nützliche Informationen zu liefern.

In der folgenden Tabelle sind die durch farbige Leds angezeigten Bedingungen aufgeführt:

## **LINK-LEDs (zweifarbig, leuchtet rot oder grün):**

Dies sind die 4 äußeren Leds, die den

Befestigungszustand der Messwertaufnehmer anzeigen. RG1) LINK-LED für vorderen Messwertaufnehmer links RG2) LINK-LED für vorderen Messwertaufnehmer rechts

RG3) LINK-LED für hinteren Messwertaufnehmer rechts RG4) LINK-LED für hinteren Messwertaufnehmer links

#### **Funktionsweise:**

**GRÜNE LED** = MESSWERTAUFNEHMER ERKANNT, BEFESTIGT, ALLES OK.

**ROTE LED** = MESSWERTAUFNEHMER NICHT ERKANNT/NICHT GESEHEN/JEGLICHES PROBLEM AM MESSWERTAUFNEHMER.

#### **LEDs RICHTUNGSANZEIGER (leuchten blau):**

Diese Leds zeigen dem Bediener die während der Arbeitsgänge Lenkeinschlag und ROC durchzuführenden Schritte an.

B1) Anzeige-LED "vor", beim ROC-Verfahren verwendet. Wenn sie aufleuchtet soll das Fahrzeug vorgeschoben werden.

B2) Anzeige-LED "rechts", beim Lenkeinschlag-Verfahren

verwendet. Wenn sie aufleuchtet soll nach rechts eingeschlagen werden.

B3) Anzeige-LED "zurück", beim ROC-Verfahren verwendet. Wenn sie aufleuchtet soll das Fahrzeug zurückgeschoben werden.

B4) Anzeige-LED "links", beim Lenkeinschlag-Verfahren verwendet. Wenn sie aufleuchtet soll nach links eingeschlagen werden.

#### **Anmerkungen:**

Der Zustand STOPP vor Speicherung der Daten wird durch das gleichzeitige Aufleuchten aller 4 blauen Leds angezeigt. Dieser Zustand tritt während des Lenkeinschlags und des ROC beim Speichern der Daten ein.

**In der Standby-Phase** blinken die Anzeigekarten abwechselnd.

## **EIN- UND AUSSCHALTEN Zentrale Steuereinheit**

Das Gerät einschalten, dazu den Schalter (A, Abb. 6) auf die Position "I" (On) bringen.

Abwarten, bis die Startseite erscheint (Abb. 24).

Um das Gerät korrekt auszuschalten:

- •zur Startseite zurückkehren (Abb. 24);
- •das Menü aufrufen, dazu F11 drücken
- die Option "Ausschalten" auswählen
- •mit der Taste F3 bestätigen

# **HINWEIS**

Die Abschaltung des Geräts darf nur erfolgen, wenn auf dem Bildschirm das Anfangslogo angezeigt ist; anderenfalls sind Schäden am PC nicht auszuschließen.

Sollte die Abschaltung mit einer anderen angezeigten Maske erfolgt sein, wird bei der Wiedereinschaltung des PCs dazu aufgefordert, eine beliebige Taste zur Ausführung von "SCANDISK" zu drücken.

Dieser Vorgang dient zur Überprüfung des PCs auf mögliche Schäden und ggf. zur Aktualisierung einiger Dateien, die beschädigt sein könnten.

Wird nach Beendigung dieses Verfahrens das Programm normal gestartet, liegen keine Störungen vor; erscheint jedoch eine beliebige Meldung, die den Programmstart verhindert, ist die nächste Kundendienststelle zu kontaktieren.

<span id="page-14-0"></span>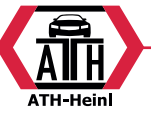

## **ALLGEMEINE BETRACHTUNG**

Das Gerät verfügt über eine einfache Benutzeroberfläche, die ein schnelles Erlernen des Betriebsmodus gewährleistet.

Im Allgemeinen ist er in allen Programmpunkten gleich und kann wie folgt zusammengefasst werden:

## **Funktionswahl**

Die verfügbaren Funktionen in der jeweiligen Arbeitsumgebung sind im Menü aufgelistet, das mit der Taste F11 aufgerufen werden kann.

Die gewünschte Funktion wird mit den Tasten ↑ ↓ aus dem Menü ausgewählt, anschließend ist die Eingabetaste Enter zu drücken.

Um das Erlernen des Gebrauchs des Gerätes zu erleichtern, wurde der Taste F2 die Funktion "zurück" und der Taste F3 die Funktion " vor" zugewiesen. In den verschiedenen Arbeitsumgebungen wurde versucht, der Funktion der Menütasten eine einfache und intuitive Beschreibung zu geben.

Für den normalen Betrieb des Geräts ist es daher möglich, sich auf den Gebrauch der zwei Tasten (F2 zurück und F3 vor) zu beschränken.

Die Online-Hilfe (Help) kann über das Menü F11 oder durch Drücken der Taste F1 aufgerufen werden.

#### Im Einzelnen:

entspricht Esc und ermöglicht die Rückkehr zur vorhergehenden Bildschirmanzeige. Eine Ausnahme bildet die Startseite, wo das Programm geschlossen wird und man zu Windows zurückkehrt.

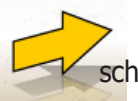

entspricht Enter, ruft die nächste Bildschirmanzeige auf.

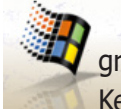

Auf der Startseite kann damit das Programm verlassen werden (über Eingabe eines Kennworts), und man kehrt zu WINDOWS zurück.

## **DURCHLAUFEN DER ELEMENTE EINER LISTE**

Um alle Elemente einer Liste (Menü) zu durchlaufen, wie zum Beispiel in einer Datenbank, werden die Pfeiltasten und die Bearbeitungstasten Bild hoch Pag up und Bild runter Pag dn verwendet.

In manchen Fällen kann ein Element direkt ausgewählt werden, indem der Anfangsbuchstabe eingegeben wird.

## **Einstellung einer Option**

Die Arbeitsoptionen werden im allgemeinen Setup eingestellt, das von der Startseite aus erreichbar ist, dazu "Setup" aus dem Menü F11 wählen. Die Optionen können über den Zugang zum kontextbezogenen Setup auf den Arbeitsbildschirmanzeigen geändert werden.

Es folgt eine zusammenfassende Tabelle mit einer Liste der Symbole und der Beschreibung der jeweiligen Funktionen.

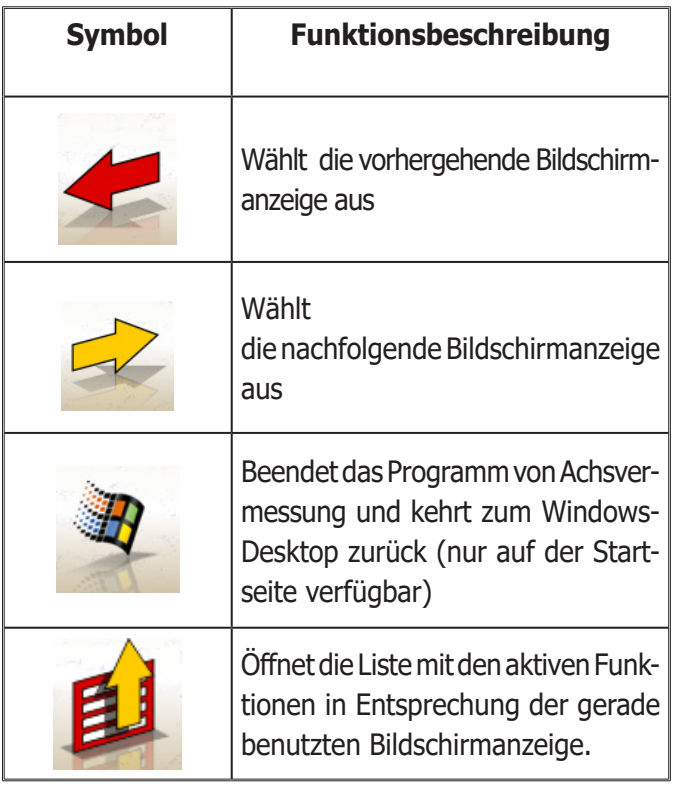

## **HAUPTANZEIGE**

In der Hauptanzeige (Abb.24) sind folgende Tasten aktiv:

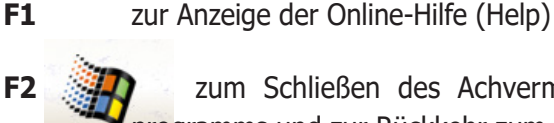

**F2** zum Schließen des Achvermessungs-

programms und zur Rückkehr zum Windows-Desktop (das Beenden von Windows erfolgt über die Eingabe eines Kennworts)

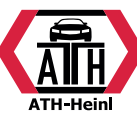

- <span id="page-15-0"></span>**F3** (oder Enter) zum Aufrufen der nachfolgenden Bildschirmanzeige entsprechend der eingestellten Arbeitssequenz (Datenbank, Arbeits-Datenblätter, Kompensation)
- 

**F11** zur Anzeige des Menüs mit den kontextzogenen Funktionen.

Im Menü stehen folgende Befehle zur Verfügung:

- •Ausschalten (um das Programm und Windows korrekt zu verlassen)
- **• Operation überspringen** (um das Ausfüllen des Arbeits-Datenblattes oder die Auswahl der Datenbank zu überspringen und direkt zur Anzeige für die Ausführung von ROC zu gelangen)
- **• Serviceprogramme**
- **-Kundendienst**
	- **- Datenkarte Smart Card** (zur Anzeige der aktiven Freigaben der Main USB Key und der mit der eingelegten Main USB Key aktivierbaren Optionen)
- **- Kundendienst** (Bildschirmanzeige dem technischen Fachpersonal vorbehalten)
- Test Messwertaufnehmer (zur Anzeige der Funktionsanalyseseite der Messwertaufnehmer)
- **-Demo** (zur Benutzung des Programms im Demomodus, ohne Einsatz der Messwertaufnehmer)
- **• Vorhergehende Arbeit** (zum Aufrufen der zuletzt durchgeführten Arbeit, Marke, Modell, ROC und Daten).
- **• Setup** (zum Zugreifen auf das allgemeine Setup des Achsmessgerätes)
- **• Arbeitssequenz** (zum Aufrufen des Fensters zur benutzerdefinierten Einstellung der Ausführung der Achsvermessung)
- **• Hilfe** (zum Aufrufen des kontextbezogenen Hilfefensters für die Anzeige, die gerade geöffnet ist)

Das allgemeine Setup und die Anzeige der Arbeitssequenz wurden eingeführt, um den Kunden gerecht zu werden, die es vorziehen, alle verfügbaren Optionen zu verändern und die Einstellungen des Geräts selbst vorzunehmen, bevor mit der eigentlichen Messung angefangen wird.

## **ANZEIGE DER ARBEITSSEQUENZ**

Diese Anzeige (Abb. 26) ermöglicht es, die gewünschte Arbeitssequenz für das nachfolgende Achsmessverfahren auszuwählen. Am Ende des Achsmessverfahrens oder bei jedem Zugriff auf die Arbeitssequenz (von der Startseite aus) werden die Einstellungen des allgemeinen Setups wieder hergestellt.

Von jeder Arbeitsanzeige kann auch während des Achsmessverfahrens auf die Einstellungen der Arbeitssequenz zugegriffen werden.

In der Arbeitssequenz sind die Arbeitsvorgänge in Gruppen unterteilt, wobei für jede Gruppe die gewünschte Einstellung gewählt werden kann.

Im Folgenden findet sich eine Aufzählung der Gruppen mit den Auswahlmöglichkeiten:

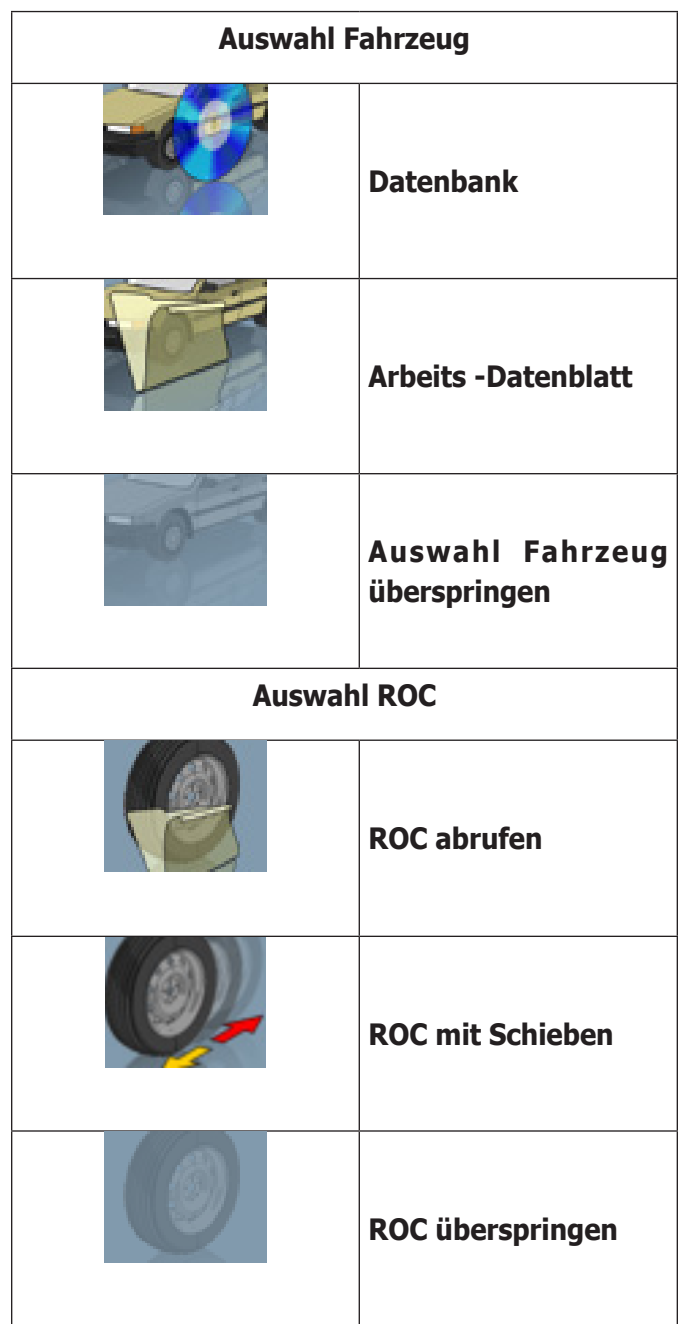

® Urheberrecht ATH-Heinl GmbH & Co KG, Alle Rechte vorbehalten / Druckfehler und technische Änderungen vorbehalten Stand: 2022-01, Produkthersteller ATH-Heinl GmbH & Co KG 15 15

<span id="page-16-0"></span>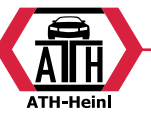

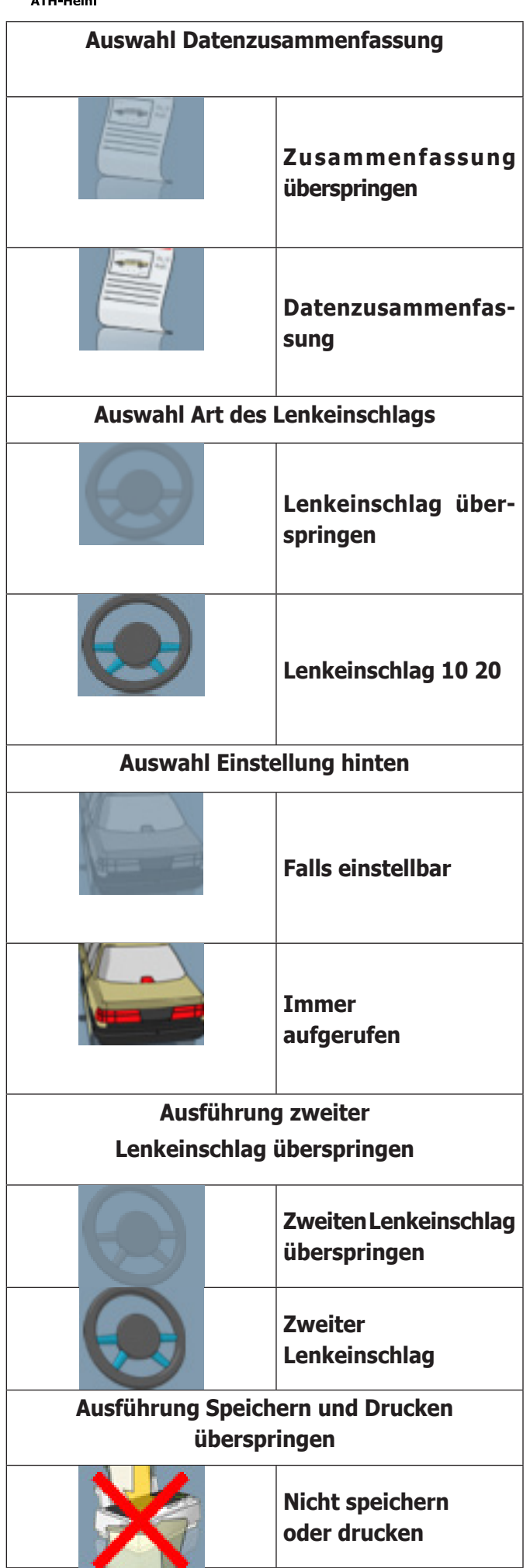

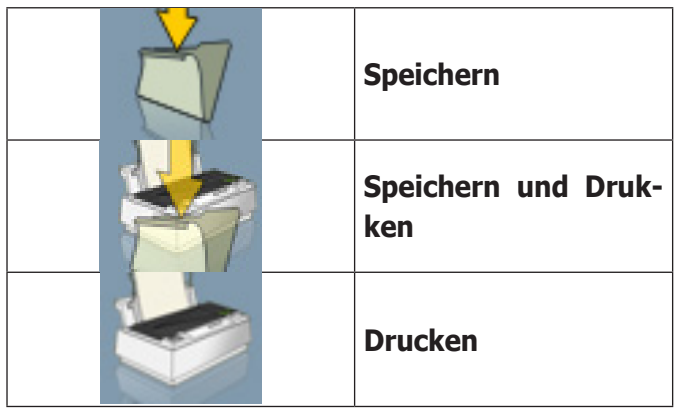

Mit einer Kombination aus den oben genannten Optionen kann die Achvermessung auf praktische und unmittelbare Weise benutzerdefiniert eingestellt werden, was die Ausführung der Arbeiten beschleunigt.

Von jeder Bildschirmseite aus kann man auch während der Achsvermessung auf das Arbeitsverfahren zugreifen und Änderungen vornehmen.

Zur Wahl der Optionen die Richtungspfeile ↑ und ↓ benutzen und mit der Eingabetaste (Enter) bestätigen. Um die Seite zu verlassen und die Einstellungen zu speichern, die Taste F3 drücken. Um die Seite zu verlassen, ohne die Einstellungen zu speichern die Taste F2 drücken.

Werden die Einstellungen gespeichert, wird bei Verlassen der Bildschirmanzeige sofort das eingestellte Verfahren gestartet.

## **FEHLERANZEIGE**

Im Falle eines Übertragungs- oder Messfehlers erscheint die Anzeige auf Abb. 33.

In diesen Fällen ist es nötig, die Ursache des Fehlers zu beseitigen, um das Gerät benutzen zu können.

Sollte dies nicht möglich sein, ist auf der Startseite die

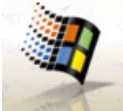

zu beenden.

Taste zu drücken, um das Programm korrekt

Rufen Sie dann den technischen Service.

## **ANZEIGE AUSWAHL DER FAHRZEUGMARKE**

Hier kann entsprechend den im Abschnitt "Allgemeine Bemerkungen" beschriebenen Modalitäten die Fahrzeugmarke gewählt werden.

Auf dieser Seite sind folgende Tasten aktiv:

**F1** zur Anzeige der Online-Hilfe (Help)

® Urheberrecht ATH-Heinl GmbH & Co KG, Alle Rechte vorbehalten / Druckfehler und technische Änderungen vorbehalten / 16 Stand: 2022-01, Produkthersteller ATH-Heinl GmbH & Co KG

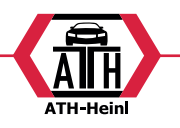

<span id="page-17-0"></span>**F2** zur Rückkehr zur vorhergehenden Anzeige

**F3** (oder Enter) zum Bestätigen der ausgewählten Marke und zum Aufrufen der nächsten Seite entsprechend der eingestellten Arbeitssequenz (Tabelle Werte aus der Datenbank, Kompensation, Messung)

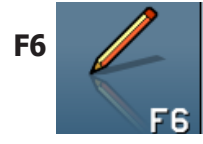

**F6** zum Ändern der bereits eingegebenen Marke

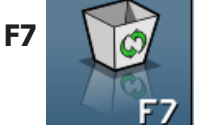

**F7**  $\bigcup_{n=1}^{\infty}$  zum Löschen einer bereits eingegebenen Marke.

> Dies ist nur für Marken aus der sekundären Datenbank möglich, wenn keine Modelle zugewiesen sind.

$$
\begin{array}{c}\n 5 \\
\hline\n 58\n \end{array}
$$

zum Eingeben einer neuen Marke (siehe Abschnitt "Fenster zum Eingeben/ Ändern")

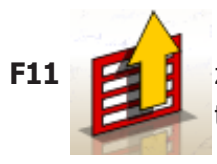

**F11 Zur Anzeige des Menüs mit den kon**textbezogenen Funktionen.

Im Menü stehen folgende Befehle zur Verfügung:

- **• Arbeitsende** (Zur Rückkehr zur Startseite)
- **• Setup** (zum Aufrufen des kontextbezogenen Setups der Seite, die gerade geöffnet ist)
- **• Arbeitssequenz** (zum Aufrufen des Fensters zur benutzerdefinierten Einstellung der Ausführung der Achsvermessung)
- **• Hilfe** (zum Aufrufen des kontextbezogenen Hilfefensters (Help) für die Anzeige, die gerade geöffnet ist)

## **ANZEIGE AUSWAHL DES FAHRZEUGMODELLS**

Öffnet sich automatisch, nachdem eine Marke ausgewählt wurde.

Hier kann entsprechend den im Abschnitt "Allgemeine Bemerkungen" beschriebenen Modalitäten das Fahrzeugmodell gewählt werden.

Auf dieser Seite sind folgende Tasten aktiv:

**F1** zur Anzeige der Online-Hilfe (Help)

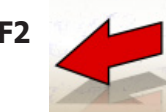

**F2** zur Rückkehr zur vorhergehenden Anzeige

**F3** (oder Enter) zum Bestätigen des ausgewählten Modells und zum Aufrufen der nächsten Seite entsprechend der eingestellten Arbeitssequenz (Tabelle Werte aus der Datenbank, Kompensation, Messung)

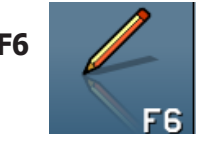

**F6** zum Ändern eines bereits eingegebenen Modells

**F7 Zum Löschen eines bereits eingegebe**nen Modells. Diese Option ist nur bei Modellen der sekundären Datenbank möglich.

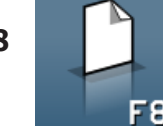

**F8 zum Eingeben eines neuen Modells (sie**he Abschnitt "Fenster zum Eingeben/ F<sup>8</sup> Ändern")

**F11 Zur Anzeige des Menüs mit den kon**textbezogenen Funktionen.

Im Menü stehen folgende Befehle zur Verfügung:

- **• Arbeitsende** (Zur Rückkehr zur Startseite)
- **• Setup** (zum Aufrufen des kontextbezogenen Setups der Seite, die gerade geöffnet ist)
- **• Arbeitssequenz** (zum Aufrufen des Fensters zur benutzerdefinierten Einstellung der Ausführung der Achsvermessung)
- **• Hilfe** (zum Aufrufen des kontextbezogenen Hilfefensters (Help) für die Anzeige, die gerade geöffnet ist)

STAND: 2022-01, PRODUKTHERSTELLER ATH-HEINL GMBH & Co KG 17 17

<sup>®</sup> Urheberrecht ATH-Heinl GmbH & Co KG, Alle Rechte vorbehalten / Druckfehler und technische Änderungen vorbehalten

<span id="page-18-0"></span>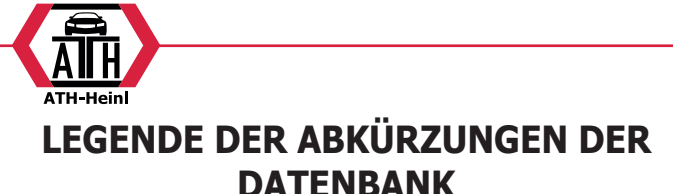

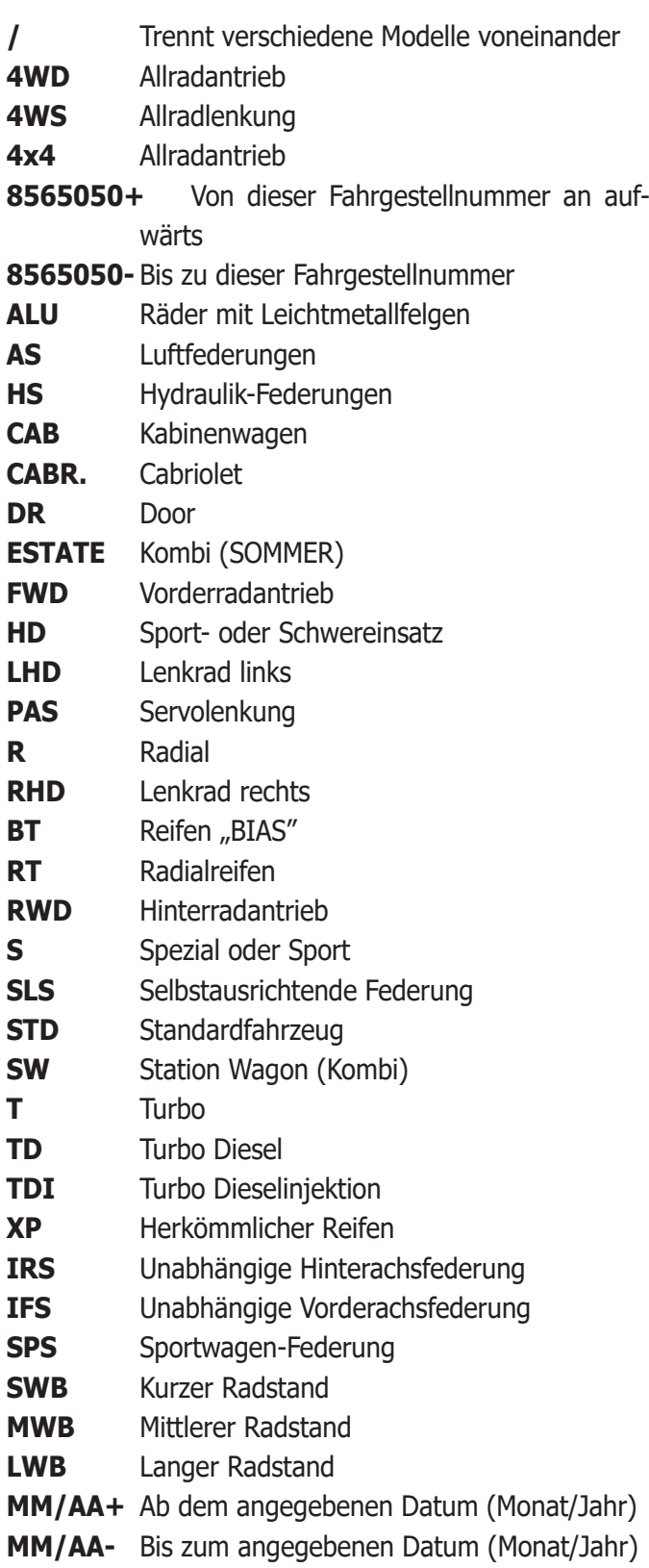

## **STANDARDANZEIGE DER ARBEITS-DATENBLÄTTER**

Hier können die Fahrzeug- und Kundendaten zum Ausdrucken und zur abschließenden Archivierung eingegeben werden.

Das Fahrzeug wird bei Eingabe des amtlichen Kennzeichens automatisch erkannt, wenn es bereits im Archiv gespeichert ist, und alle Felder werden automatisch ausgefüllt. Von diesem Fenster aus kann man direkt auf die Fahrzeug-Datenbank zugreifen, um Fahrzeugmarke/-modell auszuwählen.

Auf dieser Seite sind folgende Tasten aktiv:

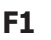

**F1** zur Anzeige der Online-Hilfe (Help)

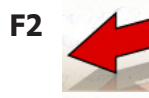

**F2** zur Rückkehr zur vorhergehenden Anzeige

**F3** (oder Enter) zum Bestätigen der eingegebenen Daten und zum Aufrufen der nachfolgenden Seite entsprechend der eingestellten Arbeitssequenz (Tabelle Werte der Datenbank, Kompensation, Messung)

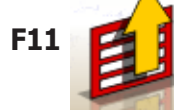

F11 **F11** zur Anzeige des Menüs mit den kontextbezogenen Funktionen.

Im Menü stehen folgende Befehle zur Verfügung:

- **• Arbeitsende** (Zur Rückkehr zur Startseite)
- **• Benutzer-Datenblätter** (zum Zugriff auf die Anzeige der Benutzerverwaltung)
- **• Kunden-Datenblätter** (zum Zugriff auf die Anzeige der Kundenverwaltung)
- **• Fahrzeug-Datenblätter** (zum Zugriff auf die Anzeige der Fahrzeugverwaltung)
- **• Arbeits-Datenblätter** (zum Zugriff auf die Anzeige der Verwaltung der Arbeits-Datenblätter)
- **• Setup** (zum Aufrufen des kontextbezogenen Setups der Seite, die gerade geöffnet ist)
- **• Arbeitssequenz** (zum Aufrufen des Fensters zur benutzerdefinierten Einstellung der Ausführung der Achsvermessung)
- **• Hilfe** (zum Aufrufen des kontextbezogenen Hilfefensters (Help) für die Anzeige, die gerade geöffnet ist)

® Urheberrecht ATH-Heinl GmbH & Co KG, Alle Rechte vorbehalten / Druckfehler und technische Änderungen vorbehalten / 18 Stand: 2022-01, Produkthersteller ATH-Heinl GmbH & Co KG

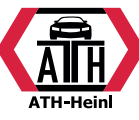

## <span id="page-19-0"></span>**ANZEIGE DER BENUTZER-DATENBLÄTTER**

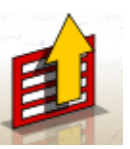

Diese Seite lässt sich über das Menü **F11 F11** auf

der Seite zum Ausfüllen der Arbeits-Datenblätter aufrufen. Es zeigt die Liste der im Archiv gespeicherten Benutzer an. Die Auswahl erfolgt gemäß den im Abschnitt "Allgemeine Bemerkungen" beschriebenen Modalitäten.

Bei Einblendung dieses Fensters sind folgende Tasten aktiv: **F1** zur Anzeige der Online-Hilfe (Help)

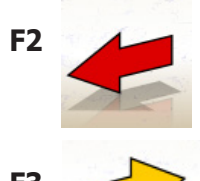

**F2** zur Rückkehr zur vorhergehenden Anzeige

**F3** (oder Enter) zum Bestätigen der Wahl des Bedieners und zum Aufrufen der nächsten Seite.

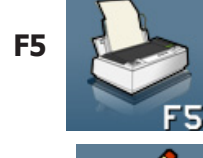

**F5** zum Drucken der Benutzerliste.

**F6** zum Ändern der Daten eines bereits eingegebenen Benutzers FG

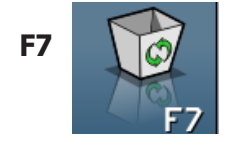

**F7** *Ich* zum Löschen eines bereits eingegebenen Benutzers

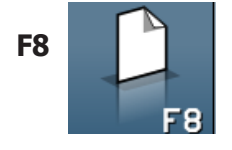

**F8 zum Eingeben eines neuen Benut**zers (siehe Abschnitt "Fenster zum Eingeben/Ändern")

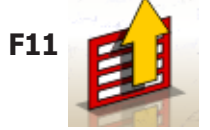

**F11 zur Anzeige des Menüs mit den kontext**bezogenen Funktionen.

Im Menü stehen folgende Befehle zur Verfügung:

**• Hilfe** (zum Aufrufen des kontextbezogenen Hilfefensters für die Anzeige, die gerade geöffnet ist)

## **ANZEIGE DER KUNDEN-DATENBLÄTTER**

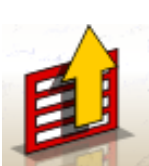

Diese Seite lässt sich über das Menü **F11**

auf der Seite zum Ausfüllen der Arbeits-Datenblätter aufrufen.

Es zeigt die Liste der im Archiv gespeicherten Kunden an.

Die Auswahl erfolgt gemäß den im Abschnitt "Allgemeine Bemerkungen" beschriebenen Modalitäten.

Bei Einblendung dieses Fensters sind folgende Tasten aktiv:

**F1** zur Anzeige der Online-Hilfe (Help)

**F2** zur Rückkehr zur vorhergehenden Anzeige

**F3** (oder Enter) zum Bestätigen der Wahl des Kunden und zum Aufrufen der nächsten Seite.

**F5 zum Drucken der Kundenliste.** 

**F6** zum Ändern der Daten eines bereits eingegebenen Kunden

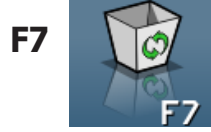

FR

**F7 i**  $\omega$  **i** zum Löschen eines bereits eingegebenen Kunden

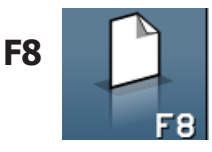

**F8 zum Eingeben eines neuen** Benutzers (siehe Abschnitt "Fenster zum Eingeben/Ändern")

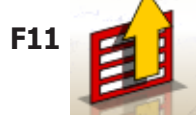

**F11 Zi** zur Anzeige des Menüs mit den kontextbezogenen Funktionen.

Im Menü stehen folgende Befehle zur Verfügung:

**• Hilfe** (zum Aufrufen des kontextbezogenen Hilfefensters für die Anzeige, die gerade geöffnet ist)

<span id="page-20-0"></span>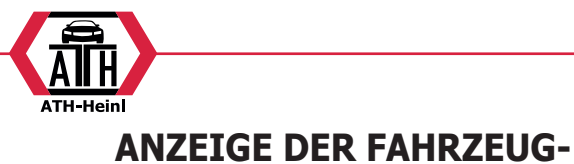

**DATENBLÄTTER**

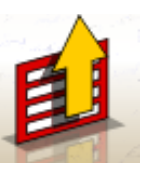

Diese Seite lässt sich über das Menü **F11**

auf der Seite zum Ausfüllen der Arbeits-Datenblätter aufrufen.

Es zeigt die Liste der im Archiv gespeicherten Fahrzeuge an.

Die Auswahl erfolgt gemäß den im Abschnitt "Allgemeine Bemerkungen" beschriebenen Modalitäten.

Bei Einblendung dieses Fensters sind folgende Tasten aktiv: **F1** zur Anzeige der Online-Hilfe (Help)

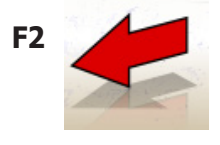

**F2** zur Rückkehr zur vorhergehenden Anzeige

**F3** (oder Enter) zum Bestätigen der Wahl des Bedieners und zum Aufrufen der nächsten Seite.

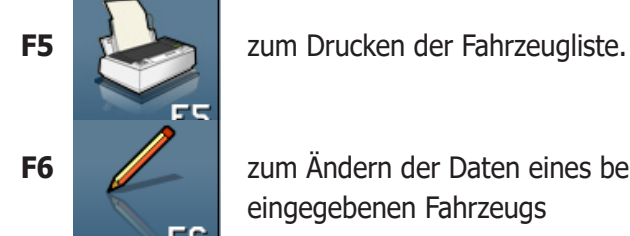

**F6** zum Ändern der Daten eines bereits eingegebenen Fahrzeugs

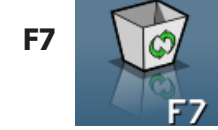

FR

**F7** *I*  $\bigcirc$  *zum Löschen eines bereits* eingegebenen Fahrzeugs

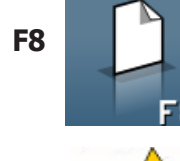

**F8 a zum Eingeben eines neuen** Fahrzeugs (siehe Abschnitt "Fenster zum Eingeben/Ändern")

**F11 Z F** zur Anzeige des Menüs mit den kontextbezogenen Funktionen.

Im Menü stehen folgende Befehle zur Verfügung:

**• Hilfe** (zum Aufrufen des kontextbezogenen Hilfefensters (Help) für die Anzeige, die gerade geöffnet ist)

## **ANZEIGE DER ARBEITS-DATENBLÄTTER**

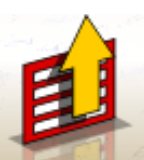

Diese Seite lässt sich über das Menü **F11**

auf der Seite zum Ausfüllen der Arbeits-Datenblätter aufrufen.

Es zeigt die Liste der im Archiv gespeicherten Arbeiten an.

Die Auswahl erfolgt gemäß den im Abschnitt "Allgemeine Bemerkungen" beschriebenen Modalitäten.

Bei Einblendung dieses Fensters sind folgende Tasten aktiv:

**F1** zur Anzeige der Online-Hilfe (Help)

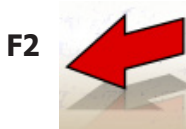

**F2** zur Rückkehr zur vorhergehenden Anzeige

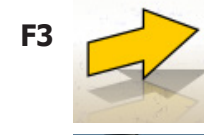

**F3** (oder Enter) zum Bestätigen der Wahl der Arbeit und zum Aufrufen der nächsten Seite.

**F5 zum Drucken der Arbeitsliste.** 

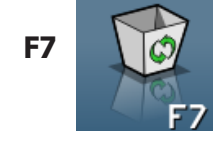

**F7** *Ico zum Löschen einer bereits* eingegebenen Arbeit

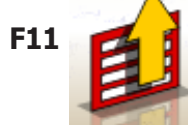

**F11 ZH** zur Anzeige des Menüs mit den kontextbezogenen Funktionen.

Im Menü stehen folgende Befehle zur Verfügung:

- **• Kontextanfang** (zur Rückkehr zum Dateneingabefenster "Arbeits-Datenblätter Standard")
- **• Setup** (zum Aufrufen des kontextbezogenen Setups der Seite, die gerade geöffnet ist)
- **• Hilfe** (zum Aufrufen des kontextbezogenen Hilfefensters für die Anzeige, die gerade geöffnet ist)

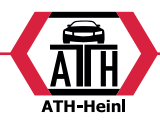

## <span id="page-21-0"></span>**FENSTER ZUR DATENÄNDERUNG**

Die Änderungsfenster beziehen sich auf:

- Fahrzeugmarken in der Datenbank (bereits vom Benutzer eingegebene Marken)
- Fahrzeugmodelle in der Datenbank (bereits vom Benutzer eingegebene Modelle)
- Kunden im Archiv
- Fahrzeuge im Archiv
- Benutzer im Archiv

Zur Ausführung einer Änderung ist Folgendes erforderlich:

- das zu ändernde Feld mit Hilfe der Tasten "Tab" oder der Umschalttaste "Shift" + "Tab" auswählen (wenn im Fenster mehrere Felder gleichzeitig angezeigt sind)
- einen neuen Buchstaben/Wert eingeben, um die Buchstaben oder Zahlen des ausgewählten Elementes zu löschen

- die Angaben erneut korrekt eingeben.

- Um die Änderung zu bestätigen und das Fenster zu schließen, ist Folgendes erforderlich:
- die Taste F3 drücken, daraufhin wird zur Bestätigung für die Speicherung der geänderten Daten aufgefordert.
- zum Bestätigen F3 drücken.

Soll die Speicherung nicht bestätigt werden, F2 drücken.

## **FENSTER ZUR DATENEINGABE**

Die Daten-Eingabefenster beziehen sich auf:

- Fahrzeugmarken in der Datenbank;
- Fahrzeugmodelle in der Datenbank;
- Kunden im Archiv;
- Fahrzeuge im Archiv;
- Benutzer im Archiv.

Zur Eingabe von Daten ist folgendermaßen vorzugehen:

- das einzugebende Feld mit Hilfe der Tasten "Tab" oder der Umschalttaste "Shift" + "Tab" auswählen (wenn im Fenster mehrere Felder gleichzeitig angezeigt sind)
- ein Zeichen/Wert eingeben
- Um die Dateneingabe zu bestätigen und das Fenster zu schließen, ist Folgendes erforderlich:
- die Taste F3 drücken, daraufhin wird zur Bestätigung der Datenspeicherung aufgefordert.
- zum Bestätigen F3 drücken,

Soll die Speicherung nicht bestätigt werden, F2 drücken. Im Fall der Eingabe eines neuen Elements werden die Daten des angewählten Fahrzeugs vorgeschlagen, um den Eingabevorgang der Toleranzdaten – ausgehend von den Daten eines ähnlichen Fahrzeugs – zu vereinfachen.

#### **Bemerkungen**

Es ist möglich, die Daten eines neuen Kunden und/oder eines neuen Fahrzeugs auch erst am Ende des Messund Einstellvorgangs eines aus der Fahrzeugdatenbank ausgewählten Modells einzugeben.

Im Druckerfenster wird eine Aufforderung zur Dateneingabe angezeigt, falls im Setup die Speicherung der Daten nach Aufforderung eingestellt wurde. Eine Meldung zeigt an, dass Daten fehlen, wenn im Setup die automatische Speicherung eingestellt wurde. Im Druckerfenster muss das Fenster zur Dateneingabe über das Menü **F11** 

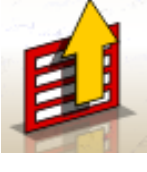

ausgewählt werden.

## **ANZEIGE DER FAHRGESTELLHÖHEN**

Nach der Ausführung von ROC wird das Fenster mit den Angaben zur Fahrgestellhöhe angezeigt, falls für das gewählte Fahrzeug die Variation einiger Werte in der Datenbank entsprechend der Höhe an einigen Kennpunkten des Fahrgestells vorgesehen ist.

Diese Bildschirmfenster erlaubt es, aus entsprechenden, auf dem Monitor angezeigten Tabellen, die Höhenstandswerte auszuwählen, die der Situation des Fahrzeugs am ehesten entsprechen.

Die Auswahl erfolgt gemäß den im Abschnitt "Allgemeine Bemerkungen beschriebenen Modalitäten.

In einigen Fällen ist es nicht möglich, eine Auswahl durchzuführen; die angegebenen Höhenstandswerte verstehen sich als "vorgeschrieben", und somit als einziger korrekter Bezug auf die Werte der Datenbank. Der Höhenstand lässt sich in diesem Fall eventuell durch die Beladung des Fahrzeugs mit Ballast erreichen.

Bei Einblendung dieses Fensters sind folgende Tasten aktiv:

**F1** zur Anzeige der Online-Hilfe (Help)

**F2** zur Rückkehr zur vorhergehenden Anzeige

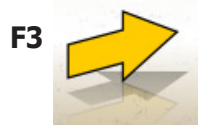

**F3** (oder Enter) zum Aufrufen der nächsten Seite entsprechend der eingestellten Arbeitssequenz.

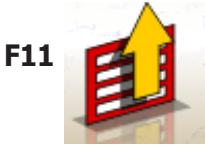

**F11 Zi** zur Anzeige des Menüs mit den kontextbezogenen Funktionen.

® Urheberrecht ATH-Heinl GmbH & Co KG, Alle Rechte vorbehalten / Druckfehler und technische Änderungen vorbehalten STAND: 2022-01, PRODUKTHERSTELLER ATH-HEINL GMBH & Co KG 21

<span id="page-22-0"></span>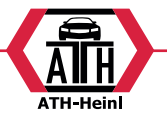

Im Menü stehen folgende Befehle zur Verfügung:

- **• Arbeitsende** (Zur Rückkehr zur Startseite)
- **• Arbeitssequenz** (zum Aufrufen des Fensters zur benutzerdefinierten Einstellung der Ausführung der Achsvermessung)
- **• Hilfe** (zum Aufrufen des kontextbezogenen Hilfefensters (Help) für die Anzeige, die gerade geöffnet ist)

## **ANZEIGE ZUSAMMENFASSUNG DER DATENBANK**

Zeigt die Werte der Datenbank für das ausgewählte Fahrzeug und ermöglicht es, den Felgendurchmesser mit Hilfe der Tasten Pag↑ , Pag↓ (Abb.27) zu verändern.

Auf dieser Seite sind folgende Tasten aktiv:

- 
- **F1** zur Anzeige der Online-Hilfe (Help)

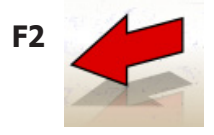

**F2** zur Rückkehr zur vorhergehenden Anzeige

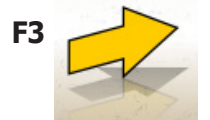

**F3** zum Aufrufen der nächsten Seite entsprechend der eingestellten Arbeitssequenz

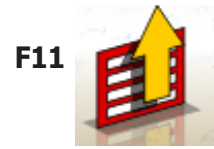

**F11 Zur Anzeige des Menüs mit den** kontextbezogenen Funktionen.

Im Menü stehen folgende Befehle zur Verfügung:

- **• Arbeitsende** (zur Rückkehr zur Startseite)
- **• Setup** (zum Aufrufen des kontextbezogenen Setups der Seite, die gerade geöffnet ist)
- **• Arbeitssequenz** (zum Aufrufen des Fensters zur benutzerdefinierten Einstellung der Ausführung der Achsvermessung)
- **• Hilfe** (zum Aufrufen des kontextbezogenen Hilfefensters (Help) für die Anzeige, die gerade geöffnet ist)

## **ANZEIGE "KOMPENSATION" (ROC)**

Ermöglicht es, das Felgenschlagkompensationsverfahren und Verfahren für Felgenunregelmäßigkeiten gemäß den für die gewählte Methode vorgesehenen Modalitäten auszuwählen und auszuführen.

Es kann unter folgenden ROC-Optionen ausgewählt werden:

- **• Roc mit Schieben**
- **• Roc überspringen**
- **• Roc aufrufen**

Bei Einblendung dieses Fensters sind folgende Tasten aktiv:

**F1** zur Anzeige der Online-Hilfe "Help"

**F2** zur Rückkehr zum vorhergehenden Fenster

**F11** zur Anzeige des Menüs mit den kontextbezogenen Funktionen.

Im Menü stehen folgende Befehle zur Verfügung:

- **• Arbeitsende** (Zur Rückkehr zur Startseite)
- **• Hilfe** (zum Aufrufen des kontextbezogenen Hilfefensters für die Anzeige, die gerade geöffnet ist)

## **AUSFÜHRUNG "ROC MIT SCHIEBEN"**

•Es ist zu überprüfen, dass sich die Räder frei drehen können.

- •Das Verfahren startet automatisch. Das Erscheinen von vier Sanduhren auf dem Bildschirm signalisiert den Beginn der Messung; Das Verschwinden der Sanduhr und die Anzeige der Meldung "OK" auf allen vier Rädern zeigen an, dass die Ausgangsposition (0°) aller Räder gespeichert wurde.
- •Das Fahrzeug wie angegeben verschieben (Abb.30), bis die Räder eine Drehung von ungefähr 30° vollzogen haben bzw. bis die Meldung "STOP" angezeigt wird.
- •Warten, bis die Meldung "OK" erscheint, die anzeigt, dass die Speicherung für alle Räder erfolgt ist.
- •Das Fahrzeug wieder in die Ausgangsposition bringen, wobei die Räder eine Drehung von ungefähr 30° in die entgegengesetzte Richtung vollziehen, bis erneut die Meldung "STOP" erscheint.
- •Abwarten, bis die Meldung "OK" erscheint, die anzeigt,

® Urheberrecht ATH-Heinl GmbH & Co KG, Alle Rechte vorbehalten / Druckfehler und technische Änderungen vorbehalten / 22 Stand: 2022-01, Produkthersteller ATH-Heinl GmbH & Co KG

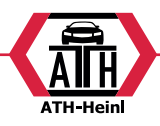

<span id="page-23-0"></span>dass die Positionen "0°" für alle Räder gespeichert wurden.

Zum Abschluss des Vorgangs der Felgenschlagkompensation wird ein Bildschirm mit Piktogrammen angezeigt, welche die auszuführenden Arbeitsschritte darstellen:

- Die Aufhängung ausrichten, dazu das Fahrzeug aufund abschaukeln.
- Die Räder mit dem speziellen Bremspedalfeststeller blockieren
- •Die von den Symbolen angegebenen Arbeiten ausführen
- •Zum Bestätigen und zur Rückkehr zum vorhergehenden Fenster die Taste F3 (Enter) drücken. In diesem Moment wird auch das Kompensations-Verfahren abgeschlossen.

## **ANZEIGE LENKEINSCHLAG**

Ermöglicht die Ausführung des Lenkeinschlags bei 10° oder bei 20° zur Berechnung von: Nachlauf, Spreizung, Spurdifferenzwinkel, Differenz Lenkeinschlag bei 20° (Abb. 31).

Auf dieser Seite sind folgende Tasten aktiv:

**F1** zur Anzeige der Online-Hilfe (Help)

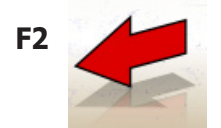

**F2** zur Rückkehr zur vorhergehenden Anzeige

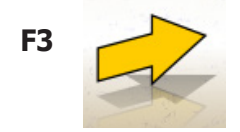

**F3** zum Aufrufen der nachfolgenden Anzeige

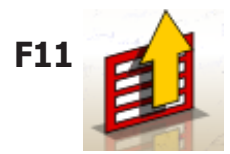

**F11** zur Anzeige des Menüs mit den kontextbezogenen Funktionen.

Im Menü stehen folgende Befehle zur Verfügung:

- **• Arbeitsende** (Zur Rückkehr zur Startseite)
- **• Setup** (zum Aufrufen des kontextbezogenen Setups der Seite, die gerade geöffnet ist)
- **• Arbeitssequenz** (zum Aufrufen des Fensters zur benutzerdefinierten Einstellung der Ausführung der Achsvermessung)
- **• Hilfe** (zum Aufrufen des kontextbezogenen Hilfefensters (Help) für die Anzeige, die gerade geöffnet ist)

Die Standardeinschlagroutine muss entsprechend der auf der Bildschirmseite angezeigten Hinweise durchgeführt werden, wie im Folgenden beschrieben:

- •die Drehteller entriegeln;
- •die Räder ausrichten, dabei den Angaben auf dem Bildschirm folgen, bis die Meldung "STOP" erscheint;
- •die Räder um 10° oder 20° nach links einschlagen, bis die Meldung "STOP" erscheint;
- •abwarten, bis die Daten erfasst wurden und die Pfeile für den Lenkeinschlag nach rechts erscheinen;
- •die Räder um 10° oder 20° nach rechts (von der Mitte aus gesehen) einschlagen, bis die Meldung "STOP" erscheint;
- •abwarten, bis die Daten erfasst wurden und die Pfeile für den Lenkeinschlag nach links erscheinen;
- •die Räder erneut nach links einschlagen, damit die Lenkung geradeaus zeigt.

Zum Abschluss der Einschlagroutine wird ein Bildschirm mit Piktogrammen angezeigt, die auf die durchzuführenden Arbeitsschritte hinweisen:

- Das Lenkrad so drehen, dass die Speichen gerade sind - Das Lenkrad feststellen

Zum Bestätigen und zum Aufrufen der nächsten Seite die

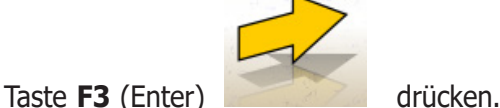

Im gleichen Moment werden die Fahrzeugdiagnosedaten bzw. die Werte, die den Zustand des Fahrzeugs vor der Einstellung beschreiben, aufgenommen und gespeichert. Diese Messwerte werden daraufhin auf dem Bildschirm in einer tabellarischen Übersicht der Messdaten wiedergegeben.

## **ANZEIGE ZUR MESSUNG UND EINSTELLUNG DER HINTERACHSE**

Diese Bildschirmseite zeigt die gemessenen Werte der auf die Hinterachse des Fahrzeugs bezogenen Winkel und die Toleranzen für die Einstellung an (Abb.32). Die Werte werden kontinuierlich aktualisiert, was die Durchführung der Einstellungsarbeit ermöglicht.

Auf dieser Seite sind folgende Tasten aktiv:

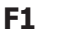

**F1** zur Anzeige der Online-Hilfe (Help)

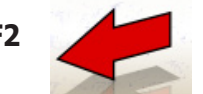

**F2** zur Rückkehr zur vorhergehenden Anzeige

® Urheberrecht ATH-Heinl GmbH & Co KG, Alle Rechte vorbehalten / Druckfehler und technische Änderungen vorbehalten STAND: 2022-01, PRODUKTHERSTELLER ATH-HEINL GMBH & Co KG 23

<span id="page-24-0"></span>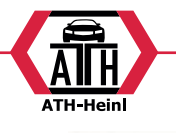

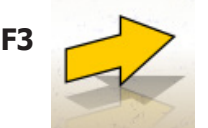

**F3** (oder Enter) zum Aufrufen der nächsten Seite

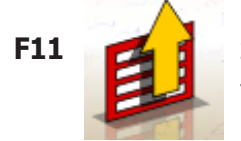

**F11** zur Anzeige des Menüs mit den kontextbezogenen Funktionen.

Im Menü stehen folgende Befehle zur Verfügung:

- **• Arbeitsende** (Zur Rückkehr zur Startseite)
- **• Wasserwaagen** (zum Anzeigen/Ausblenden des Status der Wasserwaagen der Messwertaufnehmer)
- **• Zusammenfassung der Daten** (zur Anzeige der Zusammenfassung der Fahrzeugdaten)
- **• Fahrzeugeinstellung** (zum Zugriff auf das Fenster zur Auswahl/Anzeige der Bilder für die Einstellung der Fahrzeugwinkel)
- **• Einstellung des angehobenen Fahrzeugs / Ende der Einstellung des angehobenen Fahrzeugs** (zum Starten/Beenden des Einstellungsverfahrens des Fahrzeugs bei angehobenen Rädern)
- **• Setup** (zum Aufrufen des kontextbezogenen Setups der Seite, die gerade geöffnet ist)
- **• Arbeitssequenz** (zum Aufrufen des Fensters zur benutzerdefinierten Einstellung der Ausführung der Achsvermessung)
- **• Hilfe** (zum Aufrufen des kontextbezogenen Hilfefensters (Help) für die Anzeige, die gerade geöffnet ist)

#### **Bemerkungen**

- •Die Farbe der numerischen Werte wird nach folgenden Kriterien gewählt:
- Roter Hintergrund: Wert außerhalb des vorgegebenen Toleranzbereichs;
- Grüner Hintergrund: Wert innerhalb des vorgegebenen Toleranzbereichs;
- Blauer Hintergrund: Wert, für den es keine Referenztoleranzwerte gibt ;

Unterhalb der Einstellungswerte befinden sich animierte Stufenskalen, die die Ausrichtung der Einstellung verfolgen und ihre Farbe entsprechend der oben genannten Kriterien ändern können.

## **ANZEIGE ZUR MESSUNG UND EINSTELLUNG DER VORDERACHSE**

Diese Bildschirmseite zeigt die gemessenen Werte der auf die Vorderachse des Fahrzeugs bezogenen Winkel und die Toleranzen für die Einstellung an.

Die Werte werden kontinuierlich aktualisiert, was die Durchführung der Einstellungsarbeit ermöglicht.

Auf dieser Seite sind folgende Tasten aktiv:

**Anzeige** 

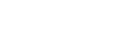

**F1** zur Anzeige der Online-Hilfe (Help)

**F2** zur Rückkehr zur vorhergehenden

**F3** (oder Enter) zum Aufrufen der nächsten Seite

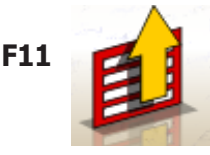

**F11** zur Anzeige des Menüs mit den kontextbezogenen Funktionen.

Im Menü stehen folgende Befehle zur Verfügung:

- •Arbeitsende (zur Rückkehr zur Startseite)
- •Blockieren der Nachlaufdaten/Freigeben der Nachlaufdaten (zum Blockieren/Freigeben der Daten der Nachlaufeinstellung, erlaubt eine Neunivellierung der Messwertaufnehmer)
- •Wasserwaagen (zum Ein-/Ausblenden des Status der Wasserwaagen der Messwertaufnehmer)
- •Zusammenfassung der Daten (zur Anzeige der Zusammenfassung der Fahrzeugdaten)
- •Fahrzeugeinstellung (zum Zugriff auf das Fenster zur Auswahl/Anzeige der Bilder für die Einstellung der Fahrzeugwinkel)
- •Einstellung des angehobenen Fahrzeugs / Ende der Einstellung des angehobenen Fahrzeugs (zum Starten/ Beenden des Einstellungsverfahrens des Fahrzeugs bei angehobenen Rädern)
- •Setup (zum Aufrufen des kontextbezogenen Setups der Seite, die gerade geöffnet ist)
- •Arbeitssequenz (zum Aufrufen des Fensters zur benutzerdefinierten Einstellung der Ausführung der Achsvermessung)
- •Hilfe (zum Aufrufen des kontextbezogenen Hilfefensters (Help) für die Anzeige, die gerade geöffnet ist)

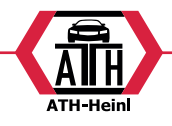

#### <span id="page-25-0"></span>**Bemerkungen**

- •Falls beim Öffnen dieses Fensters in den Feldern für die Nachlaufeinstellung keine Einstellungswerte angezeigt werden, ist die Nivellierung der vorderen Messwertaufnehmer zu überprüfen.
- •Falls das Lenkeinschlagverfahren nicht durchgeführt worden ist, werden die Felder für die Nachlaufeinstellung leer angezeigt.
- •Während der Nachlaufeinstellung kann es passieren, dass bei sehr hoher Abweichung sich der vordere Messwertaufnehmer so neigt, dass ein nicht zu vernachlässigender Fehler für die berechneten Werte für Vorspur und Radversatz auftritt. Wenn sich dieser Fehler beim Abschluss der Messung erweist, sollte folgendermaßen vorgegangen werden :

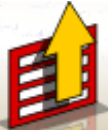

- Aus dem Menü **F11** den Befehl "Nachlaufdaten blockieren" für den angezeigten Nachlaufwert (der blau angezeigt wird) wählen;
- Den Messwertaufnehmer nivellieren;

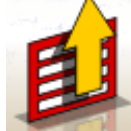

- Aus dem Menü **F11** die Option "Nach-

- laufdaten freigeben" wählen, um den Nachlaufwert freizugeben;
- Die Vorspur einstellen.
- •Falls es für die Nachlaufeinstellung erforderlich war, einen Spannhalter oder ein Rad abzumontieren, ist jetzt zwingend eine neue Kompensation an diesem Rad auszuführen.

#### **ANZEIGE ZUSAMMENFASSUNG DER MESSUNGEN**

Die Anzeige der Zusammenfassung der Messungen (Abb. 34) kann über die Fenster zur vorderen und hinteren Einstellung aufgerufen werden, indem im Menü **F11**

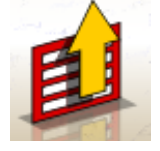

die Zeile "Zusammenfassung der Daten" gewählt wird. Der Zweck dieser Zusammenfassung ist es, die Einstellungsmessungen (Datenbank falls vorhanden) und die aktuellen Einstellungsmessungen anzuzeigen.

Die Anzeige der Daten verteilt sich über zwei Seiten, auf einer Seite die Daten zur Vorderachse, auf der anderen zur Hinterachse.

Auf dieser Seite sind folgende Tasten aktiv:

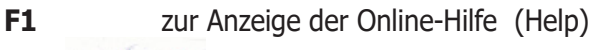

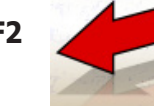

**F2** zur Rückkehr zur vorhergehenden Anzeige

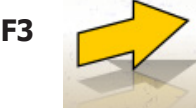

**F3** (oder Enter) zum Aufrufen der nächsten Seite

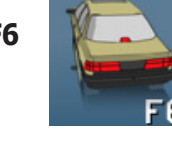

**F6 Zur Anzeige der Zusammenfassung der** Daten der Hinterachse (sichtbar, wenn die Zusammenfassung der Daten der Vorderachse angezeigt wird)

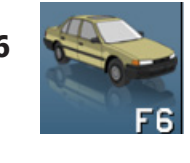

**F6 zur Anzeige der Zusammenfassung der** Daten der Vorderachse (sichtbar, wenn die Zusammenfassung der Daten der Hinterachse angezeigt wird)

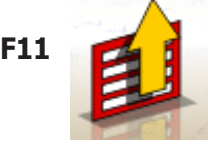

**F11 zur Anzeige des Menüs mit den kon**textbezogenen Funktionen.

Im Menü stehen folgende Optionen zur Verfügung:

- **• Arbeitsende** (Zur Rückkehr zur Startseite)
- **• Setup** (zum Aufrufen des kontextbezogenen Setups der Seite, die gerade geöffnet ist)
- **• Arbeitssequenz** (zum Aufrufen des Fensters zur benutzerdefinierten Einstellung der Ausführung der Achsvermessung)
- **• Hilfe** (zum Aufrufen des kontextbezogenen Hilfefensters (Help) für die Anzeige, die gerade geöffnet ist)

## **FENSTER ZUR PERSONALISIERUNG DES DRUCKVORGANGS**

wird am Ende eines Messzyklus angezeigt.

Neben der Angabe der Kopienanzahl ermöglicht es die Einstellung von Werbeinformationen, die im Ausdruck erscheinen sollen.

<span id="page-26-0"></span>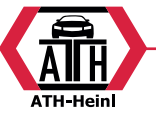

## **PROGRAMM JACK & HOLD**

Dieses Programm wird gestartet, wenn aus dem Menü

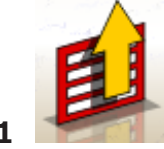

**F11** die Option "Einstellung des angeho-

benen Fahrzeugs" gewählt wird.

Es ermöglicht die Ausführung der Vermessung der typischen Fahrzeugwinkel mit Anheben der betreffenden Achse und vorläufiger Blockierung ("Einfrieren") der bei abgesenktem Fahrzeug angezeigten Werte, sodass die Änderung infolge des Anhebens vorerst nicht berücksichtigt wird.

Es ist wie folgt vorzugehen:

- bei abgesenktem Fahrzeug aus dem Menü **F11** 

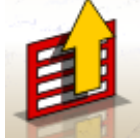

die Option "Einstellung des angehobenen Fahrzeugs" wählen, um die Werte zu blockieren;

- das Fahrzeug anheben;

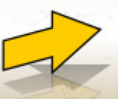

- die Taste **F3** drücken, um zu bestätigen,

dass das Fahrzeug angehoben wurde: - die Einstellung vornehmen;

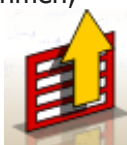

- aus dem Menü **F11** die Option, Ende Einstellung bei angehobenem Fahrzeug" wählen, um die Werte erneut zu blockieren;

- das Fahrzeug absenken;

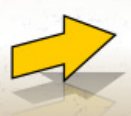

- erneut die Taste **F3** drücken, um zu be-

stätigen, dass das Fahrzeug abgesenkt wurde.

## **ANZEIGE SERVICEVERFAHREN**

Das Fenster Serviceverfahren kann über das Menü **F11** 

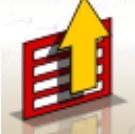

 von der Hauptseite des Programms des Achsmessgerätes über "Serviceverfahren" aufgerufen werden. In diesem Fenster ist eine Liste folgender anwählbarer Optionen aufgeführt: •Demo;

•Test Messwertaufnehmer;

•Kundendienst;

Einen Begriff auswählen und Enter drücken, um auf das gewählte Verfahren zuzugreifen.

### **Demo**

Wird "Demo" gewählt und die Entertaste gedrückt, läuft das Programm im Demomodus/Vollmodus.

Im Demomodus können die Messwertaufnehmer nicht benutzt werden, die angezeigten Werte sind Zufallswerte. Das Ein-/Ausschalten dieser Funktion wird durch ein

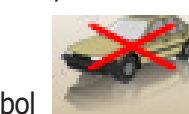

Symbol unten rechts im Arbeitsfenster

# angezeigt.

**ZWECKENTFREMDETER GEBRAUCH**

Es ist nicht gestattet, das Achsmessgerät für andere Zwecke als zur Erfassung der Kennwinkel des Fahrwerks zu verwenden (siehe Abschnitt "Kennwinkel")

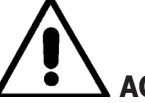

## **ACHTUNG**

**Der Einsatz des Achsmessgeräts für andere als den ursprünglich vorgesehenen Zweck enthebt den Hersteller von jeglicher Haftpflicht für somit verursachte Schäden oder Unfälle.**

Es wird empfohlen, den in der zentralen Steuereinheit eingesetzten Personal Computer nur mit den von der Hersteller gelieferten Programmen zu verwenden.

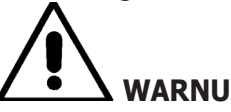

## **WARNUNG**

**Die auf der Festplatte und den CD-ROM zur Aktualisierung enthaltene Software ist Eigentum von der Hersteller und darf nur mit dem Personal Computer, der im Lieferumfang des Gerätes enthalten ist, verwendet werden.**

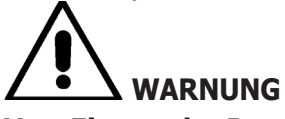

**Vom Einsatz des Personal Computers für Spielprogramme oder sonstige Software, die ohne vorliegende Autorisation kopiert wurde, wird unbedingt abgeraten, um die Sicherheit der Anlage und von Personen nicht zu gefährden.** 

**Ferner soll damit die Gefahr des Computer-Viren kategorisch ausgeschlossen werden.**

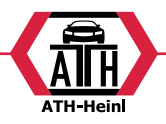

<span id="page-27-0"></span>Es wird empfohlen, für alle Original-Software, die nicht von der Hersteller geliefert ist, beim Kundendienst die Kompatibilität zu überprüfen.

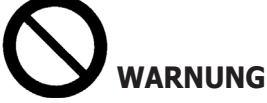

**Den Personal Computer nicht aus dem Fach herausziehen, um die vorliegenden Anschlüsse nicht zu beschädigen.**

## **DIE WICHTIGSTEN FAHRWERKPROBLEME, DIE AN EINEM FAHRZEUG AUFTRETEN KÖNNEN**

#### **Fahrzeug lenkt beim Fahren nach links oder rechts.**

#### **Ursache:** Reifenabdrift.

**Maßnahme:** Die Position der Räder derselben Achse vertauschen.

- •Falls der Versatz auch die Seite wechselt, eines der zwei vertauschten Räder auf der Felge drehen.
- •Wird durch Vertauschen keine Änderung festgestellt, die Räder der anderen Achse umsetzen.
- •Falls nach dem doppelten Wechsel der Fehler weiter besteht, die Angleichung der Sturzwerte einer Achse überprüfen. Denselben Vergleich für die Nachlaufwerte durchführen.

#### **Lenkrad nicht mit Fahrtrichtung gefluchtet.**

#### **Mögliche Ursachen:**

- •mechanisches Spiel.
- •nicht oder falsch ausgeführte Kompensation.
- •Achsvermessung der Räder ausgeführt, während das Lenkrad nicht in der richtigen Position war.
- •Einstellung der Vorderräder bezüglich der Symmetrieachse anstelle der geometrischen Fahrachse.

#### **Fahrzeug mit ungleichmäßigem Lenkeinschlag.**

- •Das Gehäuse der Lenkung zentrieren, dabei die Anzahl der Umdrehungen des Lenkrads von Block zu Block zählen.
- •Das Lenkrad genau in der Mitte des Ausschlagbereichs positionieren, das Lenkrad feststellen und das normale Verfahren zur Einstellung der vorderen Halbvorspur ausführen.
- •Das Lenkrad auf die korrekte Position stellen, eventuell dazu von der Lenksäule abmontieren.

#### **Fahrzeug mit harter Lenkung im Stand** Mögliche **Ursachen** sind:

- •zu starker Nachlauf
- •falsche Spreizung

•zu starker Radsturz

•niedriger Reifendruck

#### **Schwache oder starke Lenkradrückstellung beim Fahren.**

Nachlaufwert falsch, neu einstellen.

#### **Reifenabnutzung.**

- •Reifen mit unregelmäßiger Abnutzung auf beiden Flanken: falscher bzw. zu niedriger Reifenfülldruck.
- •Reifen mit unregelmäßiger Abnutzung in der Mitte: falscher bzw. zu hoher Fülldruck.
- •Reifen mit stufenweiser Abnutzung: Stoßdämpfer mit geringer Leistung.
- •Reifen einer Achse mit unregelmäßiger Abnutzung auf nur einer Flanke: Vorspurwerte nicht im Toleranzbereich.
- •nur ein Reifen einer Achse mit unregelmäßiger Abnutzung auf einer Flanke: Sturz nicht im Toleranzbereich.

#### **Fahrzeuge mit nur einem Register.**

- •Die Gesamtvorspur gemäß der Angaben der Herstellerfirma einstellen.
- •Die zwei Halbvorspuren vorn auf den gleichen Wert bringen.
- •Das Lenkrad von der Lenksäule nehmen und richtig positionieren. wobei die Einstellschlitze am Lenkrad, sofern vorhanden, zu verwenden sind.

#### **Einstellung an Fahrzeugen mit Servolenkung.**

- •Vor Durchführung der Einstellung den Motor anlassen, das Lenkrad in beide Richtungen bis zum Anschlag drehen, das Lenkrad korrekt positionieren und feststellen.
- •Während der Einstellung ist es ohne Bedeutung, ob der Motor ein- oder ausgeschaltet ist. Eine Ausnahme bilden die Fahrzeuge, bei denen die Einstellung mit laufendem Motor vorgeschrieben ist.

#### **Fahrzeuge mit hydropneumatischer oder aktiver Federung.**

•Das Fahrzeug mit laufendem Motor und der Aufhängung auf normaler Gebrauchshöhe einstellen.

#### **Fahrzeuge mit starrer Hinterachse.**

•Trotzdem die Hinterachse messen, um eventuell vorhandene, zu starke Abweichungen zu erkennen, anschließend die vorderen Halbvorspuren bezüglich der geometrischen Fahrachse einstellen, wodurch das Problem der schräg gestellten Lenkräder beseitigt wird.

STAND: 2022-01, PRODUKTHERSTELLER ATH-HEINL GMBH & Co KG 27

<sup>®</sup> Urheberrecht ATH-Heinl GmbH & Co KG, Alle Rechte vorbehalten / Druckfehler und technische Änderungen vorbehalten

<span id="page-28-0"></span>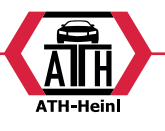

## **FEHLERSUCHE**

## **Es schaltet sich nichts sein**

#### **Netzspannung falsch bzw. ausgefallen**

Elektrische Ausrüstung überprüfen und ggf. korrekt verkabeln.

#### **Steckeranschluss fehlerhaft**

Stecker korrekt anschließen.

#### **Anwahl einer falschen Stromversorgungsspannung**

Den Spannungsumschalter auf die richtige Position bringen und die Stromversorgung des Transformators überprüfen.

#### **Bildschirm abgeschaltet**

Bildschirmtaste auf ON stellen.

#### **Tastatur**

#### **Die Tastatur nimmt keine Eingabe an Kabelanschluss der Tastatur nicht sachgemäß angeschlossen**

Überprüfen, ob das Computerkabel im Geräteinneren eingesteckt ist.

#### **Defekt der Tastatur**

Kundendienst anfordern.

#### **Funktionstaste eingeklemmt (Taste Alt, Taste Alt Gr, Taste Ctrl)**

•Alle Tasten überprüfen und freigeben.

#### **Es treten verzogene Lenkungen auf Kompensation falsch ausgeführt**

Die Kompensation wiederholen, bei Allradlenkung darauf achten, dass die Räder nicht mitlenken.

Kalibrierung ausführen.

# **WARTUNG**

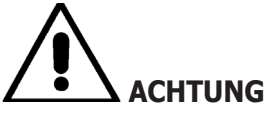

**Der Hersteller übernimmt keine Haftung für Beanstandungen durch Gebrauch von nicht originalen Ersatz- oder Zubehörteilen.**

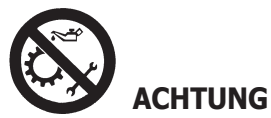

**Vor jedem Einstellungs- oder Wartungseingriff die Maschine von der Stromversorgung trennen und sicherstellen, dass alle beweglichen Maschinenteile** 

#### **blockiert sind.**

Die Teile dieser Anlage dürfen ausschließlich zwecks Servicearbeiten abgenommen oder geändert werden.

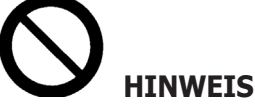

**Den Arbeitsbereich sauber halten.**

**Niemals Druckluft und/oder Wasserstrahlen verwenden, um Schmutz oder Maschinenrückstände zu entfernen.**

Bei Reinigungsarbeiten soweit wie möglich die Bildung oder das Aufwirbeln von Staub vermeiden.

- •Die Messwertaufnehmer sorgfältig an einem trockenen Ort aufbewahren; wodurch Abgleichfehler und falsche Messungen verhindert werden.
- •Wenigstens alle sechs Monate das Gerät kalibrieren.
- •Die Führungen der Spannhalter zum Befestigen der Messwertaufnehmer sauber halten.
- •Die Dreh- und Schwingplatten zur Achsvermessung müssen stets sauber sein und dürfen nicht geölt bzw. geschmiert werden.

## **INFOS ZUR ENTSORGUNG DER MASCHINE**

Bei eventuelle Verschrottung der Maschine die elektrischen, elektronischen, Kunststoff- und Eisenteile vorsorglich trennen.

Anschließend die getrennte Entsorgung gemäß den einschlägigen Normen vornehmen (Abb.36-37).

## **INFORMATIONEN ZUM UMWELTSCHUTZ**

Das nachfolgend aufgeführte Entsorgungsverfahren gilt ausschließlich für Maschinen, die auf dem Maschinenkennschild das Symbol einer durchkreuzten Mülltonne

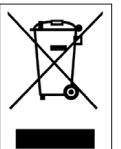

haben.

Dieses Produkt kann Substanzen enthalten, die für die Umwelt und die Gesundheit schädlich sein können, wenn es nicht angemessen entsorgt wird.

Wir liefern Ihnen daher die folgenden Informationen, um das Freisetzen dieser Substanzen zu vermeiden und den Einsatz der natürlichen Ressourcen zu verbessern.

Die elektrischen und elektronischen Geräte dürfen nicht mit dem normalen Hausmüll entsorgt werden, sondern

® Urheberrecht ATH-Heinl GmbH & Co KG, Alle Rechte vorbehalten / Druckfehler und technische Änderungen vorbehalten / 28 Stand: 2022-01, Produkthersteller ATH-Heinl GmbH & Co KG

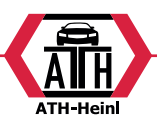

<span id="page-29-0"></span>müssen als Sondermüll ihrer ordnungsgemäßen Wiederverwertung zugeführt werden.

Das Symbol der durchkreuzten Mülltonne auf dem Produkt und auf dieser Seite erinnern an die Vorschrift, dass das Produkt am Ende seiner Betriebsdauer ordnungsgemäß entsorgt werden muss.

Auf diese Weise kann verhindert werden, dass die in diesen Produkten enthaltenen Substanzen oder auch nur Teile davon unangemessen behandelt werden, und so der Umwelt und der menschlichen Gesundheit schaden könnten. Darüber hinaus trägt man zum Auffangen, zur Wiederverwertung und Wiederaufbereitung der in diesen Produkten enthaltenen Materialien bei.

Zu diesem Zweck organisieren die Hersteller und Händler von elektrischen und elektronischen Geräten entsprechende Sammel- und Entsorgungssysteme für diese Produkte. Am Ende des Betriebseinsatzes des Produkts fragen Sie Ihren Händler nach Informationen für die artgerechte Entsorgung.

Beim Kauf dieses Produkt wird der Händler Sie außerdem über die Möglichkeit informieren, ein anderes Produkt nach Ablauf der Einsatzdauer kostenlos zurückzugeben, vorausgesetzt dieses ist ein gleichartiges Gerät mit den gleichen Funktionen des neu gekauften Geräts.

Eine Entsorgung des Produkts, das nicht dem oben beschriebenen Verfahren entspricht, ist strafbar und wird gemäß der jeweils in dem Land geltenden Bestimmungen geahndet, wo das Produkt entsorgt wird.

Außerdem empfehlen wir weitere Maßnahmen für den Umweltschutz: Die Wiederverwertung der Innen- und Außenverpackung und die angemessene Entsorgung der benutzen Batterien (falls im Produkt enthalten).

Mit Ihrer Hilfe lässt sich die Menge der für die Herstellung elektrischer und elektronischer Geräte verwendeten natürlichen Ressourcen reduzieren, die Kosten für die Entsorgung der Produkte minimieren und die Lebensqualität verbessern, da die Abgabe giftiger Substanzen in die Umwelt vermieden wird.

Aus der folgenden Tabelle den geeigneten Feuerlöscher wählen:

**BRANDSCHUTZMITTEL**

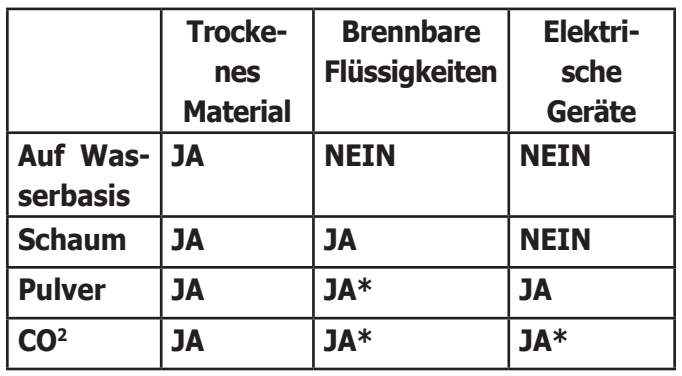

JA\*= Kann in Ermangelung geeigneterer Mittel oder bei kleinen Bränden eingesetzt werden.

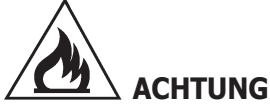

**Die Hinweise dieser Übersicht haben allgemeinen Charakter und dienen nur als Leitfaden für die Anwender.**

**Informationen zu den verschiedenen Einsatzmöglichkeiten der jeweiligen Feuerlöscher sind beim Hersteller anzufordern.**

## **GLOSSAR**

Es folgt eine Aufstellung der gebräuchlichsten Fachausdrücke in vorliegendem Handbuch:

#### **CCD**

Besondere Art von Infrarot-Sensor mit hervorragenden linearen Eigenschaften.

#### **Drehplatte (oder Drehteller)**

Unterbau mit Scheibe zur Aufnahme der Lenkräder eines Fahrzeugs, damit die Reibung Rad/Boden für ein besseres Einschwingen der Federung reduziert wird und keine Lenkwinkel-Messfehler eintreten.

Es ist sehr wichtig, dass der Bereich zwischen Scheibe und Unterbau immer sauber ist.

#### **Geber**

Elektronische Komponente, die eine physikalische Größe in eine andere umwandelt; z.B. ein Winkel-Messwertgeber wandelt einen Winkel in einen elektrischen Signal um, der proportional abhänging vom Ist-Winkel ist.

#### **Infrarotstrahlung (I.R.)**

Elektromagnetische Wellen, für das menschliche Auge im unsichtbaren Bereich.

<span id="page-30-0"></span>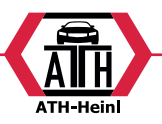

#### **Kennwinkel**

Hierzu rechnen alle normalerweise mit einem Achsmessgerät messbaren Winkel (Gesamtspur vorn/hinten, Halbspur links/rechts sowie vorn/hinten, Sturz links/rechts sowie vorn/hinten, Nachlauf links/rechts, Spreizung links/rechts, Spurdifferenzwinkel bei 20° Lenkeinschlag).

#### **Radmittenebene**

Erdachte Vertikalebene, unterteilt das Rad in zwei gleiche Teile.

#### **Spannhalter**

Adapter zwischen Rad und Messwertaufnehmer.

## **SCHALTPLAN DER ANLAGE**

#### **Abb. 40**

- AP1 Personal Computer
- AP3 Tastatur
- AP4 Drucker
- AP5 Monitor
- AP8 Protezione chiave USB
- AP13 Karte 3D MOT
- AP16 Maus
- AP24 USB HUB
- BR2 Kamera
- GS1 Stromversorgung
- HL1 Ledkarte
- M1 Motor
- SA1 Schalter
- XS2 Mehrfach-Steckdose

## <span id="page-31-0"></span>**EG-/EU-KONFORMITÄTSERKLÄRUNG/ EC-/EU-DECLARATION OF CONFORMITY**

gemäß Maschinenrichtlinie 2006/42/EG, Anhang II 1A, EMV-Richtlinie 2014/30/EU, Anh.IV In accordance to Machine Directive 2006/42/EG, Appendix II 1A, EMC Dirctive 2014/30/EU, App. IV

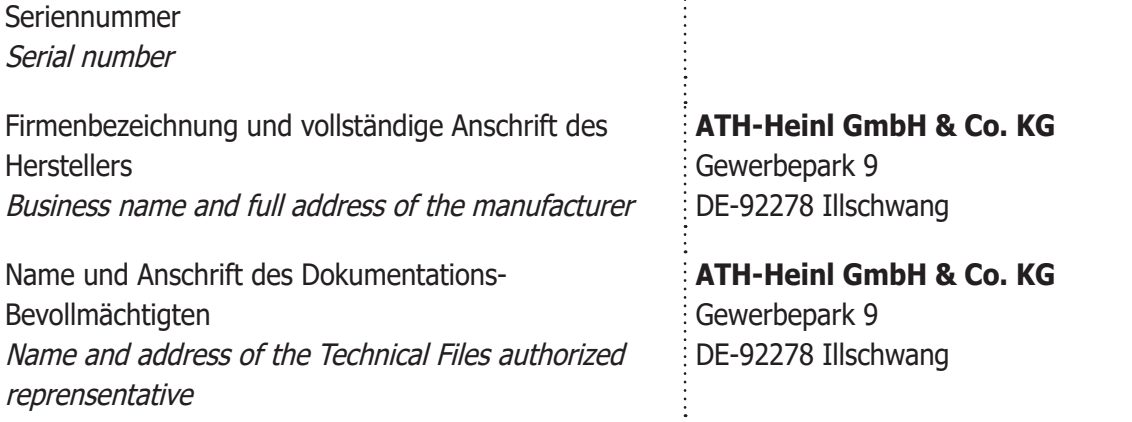

Hiermit erklären wir, dass die nachfolgend bezeichnete Maschine in der von uns in Verkehr gebrachten Ausführung den einschlägigen, grundlegenden Sicherheits- und Gesundheitsanforderungen der EG-Richtlinie 2006/42/EG sowie den unten aufgeführten Harmonisierungsrechsvorschriften entspricht. We herewith declare that the machine described below, as a result habe been brought on to the general market comply with the relevant fundamental Safety and Health regulations of the Directive 2006/42/EC and the harmonized standards listed below.

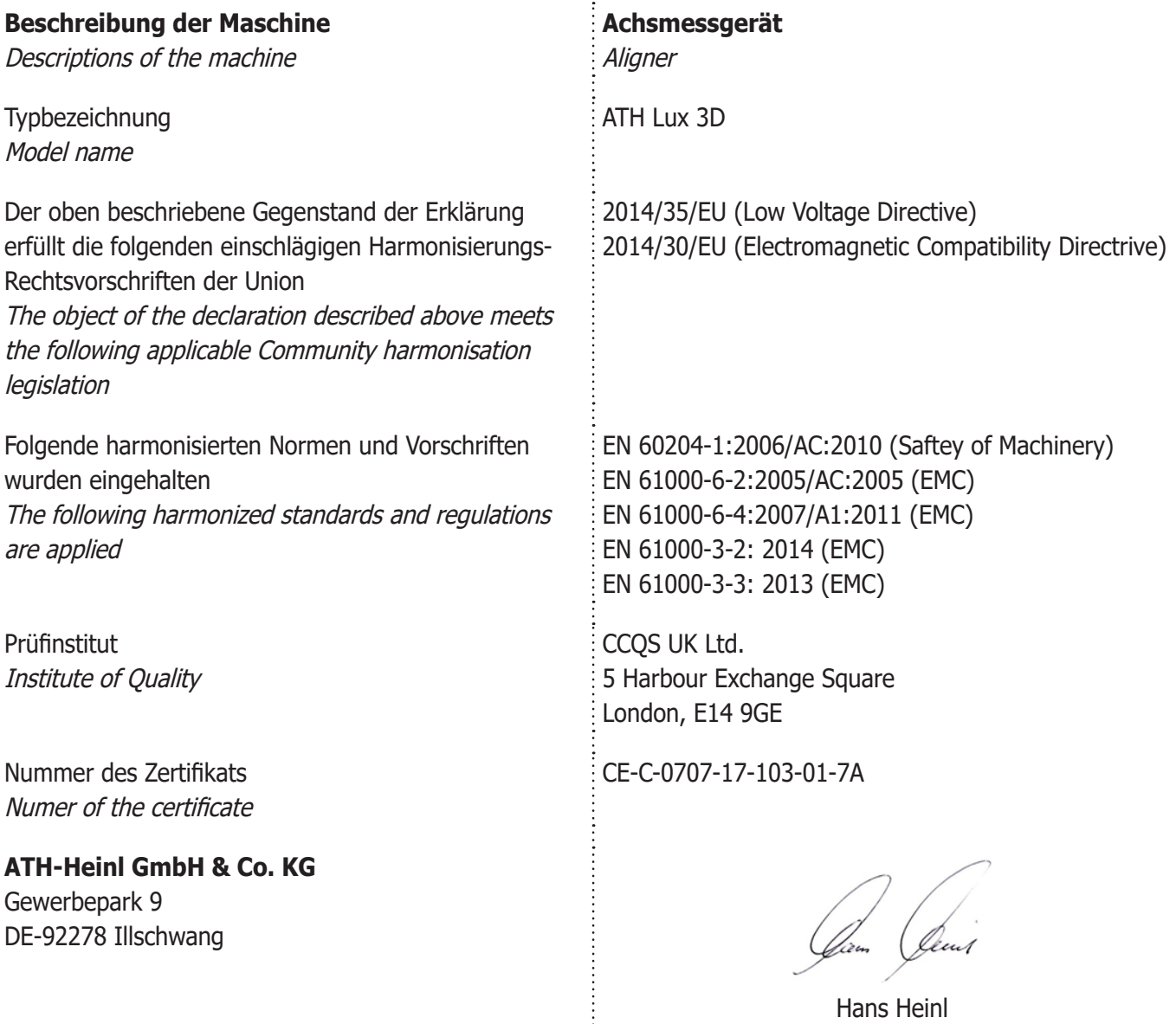

® Urheberrecht ATH-Heinl GmbH & Co KG, Alle Rechte vorbehalten / Druckfehler und technische Änderungen vorbehalten STAND: 2022-01, PRODUKTHERSTELLER ATH-HEINL GMBH & Co KG 31

 $\frac{1}{2}$ 

(Geschäftsführer / General Manager)

<span id="page-32-0"></span>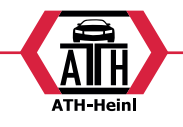

## **BILDER UND ZEICHNUNGEN**

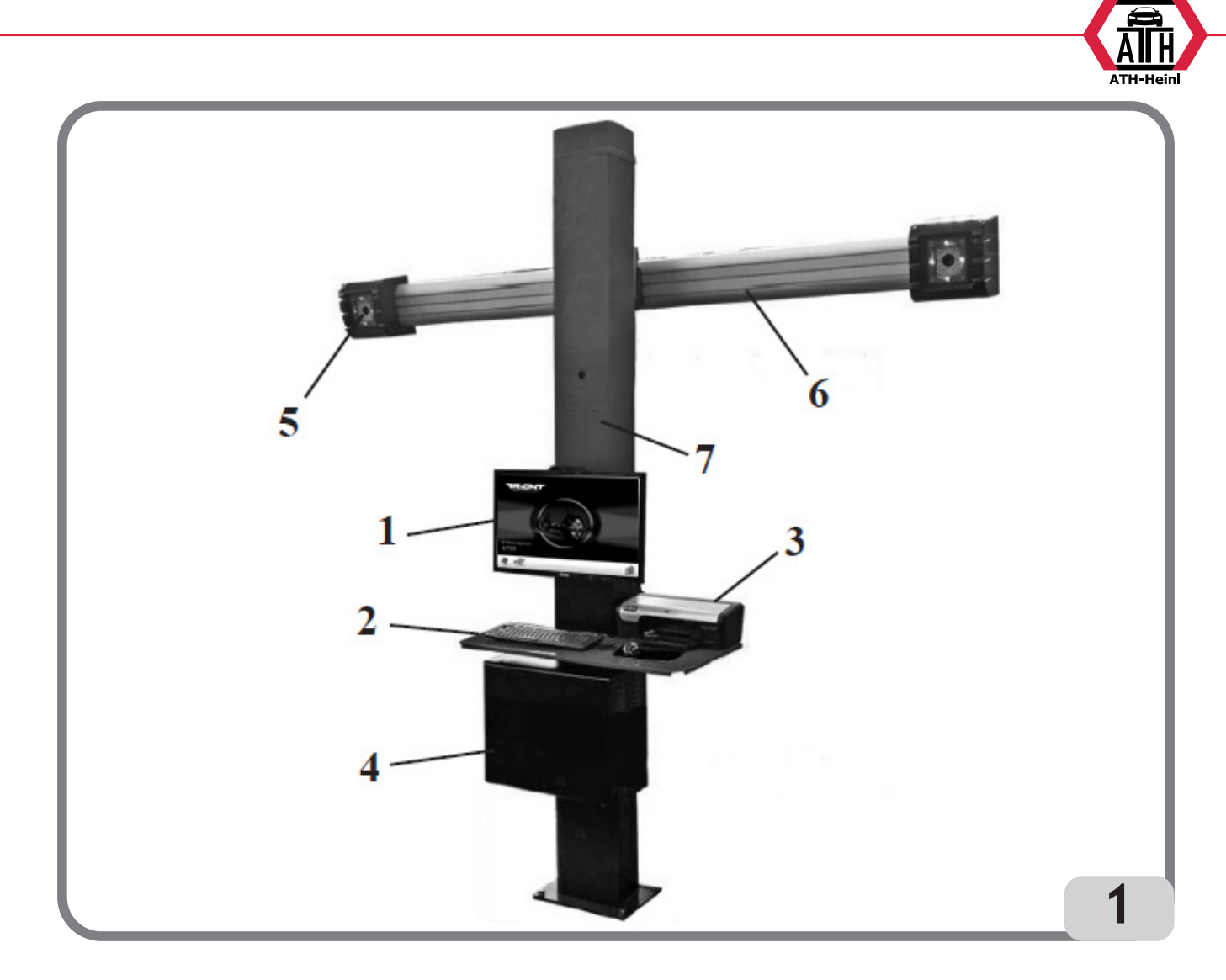

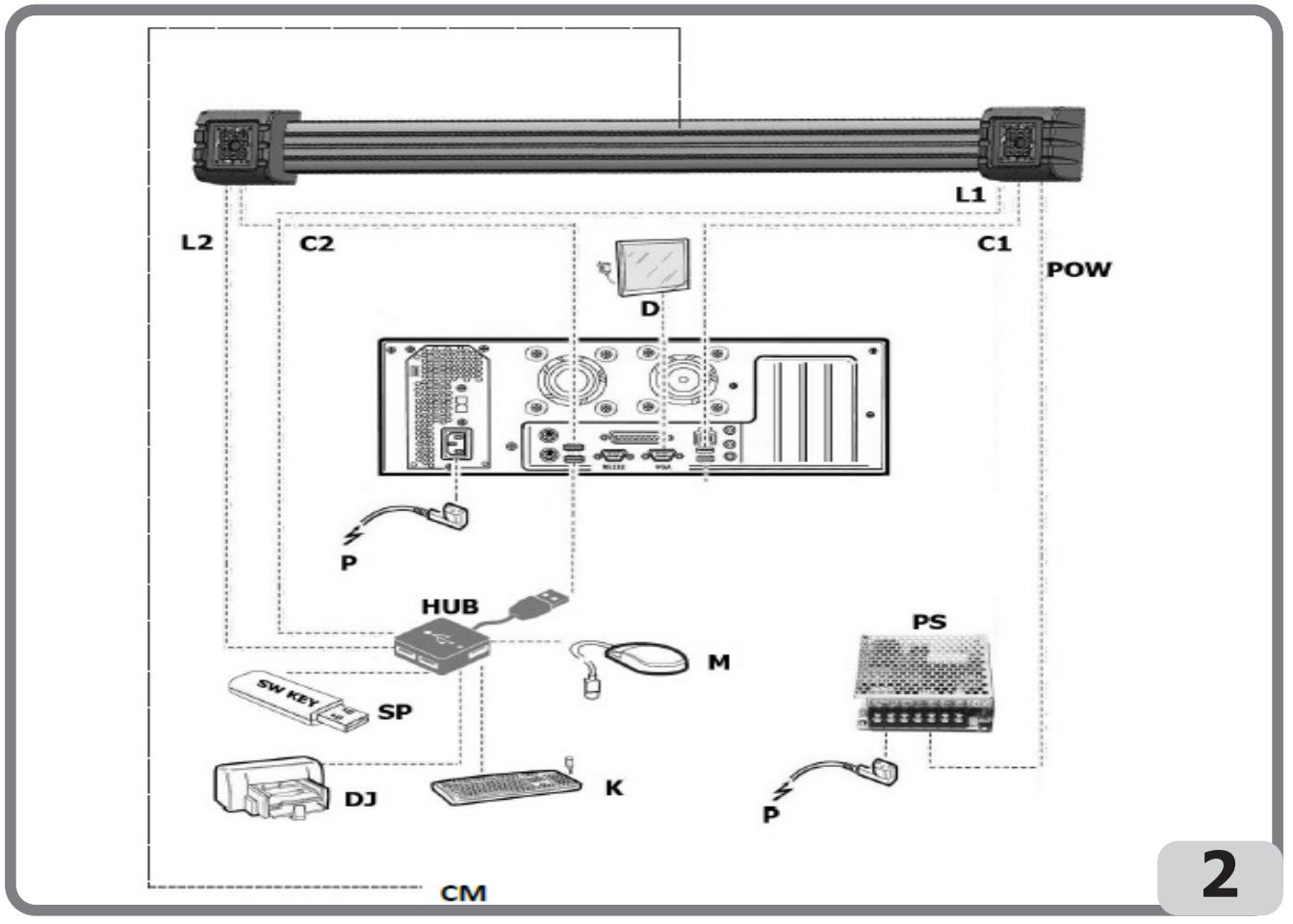

® Urheberrecht ATH-Heinl GmbH & Co KG, Alle Rechte vorbehalten / Druckfehler und technische Änderungen vorbehalten STAND: 2022-01, PRODUKTHERSTELLER ATH-HEINL GMBH & Co KG 33

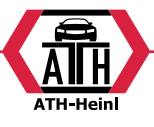

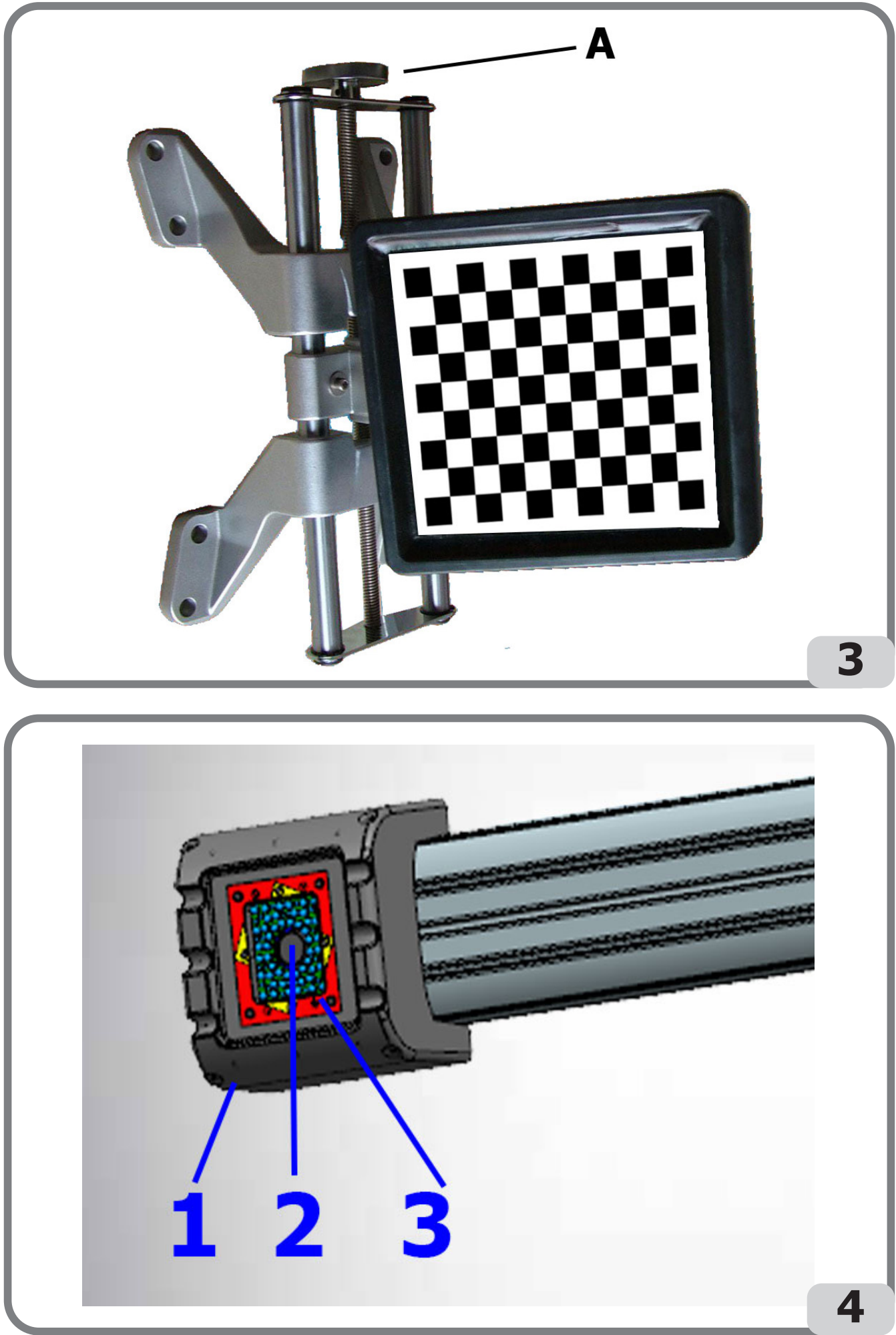

® Urheberrecht ATH-Heinl GmbH & Co KG, Alle Rechte vorbehalten / Druckfehler und technische Änderungen vorbehalten / STAND: 2022-01, PRODUKTHERSTELLER ATH-HEINL GMBH & Co KG

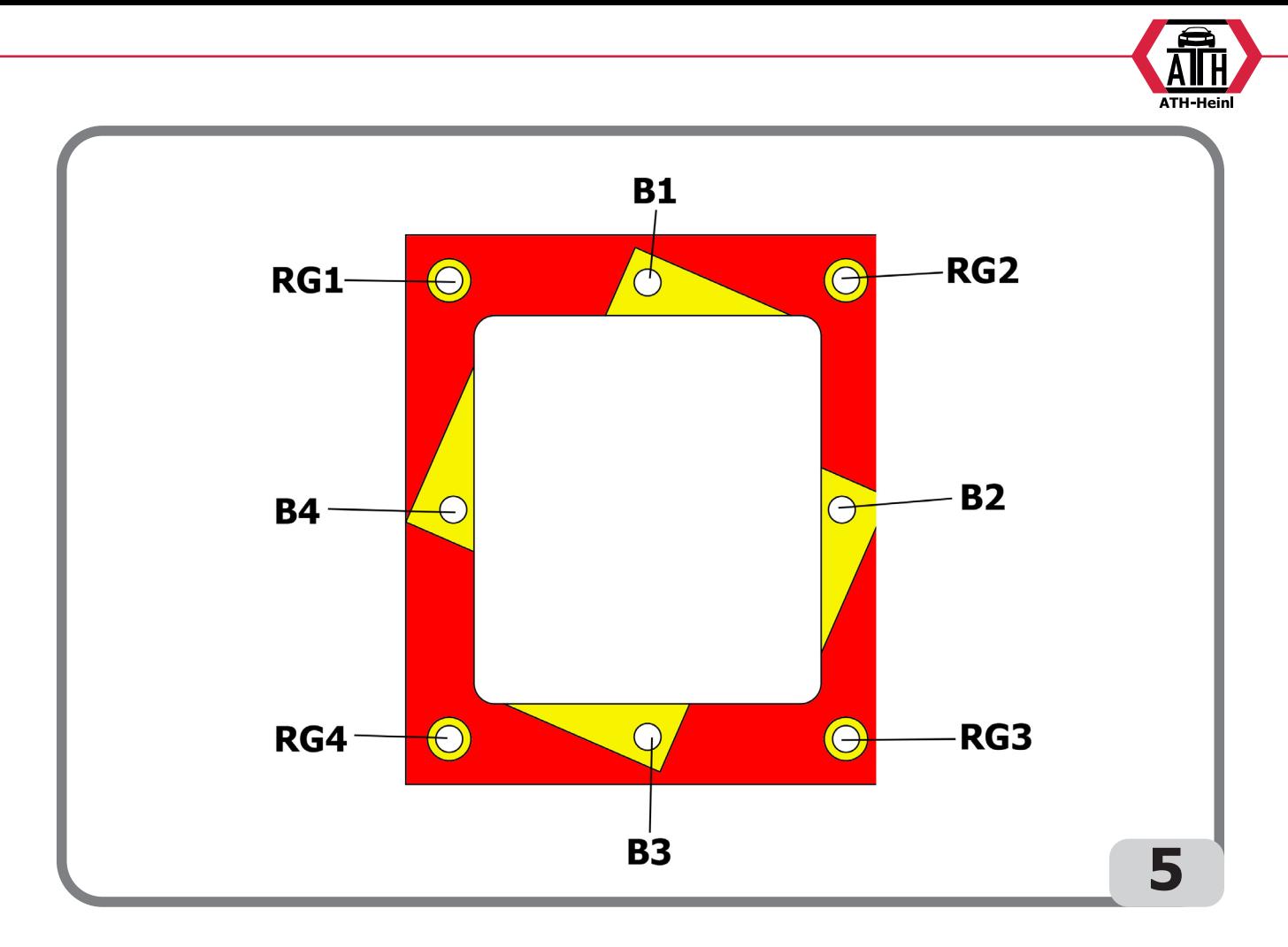

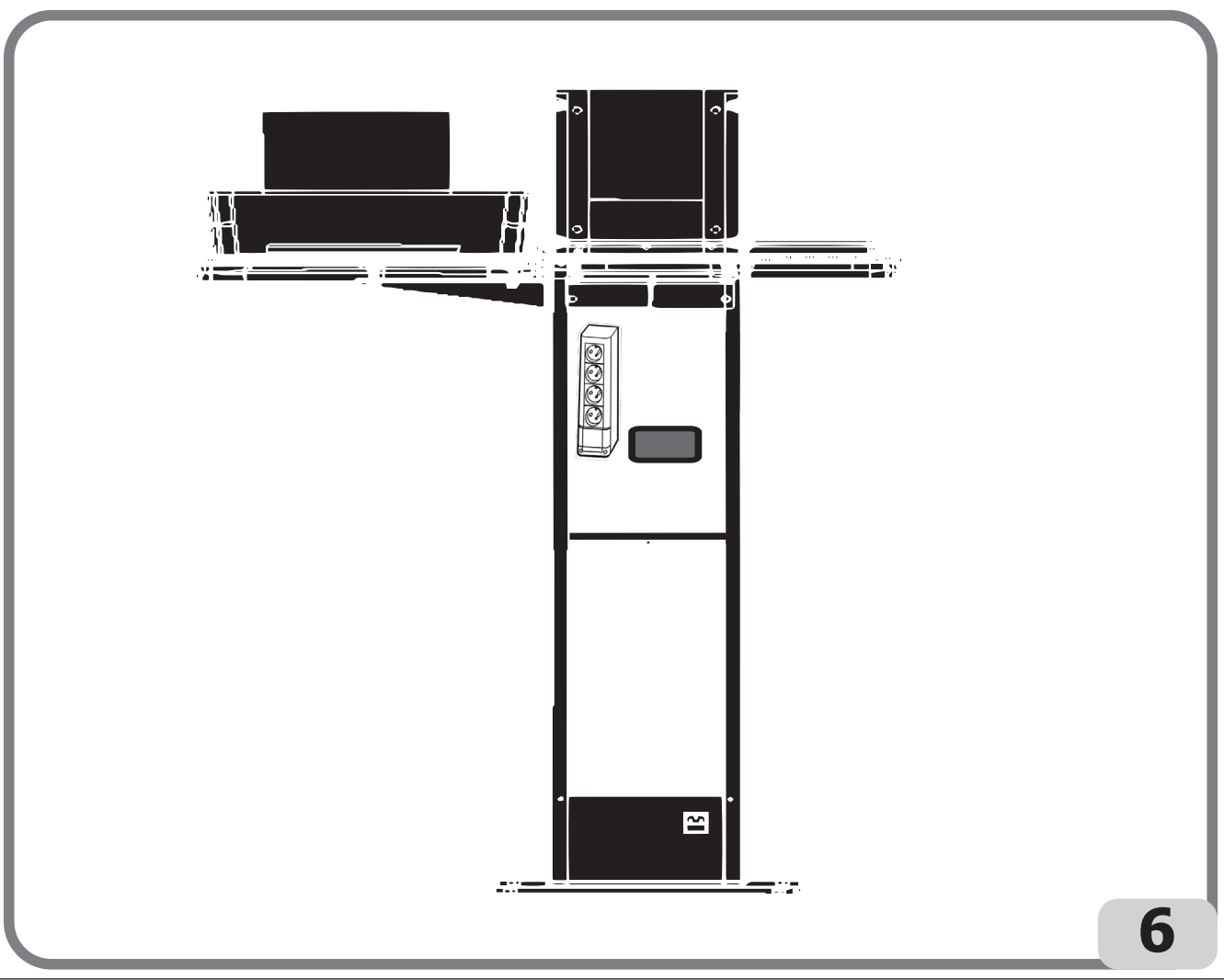

® Urheberrecht ATH-Heinl GmbH & Co KG, Alle Rechte vorbehalten / Druckfehler und technische Änderungen vorbehalten STAND: 2022-01, PRODUKTHERSTELLER ATH-HEINL GMBH & Co KG 35
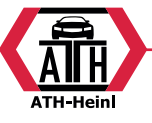

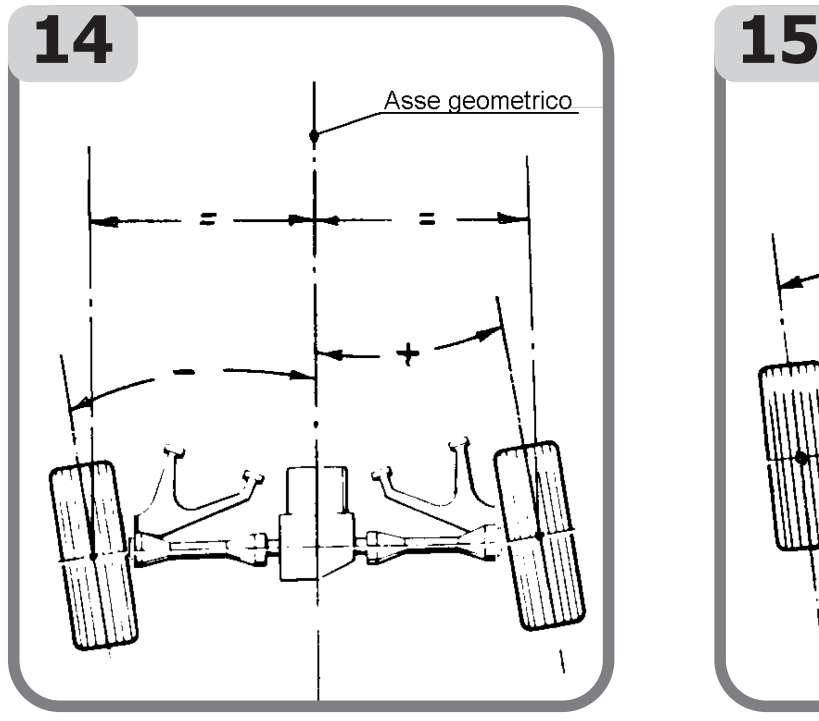

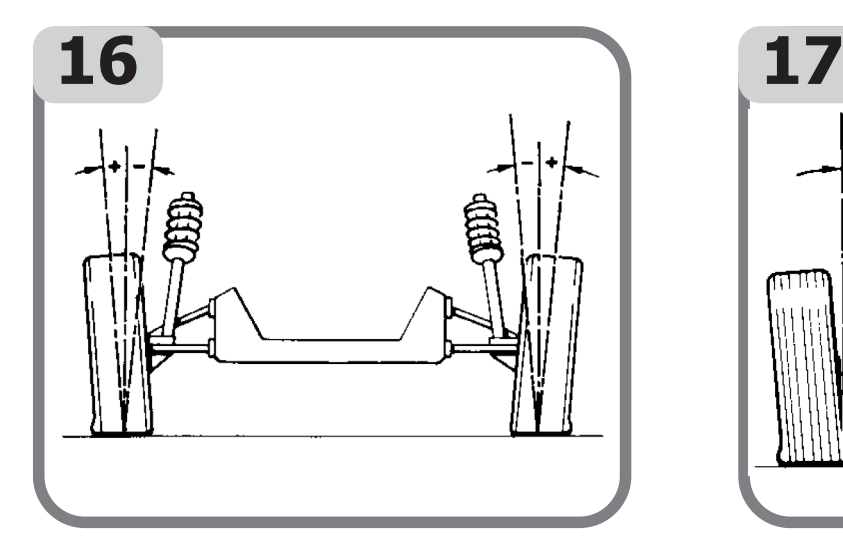

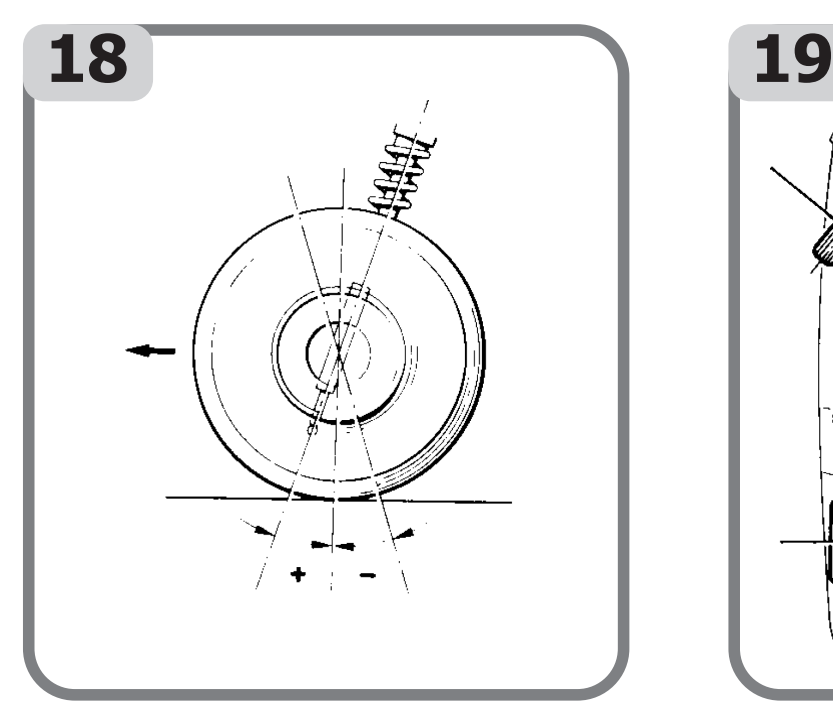

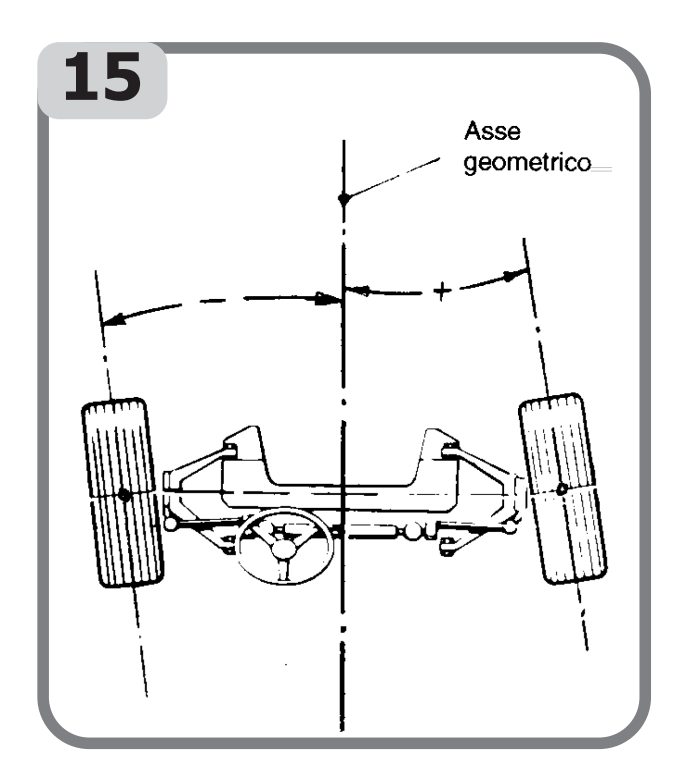

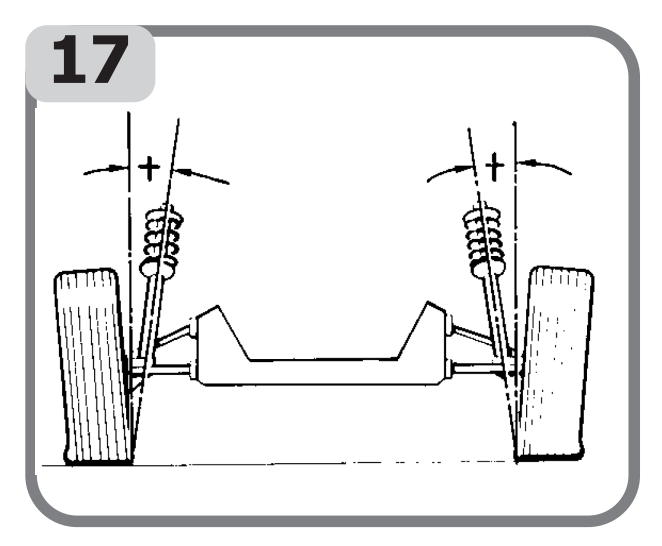

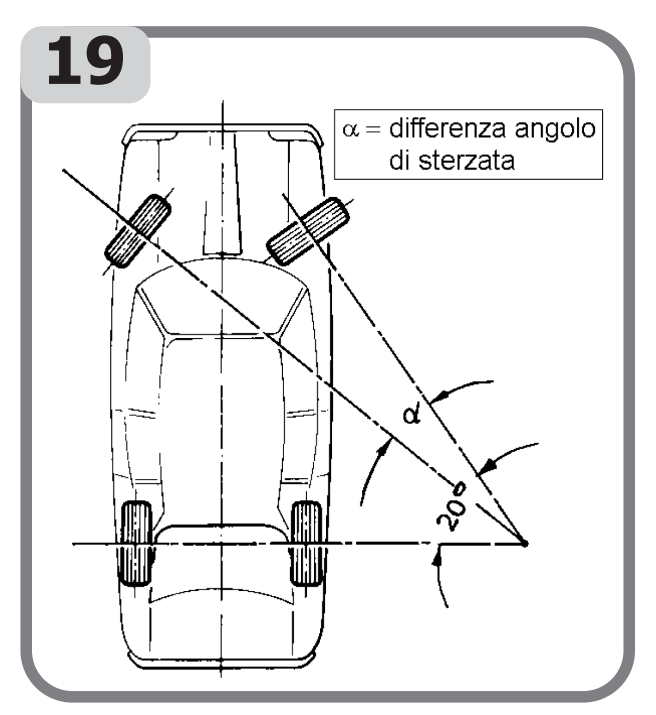

® Urheberrecht ATH-Heinl GmbH & Co KG, Alle Rechte vorbehalten / Druckfehler und technische Änderungen vorbehalten / STAND: 2022-01, PRODUKTHERSTELLER ATH-HEINL GMBH & Co KG

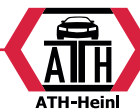

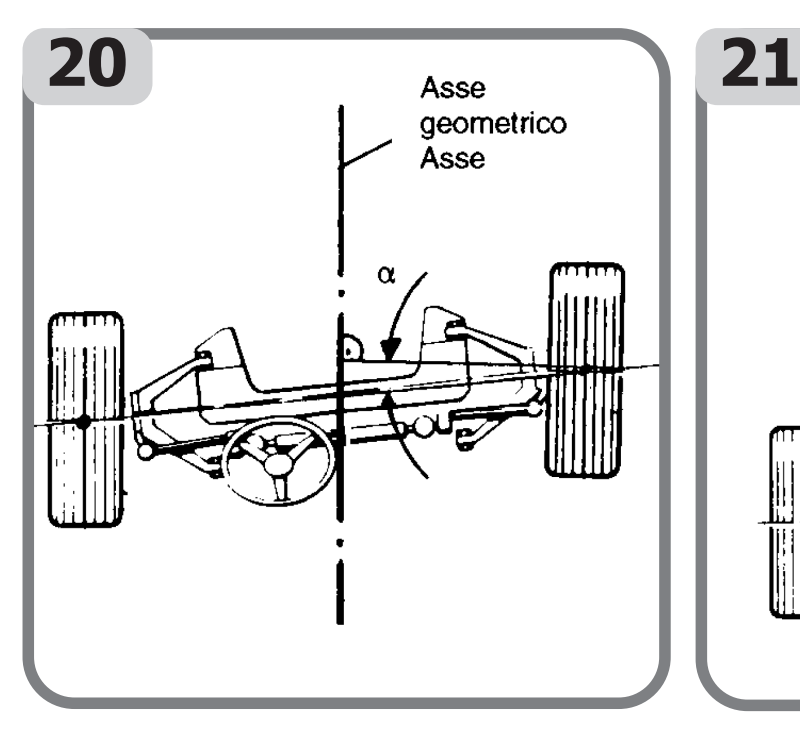

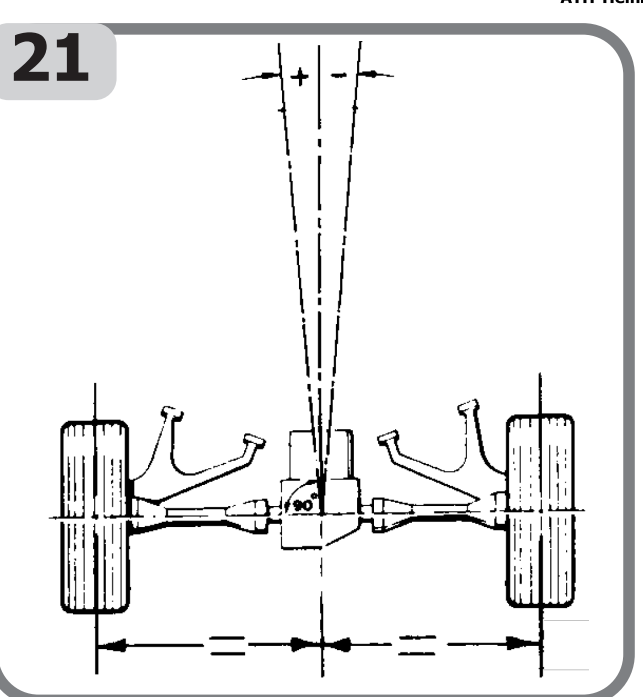

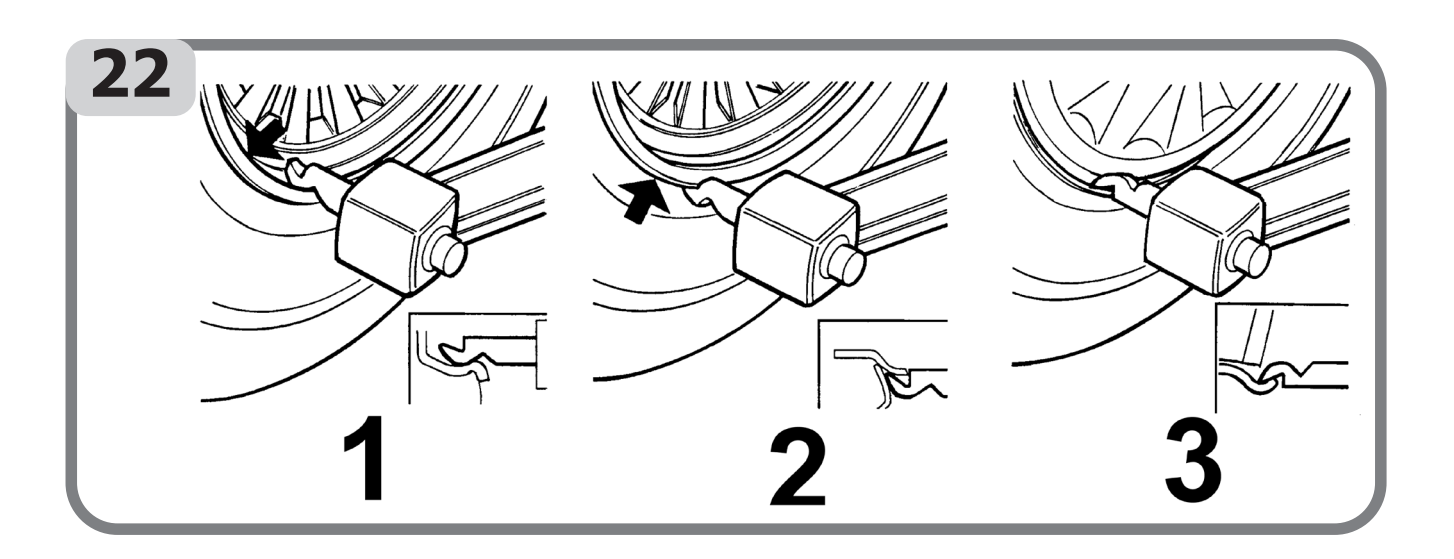

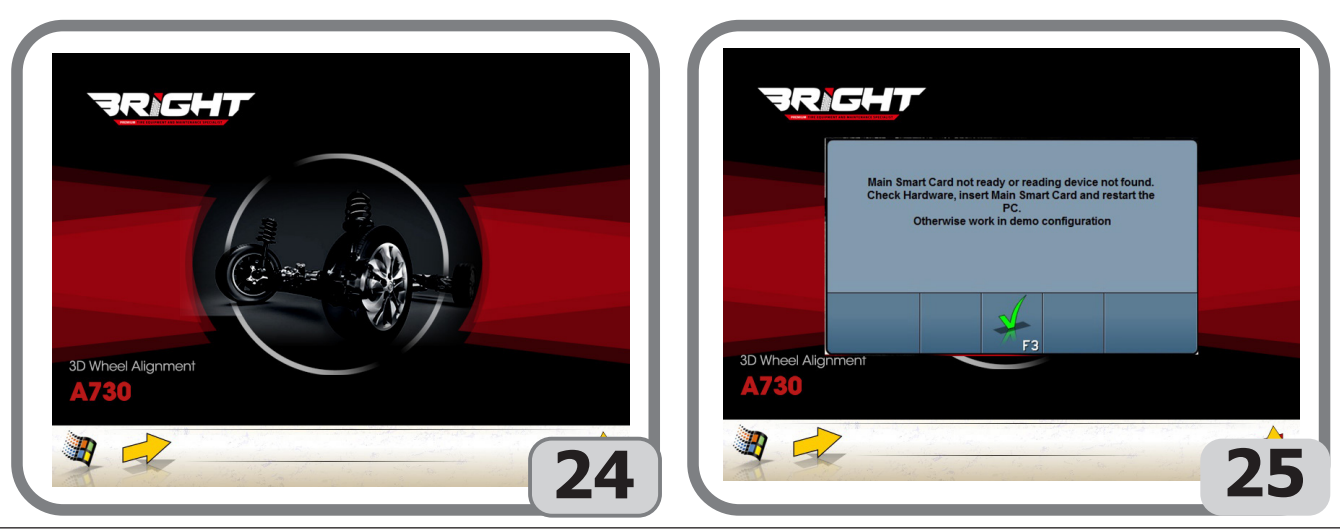

® Urheberrecht ATH-Heinl GmbH & Co KG, Alle Rechte vorbehalten / Druckfehler und technische Änderungen vorbehalten STAND: 2022-01, PRODUKTHERSTELLER ATH-HEINL GMBH & Co KG 37

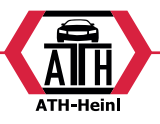

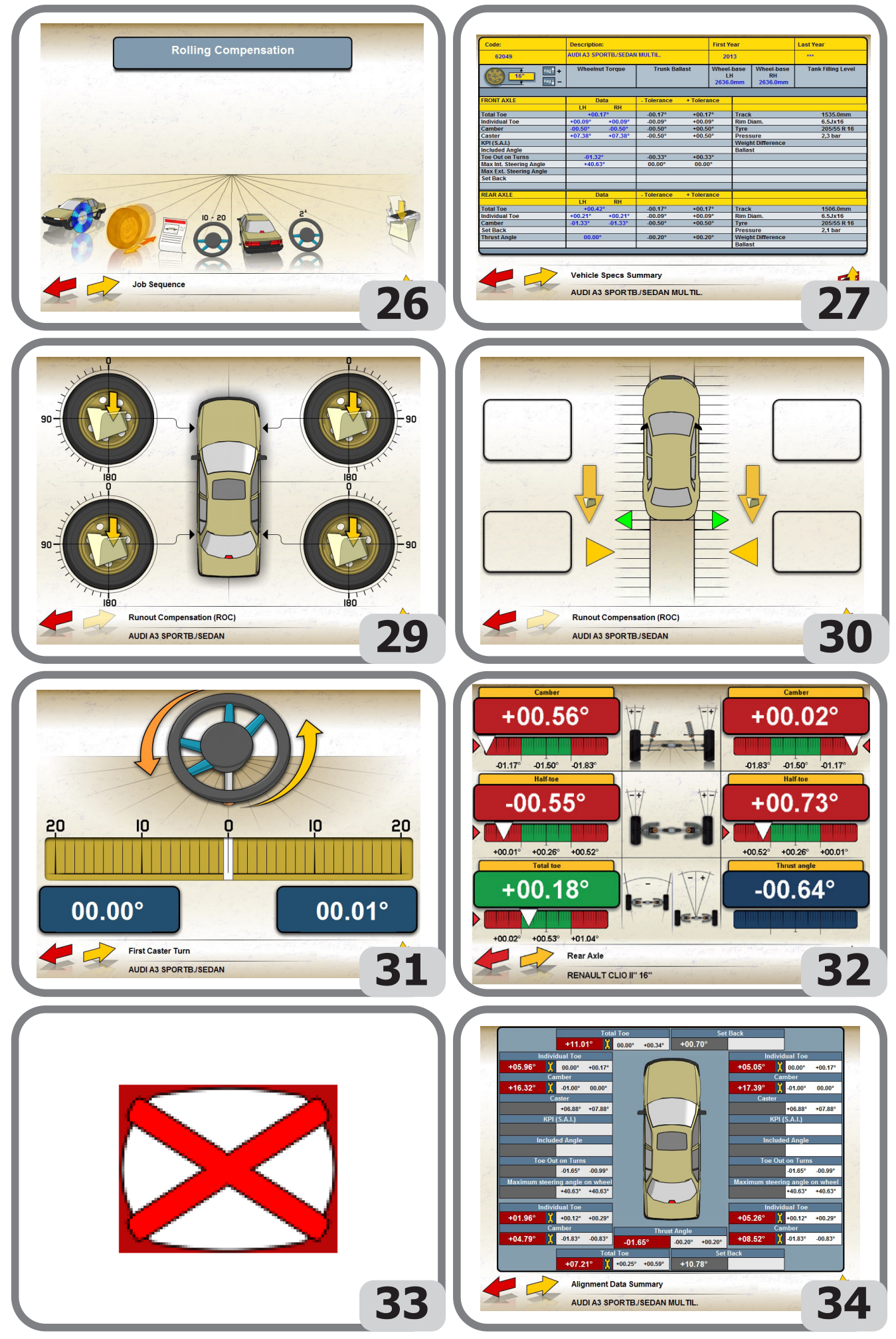

® Urheberrecht ATH-Heinl GmbH & Co KG, Alle Rechte vorbehalten / Druckfehler und technische Änderungen vorbehalten / Stand: 2022-01, Produkthersteller ATH-Heinl GmbH & Co KG

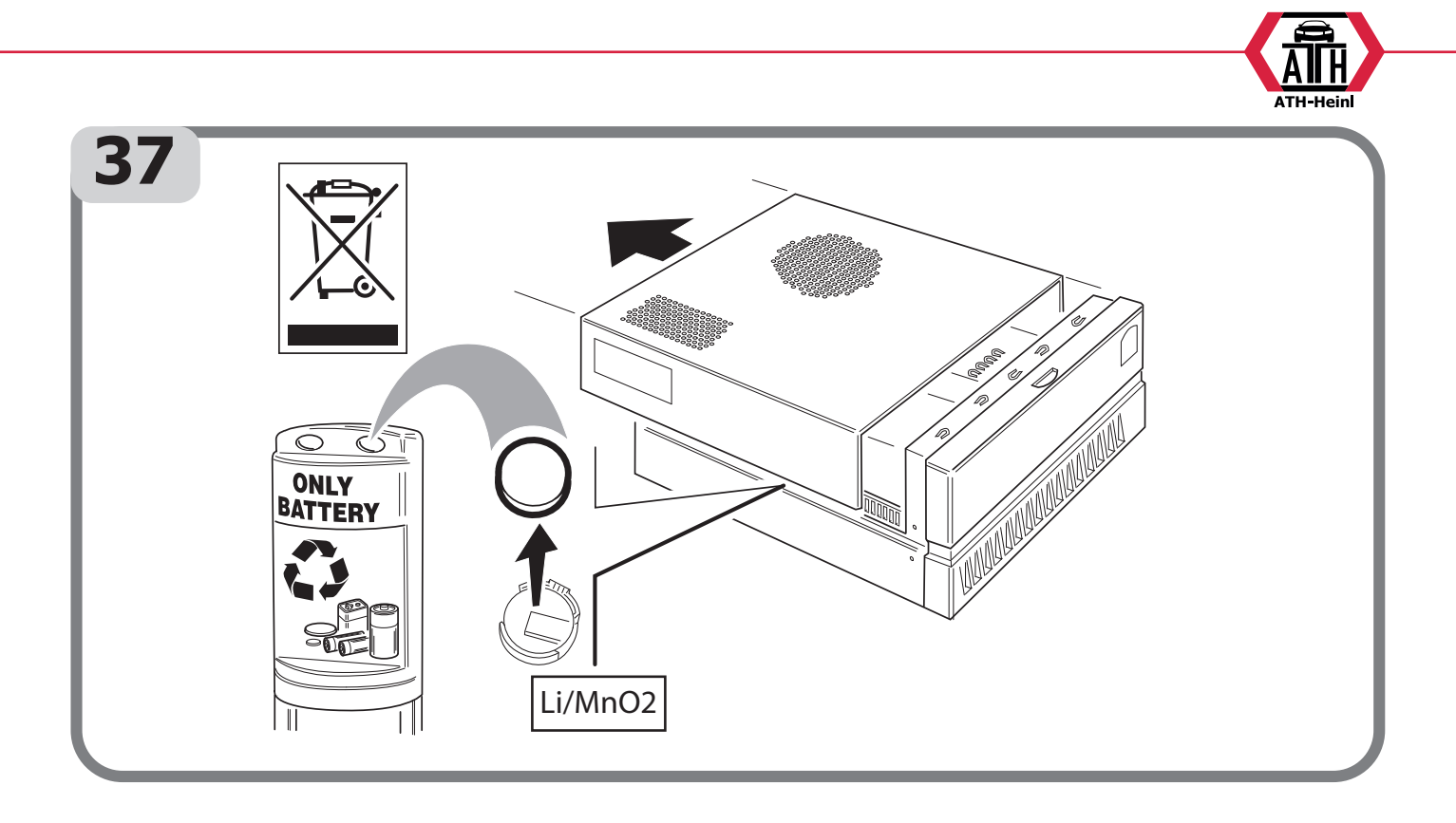

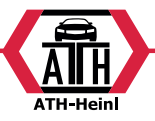

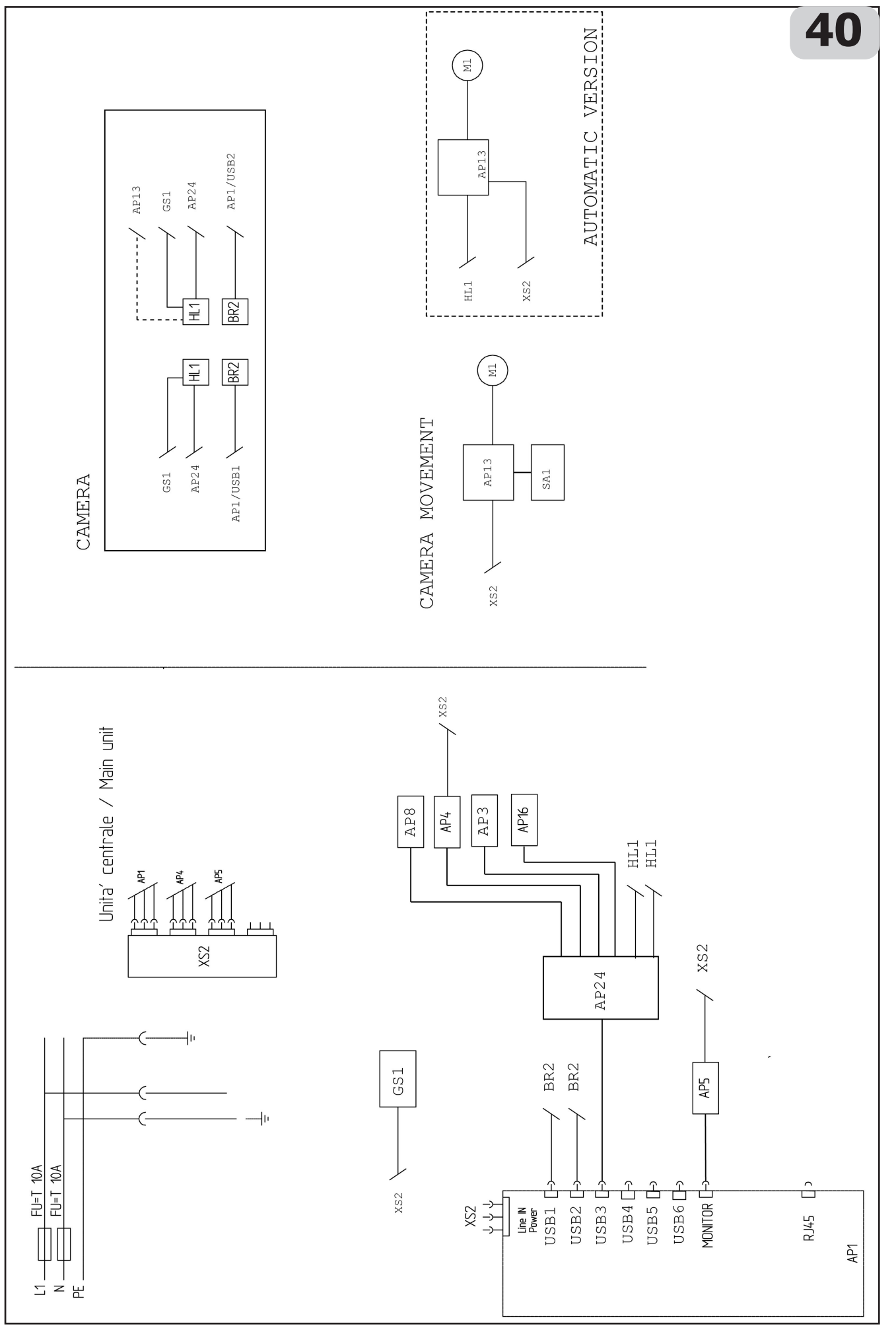

® Urheberrecht ATH-Heinl GmbH & Co KG, Alle Rechte vorbehalten / Druckfehler und technische Änderungen vorbehalten / ACCOMENT STAND: 2022-01, PRODUKTHERSTELLER ATH-HEINL GMBH & Co KG

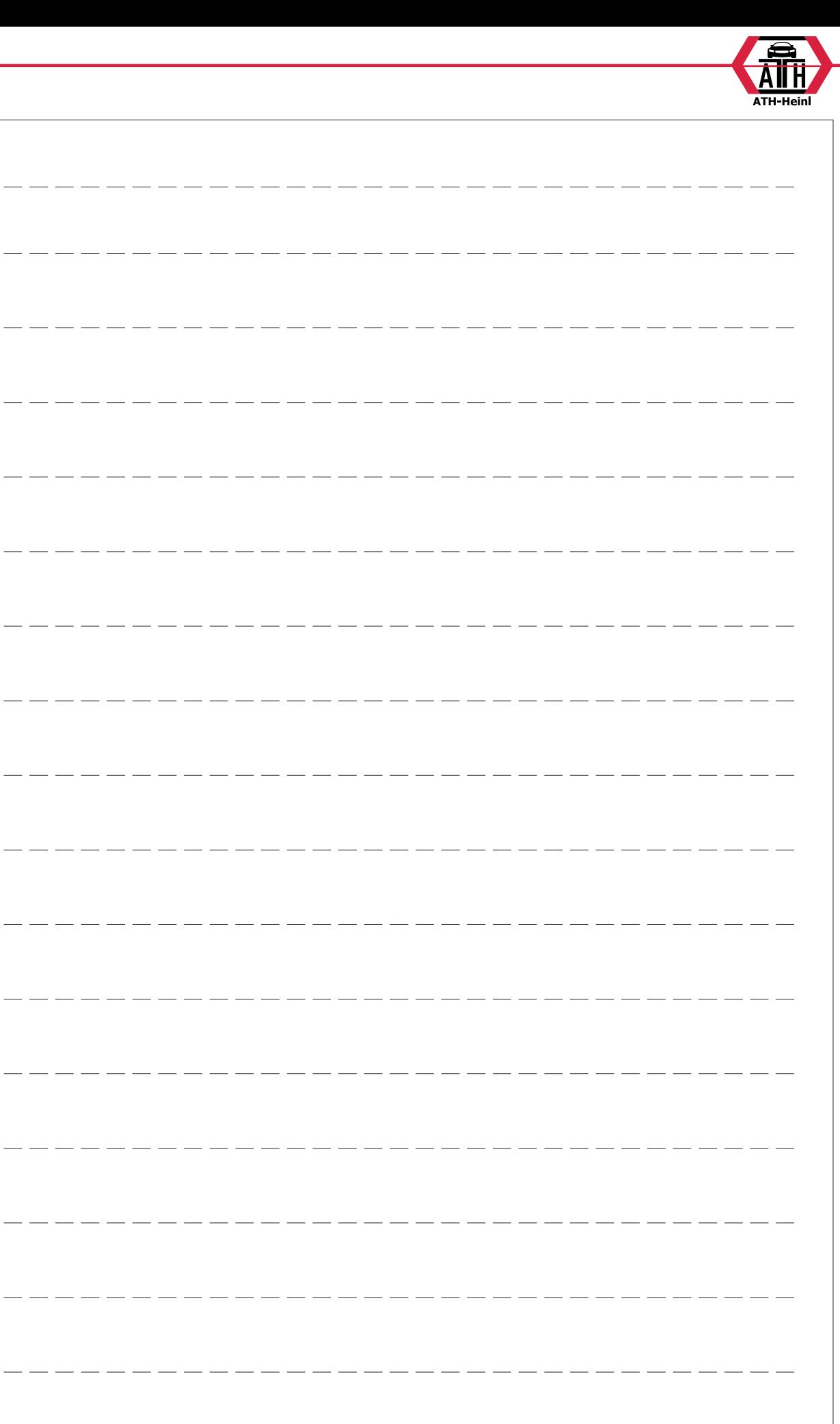

 $\overline{\phantom{a}}$ 

 $\frac{1}{2}$ 

 $=$   $=$   $=$ 

 $\overline{\phantom{a}}$   $\overline{\phantom{a}}$ 

 $\frac{1}{2}$ 

 $\overline{\phantom{a}}$ 

 $-$ 

 $- - -$ 

 $-$ 

 $-$ 

 $\overline{\phantom{a}}$ 

 $\frac{1}{2}$ 

 $\frac{1}{2} \left( \frac{1}{2} \right) \left( \frac{1}{2} \right) \left( \frac$ 

 $\frac{1}{2}$ 

 $-- -$ 

® Urheberrecht ATH-Heinl GmbH & Co KG, Alle Rechte vorbehalten / Druckfehler und technische Änderungen vorbehalten STAND: 2022-01, PRODUKTHERSTELLER ATH-HEINL GMBH & Co KG

 $\frac{1}{1-\alpha} \frac{1}{1-\alpha} \frac{1$ 

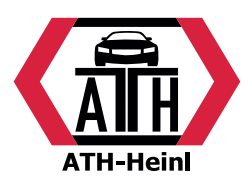

# **www.ath-heinl.de**

# **ATH-Heinl GmbH & Co. KG**

Gewerbepark 9 D-92278 Illschwang **Germany** 

Tel.: +49 (0)9666 18801 00 Fax: +49 (0)9666 18801 01

> info@ath-heinl.de www.ath-heinl.de

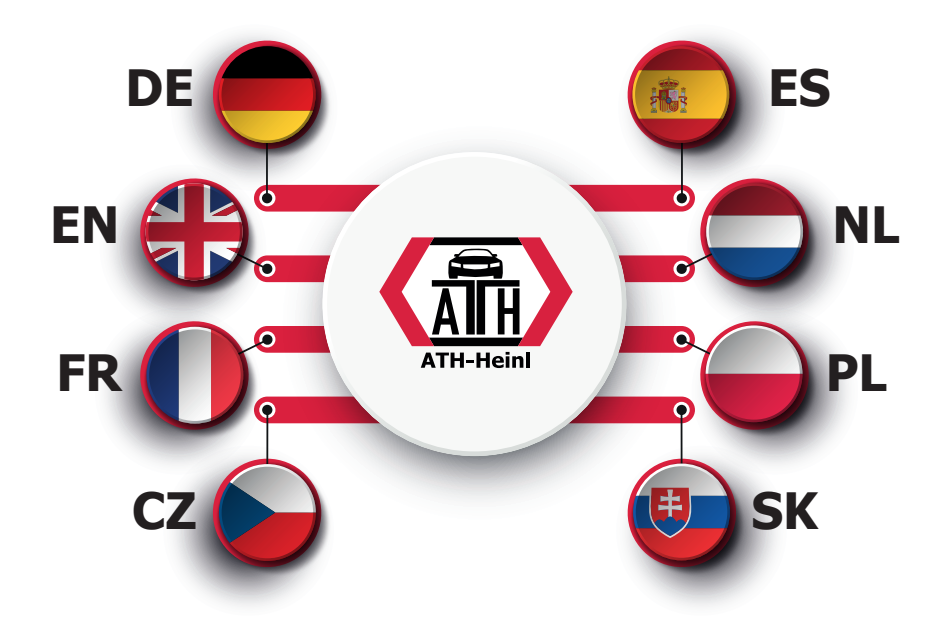

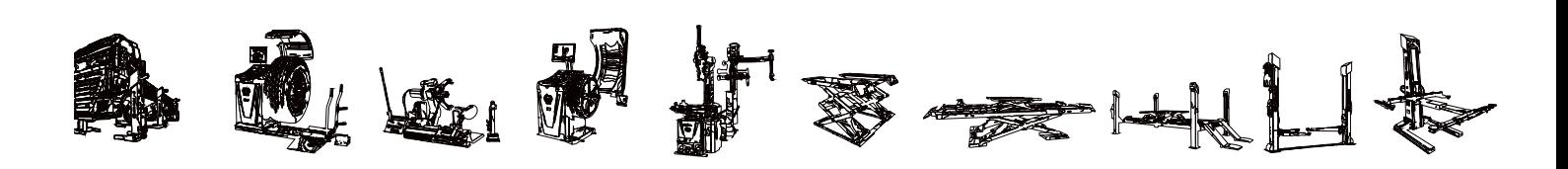

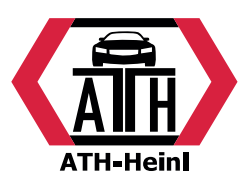

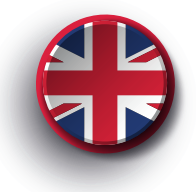

# <span id="page-43-0"></span>**Operating Instructions**

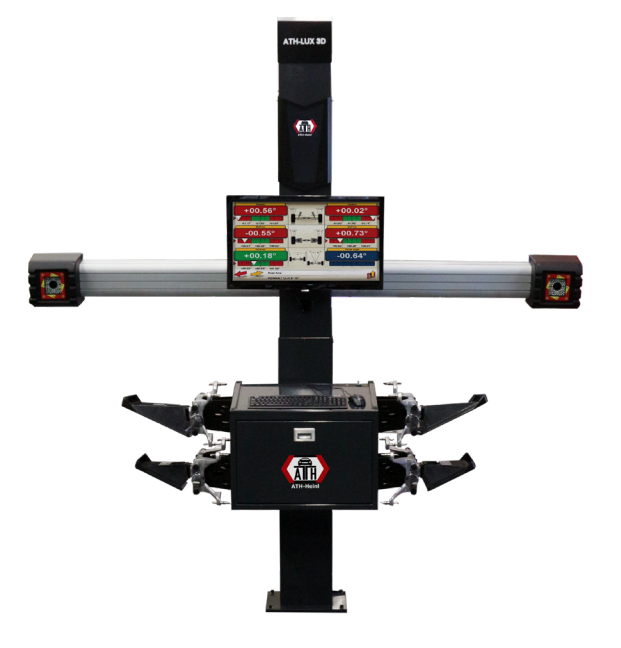

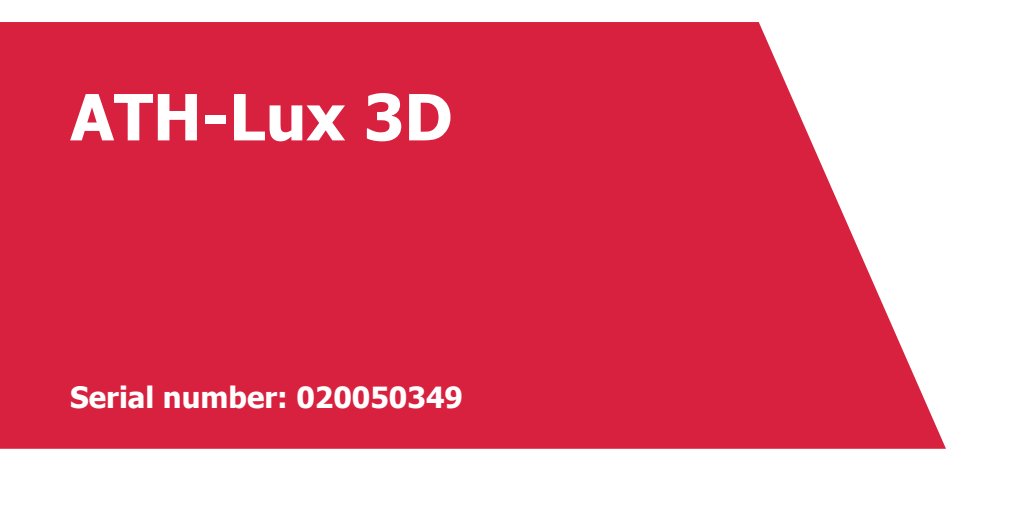

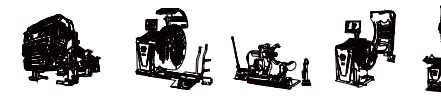

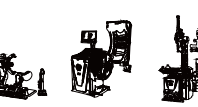

**ATH-Heinl GmbH & Co. KG | Gewerbepark 9 D-92278 Illschwang | Germany | www.ath-heinl.de** Stand: Januar 2022. Fehler und Irrtümer vorbehalten. Verkauf nur über ATH-Vertriebspartner.

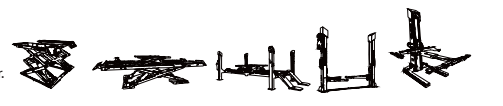

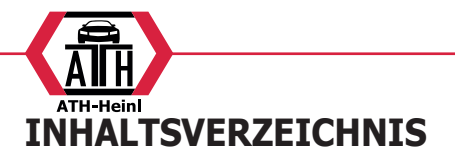

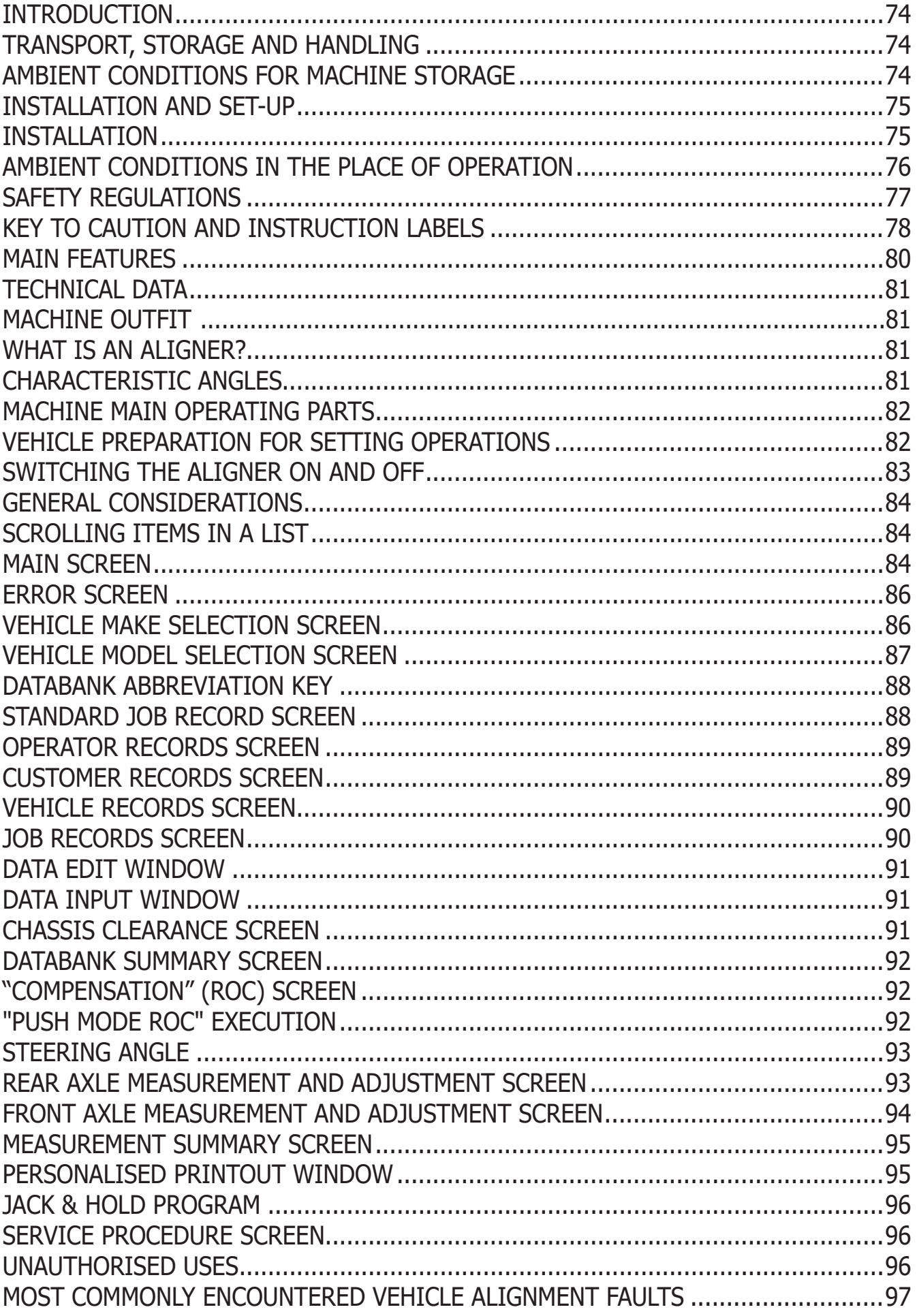

® URHEBERRECHT ATH-HEINL GMBH & Co KG, ALLE RECHTE VORBEHALTEN / DRUCKFEHLER UND TECHNISCHE ÄNDERUNGEN VORBEHALTEN /  $\overline{2}$ STAND: 2022-01, PRODUKTHERSTELLER ATH-HEINL GMBH & Co KG

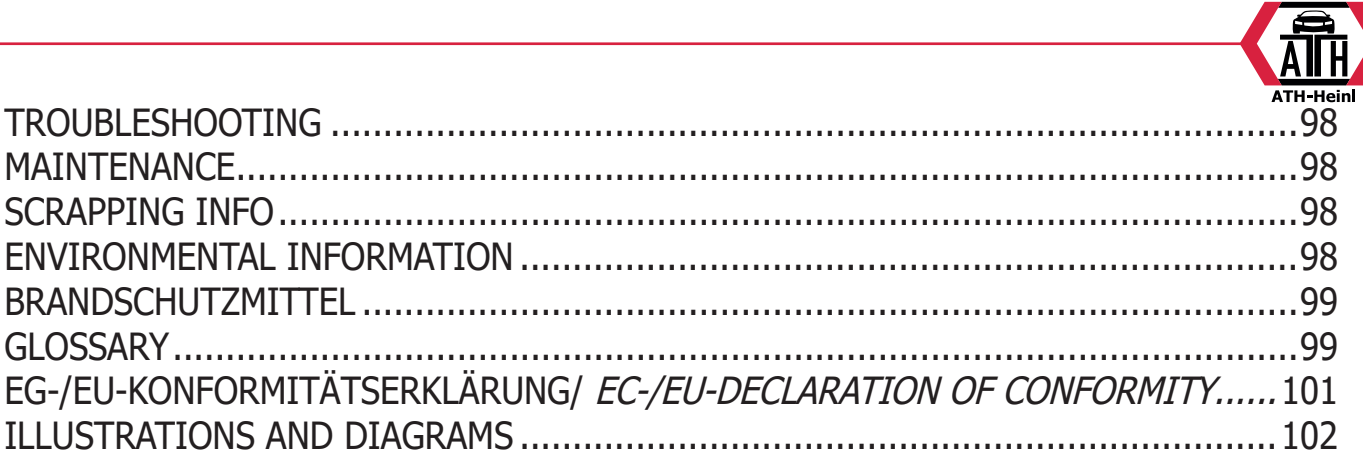

<span id="page-46-0"></span>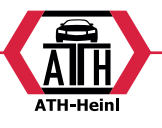

#### **INTRODUCTION**

The purpose of this manual is to provide the owner and machine operator with effective, safe instructions for the use and maintenance of the aligner.

If these instructions are followed carefully, the machine will give you the efficient and long-lasting service that has always characterised the producer products, thus making your work considerably easier.

The following paragraphs define the levels of danger regarding the machine associated with the warning captions found in this manual:

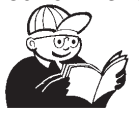

#### **DANGER**

**Refers to immediate dangers that result in serious injuries or even death.**

#### **WARNING**

**Refers to dangers or procedures that are not totally safe and that could result in serious injuries or even death.**

#### **CAUTION**

**Refers to dangers or procedures that are not totally safe and that could result in minor injuries or material damage.**

Read these instructions carefully before operating the machine. Keep this manual and the illustrated materials supplied with the equipment in a folder near the place of operation so as to allow the machine operators to consult the documentation at any time.

The technical documentation supplied is considered an integral part of the machine; in the event of sale all relative documentation must remain with the equipment. The manual is only to be considered valid for the machine serial number and model stated on the attached nameplate.

#### **WARNING**

**The instructions and information described in this manual must always be complied with: the producer shall not be held responsible for any operation not specifically described and authorised in this manual.**

#### **WARNING**

**The wheel aligner is a measuring tool, so the suggestions for the adjustments to be made on the vehicle (animations or fixed help-on-line contained in the aligner) are merely indicative. In any case,** 

**before making any intervention on the vehicle, the operator must examine and be aware of the regulations (in other words the instructions or recommendations of the manufacturer), and always make the adjustments in compliance with such priority indications.**

**The company declines all responsibility deriving from the execution of such regulations and any damage that could eventually result.**

#### **Note**

Some of the illustrations contained in this booklet were taken from pictures of prototypes: standard production machines may differ slightly in certain respects.

These instructions are for the attention of persons with basic mechanical skills. We have therefore omitted to provide detailed instructions regarding, for example, how to loosen or tighten the fixing devices, etc.

Do not attempt to perform operations unless properly qualified or with suitable experience.

If necessary, please contact an authorised Service Centre for assistance.

#### **TRANSPORT, STORAGE AND HANDLING**

#### **Machine transport conditions**

The aligner must be shipped in its original packaging and stowed in the position indicated on the outside.

- Packaging data:
- Dimensions (LxWxH):

central unit (without target or 17" monitor) .......................1165x630x1710 mm central unit (target - brackets -17" monitor) .......................1250x810x1730 mm

Weight:

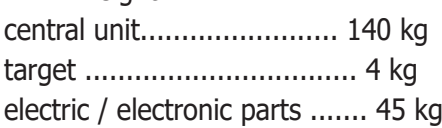

# **AMBIENT CONDITIONS FOR MACHINE STORAGE**

•Relative humidity: 20% ÷ 80%

•Temperature range:  $-10^{\circ} \div +60^{\circ}$ C.

® Urheberrecht ATH-Heinl GmbH & Co KG, Alle Rechte vorbehalten / Druckfehler und technische Änderungen vorbehalten / A STAND: 2022-01, PRODUKTHERSTELLER ATH-HEINL GMBH & Co KG

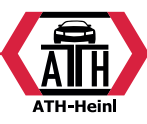

<span id="page-47-0"></span>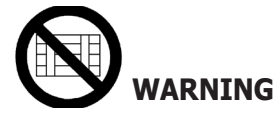

**Do not stack other goods on top of the packaging to avoid damaging it.**

# **Handling**

To move the packing, insert the forklift tines into the slots in the base of the packaging itself (pallet).

To move the machine, use the trim wheels; to lift it, insert the forklift tines under the lower platform of the wheeled cabinet, keeping it near the trim wheels.

# **CAUTION**

**Always use suitable hoisting belts or tested ropes.**

# **WARNING**

**This operation must be carried out very carefully to prevent the unit from tipping over or being damaged.**

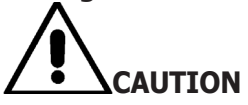

**Handle with care: violent vibrations may damage the equipment.**

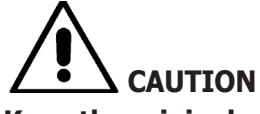

**Keep the original packaging materials so that the machine can be safely shipped at a later date if necessary.**

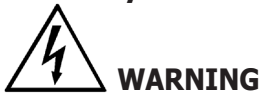

**Before moving the equipment, first unplug the power supply cable from its socket.**

# **INSTALLATION AND SET-UP**

#### **Installation clearances**

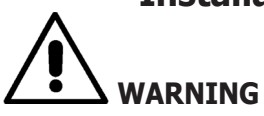

**All regulations in force concerning safety at work must be complied with when choosing the installation position.**

**The ground must be sturdy enough to bear a weight equal to the sum of the equipment weight**  **plus the maximum allowed load, including the supporting base to the ground and the specific securing devices.**

**Install the aligner at the desired work position; make sure there is at least 25 cm between the rear part of the machine and the nearest wall.** 

**IMPORTANT: for the correct and safe machine operation, the lighting level in the place of use should be at least 300 lux.**

#### **WARNING**

**The machine must not be operated in a potentially explosive atmosphere.**

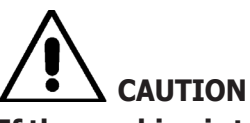

**If the machine is to be installed outdoors, it must be properly sheltered under a roof or any other protection device to avoid contact with water.**

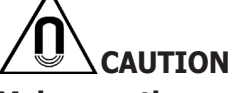

**Make sure there are no permanent magnets, electromagnets or heat sources near the machine (this might irreparably damage the program disk and the Personal Computer).**

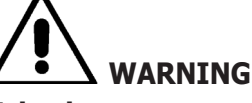

**Take the utmost care when unpacking, assembling, lifting and setting up the machine as described in this heading.**

**Failure to observe these recommendations may result in damage to the machine and may jeopardise the operator's safety.**

# **Installation**

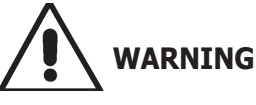

**Carry out the unpacking, assembly, lifting and installation operations described with care.**

**Failure to comply with these instructions could damage the machine and put the operator at risk.**

#### **Assembling the equipment**

Unpack the equipment, placing the packaging in the position shown by the markings on it.

- Unpack the personal computer.
	- Remove the monitor from its packaging.

® Urheberrecht ATH-Heinl GmbH & Co KG, Alle Rechte vorbehalten / Druckfehler und technische Änderungen vorbehalten Stand: 2022-01, Produkthersteller ATH-Heinl GmbH & Co KG 5

<span id="page-48-0"></span>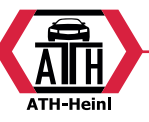

- Assemble the column (7, Fig 1), consisting of 2 parts.
- Install the shelf (2, fig.1).
- Install the PC Box (4, fig.1) and insert the PC.
- Remove the rear panel of the column.

- Connect the USB hub (HUB, Figure 2) to a free USB port on the back of the PC.

- Install keyboard, mouse and printer by connecting to the USB HUB (HUB, fig.2).

- Install the monitor stand to the monitor and mount them on the column (1, Figure 1), using the provided screws.

-Connect the printer to the main supply via the power strip located inside the bottom of the column.

-Connect the monitor to the PC and the power supply, through the power strip located inside the bottom of the column.

- Mount the beam (6, Figure 1) using the provided screws.

Connect the camera movement control cable (CM, Fig. 2) to the Camera Movement main electric box.

From the lower opening of the Beam out of 4 USB type cables and 1 power type.

Bring 4 USB cables inside the PC Box through the rear hole (L1-C1-L2-C2, Fig. 2).

- Connect the 2 camera USB cable with 2 USB ports on the back of the PC (C1-C2, Figure 2).

- Connect the 2 USB cables with molded ferrite (Light indications cards) to the USB HUB (L1-L2, Figure 2).

- Connect the Beam power cord to +12 V switching power supply output (PS, Figure 2), paying attention to the polarity (BROWN wire  $= +12$  V, BLUE wire  $=$ GROUND).

- Connect the switching power supply to the power supply (PS, Fig. 2).

- Connect the PC to the mains supply (Fig. 2) via the strip placed inside the lower part of the column.

- Connect the cables with the aid of the wiring diagram (Fig. 40); all the plugs are clearly indicated on their respective PC sockets. Push the plugs in completely without straining and, where applicable, tighten the lock screws.

- The aligner wheel is factory-set to operate with a mains voltage of 230Vac. The wheel aligner may be configured to operate with a mains voltage of 115Vac.

- Refit the rear panel of the column, fastening with the specific tool provided.

- Connect the power supply cable to the plug provided; first read the "Electrical Hook-up" section.

- Turn on the aligner with the main switch and the

monitor and the printer with the specific switches.

- Update the wheel aligner software if necessary, "Updating the Wheel Aligner Software" section, and install any optional kits, "Installing Additional Functions" section.

### **Software protection key installation**

Insert the software protection key supplied in a free USB port of the USB HUB (SP, Figure 2). The software protection key is required to use the aligner.

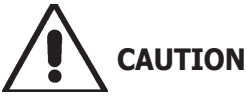

**For additional information about the technical characteristics, warnings, maintenance and any other data about the monitor or the printer, read the relative operator's manuals supplied with machine documentation.**

# **Upgrading the wheel aligner software**

The wheel aligner is supplied with the software already installed, and is complete with an installation CD-ROM.

After installing the wheel aligner, switch on the machine and go to the starting screen.

Press the key combination  $\dot{E}$  + F12 (upper case + F12): the software version will appear on the top left of the screen, beneath the logo.

Compare the software release (indicated as "SW STD …") with that stated on the installation CD-ROM supplied with the aligner.

If the CD-ROM release is more recent than the release installed, update the aligner software.

Detailed information about the software update procedure is provided in the leaflet accompanying the CD-ROM.

# **AMBIENT CONDITIONS IN THE PLACE OF OPERATION**

• Relative humidity:  $20\% \div 90\%$  (without condensation)

•Temperature range: 0°C ÷ 35°C

# **WARNING**

**The machine must not be operated in a potentially explosive atmosphere.**

<sup>®</sup> Urheberrecht ATH-Heinl GmbH & Co KG, Alle Rechte vorbehalten / Druckfehler und technische Änderungen vorbehalten / 6 Stand: 2022-01, Produkthersteller ATH-Heinl GmbH & Co KG

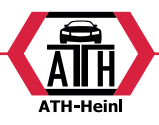

# <span id="page-49-0"></span>**ELECTRICAL CONNECTIONS**

The manufacturer has pre-set the aligner to operate with a power supply of 230 VAC.

It can be pre-set to operate on 115 V AC by setting the PC voltage shift switch accordingly.

#### **NOTES**

- However, it is important to check that the monitor and the printer are pre-set to operate with voltages other than 230 V AC.
- The power supply cable supplied with the machine complies with the regulations in force.

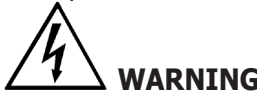

# **WARNING**

**Any operations for connecting the workshop electrical board must be carried out only by qualified technicians in compliance with the regulations in force, under the responsibility and at the charge of the customer.**

• The electrical supply line must be suitably sized in relation to:

1. the machine input power as specified on the machine data plate.

2. the distance between the machine and the power connection point, so that voltage drops at full load does not exceed 4% (10% during the start-up phase) compared with the nominal value of the rated voltage.

• The user must:

1. fit an electrical plug on the power supply cable in compliance with electrical regulations in force

2. connect the machine to a suitable power line with its own 30mA circuit breaker

3. install protection fuses on the power supply line, of a suitable rating according to the indications in the general electric diagram in this manual

4. pre-set the workshop electrical system with an efficient protective grounding circuit.

In order to prevent the machine from being used by unauthorised personnel, it is advisable to disconnect the power supply plug when the machine remains idle (switched off) for long periods.

• If the machine is directly connected to the main electrical board, without a separate plug to socket connection, a key switch or a switch that can be locked out must be installed to prevent the machine from being used by unauthorised personnel.

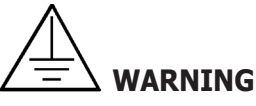

**A good grounding connection is essential for correct machine operation.**

**NEVER connect the ground lead to a gas or water pipe, telephone line or any other makeshift system.**

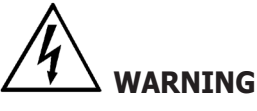

**Before connecting the power plug to the power board make sure that the mains voltage is the same as that indicated on the machine data plate.**

# **SAFETY REGULATIONS**

# **WARNING**

**Failure to observe these instructions and warnings can cause serious injuries to operators or any other person. Do not operate the machine until you have read and understood all the danger/warning/ caution notices in this manual.**

**This machine must be used only by qualified and authorised personnel.A qualified operator is considered to be a person who has read and understood the manufacturer's instructions, is suitably trained, and is confident with safety and adjustment procedures to be adhered to during operations. Operators are forbidden to use the machine under the influence of alcohol or drugs that could affect his/her physical and mental capacity.**

#### **However, it is absolutely necessary to:**

- •Read and understand all instructions on how to use the machine.
- •Make sure to have a thorough knowledge of the machine capabilities and features.
- •Keep unauthorised persons well clear of the area of operation.
- •Make sure that the machine has been installed in compliance with legislation and standards in force.
- •Make sure that all machine operators are suitably trained, that they are capable of using the machine correctly and that they are adequately monitored during their work.
- •Do not touch power lines or electrical equipment before making sure that power has been cut off.
- •Read this manual carefully and learn how to use the machine correctly and safely.

<span id="page-50-0"></span>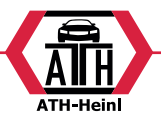

•Always keep this user manual in a place where it can be readily consulted when working with the machine and consult it whenever you are in need of confirmation or explanations.

# **WARNING**

**Do not remove or deface the safety Danger, Warning or Instruction decals.Replace any missing or illegible decals. If one or more decals have been detached or damaged, replacements can be obtained from your nearest the producer dealer.**

- •When using the machine and carrying out maintenance on it, observe the standardised industrial accident prevention regulations for high voltage industrial equipment.
- •Any unauthorised alterations made to the machine automatically release the manufacturer from any liability in the case of damage or accidents resulting from such alterations. Specifically, tampering with or removal of the machine safety devices is a breach of the regulations relating to Safety at work.

#### **WARNING**

**Infrared Radiation!**

**Do not get at close range or exposed too long to infrared radiation.**

**Do not observe directly with optical instruments.**

#### **KEY TO CAUTION AND INSTRUCTION LABELS**

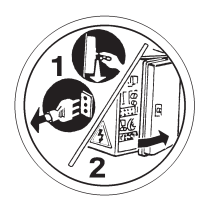

**Unplug the power supply cable before carrying out maintenance/technical operations on the machin am Gerät den Netzstecker ziehen.**

# **WARNINGS FOR VERSIONS WITH MOVEMENT CAMERA**

Crushing hazard. Presence of moving parts. Contact with moving parts could result in an accident.

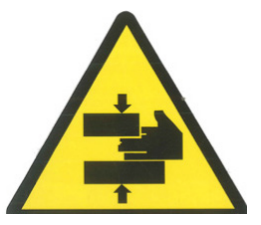

Keep other people away from the aligner.

Keep hands and other body parts away from moving parts.

Keep your fingers and hands away from the vertical movement mechanism of the measuring bar.

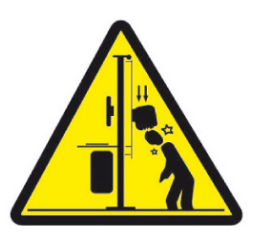

Always inspect the machine thoroughly before using it. Missing, broken, or worn equipment (including warning stickers) must be repaired or replaced prior to operation.

DO NOT STAND OR MOVE UNDERNEATH THE MEASU-RING BAR, EVEN WHEN THE LIFTER IS STATIONARY. The figure below shows the area where people are forbidden to enter (inside the dotted line).

DO NOT ACCUMULATE MATERIALS THAT COULD PREVENT THE MEASURING BAR FROM MAKING ITS VERTICAL MOVEMENT TO REACH ALL THE POSSIBLE POSITIONS. The figure below shows the area where materials must not be left to accumulate (inside the dotted line).

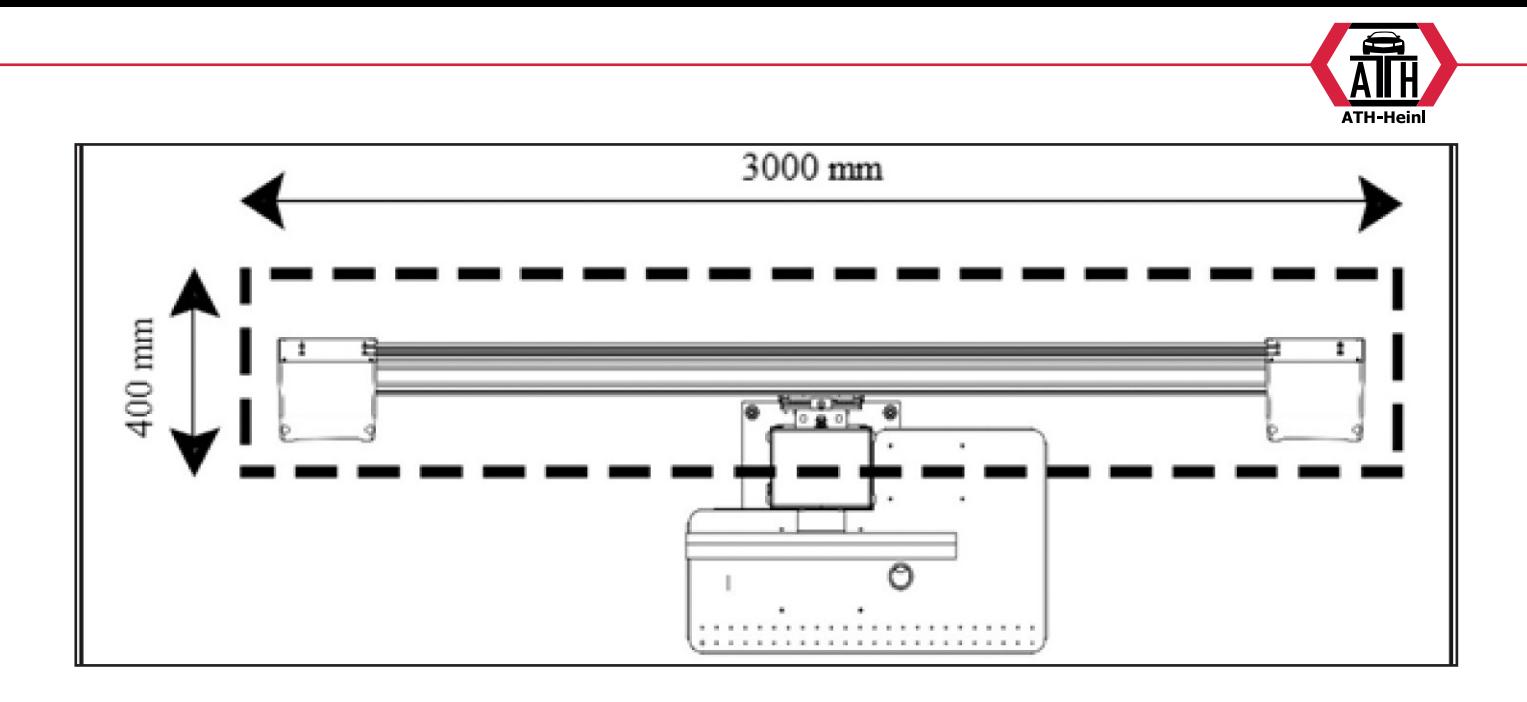

# **HAZARD LABELS - POSITIONING AND KEY**

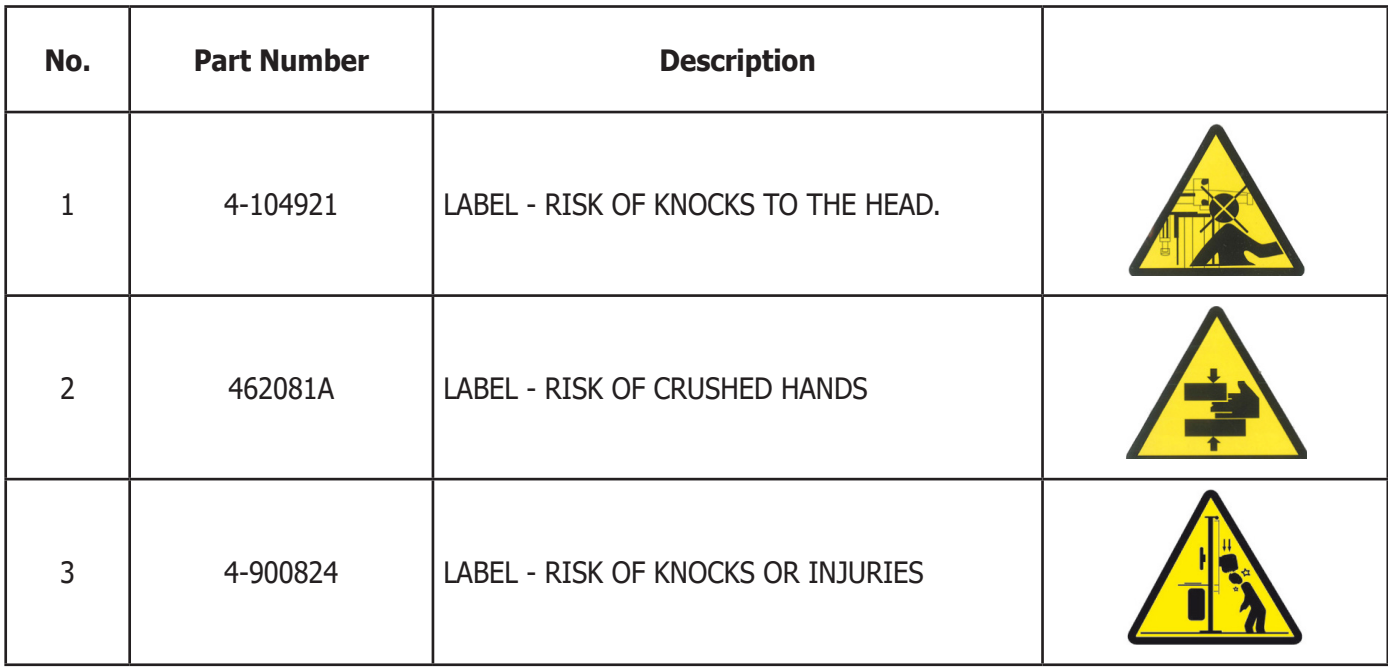

<span id="page-52-0"></span>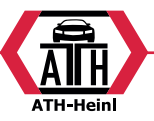

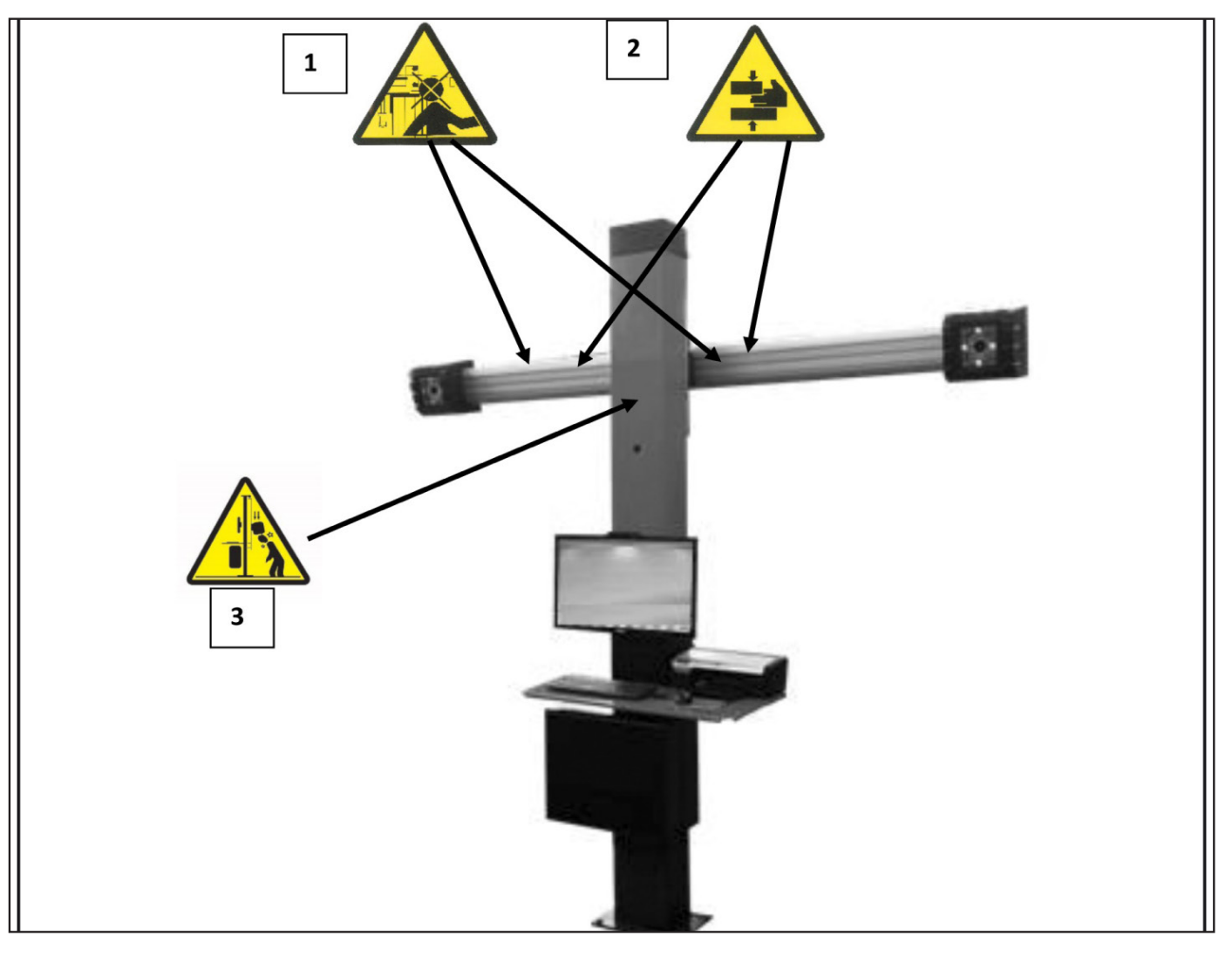

# **MAIN FEATURES**

Program developed on the Windows® platform. Angle reading with infrared CCD cameras

- 0.01 degree data display
- Databank on Hard disk or CD-ROM
- User databank and jobs archive
- On-screen Help available from any point of the program by pressing the dedicated key.
- Option settings (e.g.: mm / inches, °60 / °100, etc.) easily configured within each program context using menus recalled by pressing a dedicated key.
- Main vehicle databank containing over 19,000 vehicles with the associated reference data for the angles.
- Personalised vehicle databank, containing the vehicles and data entered by the user using the "insert", "modify", "delete" functions.
- Vehicles from the main and customised databank displayed in a single list for easier consultation.
- Handling of reference data for adjustments based on vehicle chassis height (for vehicles which support this mode).

Possibility of saving the job records of the operations performed on the vehicles ("Customer databank").

- LCD colour monitor
- Colour INKJET printer.
- Professional alphanumeric keyboard
- Exceptional operating freedom, the user can shift adjustments as desired
- Steering measurement in automatic or directly from targets
- Data can be viewed in sexagesimal, centesimal degrees, millimetres and inches.
- Graph comparison between data read and the values in the databank
- Vehicle chassis diagnosis
- Self-centring clamp, 10" to 21",
- •Off-centre compensation program (ROC):
- •"Push- Mode ROC"
- simultaneous compensation on the four wheels by pushing the vehicle for a distance corresponding to a wheel rotation of approximately 30°;
- applicable to 4WD vehicles.

® Urheberrecht ATH-Heinl GmbH & Co KG, Alle Rechte vorbehalten / Druckfehler und technische Änderungen vorbehalten / 10 Stand: 2022-01, Produkthersteller ATH-Heinl GmbH & Co KG

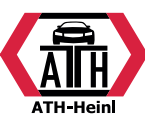

<span id="page-53-0"></span>•The adjustment windows, with different layouts of the graphic and numeric parts.

# **TECHNICAL DATA**

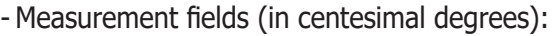

Toe angle...............................± 48.00°

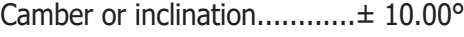

- Caster .............................± 30.00°
- King pin ............................± 30.00°
- Set back.................................± 24.00°
- Thrust angle......................± 24.00°
- Steering angle...........................± 24.00°
- •Power supply (standard)...110-230 V AC 50/60 Hz
- •Absorbed power...................500 W
- Power supply socket protection (mains fuses).. 3.15 AT - 250 V
- Central unit..........................140 kg
- Target....................................4 kg
- Electrical/electronic components weight.....................45 kg
- •Noise level in work conditions:.< 70 db(A)

# **MACHINE OUTFIT**

- 1 CD ROM with program
- 1 Instruction manual
- 1 Steering wheel holder
- 1 Brake pedal depressor
- 1 User manual
- 1 Spare parts booklet

# **WHAT IS AN ALIGNER?**

An aligner or wheel aligner is defined as a measurement instrument detecting the characteristic alignment angles of a vehicle (see description in the "Characteristic angles" chapter).

An aligner consists of a central unit and four targets to be applied to the vehicle wheels.

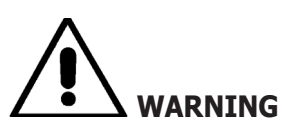

**Use of the aligner for any purpose other than its original function releases the manufacturer from all responsibility for any damage or injury that may result.** 

# **CHARACTERISTIC ANGLES**

#### **1) TOE (Fig. 14 - 15 )**

 Toe is the angle between the equatorial plane of the wheel and the axis of symmetry or the thrust axis of the vehicle.

The axis of symmetry is an imaginary line that divides the car into two halves longitudinally; the thrust axis is the direction of travel of the rear axle.

The units of measurement for toe values are degrees and millimetres (or inches).

#### **2) CAMBER or inclination (Fig. 16)**

Camber is the angle between the equatorial plane of the wheel and the vertical plane;camber is positive when the upper part of the wheel is angled away from the vehicle.

The unit of measurement for camber values is degrees.

#### **3) CASTER (Fig. 18 - )**

Caster is the angle formed between the vertical and an imaginary extension of the steering axis on the longitudinal plane of the vehicle.

Caster is measured with the wheels turned through 10° or 20°. The unit of measurement for caster values is degrees.

#### **4) KING PIN (Fig. 17)**

King pin is the angle formed between the vertical and an imaginary extension of the steering axis on the transversal plane of the vehicle. The king pin angle is measured with the wheels turned through 10° o 20°. The unit of measurement for caster values is degrees.

#### **5) Steering angle difference.**

#### **(TOE-OUT ON TURN ) (Fig. 19)**

Steering angle toe difference on the front wheels.The angle is conventionally measured with the wheel on the inside of the curve turned through 20°.

The unit of measurement for caster values is degrees.

**6) SET BACK or misalignment of wheels on the same axle (Fig. 20)**

This measurement shows the difference in position of one wheel with respect to the other on the perpendicular of the longitudinal axis of the vehicle.

Set back is measured on the front and rear axles of the vehicle;however, rear set back must not be confused with the thrust angle.The unit of measurement for caster values is degrees.

#### **7) Thrust angle. (THRUST ANGLE) (Fig. 21)**

This is the angle formed between the axis of symmetry of the vehicle and the direction of travel of the rear axle.The unit of measurement is degrees.

<span id="page-54-0"></span>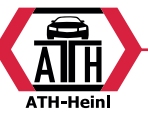

#### **MACHINE MAIN OPERATING PARTS**

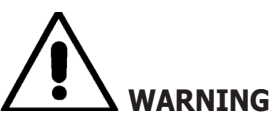

**Get to know your machine.The best way to prevent accidents and obtain top performance from your machine is to ensure that all operators know how the machine works.**

**Learn the function and location of all the controls. Carefully check that all the machine controls are working properly.**

**To avoid accidents and injuries, the machine must be installed properly, operated correctly and serviced regularly.**

# **Central unit**

Monitor: shows the jobs screens with the drawings of the angles measured; the operative controls

are at the bottom.

- Keyboard: used to select the controls and to enter alphanumeric data.

The ENTER key recalls the control selected with the arrow keys.

The F2 key is used to go back to the previous step.

- Personal Computer: contains and runs the vehicle alignment program. It also contains the electronics to manage the aligner.
- Printer: gives out the result of the job done as printouts.
- Aligner card, card to enable aligner operation.The second connector is used by the cards included in the upgrading kit.
- Power supply plug
- Electrical board
- Frame grabber card in the PC

# **Jobs screen (fig. 27)**

- A) Title (e.g. FRONT AXLE): indicates which procedure is being used.
- B) Values measured on the vehicle.
- C) Databank values
- D) Graph comparison between values measured and databank values.
- E) Target level indications (LEVELS).
- F) Representation of angles measured at the moment.
- G) HELP: used to recall the on-line help.
- H) Icon bar: icons to scroll the program.Find further information on the selected icon in the feedback bar.
- I) Feedback bar: displays a help message relating to the function of the selected icon.
- L) Vehicle name bar:displays the name of the vehicle selected from the databank. When a vehicle is selected from the databank, the selected market is indicated.
- M) Status bar: displays the system messages.
- N) Axle values difference:window that indicates the value and the databank reference of the difference of the right and left values of the read angle.This window is shown only when there is a reference value in the databank.
- O) Working area:section of the screen that shows the information of the job being done.

### **VEHICLE PREPARATION FOR SETTING OPERATIONS**

In order to align the wheels correctly, all parts of the vehicle must be in compliance with the manufacturer's specifications; it is especially important to check tyre pressure and eliminate clearance in bearings and ball heads. Position the vehicle over an inspection pit or on a lift that is correctly equipped for alignment operations. Make sure that the turntables and oscillating footboards are locked. Mount the self-centring clamps on the wheels and lock them on the rim using the handles.

For rims made of steel or with projecting edges, the clamps should be secured from the inside (1, fig. 22); in the case of alloy rims, secure the clamps from the outside (2, fig. 22); for rims with plastic covers, secure the clamps from the inside with the pins reversed (3, fig. 22).

If necessary, you can tap the wheel clamps gently with the hand to fit the clamp nose between the rim and the tyre bead.

For other types of support clamps with a jaw or dedicated closing device, follow the instructions attached and inserted in the specific package.

Insert the targets on the pin of the self-centring clamps.

# **Measurement unit (Fig. 4)**

The measurement unit of the aligner is composed of two units consisting of a camera and a card with infrared LED and signal LED light, positioned at the edge of the beam. In Figure 4 is shown one measurement unit, in particular:

® Urheberrecht ATH-Heinl GmbH & Co KG, Alle Rechte vorbehalten / Druckfehler und technische Änderungen vorbehalten / 12 Stand: 2022-01, Produkthersteller ATH-Heinl GmbH & Co KG

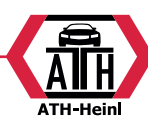

<span id="page-55-0"></span>1) Protective Cover

2) Camera

3) Light indication Card, consisting of infrared LEDs and LED indicator lights.

# **Light Indications cards (Fig. 5)**

Around each camera is placed the card equipped with infrared illuminators and some colored LEDs, which are used to provide useful information to the user.

The following table shows the conditions indicated by colored LEDs:

#### **LINK LED (bi-color, illuminated in red or green):**

There are 4 external LEDs that indicate the status of the locking target.

RG1) LINK LED for the front left target

RG2) LINK LED for the front right target

RG3) LINK LED for the rear right target

RG4) LINK LED for the rear left target

#### **Operation:**

**GREEN LED ON =** THE TARGET ACQUISITION IS OK. THE TARGET IS LOCKED.

**RED LED ON =** THE TARGET ACQUISITION IS NOT OK. THE TARGET IS NOT LOCKED. ANY PROBLEMS ON TARGET.

#### **DIRECTION INDICATORS LED (illuminated in blue):**

These LEDs indicate the operations to be carried out by the operator during operation of steering and ROC.

B1) LED indicator "forward", used in the procedure of the ROC. When lit, it indicates forward to push the vehicle. B2) LED indicator "right", used in the steering procedure. When lit, it indicates to steer to the left.

B3) LED indicator "back", used in the procedure of the ROC. When lit, it indicates to push back the vehicle.

B4) LED indicator "left", used in the steering procedure. When lit, it indicates to steer to the left.

#### **Notes:**

**The STOP condition** for storage of data is signaled by the simultaneous activation of all 4 blue LEDs. This condition happens during the phases of steering and ROC, during the storage of data.

**In standby mode,** all the LEDs of the cards flash alternatively.

#### **SWITCHING THE ALIGNER ON AND OFF**

# **Central unit**

Turn on the aligner by setting the switch (A, fig. 6) to "I" (On).

Then wait until the starting screen is displayed (fig. 24).

To switch the aligner off correctly, proceed as follows:

- •go back to the starting screen (fig. 24);
- •Access the menu by pressing F11
- •Select the "turn off" option
- •Confirm the switching off by pressing F3

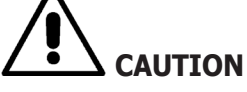

Never switch off the machine when there is a page other than the logo page displayed because such an action might damage the PC.

Should this occur, when the PC is switched on again, the software will request the user to press any key to perform the "SCANDISK" operation.

This operation is used to check that the PC has not been damaged and, if necessary, to update some files that might have been damaged.

At the end of the process, if the program reboots normally, then no problems have occurred.Instead, if any message appears blocking the program start-up procedure, contact the nearest technical assistance centre.

<span id="page-56-0"></span>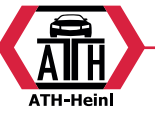

# **GENERAL CONSIDERATIONS**

The equipment simple interface makes operation quick and easy to learn.

The operating procedures are generally standardised throughout the program, as summarised below.

#### **Functions selection**

The functions available in each program context are listed in the menu, which can be accessed by pressing F11. To select a specific function, select the option desired on the menu, by pressing the ↑ ↓ keys, and pressing Enter.

To facilitate and simplify the use of the machine, the "back" function is associated to F2 and the "next" function to F3, also trying to associate, in the various program contexts, an intuitive and immediate description of the functions of the menu keys.

Machine regular operation is then possible by exclusively using two keys (F2 back and F3 next).

Access the on-line help Help from the menu F11 and also by pressing F1.

In particular:

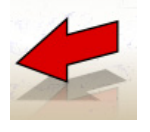

equivalent to Esc, goes back the previous screen, except in the starting screen where it shuts down the program and switches control to Windows.

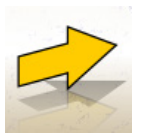

equivalent to Enter, goes to the next screen.

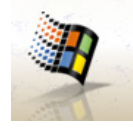

When pressed from the starting screen, this key exits the program (by entering a password) and accesses WINDOWS.

#### **SCROLLING ITEMS IN A LIST**

To scroll and select items from a list (menu), such as the databank, use the arrow keys and the Page up, Page down keys.

In some cases an item can be selected directly by typing its first letter.

# **Setting an option**

The job options, which are set from the general set-up, can be accessed from the starting screen by pressing the "Setup" option from the F11 menu. The options may be modified by accessing the contextual set-up in the job screens.

The table below lists the various icons and their corresponding functions.

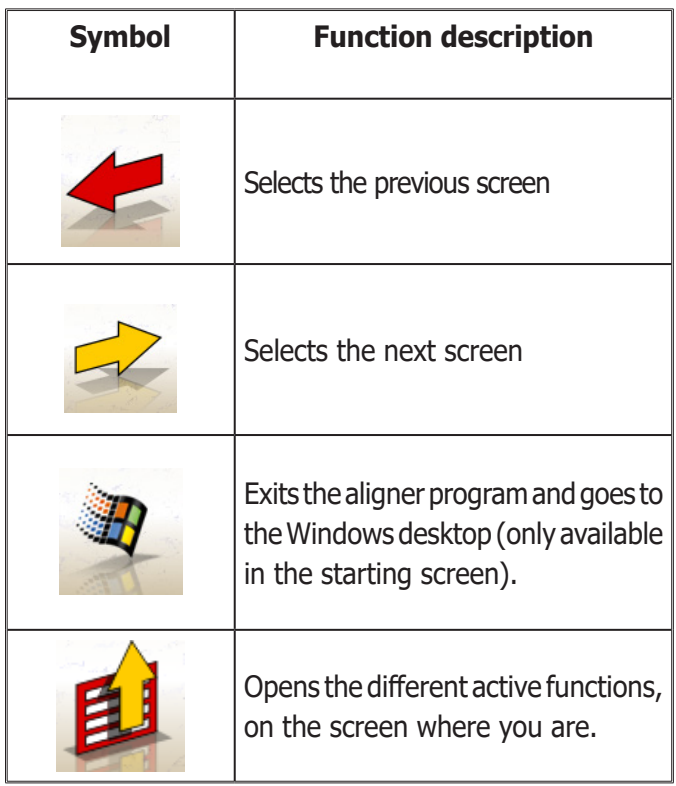

# **MAIN SCREEN**

The following keys are active in the main screen (fig.24): **F1** displays the on-line Help function

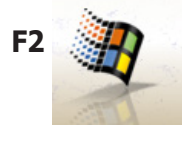

exits the alignment program and goes back to the Windows desktop (with password prompt)

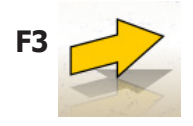

**F3** (or Enter) goes to the next screen in the established operation sequence (vehicle databank, job record, compensation).

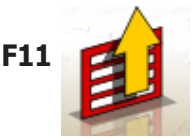

**F11 Displays the menu with the contextual** functions.

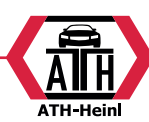

These are the menu options:

- **Switch off** (Exits the program and Windows correctly)
- **Skip operation** (skips the job record filing or databank selection and gets directly to the ROC execution screen)
- **• Utility programs**
- **-Technical assistance**
	- **- Smart card data card** (displays the main USB key enabled options and those that can be enabled using the update USB key)
- **- Technical assistance** (screen to be used by the technical personnel)
- **-Target test** (displays the targets operation analysis screen)
- **-Demo** (uses the program in demo mode, without using the targets)
- **Previous job** (recalls the last job performed, Make, Model, ROC and data).
- **Setup** (accesses the aligner general set-up)
- **Operating sequence** (recalls the alignment execution setting screen, according to the user's preferences)
- **• Help** (recalls the contextual Help screen on the screen where you are)

The general set-up and the operating sequence screen have been introduced because some users prefer to change all the available options and define the equipment settings before resuming measurement.

# **OPERATING SEQUENCE SCREEN**

The operating sequence to be used for the next alignment procedure can be selected in this screen (fig.26).When the alignment procedure finishes, or every time the operating sequence begins (from the starting screen), the settings of the general set-up are reset.

The operating sequence settings can be accessed, from any job screen, during the alignment procedure.

In the operating sequence, the operations are divided in subgroups, where the desired setting can be selected for each group.

Find below the groups and their possible options:

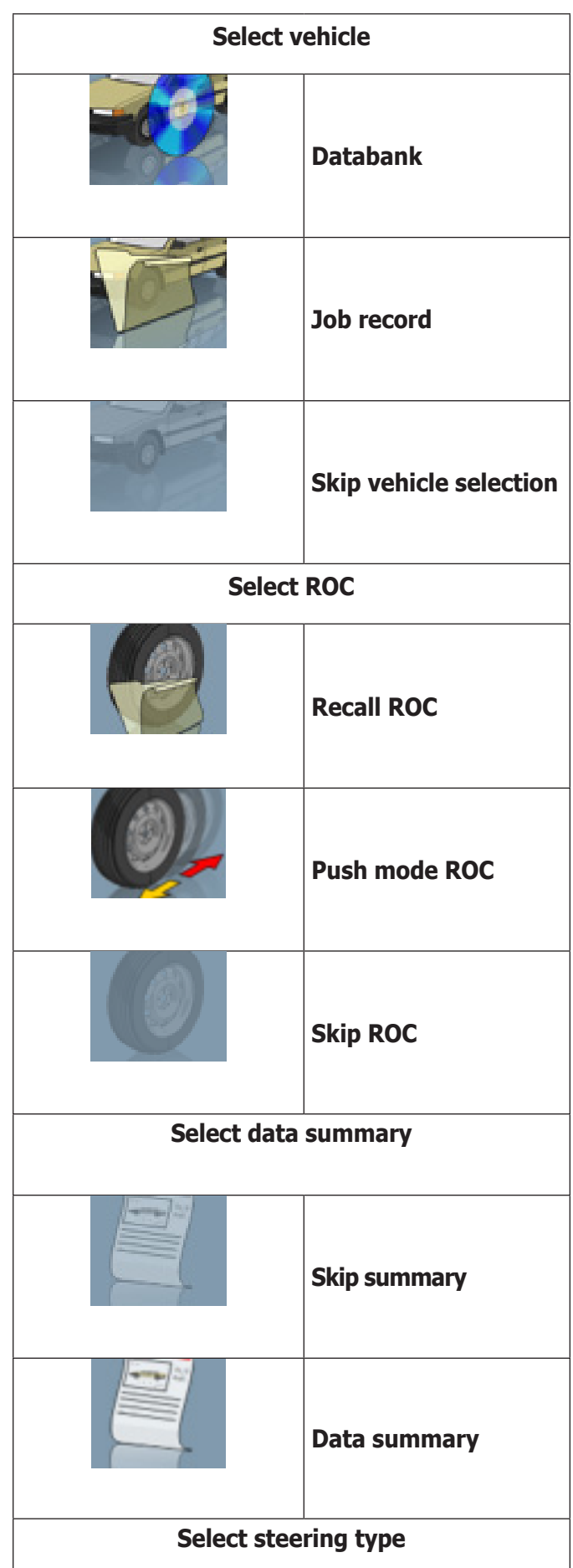

<span id="page-58-0"></span>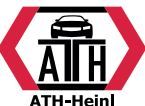

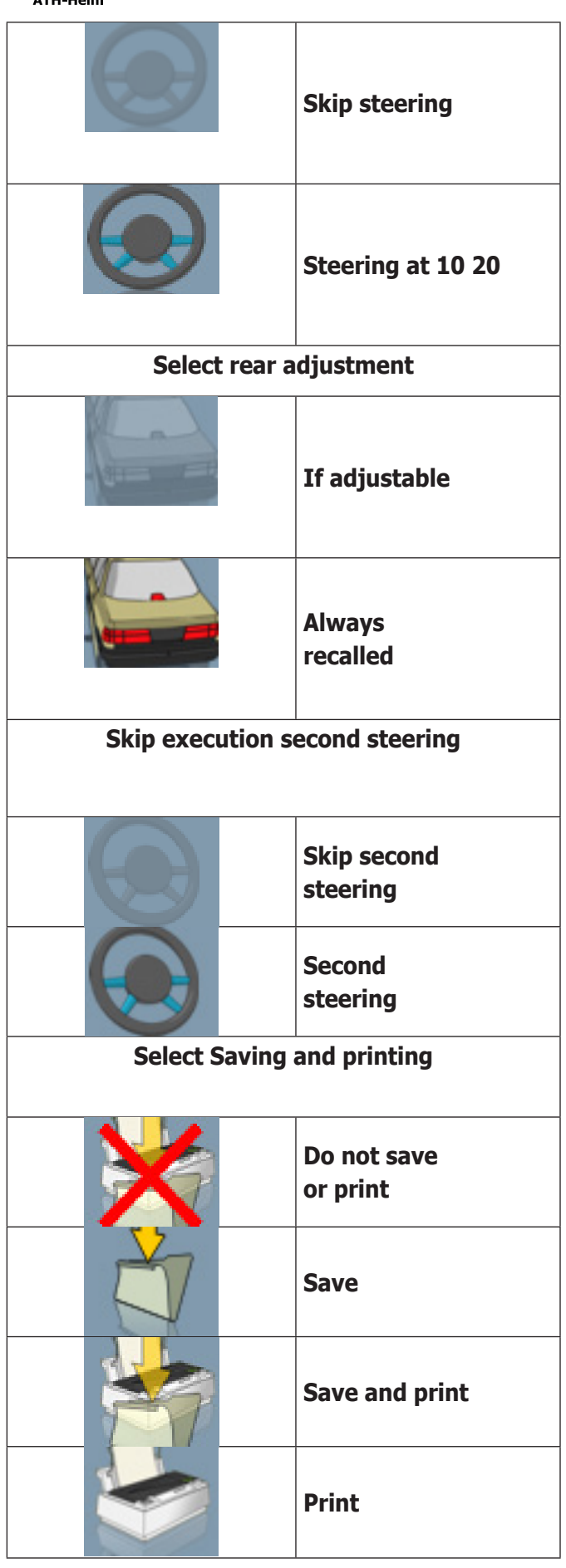

The alignment procedure can be customised by combining the options mentioned above, in a practical and rapid way, to speed up the operations.

The working procedure can be opened and modified from any screen you are in, also while the alignment procedure is being executed.

Use the á and â directional arrows to customise options and confirm by pressing enter.To exit this screen and save the settings, press F3, to exit without saving, press F2. Exiting the screen saving the options established implies the immediate execution of the procedure selected.

# **ERROR SCREEN**

The screen shown in figure 33 is displayed when there is a transmission or measurement error.

In these cases, the cause of the error must be corrected in order to resume normal operation.

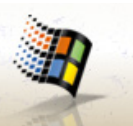

However, if this is not possible, press the key from the starting screen to exit the program correctly. Afterwards, call in the Technical Support Service.

# **VEHICLE MAKE SELECTION SCREEN**

It allows users to select the make of the vehicle using the procedures described in the "General considerations" section.

The following keys are active in this screen:

**F1** displays the on-line Help function

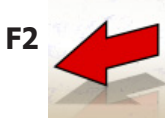

**F2** goes back to the previous screen

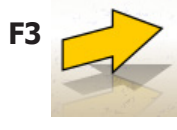

**F3** (or Enter) confirms a make selection and goes to the next screen in the established operation sequence (databank values table, compensation, measurement)

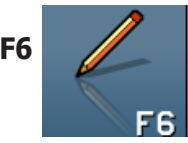

**F6 Mature 1** modifies a previously entered make

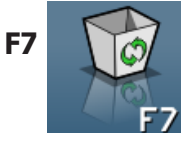

**F7** deletes a previously entered make. This operation is only possible for the makes from the secondary databank if there are no associated models.

® Urheberrecht ATH-Heinl GmbH & Co KG, Alle Rechte vorbehalten / Druckfehler und technische Änderungen vorbehalten / 16 Stand: 2022-01, Produkthersteller ATH-Heinl GmbH & Co KG

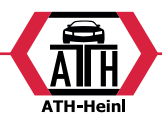

<span id="page-59-0"></span>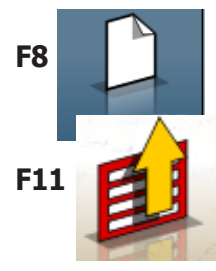

**F8 enters a new make (see the "Enter/** Modify window"section)

**F11 C**<sup> $\overline{1}$  **Displays the menu with the contextual**</sup> functions.

These are the menu options:

- **End of work** (Goes back to the starting screen)
- **• Setup** (opens the contextual set-up on the screen where you are)
- **Operating sequence** (recalls the alignment execution setting screen, according to the user's preferences)
- **• Help** (recalls the Help contextual screen on the screen where you are)

# **VEHICLE MODEL SELECTION SCREEN**

Displays automatically after selecting a make. It allows users to select the model of the vehicle using the procedures described in the "General considerations" section.

The following keys are active in this screen:

**F1** displays the on-line Help function

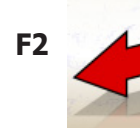

**F2** goes back to the previous screen

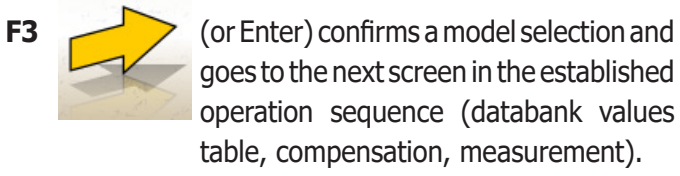

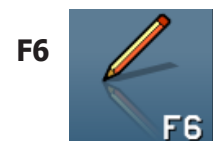

**F6 Mature 1** modifies a previously entered model

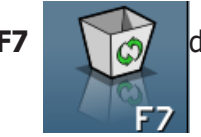

**F7** deletes a previously entered model. This operation is only possible for models from the secondary databank.

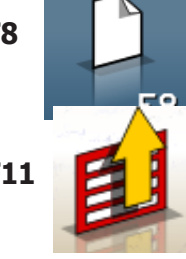

**F8 enters a new model (see the "Enter/** Modify window"section)

**F11 P** Displays the menu with the contextual functions.

These are the menu options:

- **End of work** (Goes back to the starting screen)
- **• Setup** (opens the contextual set-up on the screen where you are)
- **Operating sequence** (recalls the alignment execution setting screen, according to the user's preferences)
- **• Help** (recalls the Help contextual screen on the screen where you are)

<span id="page-60-0"></span>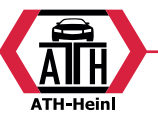

### **DATABANK ABBREVIATION KEY**

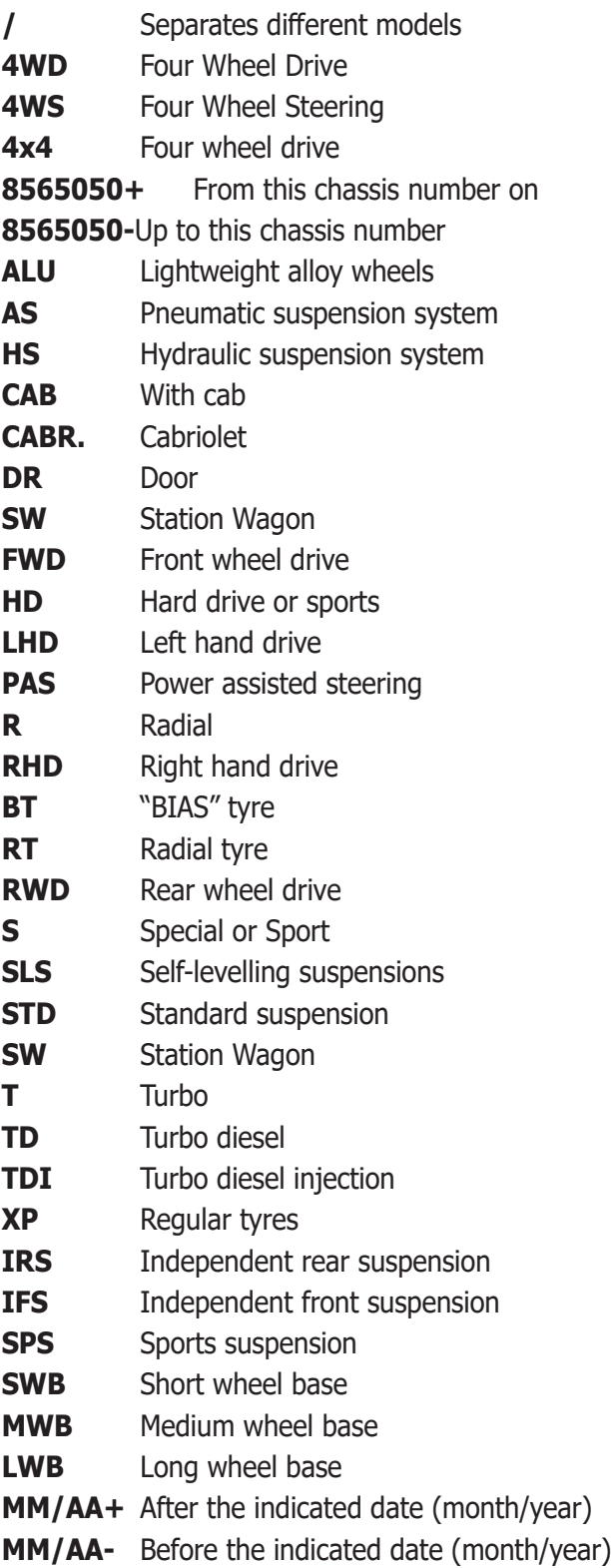

# **STANDARD JOB RECORD SCREEN**

This window is used to enter vehicle and customer data for printing and final filing.

The vehicle is automatically identified upon entering the registration number, and all the fields are filled in, if the vehicle is already stored on file.

The vehicle databank can be accessed directly from this

screen by selecting the Vehicle Make/Model option.

The following keys are active in this screen:

**F1** displays the on-line Help function

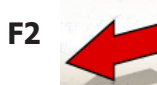

**F2** goes back to the previous screen

**F3** (or Enter) confirms the data entered and goes to the next screen in the established operation sequence (databank values table, compensation, measurement).

**F11 C**<sup>4</sup> Displays the menu with the contextual functions.

These are the menu options:

- **End of work** (Goes back to the starting screen)
- **• Operator records** (accesses the operator record management screen)
- **Customer records** (accesses the customer management screen)
- **• Vehicle records** (accesses the vehicle management screen)
- **Job records** (accesses the job record management screen)
- **• Setup** (opens the contextual set-up on the screen where you are)
- **Operating sequence** (recalls the alignment execution setting screen, according to the user's preferences)
- **• Help** (recalls the Help contextual screen on the screen where you are)

# ® Urheberrecht ATH-Heinl GmbH & Co KG, Alle Rechte vorbehalten / Druckfehler und technische Änderungen vorbehalten STAND: 2022-01, PRODUKTHERSTELLER ATH-HEINL GMBH & Co KG 19 19 19

# <span id="page-61-0"></span>**OPERATOR RECORDS SCREEN**

This screen can be accessed from the **F11**

menu of the job record filing screen.

It displays the list of operators saved on file.

To make the selection, proceed as described in the "General considerations" section.

The following keys are active in this window: **F1** displays the on-line Help function

**F2** goes back to the previous screen

**F3** (or Enter) confirms the selection of the operator and goes to the next screen.

**F5** prints the list of operators.

**F6** modifies the data of a previously entered operator FЕ

**F7 deletes a previously entered operator** 

**F8 enters a new operator (see the "Enter/** Modify window" section)

**F11 Example 1** Displays the menu with the contextual functions.

These are the menu options:

**• Help** (recalls the Help contextual screen on the screen where you are).

This screen can be accessed from the **F11**

menu of the job record filing screen. It displays the list of customers stored on file.

To make the selection, proceed as described in the "General considerations" section.

The following keys are active in this window:

- **F1** displays the on-line Help function
	-

**F2** goes back to the previous screen

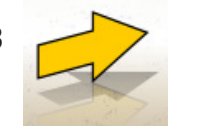

**F3** (or Enter ) confirms the selection of a customer and goes to the next screen.

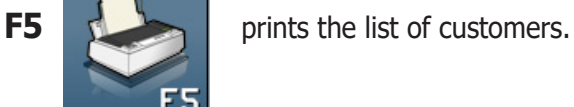

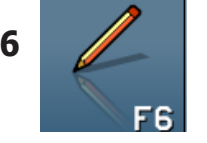

**F6 Mature 1.5** modifies the data of a previously entered customer

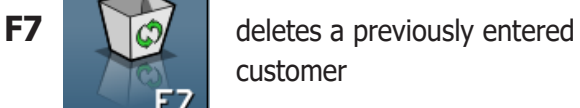

**F8 enters a new customer (see** 

the"Enter/Modify window") section

**F11 Example 3** Displays the menu with the contextual functions.

These are the menu options:

**• Help** (recalls the Help contextual screen on the screen where you are)

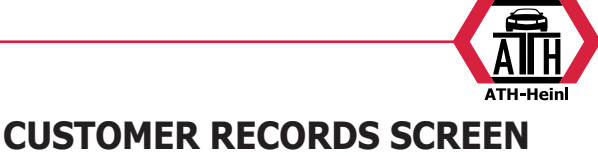

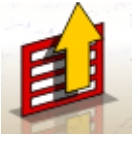

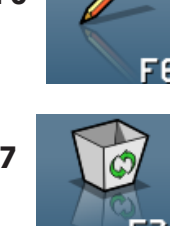

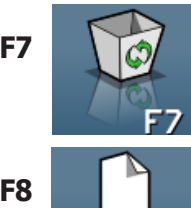

<span id="page-62-0"></span>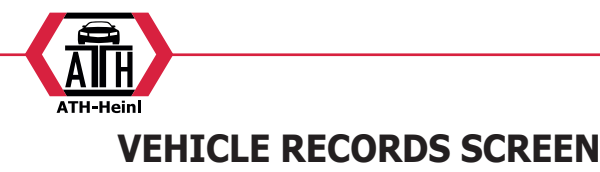

This screen can be accessed from the **F11**

menu of the job record filing screen.

It displays the list of vehicles stored on file.

To make the selection, proceed as described in the "General considerations" section.

The following keys are active in this window:

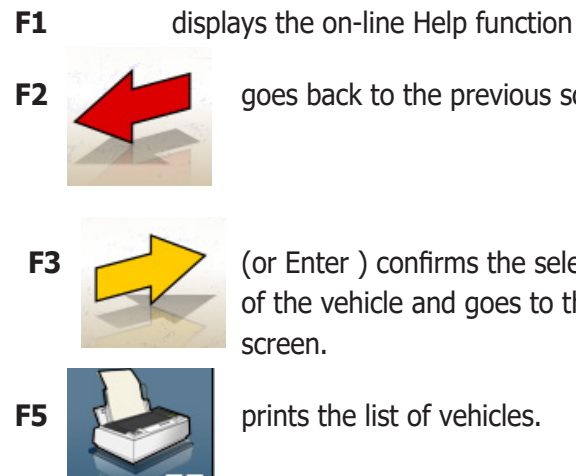

back to the previous screen

**hter** ) confirms the selection vehicle and goes to the next n.

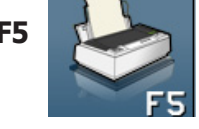

the list of vehicles.

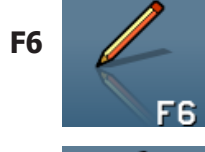

**F6 modifies the data of a previously** entered vehicle

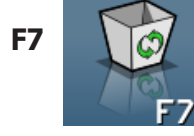

**F7 deletes a previously entered** vehicle

**F8** enters a new vehicle (see the "Enter/ Modify window") section

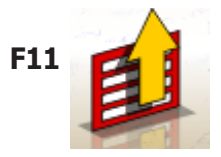

**F11 Displays the menu with the** contextual functions.

These are the menu options:

гΩ

**• Help** (recalls the Help contextual screen on the screen where you are)

# **JOB RECORDS SCREEN**

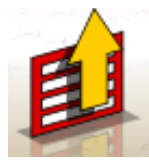

This screen can be accessed from the **F11** menu of the job record filing screen.

It displays the list of jobs stored on file.

To make the selection, proceed as described in the "General considerations" section.

The following keys are active in this window:

**F1** displays the on-line Help function **F2** goes back to the previous screen **F3** (or Enter ) confirms the selection of the job and goes to the next screen. **F5 prints** the list of jobs. **F7 deletes a previously entered job F11 F11** Displays the menu with the contextual functions.

These are the menu options:

- **Start context** (goes back to the screen where the "Standard job record" data is entered)
- **• Setup** (opens the contextual set-up on the screen where you are)
- **Help** (recalls the Help contextual screen on the screen where you are)

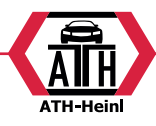

# **DATA EDIT WINDOW**

<span id="page-63-0"></span>Edit screens refer to:

Vehicle makes in databank (makes entered by the operator)

- Vehicle models in databank (models entered by the operator)

- Customers on file
- Vehicles on file
- Operators on file
- To modify, proceed as follows:

select the field to be modified using the "Tab" or "Shift" + "Tab" keys (if there are more than one field in the window)

- enter a new character/value over the letters or numbers of the selected item

re-enter the correct value.

To confirm the changes made and exit this window, proceed as follows:

- press F3, you will be prompted to confirm saving of the modified data.

press F3 to confirm.

If you do not wish to confirm saving, press F2.

#### **DATA INPUT WINDOW**

The data input windows refer to:

- Vehicle makes in databank;
- Vehicle models in databank:
- Customers on file;
- Vehicles on file;
- Operators on file.

To enter the data, proceed as follows:

select the field where data are to be entered using the "Tab" or "Shift" + "Tab" keys (if there are more than one field in the window)

enter a character/value

To confirm the data entered and exit this window, proceed as follows:

- press F3, you will be prompted to confirm saving of the data.

press F3 to confirm,

f you do not wish to confirm saving, press F2.

When entering a new item, the system prompts users with data for a similar vehicle to simplify the data entry tolerance.

#### **Remarks**

Data for a new customer and/or a new vehicle can also be

entered at the end of the measurement and adjustment procedures for a model chosen from the vehicle databank. In the print window, a message prompting data to be entered will be displayed when saving data on request has been set.A message about the missing data is displayed when saving data in automatic mode has been set in the set-up . In the print window, select the data input window

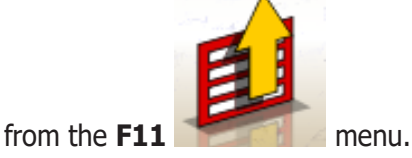

# **CHASSIS CLEARANCE SCREEN**

After ROC has been performed, if the selected vehicle requires some databank values to be modified according to the clearance of the chassis at specific points, the chassis clearance window is displayed.

The operator must select from the displayed tables, the clearance values that most closely match those of the vehicle in question.

To make the selection, proceed as described in the "General considerations" section.

In certain cases it is not possible to make a selection; the displayed clearance values are "prescribed" values, i.e. the only correct references for databank values, to be achieved if necessary by applying weights to the vehicle.

The following keys are active in this window:

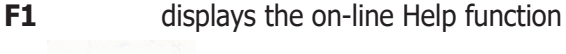

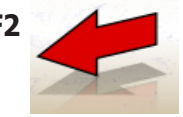

**F2** goes back to the previous screen

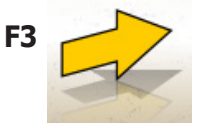

**F3** (or Enter) goes to the next screen in the established operating sequence.

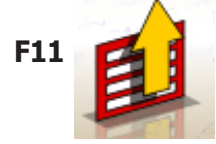

**F11 Displays the menu with the** contextual functions.

<span id="page-64-0"></span>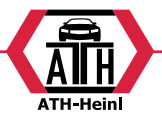

These are the menu options:

- **End of work** (Goes back to the starting screen)
- **• Operating sequence** (recalls the alignment execution setting screen, according to the user's preferences)
- **• Help** (recalls the Help contextual screen on the screen where you are)

# **DATABANK SUMMARY SCREEN**

Shows the databank values for the selected vehicle and allows the rim diameter to be changed using the Page á, Page â keys (fig.27).

The following keys are active in this screen:

- 
- **F1** displays the on-line Help function

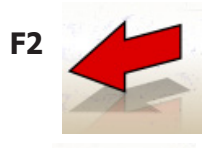

**F2** goes back to the previous screen

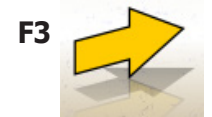

**F3** goes to the next screen in the established operating sequence

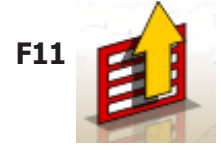

**F11 Displays the menu with the** contextual functions.

These are the menu options:

- **• End of work** (Goes back to the starting screen)
- **• Setup** (opens the contextual set-up on the screen where you are)
- **• Operating sequence** (recalls the alignment execution setting screen, according to the user's preferences)
- **• Help** (recalls the Help contextual screen on the screen where you are)

# **"COMPENSATION" (ROC) SCREEN**

Used to select and execute the procedure to compensate for the rim off-centre and off-plane following the mode set by the selected method.

The following ROC options are available:

- **• Push Mode ROC**
- **• Skip Roc**
- **• Recall Roc**

The following keys are active in this window:

**F1** displays the on-line "Help" function

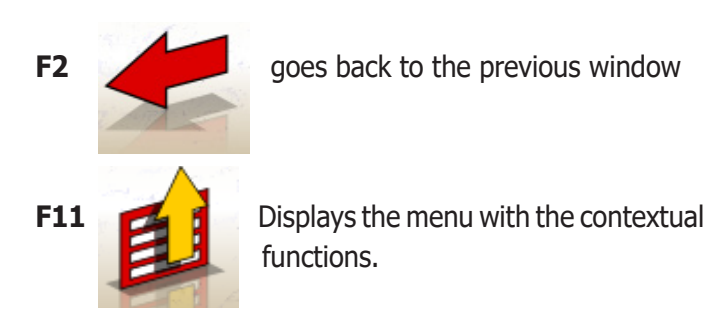

These are the menu options:

- **End of work** (Goes back to the starting screen)
- **• Help** (recalls the Help contextual screen on the screen where you are)

#### **"PUSH MODE ROC" EXECUTION**

- •Make sure the wheels rotate freely.
- •The procedure starts automatically. The four hourglasses displayed on the screen indicate the beginning of the measurement; the hourglasses and the "OK" message displayed on the four wheels indicate the beginning of the saving of the initial position (0°) for all the wheels.
- •Push the vehicle as indicated (fig.30) until the wheels complete a rotation of about 30°, or until the "STOP" message is displayed.
- •Wait until the "OK" messages are displayed, which indicates the beginning of the saving for all the wheels.
- •Take the car to the initial position making the wheels complete a rotation of about 30° in the opposite direction, until the "STOP" message is displayed again.
- •Wait until the "OK" messages are displayed, which indicates the beginning of the saving of the "0°" positions for all the wheels.
- At the end of the compensation procedure, a window

® Urheberrecht ATH-Heinl GmbH & Co KG, Alle Rechte vorbehalten / Druckfehler und technische Änderungen vorbehalten / 22 Stand: 2022-01, Produkthersteller ATH-Heinl GmbH & Co KG

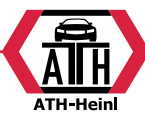

<span id="page-65-0"></span>is displayed, with icons indicating the operations to be performed next:

- Adjust the suspensions shacking the vehicle vertically
- Lock the wheels with the specific pedal depressor
- •Carry out the operations indicated by the icons
- •Press F3 (Enter) to confirm and go to the next window. Now, the compensation procedure also ends.

#### **STEERING ANGLE**

For executing the 10° or 20° steering for calculating:caster, king pin angle, included angle, toe-out on turn at 20º (fig. 31).

The following keys are active in this screen:

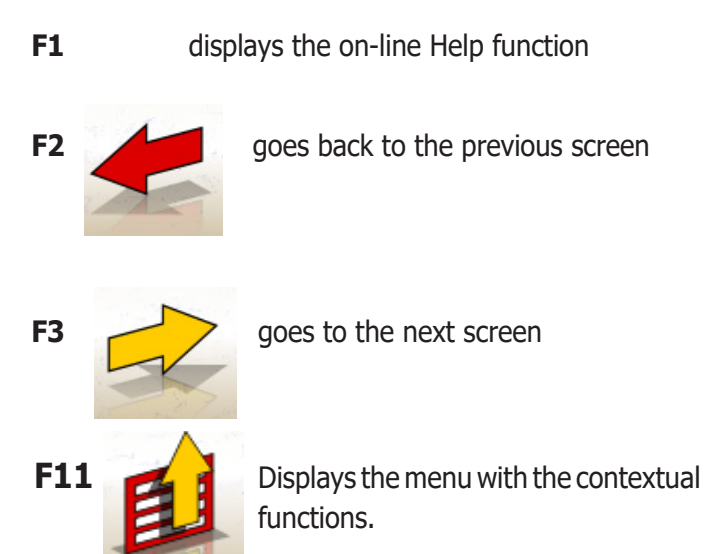

These are the menu options:

- **End of work** (Goes back to the starting screen)
- **• Setup** (opens the contextual set-up on the screen where you are)
- **Operating sequence** (recalls the alignment execution setting screen, according to the user's preferences)
- **• Help** (recalls the Help contextual screen on the screen where you are)
- To perform the standard steering procedure, follow the on-screen instructions and proceed as described below: •release the turntables;
- •align the wheels by following the on-screen indicator until the "STOP" message is displayed;
- •turn the wheels 10° or 20° to the left until the "STOP" message is displayed;
- •wait for the data acquisition and for the turn-right arrows to be displayed;
- •turn the wheels 10° or 20° to the right (relative to the centre position) until the "STOP"message is displayed;
- •wait for the data acquisition and for the turn-left arrows to be displayed;
- •turn the wheels back to the left to straighten the steering.
- At the end of the steering procedure, a window is displayed, with icons indicating the operations to be performed next:
- Position the steering wheel with the spokes straight
- Lock the steering wheel

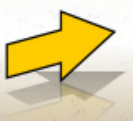

Press **F3** (Enter) to confirm and go to

the next window.

Now, the system acquires and saves the vehicle "diagnosis" data, i.e. the values describing the status of the vehicle prior to adjustment.

These values are then shown on the window of the measurement data table.

# **REAR AXLE MEASUREMENT AND ADJUSTMENT SCREEN**

Displays the measured angles for the vehicle rear axle and the adjustment reference tolerances (fig.32). The values are continually updated so that the operator can perform the adjustments.

The following keys are active in this screen:

**F1** displays the on-line Help function **F2** goes back to the previous screen **F3** (or Enter) goes to the next screen **F11 Displays the menu with the contextual** functions.

These are the menu options:

- **End of work** (Goes back to the starting screen)
- **• Levels** (displays/hides the status of the target levels on the screen)

® Urheberrecht ATH-Heinl GmbH & Co KG, Alle Rechte vorbehalten / Druckfehler und technische Änderungen vorbehalten STAND: 2022-01, PRODUKTHERSTELLER ATH-HEINL GMBH & Co KG 23

<span id="page-66-0"></span>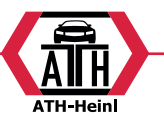

- **• Summary data** (displays the vehicle data summary screen)
- **• Vehicle adjustments** (opens the screen for selecting/displaying the adjustment images of the vehicle angles)
- **• Adjustment with car lifted / End of the adjustment with car lifted** (accesses/exits the vehicle registration procedure, with the wheels lifted)
- **• Setup** (opens the contextual set-up on the screen where you are)
- **Operating sequence** (recalls the alignment execution setting screen, according to the user's preferences)
- **• Help** (recalls the Help contextual screen on the screen where you are)

#### **Remarks**

The numeric values are colour-coded as follows:

Red background: value beyond the permitted tolerance range;

- Green background: value within the permitted tolerance range;

Blue background: value with no associated reference tolerance values ;

Below the adjustment values there are graduated animated bars that respond to the progress in the adjustment procedure by changing their colour, with the same principle mentioned above.

# **FRONT AXLE MEASUREMENT AND ADJUSTMENT SCREEN**

Displays the measured angles for the vehicle front axle and the adjustment reference tolerances.

The values are continually updated so that the operator can perform the adjustments.

The following keys are active in this screen:

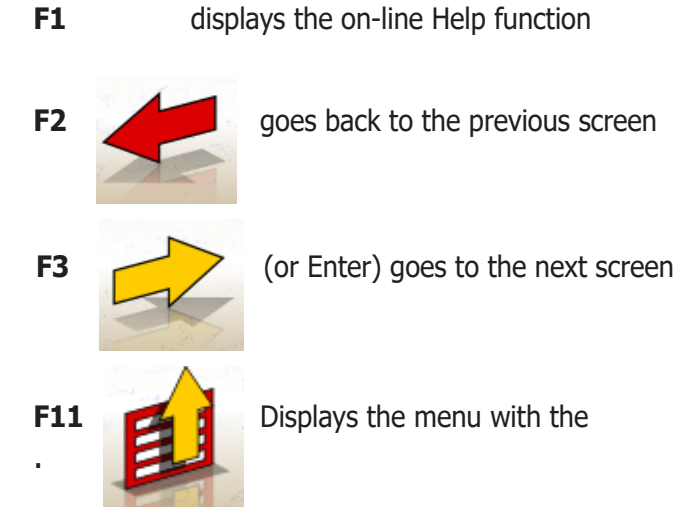

These are the menu options:

- •End of work (Goes back to the starting screen)
- •Freezes/de-freezes the caster data (freezes/de-freezes the caster adjustment data to allow for target levelling)
- •Levels (displays/hides the status of the target levels on the screen)
- •Summary data (displays the vehicle data summary screen)
- •Vehicle adjustments (opens the screen for selecting/ displaying the adjustment images of the vehicle angles)
- •Adjustment with car lifted / End of the adjustment with car lifted (accesses/exits the vehicle registration procedure, with the wheels lifted)
- •Setup (opens the contextual set-up on the screen where you are)
- •Operating sequence (recalls the alignment execution setting screen, according to the user's preferences)
- •Help (recalls the (Help)contextual screen on the screen where you are)

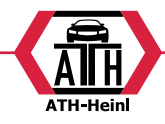

#### <span id="page-67-0"></span>**Remarks**

- •If the adjustment values are not displayed on the caster registration boxes when this screen opens, make sure the front targets are levelled.
- •If the steering angle procedure has not been performed, the caster adjustment boxes are displayed completely empty.
- •While adjusting caster, and if the variation is big, the front target may incline so that it causes a major error on the toe and setback values calculated.If this condition occurs at the end of the adjustment, it is recommended to proceed as follows:

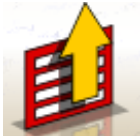

- Select from the **F11 The Manual Health Contract Contract Contract Contract Contract Contract Contract Contract Contract Contract Contract Contract Contract Contract Contract Contract Contract Contract Contract Contract** caster data" option to (freeze) the caster value displayed (which is displayed in blue);
- Level the target;

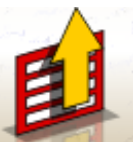

- Select from the **F11** menu caster data" option to unlock the caster value;
- Adjust the toe.
- •If a clamp or a wheel has to be demounted in order to adjust caster, a new compensation must be carried out on that wheel.

# **MEASUREMENT SUMMARY SCREEN**

The measurement summary screen (Fig. 34) may be recalled from the adjustment screens of the front or rear

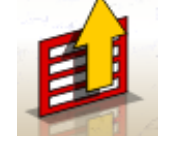

axles by selecting from the **F11** menu

the "Data Summary" option.

This is to display the adjustment measurements (databank, if present) and the current adjustment values. The display is divided into two pages, one for the front axle and another for the rear axles data.

The following keys are active in this screen:

**F1** displays the on-line Help function

**F2 goes back to the previous screen** 

**F3** (or Enter) goes to the next screen

**F6** displays the data summary of the rear axle (visible when the data summary of the front axle is displayed)

**F6** displays the data summary of the front axle (visible when the data summary of the rear axle is displayed)

**F11 Displays the menu with the contextual** function

These are the menu options:

- **End of work** (Goes back to the starting screen)
- **• Setup** (opens the contextual set-up on the screen where you are)
- **Operating sequence** (recalls the alignment execution setting screen, according to the user's preferences)
- **• Help** (recalls the Help contextual screen on the screen where you are)

# **PERSONALISED PRINTOUT WINDOW**

Displayed at the end of a measurement cycle. Used to set the advertising message that will appear on the printout, together with the number of copies.

® Urheberrecht ATH-Heinl GmbH & Co KG, Alle Rechte vorbehalten / Druckfehler und technische Änderungen vorbehalten STAND: 2022-01, PRODUKTHERSTELLER ATH-HEINL GMBH & Co KG 25

<span id="page-68-0"></span>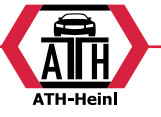

# **JACK & HOLD PROGRAM**

This program is started by selecting the "Adjustment

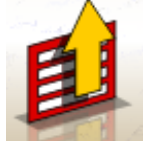

with car lifted" option from the **F11 Fig. 1** menu.

It allows the vehicle characteristic angles to be adjusted with the axle concerned lifted, by first locking ("freezing") the value displayed for the vehicle lowered, so that the variation caused by the lifting operation is ignored.

Proceed as follows:

- with the vehicle lowered, select the "Adjustment with

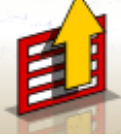

car lifted" option from the **F11 me**nu to lock (freeze) the values;

- lift the vehicle;

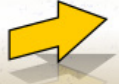

- press **F3** to confirm vehicle lifting;

- carry out the adjustment;

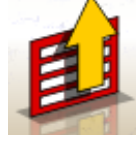

- select from the **F11** menu he "End of adjustment with car lifted" option to lock (freeze) the values again;

- lower the vehicle;

- press **F3** again to confirm vehicle lowering;

# **SERVICE PROCEDURE SCREEN**

The service window is accessed by selecting the "Service

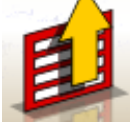

Programs"option from the **F11 F11 menu of the** aligner program main window.

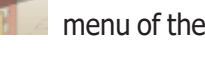

A list of the options available is displayed:

- Demo;
- Target Test;
- Technical Assistance;

Select an option and press Enter to access the procedure chosen.

### **Demo**

Select the "Demo" option and press enter to enable/ disable the program in demo mode.

Target cannot be used in demo mode, all values viewed are random.

Enabling/disabling of this function is indicated by an

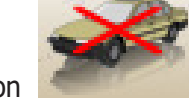

the job window.

icon **in the lower right-hand corner of** 

# **UNAUTHORISED USES**

It is forbidden to use the aligner for any purpose other than measuring the characteristic alignment angles of a vehicle (see the "Characteristic Angles" section).

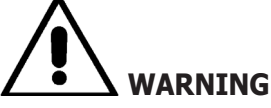

**Use of the aligner for any purpose other than its original function releases the manufacturer from all responsibility for any damage or injury that may result.**

It is recommended to use the Personal Computer installed in the central unit only with the programs supplied by the producer.

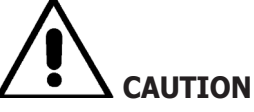

**The software in the HARD DISK and in the upgrade CD ROMs are the property of the producer and can be used only with the personal computer supplied with the machine.**

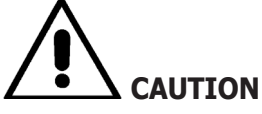

**It is highly recommended not to use the Personal Computer for games or with other software based on unauthorised copies, to avoid reducing system as well as people's safety.**

**This is mandatory to avoid any possible contamination from computer viruses.**

In any case, it is recommended to have and authorised Technical Service Centre to control the compatibility of all original software not supplied by the producer.

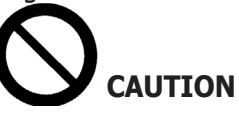

**Do not remove the Personal Computer from its installation position to avoid damaging the connections.**

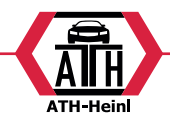

# <span id="page-69-0"></span>**MOST COMMONLY ENCOUNTERED VEHICLE ALIGNMENT FAULTS**

#### **Vehicle tends to wander to the left or the right.**

**Cause:** tyre side slip.

**Servicing:** Invert the position of the wheels on the same axle:

if movement is inverted, turn one of the two wheels where the position has been inverted, on its rim.

• if the movement is not inverted, turn the position of the wheels on the other axle

if this double inversion procedure fails to solve the problem, check that camber values on the same axle are identical. Carry out the same comparison for caster values.

#### **Steering wheel not aligned with vehicle path**

#### **The causes may be:**

- •mechanical backlash.
- •ROC has been skipped or performed incorrectly.
- •wheel alignment performed with the steering wheel off-centre.
- •front wheels adjusted with respect to the axis of symmetry instead of the thrust axis.

#### **Disparity between steering locks.**

- •The steering box range must be centred by counting the number of steering wheel revolutions from full lock to full lock.
- •Position the steering wheel in the centre of its range and perform the normal procedure for adjustment of the front half-toe values.
- •Position the steering wheels correctly, disassembling it from the steering column.

#### **Steering wheel is excessively stiff with vehicle stopped.**

The **causes** may be:

- •excessive caster.
- •incorrect king pin angle.
- •excessive camber.
- •low tyre pressure.

#### **Steering wheel return is too low or too forceful when driving.**

Incorrect caster value - adjust.

#### **Tyre wear.**

•tyres with irregular wear on both sides:incorrect pres-

sure - under-inflated.

- •tyre with irregular wear in the centre of the thread:incorrect pressure - over-inflated.
- •tyre wear with stepped profile:shock absorber not working properly.
- •tyres on the same axle with irregular wear on a single wall: toe values are out of tolerance.
- •only one tyre on the same axle with an irregularly worn side: camber values are out of tolerance.

#### **Vehicles with just one register.**

- •Adjust total toe to the manufacturer's specifications.
- •Set the left and right front toe values so that they are identical.
- •Remove the steering wheel from the steering column and move it to the correct position.If the steering wheel has adjustment slots, use them.

#### **Adjusting vehicle with power steering.**

- •Before making any adjustments start the engine, turn the steering wheel to full lock in both directions, position it in the centre of its turning range and block it.
- •With the exception of vehicles for which manufacturer specifications indicate adjustment with the engine running only, the engine can be switched off or left running during adjustments, as preferred.

#### **Vehicles with hydro-pneumatic or intelligent suspension systems.**

•Adjust the vehicle with the engine running and the suspensions at normal riding height.

#### **Vehicles with fixed rear axle.**

•Even if the rear axle is fixed, measure the relative values to pick up on possible misalignment; now adjust the front left and right half-toes with respect to the thrust axis in order to eliminate the problem of a misaligned steering wheel.

<span id="page-70-0"></span>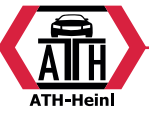

# **TROUBLESHOOTING**

#### **Nothing turns on**

#### **Lack of or insufficient mains voltage.**

Check the electrical circuit and connect the machine correctly.

#### **Plug inserted in the wrong socket.**

Connect the plug properly.

#### **Wrong power voltage selected.**

Set the voltage selector to the correct position, also check the transformer power supply.

#### **Monitor power switch OFF.**

Set the monitor power switch to ON.

#### **Keyboard**

#### **Keyboard not accepting commands. Keyboard connection cable not connected.**

Make sure the cable is inserted in the computer inside the aligner.

#### **Faulty keyboard.**

call the service centre.

#### **Function key jammed (Alt, Alt Gr and Ctrl keys)**

•Check all the keys and release as necessary.

#### **Crooked steering wheels Compensation performed incorrectly**

Perform the compensation procedure again making sure, in case 4WD cars, that the steer wheels are not steered.

**MAINTENANCE**

Calibrate.

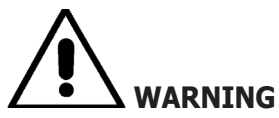

**The producer declines all liability for claims deriving from the use of non-original spare parts or accessories.**

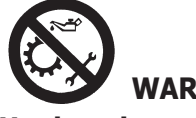

# **WARNING**

**Unplug the machine from the socket and make sure that all moving parts have been locked before performing any adjustment or maintenance operation.**

Do not remove or modify any parts of this machine (except for servicing).

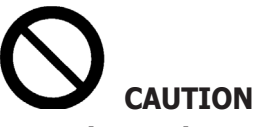

**Keep the work area clean.**

#### **Never use compressed air and/or jets of water to remove dirt or residues from the machine.**

When cleaning the area take all possible measures to avoid spreading dust, as far as possible.

- •Put back the target with caution and in a dry place, thus preventing wrong adjustments that may result in wrong measurements.
- •Calibrate at least every six months.
- •Keep the guides of the target coupling clamps clean.
- •Keep the turntables and the oscillating footboards on which vehicle alignment is performed perfectly clean and do not oil or grease them.

# **SCRAPPING INFO**

If the machine is to be scrapped, remove all electrical, electronic, plastic and metal components and dispose of them separately, as provided for by local legislation (Fig.36-37).

# **ENVIRONMENTAL INFORMATION**

The following disposal procedure must be applied to the machines having the crossed-out bin symbol on their

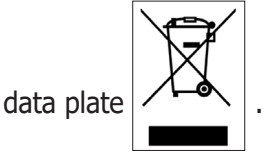

This product may contain substances that can be hazardous to the environment and to human health if it is not disposed of properly.

The following information is therefore provided to prevent the release of these substances and to improve the use of natural resources.

Electrical and electronic equipment must never be disposed of in the usual municipal waste but must be separately collected for their proper treatment.

The crossed-out bin symbol, placed on the product and on this page, reminds the user that the product must be disposed of properly at the end of its life.

Thus, the hazardous consequences that non-specific

® Urheberrecht ATH-Heinl GmbH & Co KG, Alle Rechte vorbehalten / Druckfehler und technische Änderungen vorbehalten / 28 Stand: 2022-01, Produkthersteller ATH-Heinl GmbH & Co KG

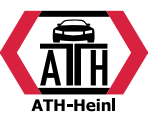

<span id="page-71-0"></span>treatments of the substances contained in these products, or improper use of parts of them, may have on the environment or on human health are prevented. Furthermore, this helps to recover, recycle and reuse many of the materials contained in these products.

Electrical and electronic manufacturers and distributors set up proper collection and treatment systems for these products for this purpose.

Contact your local distributor to obtain information on the collection procedures at the end of the life of your product.

When purchasing this product, your distributor will also inform you of the possibility to return another end-oflife piece of equipment free of charge as long as it is of equivalent type and had the same functions as the purchased product.

Any disposal of the product performed in a different way from that described above will be liable to the penalties provided for by the national regulations in force in the country where the product is disposed of.

Further measures for environmental protection are recommended: recycling of the internal and external packaging of the product and proper disposal of used batteries (only if contained in the product).

Your help is crucial to reduce the amount of natural resources used for manufacturing electrical and electronic equipment, minimise the use of landfills for product disposal and improve the quality of life, preventing potentially hazardous substances from being released in the environment.

#### **BRANDSCHUTZMITTEL**

When choosing the most suitable fire-extinguisher refer to the table below.

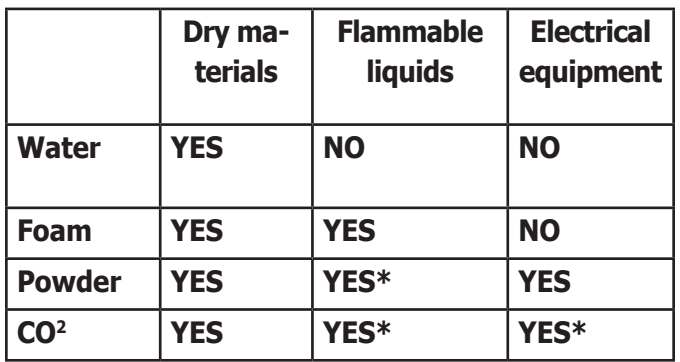

YES\* Use only if more appropriate extinguishers are not on hand or when the fire is small.

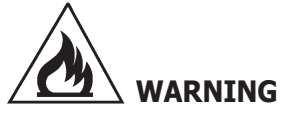

**The information in this table is of a general nature and is intended to provide users with general guidance. Contact the manufacturer for details of the applications of each type of extinguisher.**

# **GLOSSARY**

Below is a brief description of some technical terms used in this manual.

#### **Characteristic Angles**

This term refers to all the angles that can be normally measured with a wheel aligner (total front/rear toe, left/ right and front/rear half toe values, left/right and front/ rear camber, left/right caster, left/right king pin angle, and steering angle difference at 20°).

#### **CCD**

Special type of infrared sensorwith perfect linearity.

#### **Clamps**

Adapter between wheel and the measurement target.

#### **Equatorial plane**

Hypothetical vertical plane that divides the wheels into two equal parts.
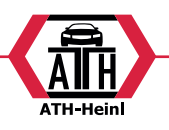

#### **Turntable**

This is a base mounting a disk on which the steer wheels of the vehicle are positioned. Turntables reduce friction between the tyre and the ground to facilitate settling in of the suspensions and to cancel measurement errors during steering turns.

The area between the disk and the base must be always clean.

#### **Infrared beams (I.R.)**

Electromagnetic waves that are invisible to the naked eye.

#### **Transducer**

Electronic component that converts a physical parameter into another type of parameter; e.g. angle transducers convert angles into proportional electronic signals.

#### **ELECTRICAL SYSTEM DIAGRAM**

#### **Fig. 40**

- AP1 Personal Computer
- AP3 Keypad
- AP4 Printer
- AP5 Monitor
- AP8 USB Protection Key
- AP13 Motor interface box
- AP16 Mouse
- AP24 USB Hub
- BR2 Camera
- GS1 Power supply
- HL1 LED Board
- M1 Motor
- SA1 Switch SEP XS2 Multiple socke

## **EG-/EU-KONFORMITÄTSERKLÄRUNG/ EC-/EU-DECLARATION OF CONFORMITY**

gemäß Maschinenrichtlinie 2006/42/EG, Anhang II 1A, EMV-Richtlinie 2014/30/EU, Anh.IV In accordance to Machine Directive 2006/42/EG, Appendix II 1A, EMC Dirctive 2014/30/EU, App. IV

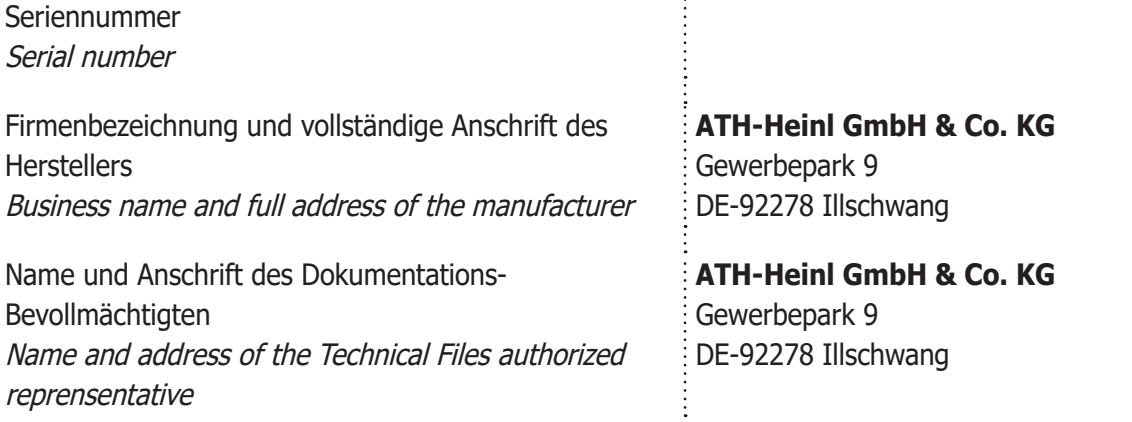

Hiermit erklären wir, dass die nachfolgend bezeichnete Maschine in der von uns in Verkehr gebrachten Ausführung den einschlägigen, grundlegenden Sicherheits- und Gesundheitsanforderungen der EG-Richtlinie 2006/42/EG sowie den unten aufgeführten Harmonisierungsrechsvorschriften entspricht. We herewith declare that the machine described below, as a result habe been brought on to the general market comply with the relevant fundamental Safety and Health regulations of the Directive 2006/42/EC and the harmonized standards listed below.

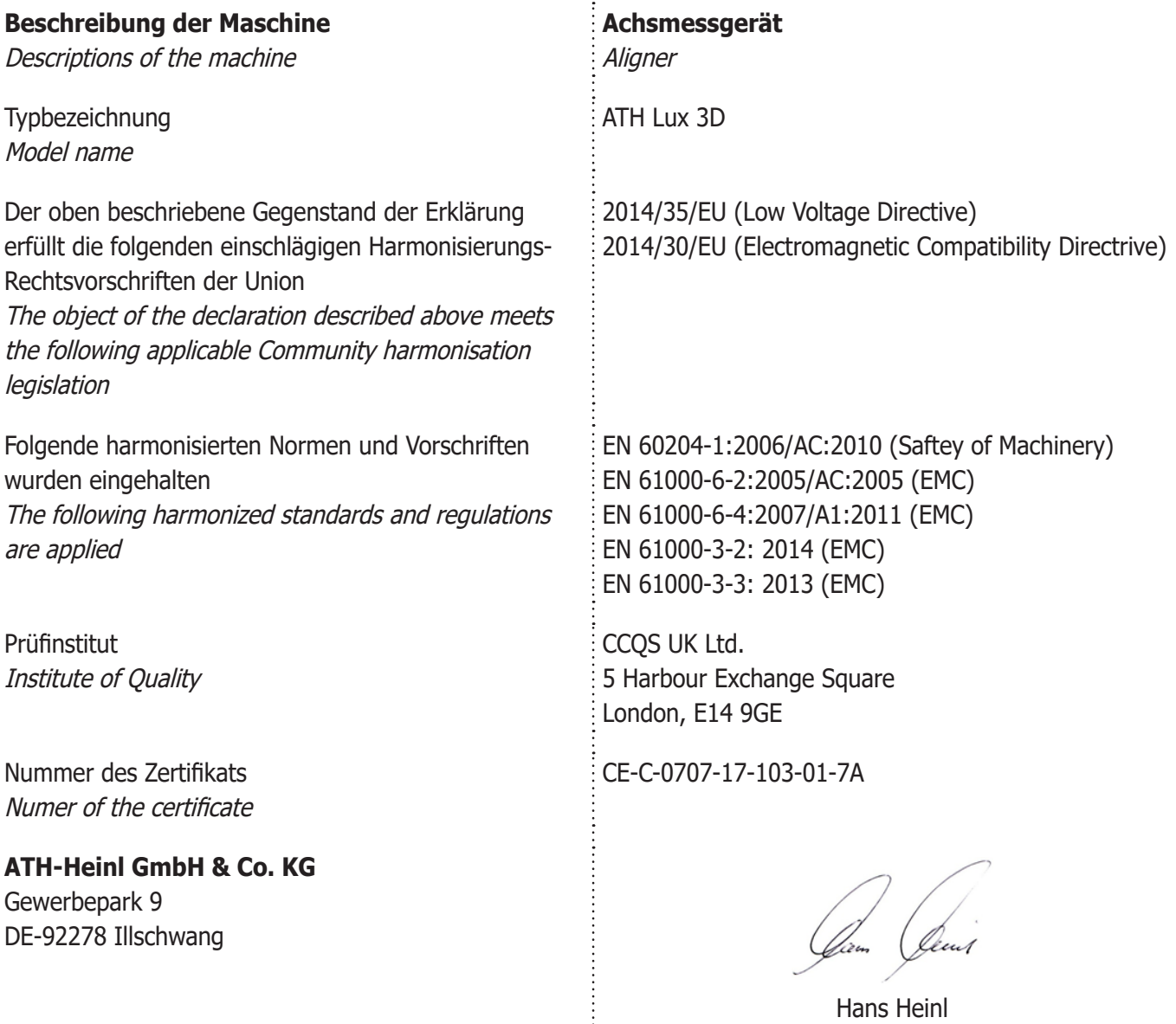

® Urheberrecht ATH-Heinl GmbH & Co KG, Alle Rechte vorbehalten / Druckfehler und technische Änderungen vorbehalten STAND: 2022-01, PRODUKTHERSTELLER ATH-HEINL GMBH & Co KG 31

 $\frac{1}{2}$ 

(Geschäftsführer / General Manager)

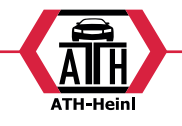

### **ILLUSTRATIONS AND DIAGRAMS**

® Urheberrecht ATH-Heinl GmbH & Co KG, Alle Rechte vorbehalten / Druckfehler und technische Änderungen vorbehalten / STAND: 2022-01, PRODUKTHERSTELLER ATH-HEINL GMBH & Co KG

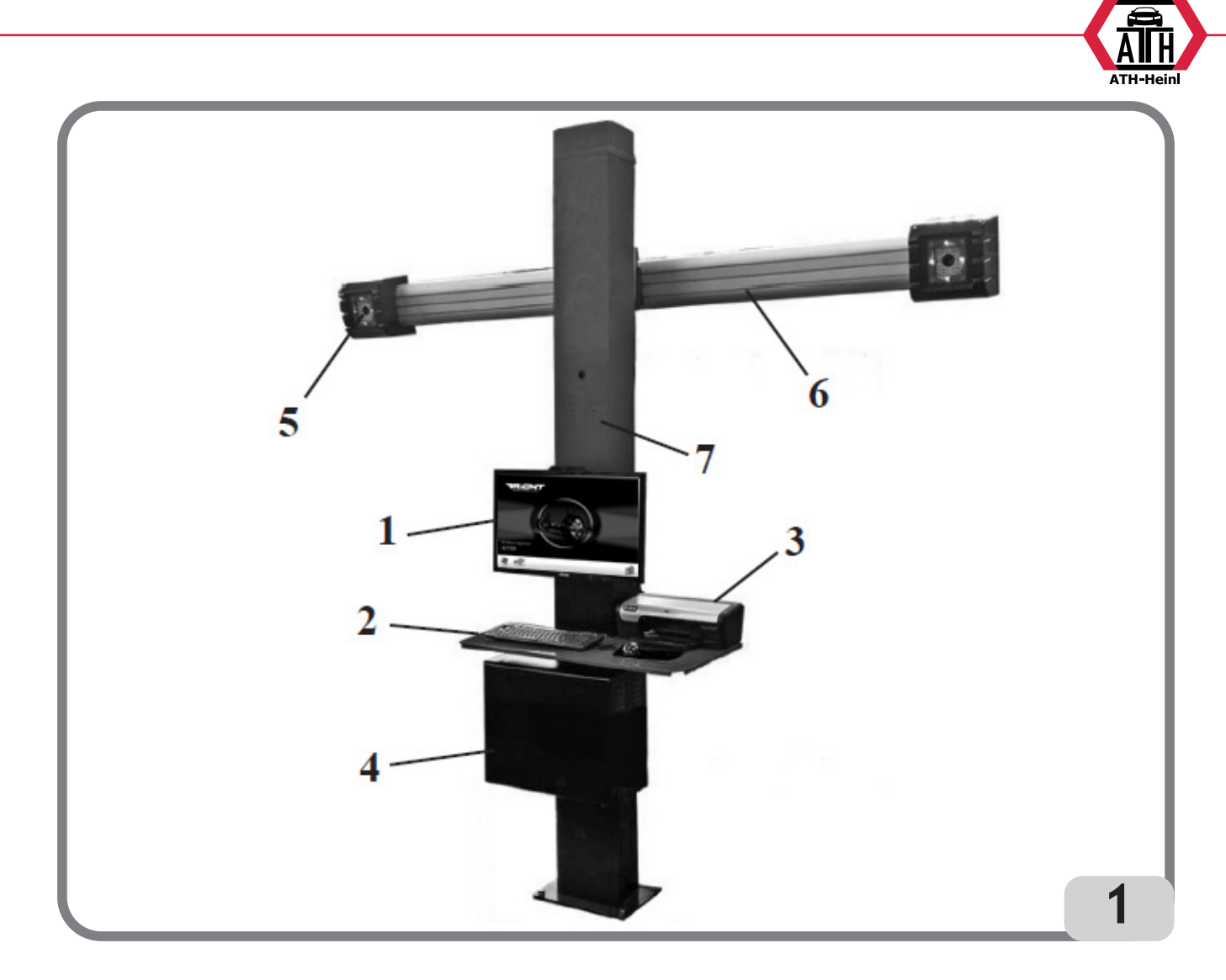

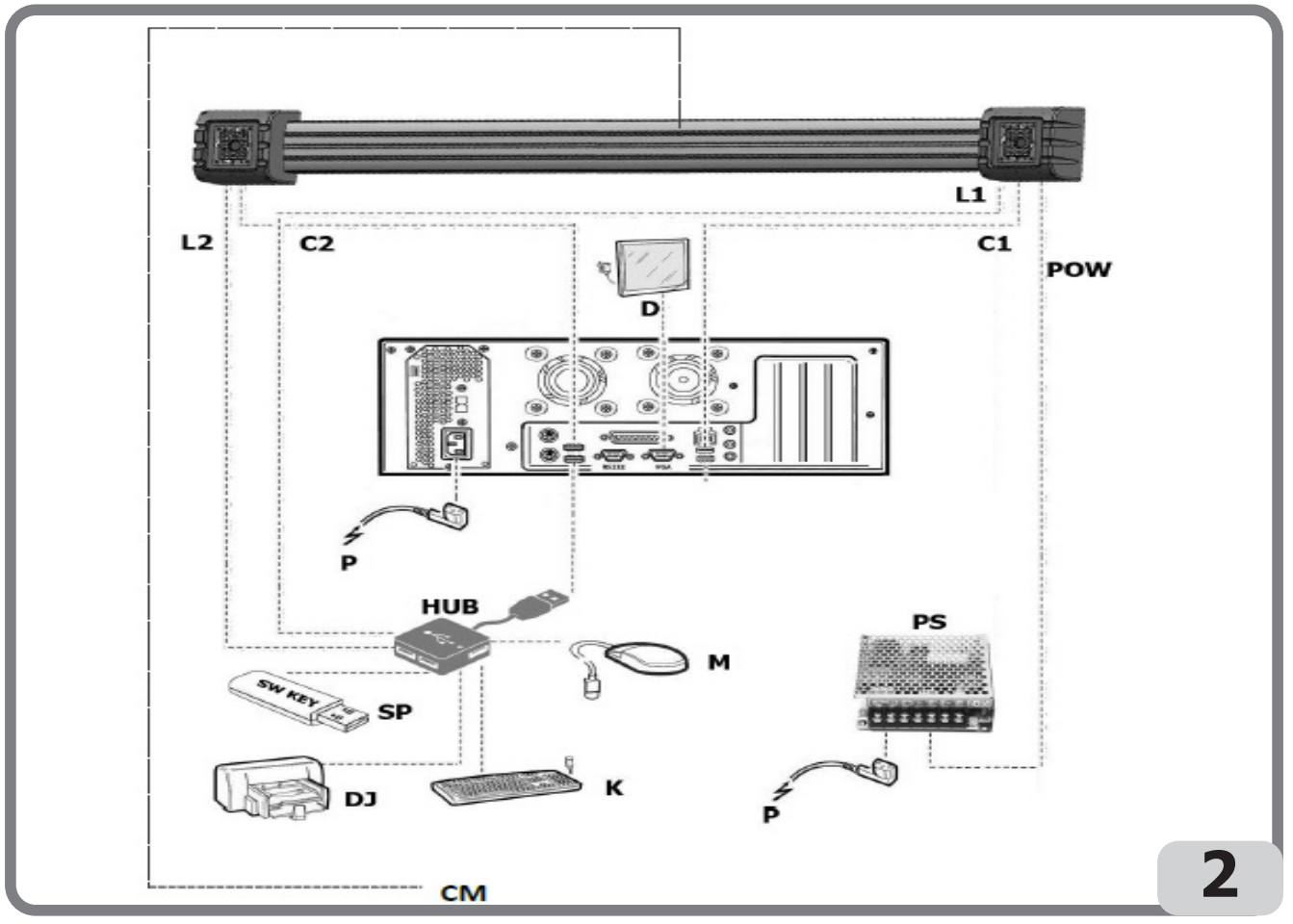

® Urheberrecht ATH-Heinl GmbH & Co KG, Alle Rechte vorbehalten / Druckfehler und technische Änderungen vorbehalten STAND: 2022-01, PRODUKTHERSTELLER ATH-HEINL GMBH & Co KG 33

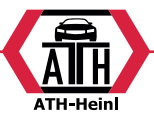

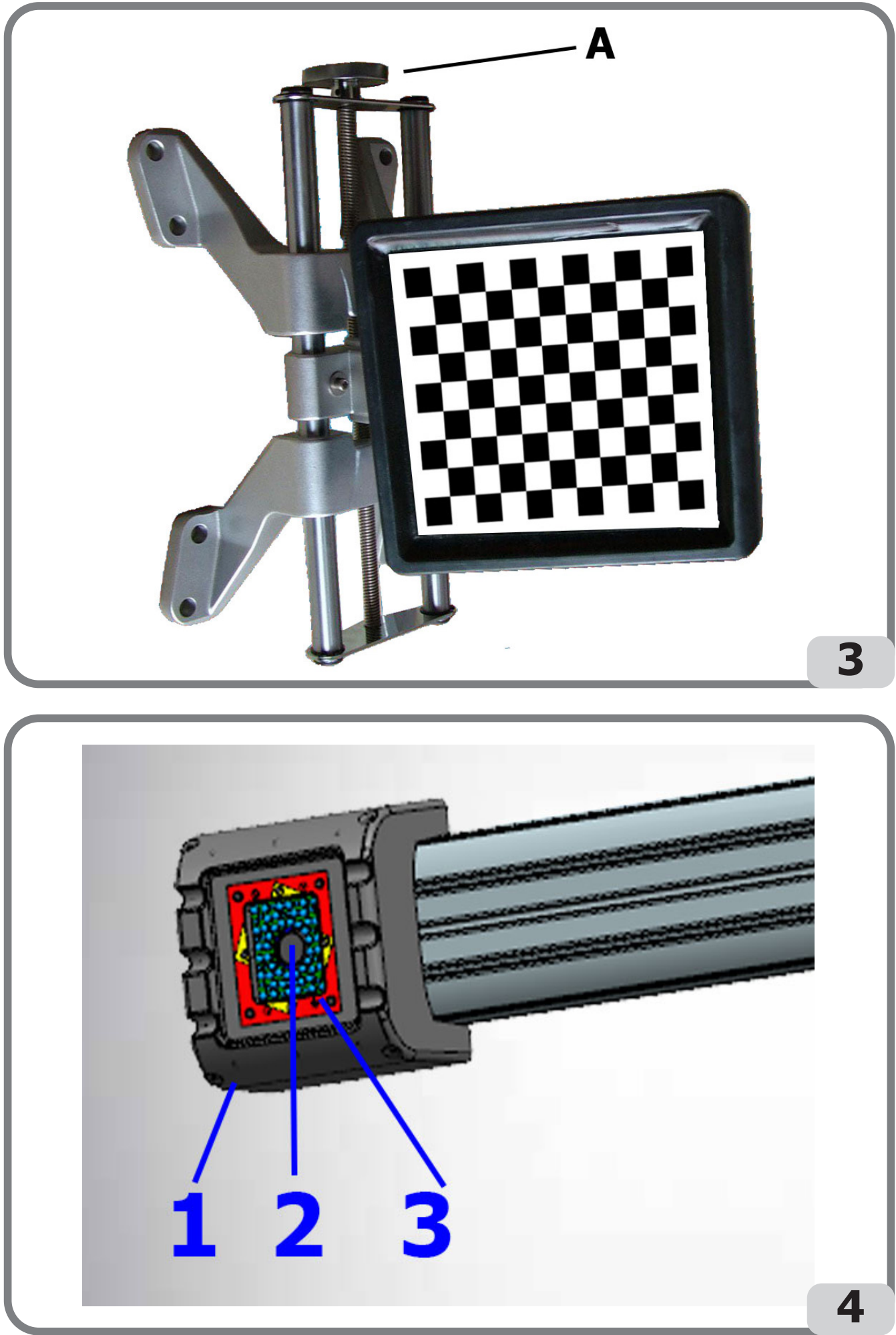

® Urheberrecht ATH-Heinl GmbH & Co KG, Alle Rechte vorbehalten / Druckfehler und technische Änderungen vorbehalten / STAND: 2022-01, PRODUKTHERSTELLER ATH-HEINL GMBH & Co KG

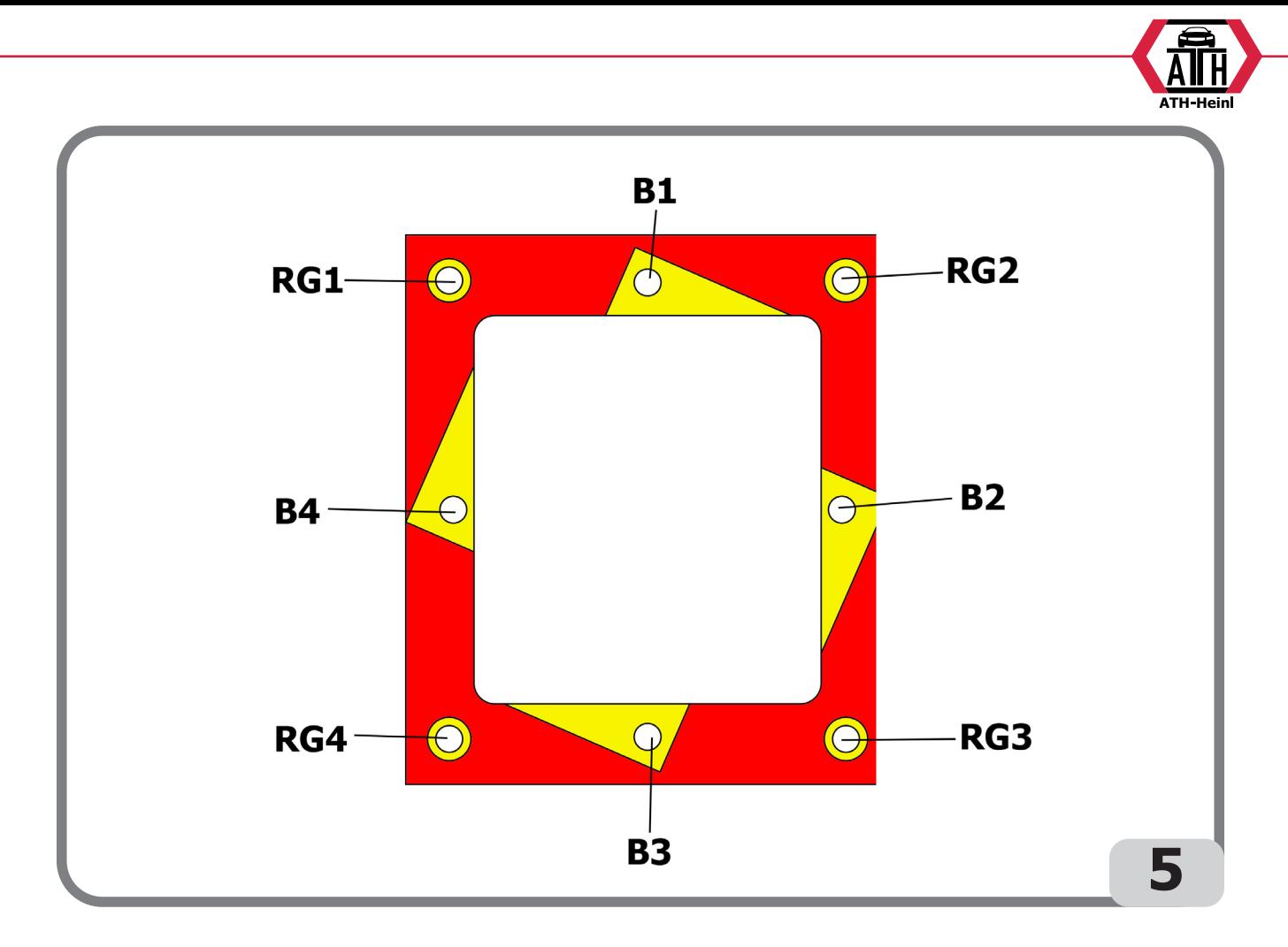

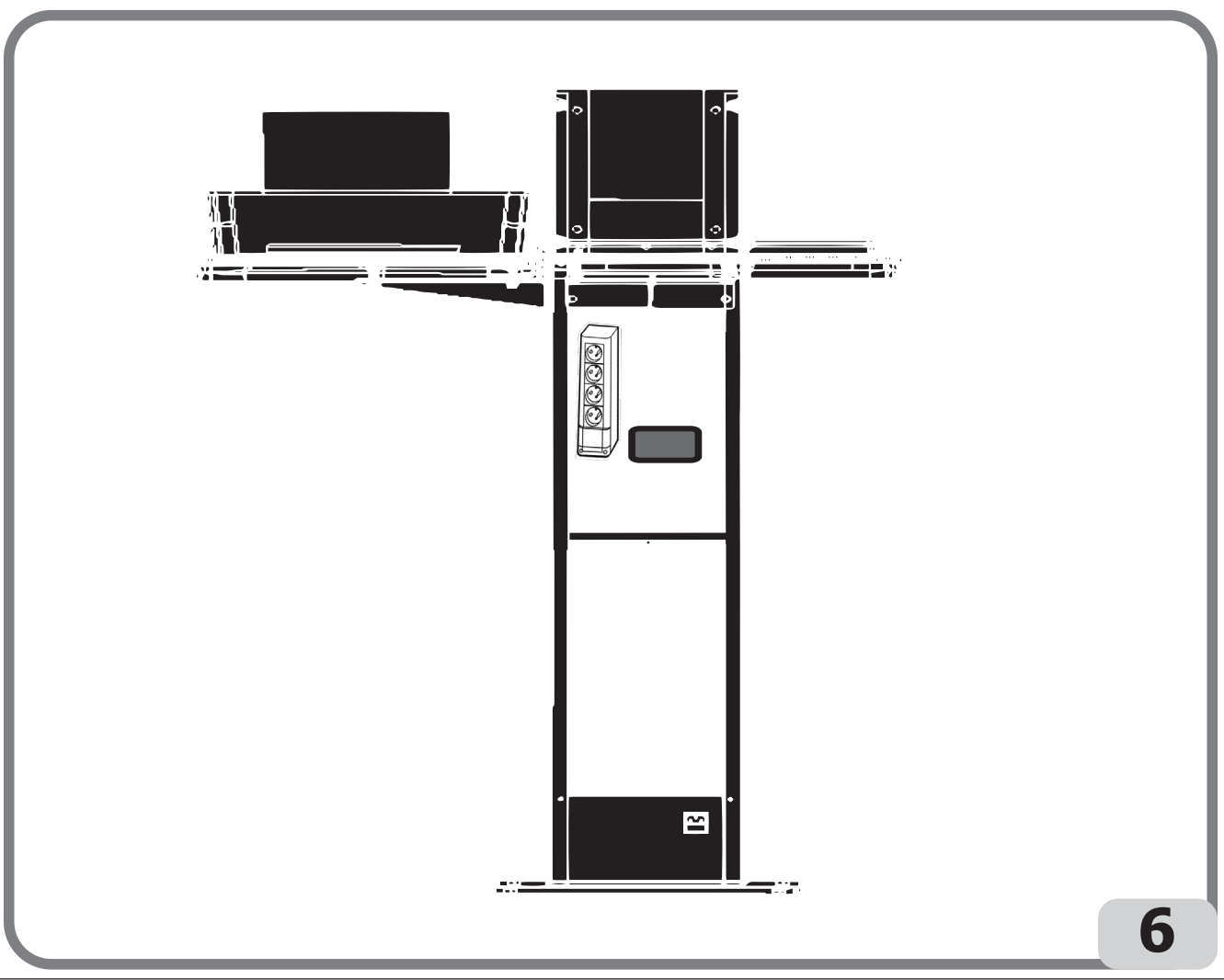

® Urheberrecht ATH-Heinl GmbH & Co KG, Alle Rechte vorbehalten / Druckfehler und technische Änderungen vorbehalten STAND: 2022-01, PRODUKTHERSTELLER ATH-HEINL GMBH & Co KG 35

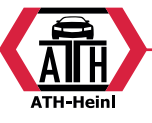

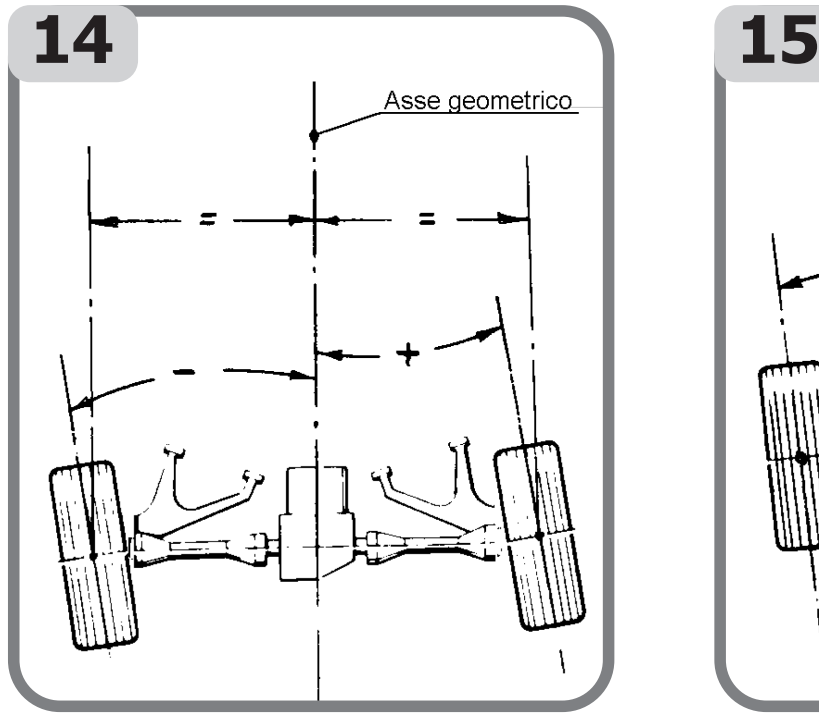

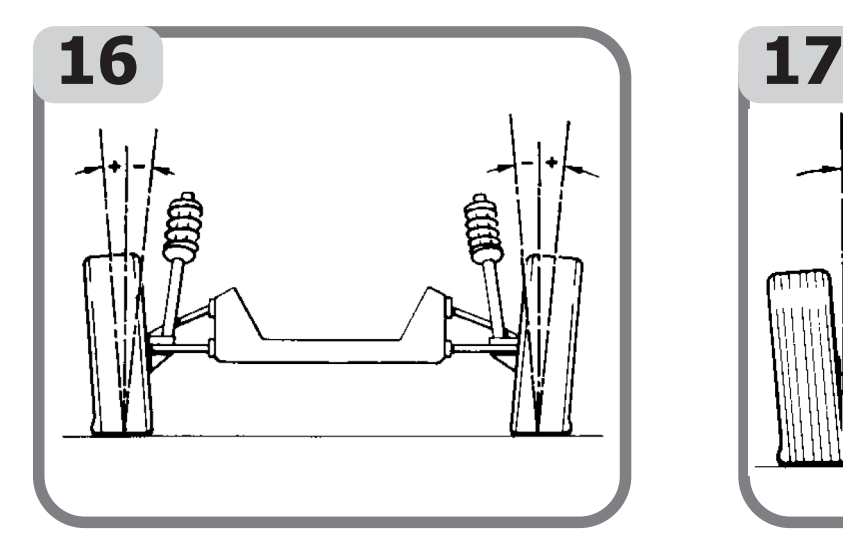

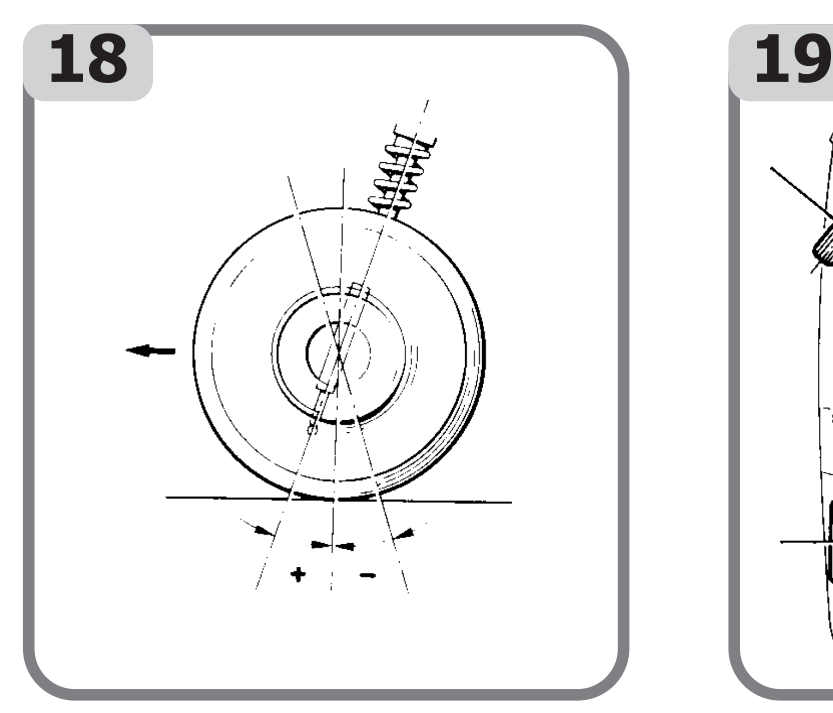

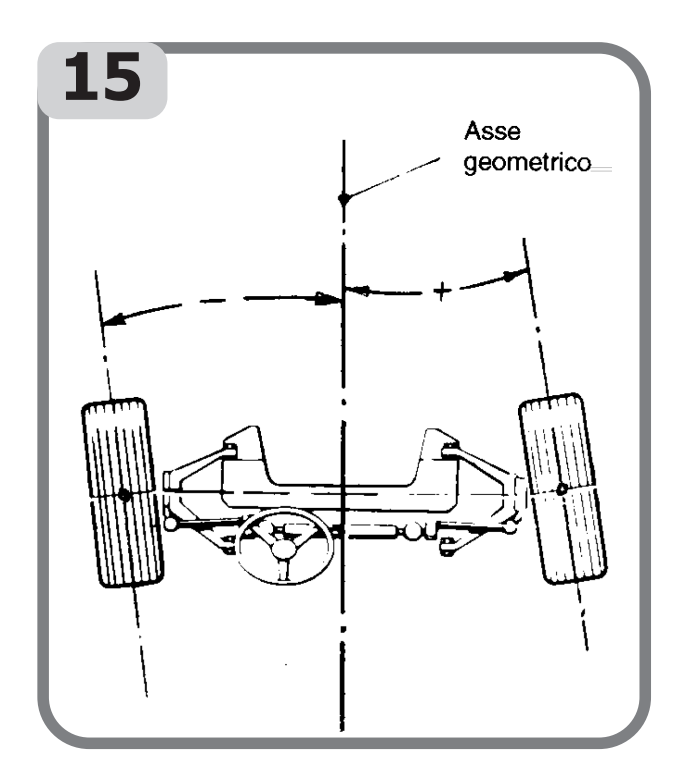

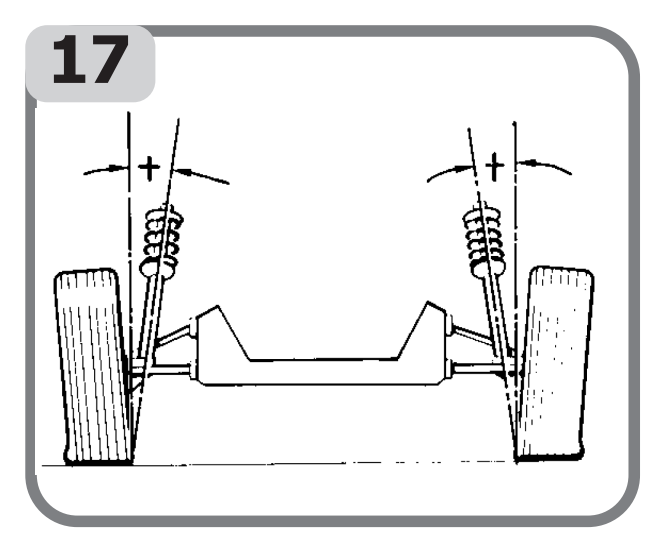

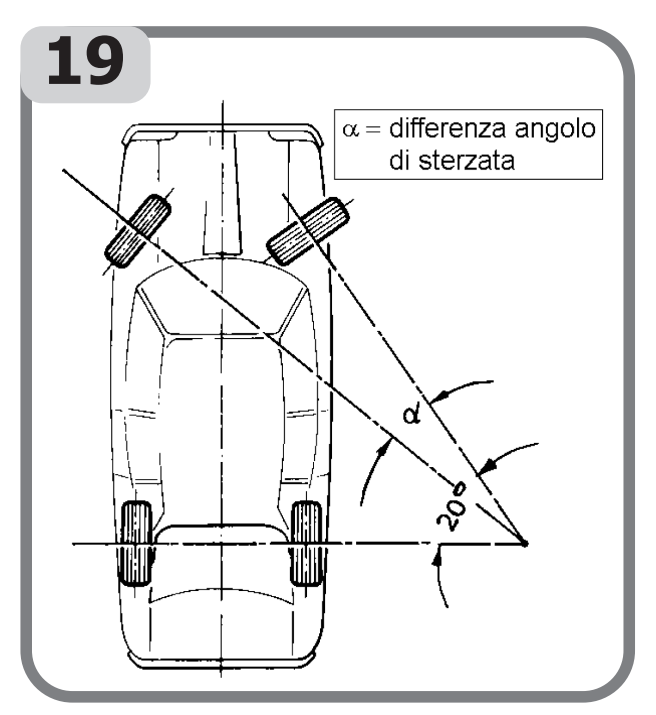

® Urheberrecht ATH-Heinl GmbH & Co KG, Alle Rechte vorbehalten / Druckfehler und technische Änderungen vorbehalten / STAND: 2022-01, PRODUKTHERSTELLER ATH-HEINL GMBH & Co KG

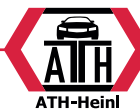

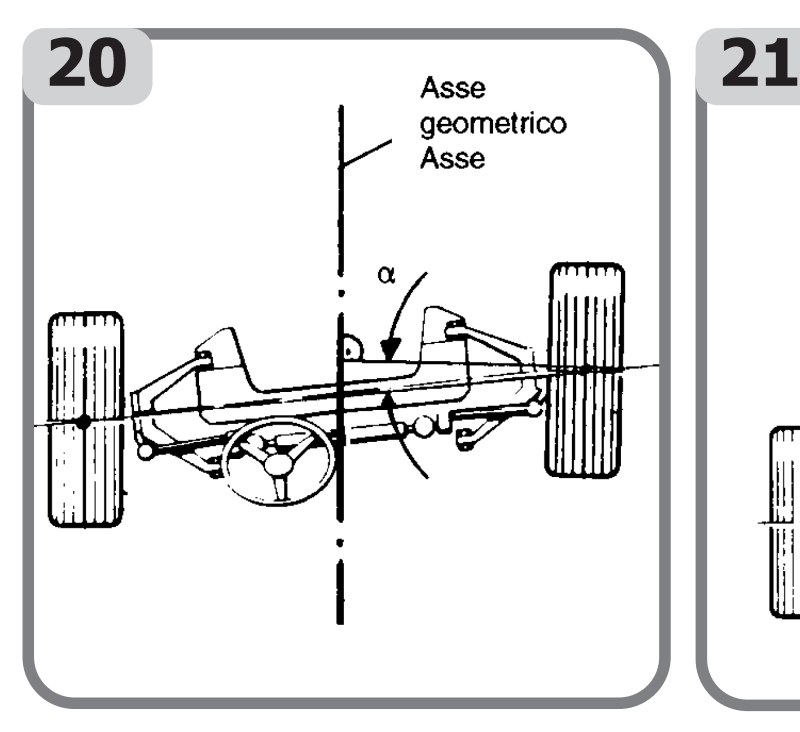

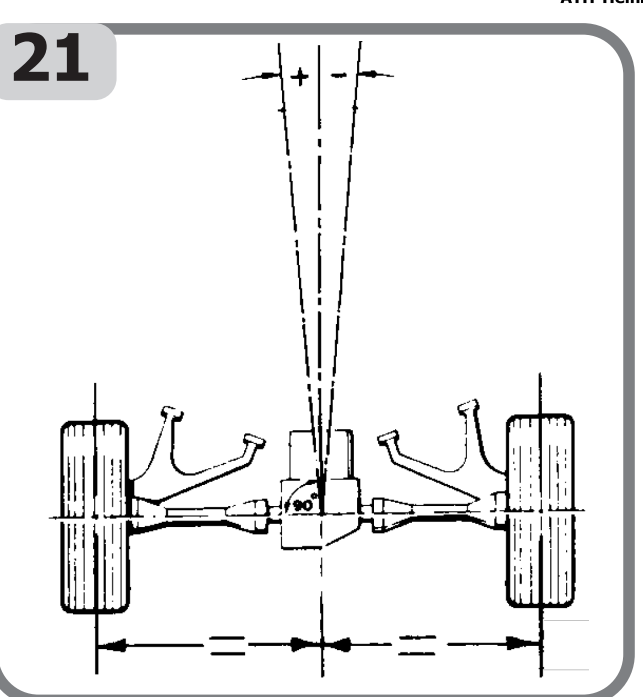

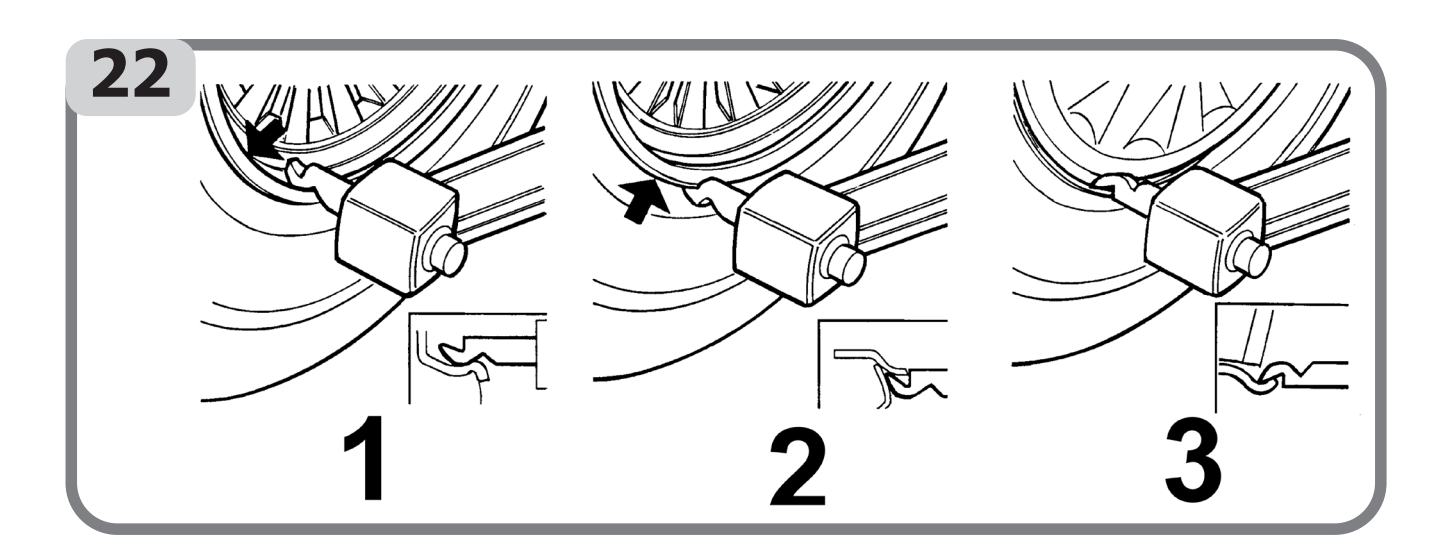

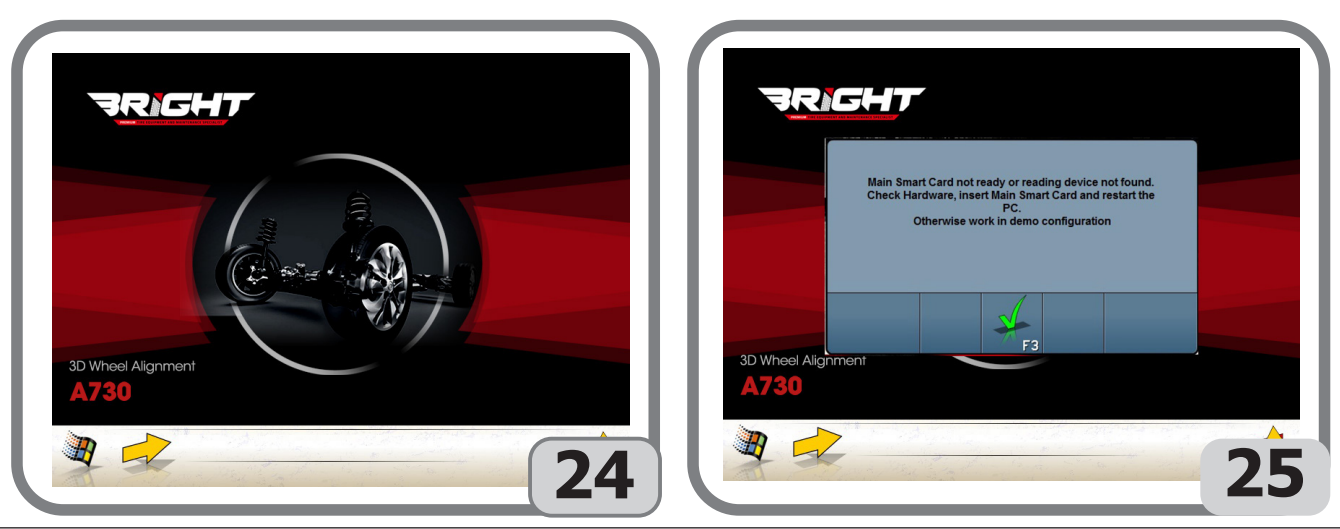

® Urheberrecht ATH-Heinl GmbH & Co KG, Alle Rechte vorbehalten / Druckfehler und technische Änderungen vorbehalten STAND: 2022-01, PRODUKTHERSTELLER ATH-HEINL GMBH & Co KG 37

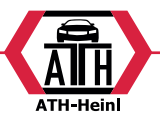

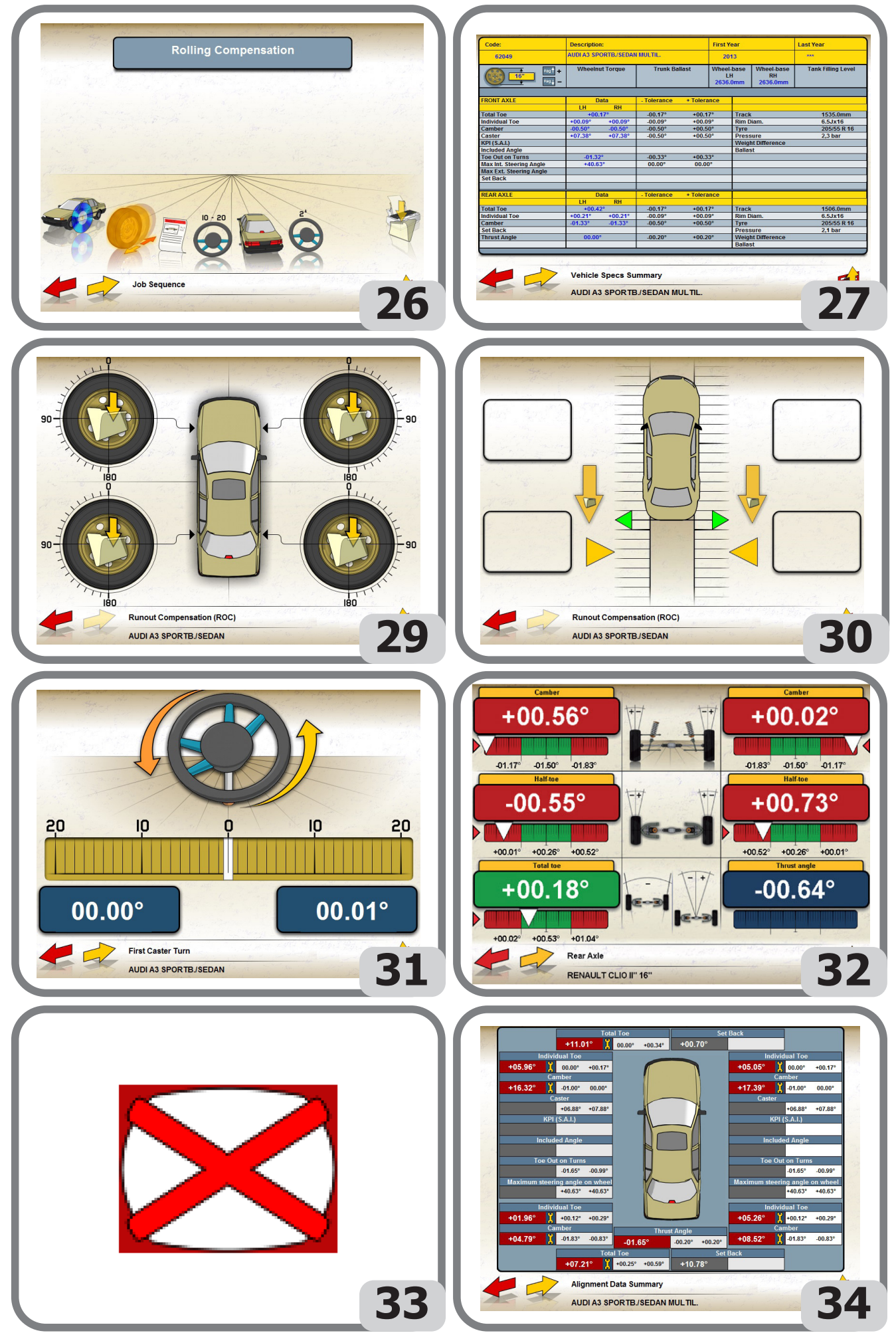

® Urheberrecht ATH-Heinl GmbH & Co KG, Alle Rechte vorbehalten / Druckfehler und technische Änderungen vorbehalten / Stand: 2022-01, Produkthersteller ATH-Heinl GmbH & Co KG

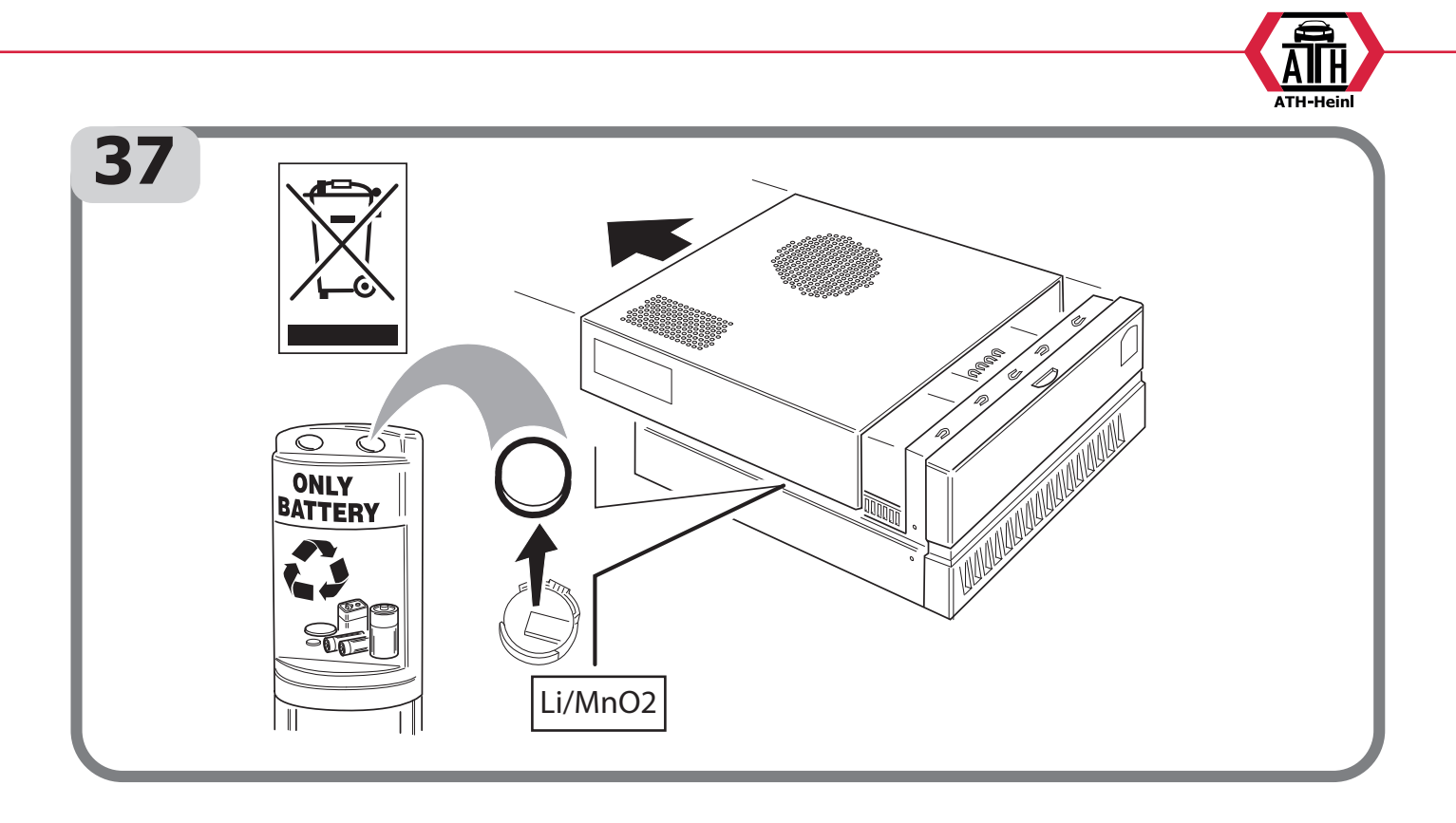

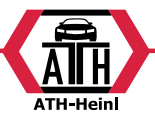

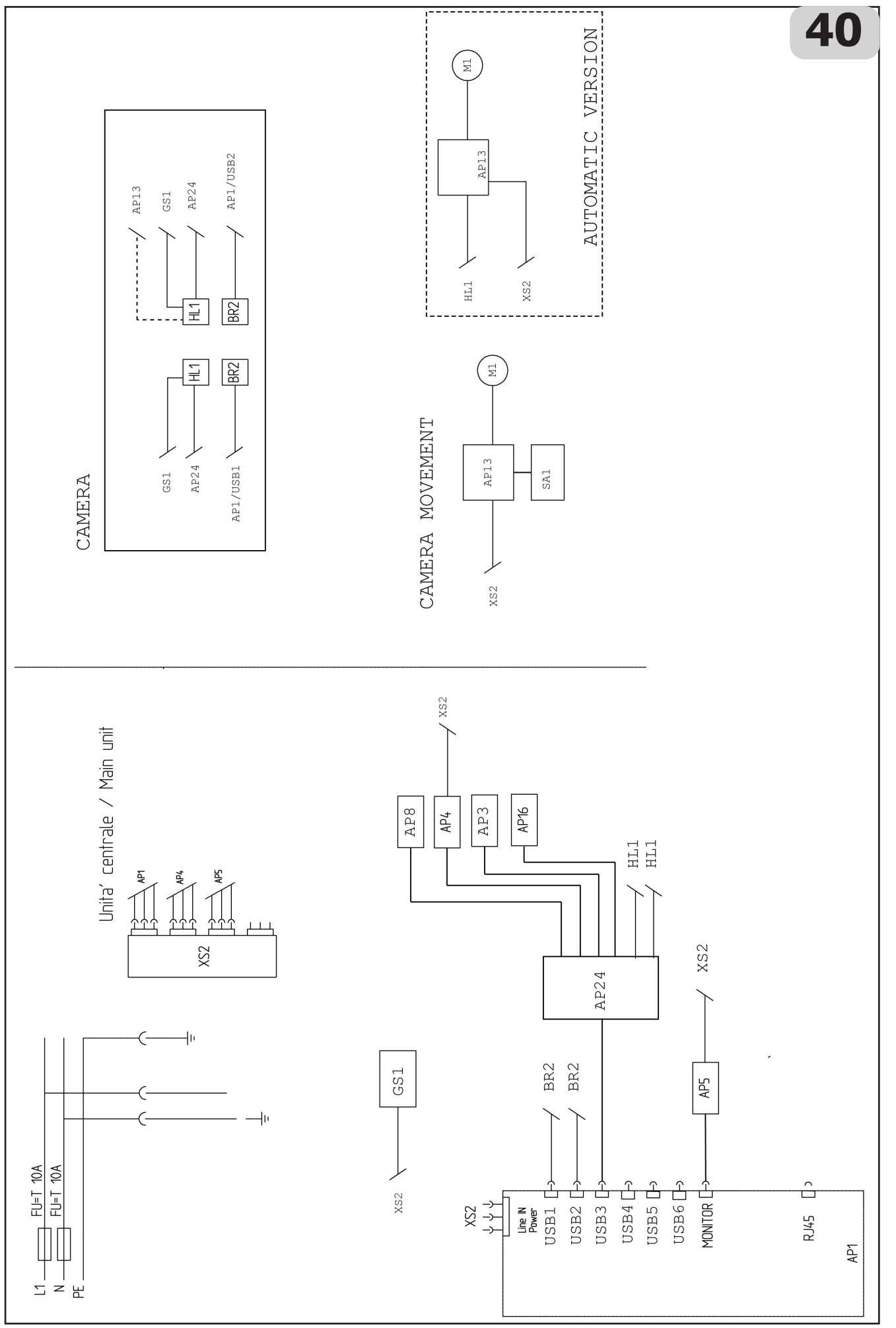

® Urheberrecht ATH-Heinl GmbH & Co KG, Alle Rechte vorbehalten / Druckfehler und technische Änderungen vorbehalten / ACCOMENT STAND: 2022-01, PRODUKTHERSTELLER ATH-HEINL GMBH & Co KG

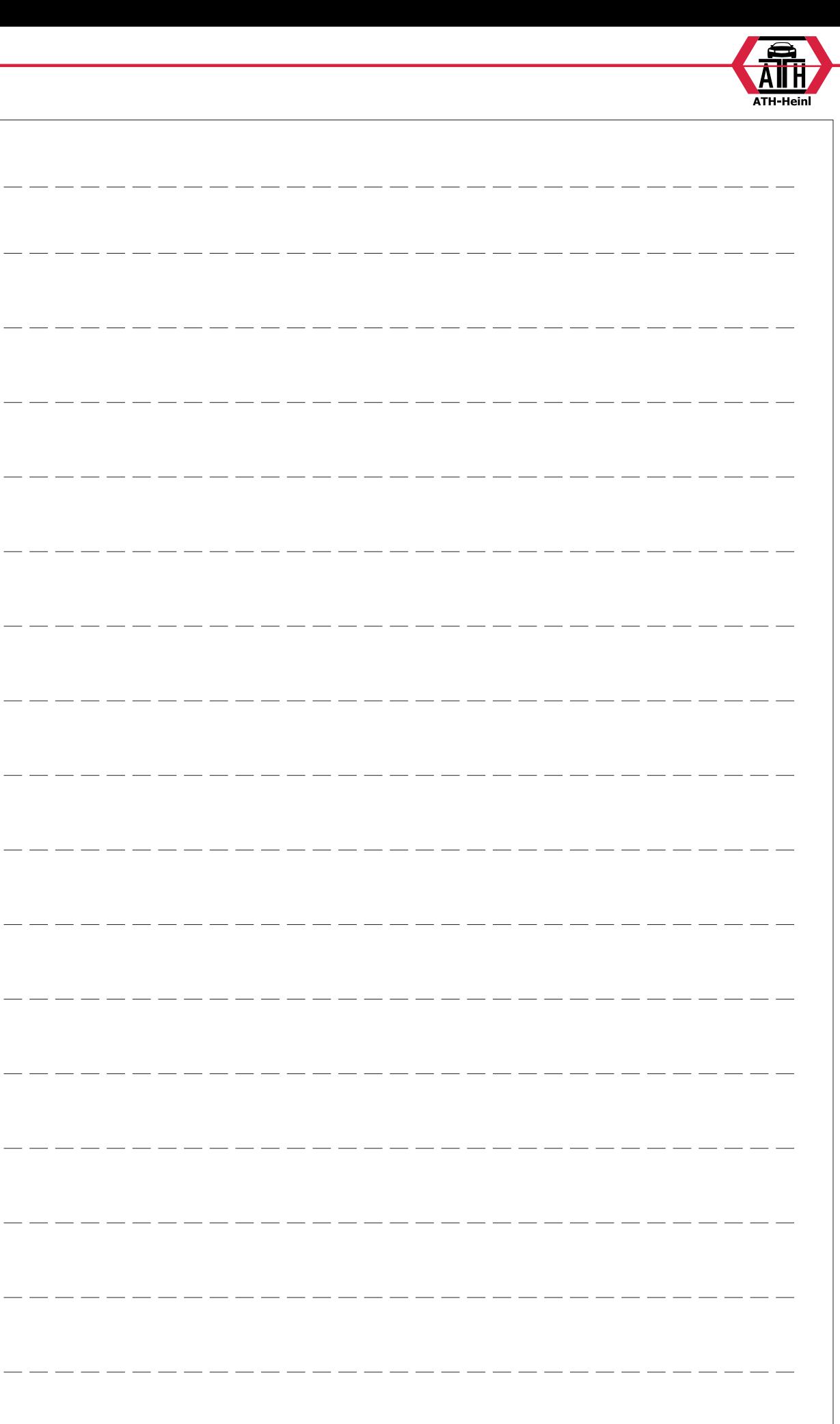

 $\overline{\phantom{a}}$ 

 $\frac{1}{2}$ 

 $=$   $=$   $=$ 

 $\overline{\phantom{a}}$   $\overline{\phantom{a}}$ 

 $\frac{1}{2}$ 

 $\overline{\phantom{a}}$ 

 $-$ 

 $- - -$ 

 $-$ 

 $-$ 

 $\overline{\phantom{a}}$ 

 $\frac{1}{2}$ 

 $\frac{1}{2} \left( \frac{1}{2} \right) \left( \frac{1}{2} \right) \left( \frac$ 

 $\frac{1}{2}$ 

 $-- -$ 

® Urheberrecht ATH-Heinl GmbH & Co KG, Alle Rechte vorbehalten / Druckfehler und technische Änderungen vorbehalten STAND: 2022-01, PRODUKTHERSTELLER ATH-HEINL GMBH & Co KG

 $\frac{1}{2} \frac{1}{2} \frac{$ 

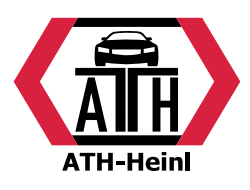

## **www.ath-heinl.de**

## **ATH-Heinl GmbH & Co. KG**

Gewerbepark 9 D-92278 Illschwang Germany

Tel.: +49 (0)9666 18801 00 Fax: +49 (0)9666 18801 01

> info@ath-heinl.de www.ath-heinl.de

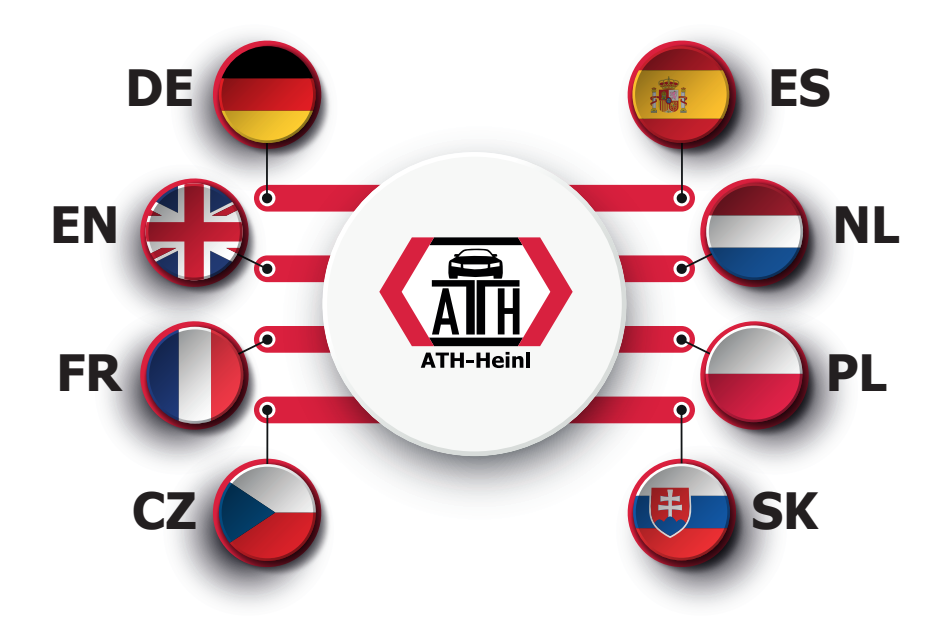

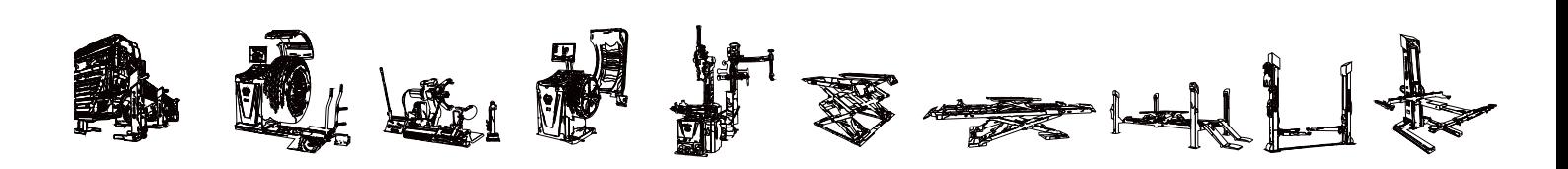

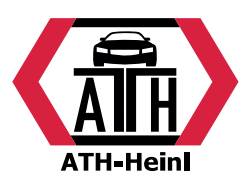

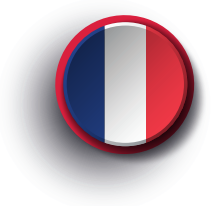

## <span id="page-85-0"></span>**Manuel d'Utilisation**

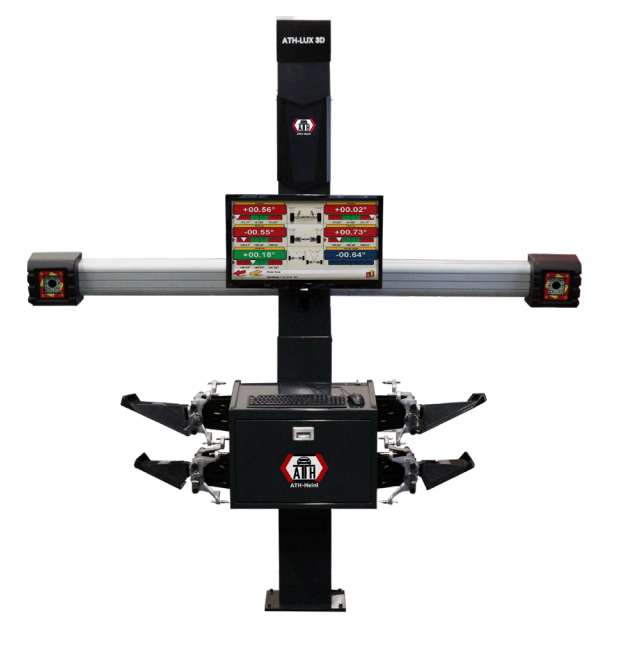

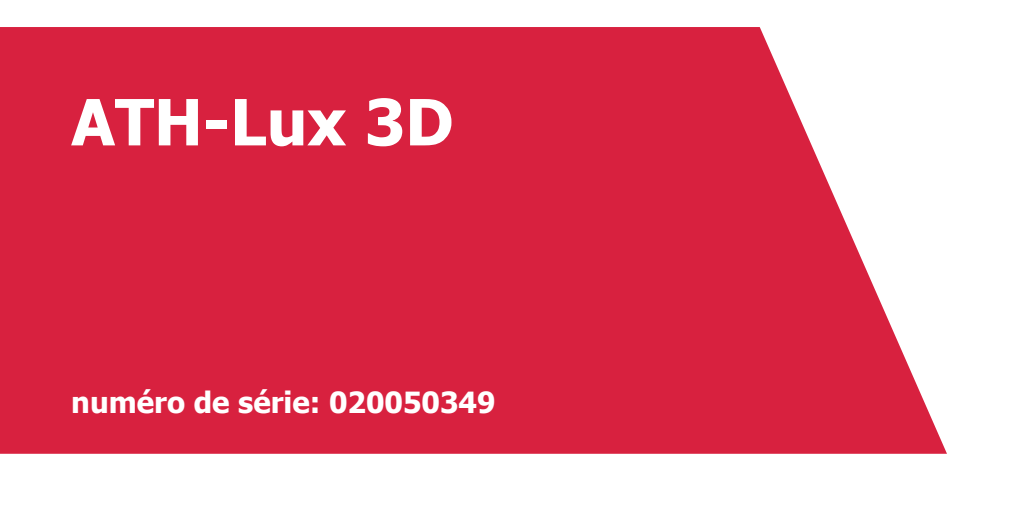

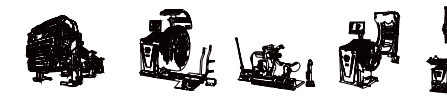

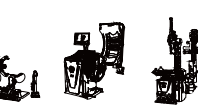

**ATH-Heinl GmbH & Co. KG | Gewerbepark 9 D-92278 Illschwang | Germany | www.ath-heinl.de** Stand: Januar 2022. Fehler und Irrtümer vorbehalten. Verkauf nur über ATH-Vertriebspartner.

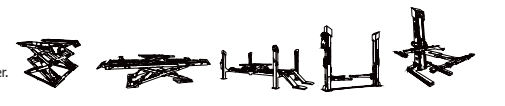

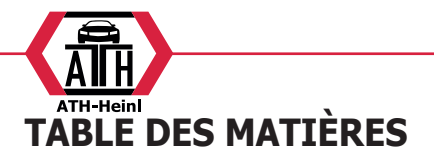

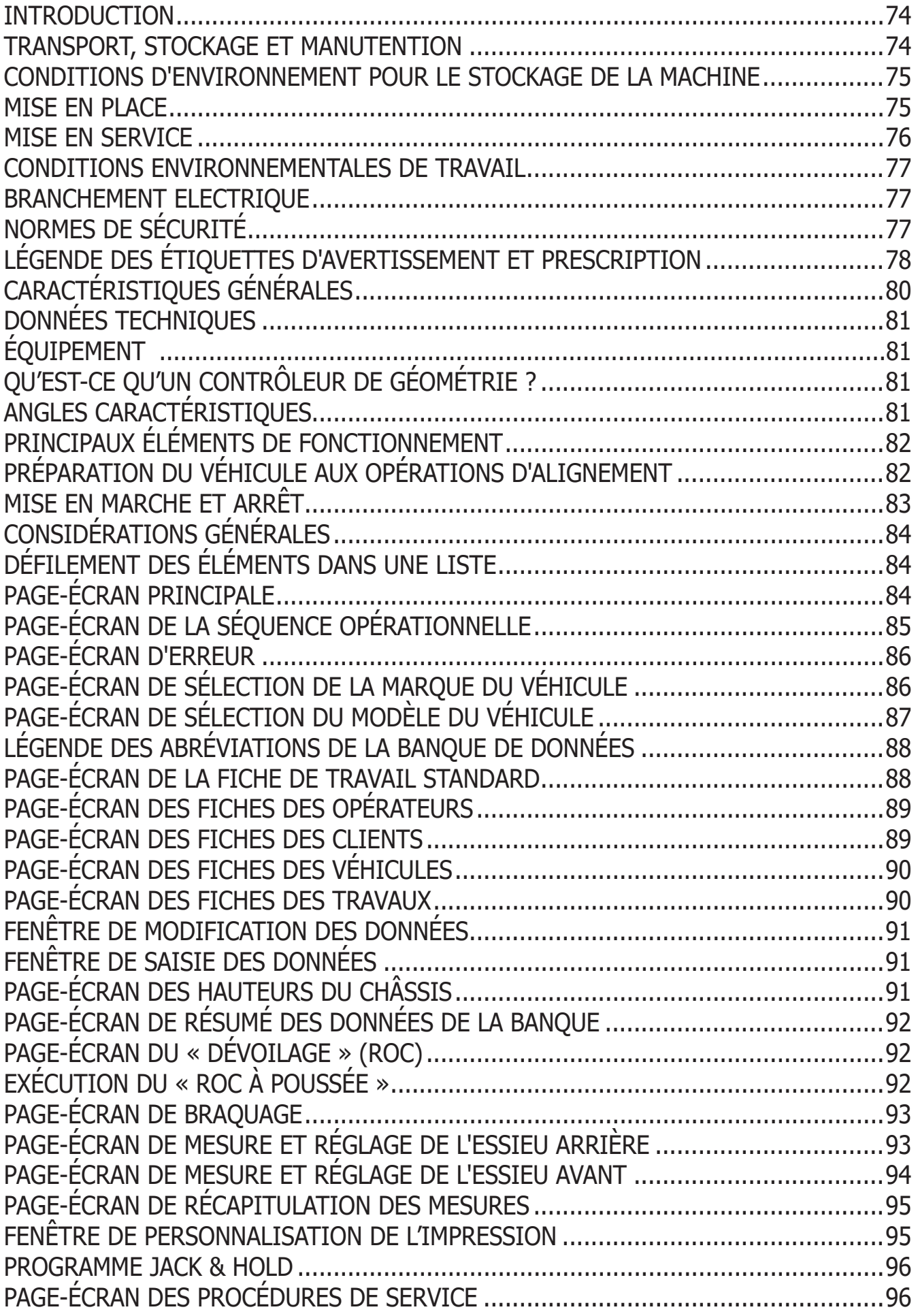

® Urheberrecht ATH-Heinl GmbH & Co KG, Alle Rechte vorbehalten / Druckfehler und technische Änderungen vorbehalten / 2 Stand: 2022-01, Produkthersteller ATH-Heinl GmbH & Co KG

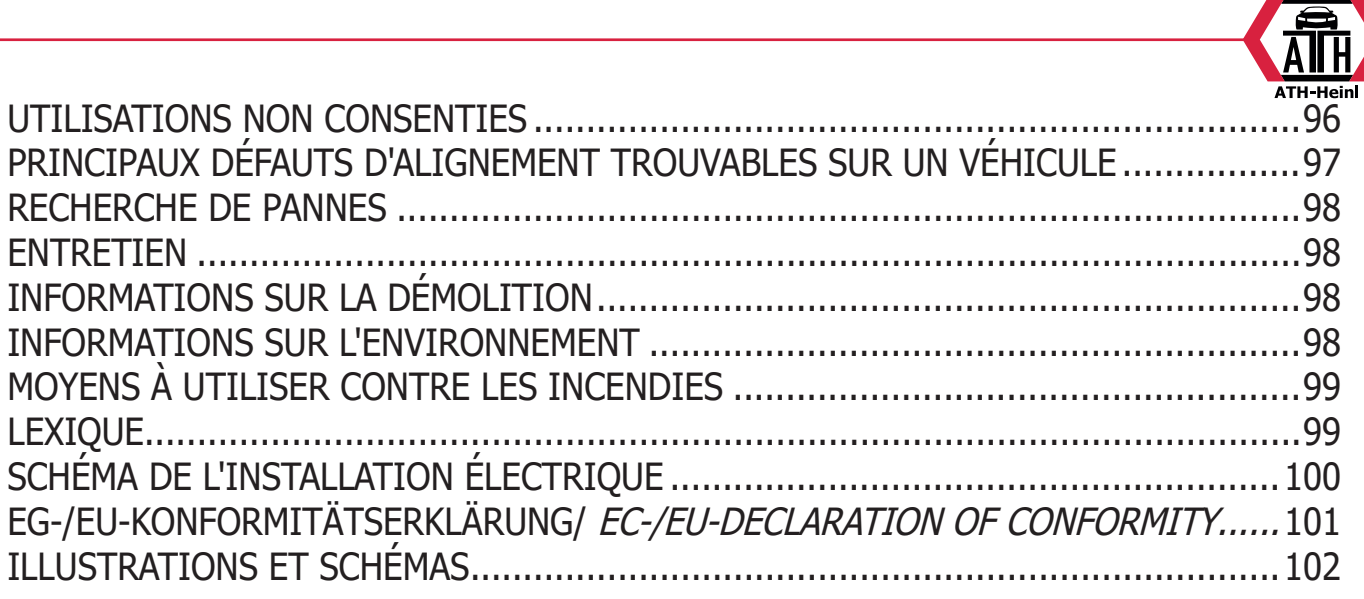

<span id="page-88-0"></span>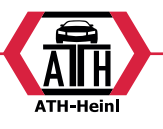

#### **INTRODUCTION**

Le but de cette publication est de fournir au propriétaire et à l'opérateur des instructions efficaces et sûres concernant l'utilisation et l'entretien de ce contrôleur de géométrie. Si vous suivez scrupuleusement ces instructions, cette machine vous donnera toutes les satisfactions d'efficacité et de durée qui font partie de la tradition le producteur et contribuera à faciliter considérablement votre travail. Ci-après sont indiquées les définitions permettant d'identifier les niveaux de risque, avec les signalisations utilisées dans le présent manuel :

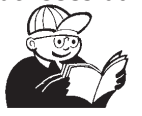

#### **DANGER**

**Dangers immédiats provoquant de graves lésions, voire la mort.**

#### **ATTENTION**

**Dangers ou procédures peu sûres pouvant provoquer de graves lésions, voire la mort.**

#### **AVERTISSEMENT**

**Dangers ou procédures peu sûres pouvant provoquer des lésions légères ou des dommages aux matériaux.**

Lire attentivement ces instructions avant de mettre en marche l'appareil. Conserver ce manuel et tous les autres documents fournis avec l'appareil dans une pochette près de la machine, afin que les opérateurs puissent le consulter facilement.

La documentation technique fournie fait partie intégrante de la machine ; par conséquent, en cas de vente de l'appareil, toute la documentation devra l'accompagner. Le manuel n'est valable que pour le modèle et la série de machine indiqués sur la plaque appliquée sur celle-ci.

#### **ATTENTION**

**Respecter ce qui est décrit dans ce manuel : toute autre utilisation de l'appareil non expressément décrite sera sous l'entière responsabilité de l'opérateur.**

#### **ATTENTION**

**Le contrôleur de géométrie est un instrument de mesure, par conséquent les suggestions pour les réglages à effectuer sur le véhicule (animations ou aides fixes contenus dans le contrôleur de géométrie) sont purement indicatives. Dans tous** 

**les cas, avant toute intervention sur le véhicule, l'opérateur devra avoir pris connaissance et avoir assimilé les prescriptions, c'est-à-dire les instructions ou recommandations du fabricant et devra toujours opérer conformément à ces indications prioritaires.**

**Le fabricant décline toute responsabilité en ce qui concerne l'exécution de ces régulations et tous les dommages éventuellement provoqués par ces dernières.**

#### **Remarque**

Certaines illustrations figurant dans ce manuel ont été faites à partir de photos de prototypes : les machines de la production standard peuvent être différentes pour certaines pièces.

Ces instructions sont destinées aux personnes possédant une certaine connaissance de mécanique. Chaque opération n'a donc pas été décrite, comme par exemple la manière de desserrer ou de serrer les dispositifs de fixation. Il faut éviter d'effectuer des opérations trop compliquées à exécuter ou pour lesquells vous n'avez pas assez d'expérience.

Le cas échéant, il est vivement conseillé de faire appel à un centre d'assistance autorisé.

#### **TRANSPORT, STOCKAGE ET MANUTENTION**

#### **Conditions de transport de la machine**

Le contrôleur de géométrie doit être transporté dans son emballage d'origine et maintenu dans la position indiquée sur l'emballage.

- Données des emballages :
- Dimensions (LxWxH) :

unité centrale (sans target ni moniteur 17") ...................1165x630x1710 mm

unité centrale (target - brides - moniteur 17") ..................1250x810x1730 mm

Masse:

unité centrale ....................... 140 kg target ................................... 4 kg composants électriques/électroniques ...................................... 45 kg

® Urheberrecht ATH-Heinl GmbH & Co KG, Alle Rechte vorbehalten / Druckfehler und technische Änderungen vorbehalten / A STAND: 2022-01, PRODUKTHERSTELLER ATH-HEINL GMBH & Co KG

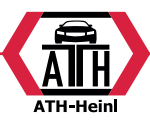

#### <span id="page-89-0"></span>**CONDITIONS D'ENVIRONNEMENT POUR LE STOCKAGE DE LA MACHINE**

• Humidité relative : 20 % ÷ 80 %

Amplitude thermique : - 10 °C  $\div$  + 60 °C.

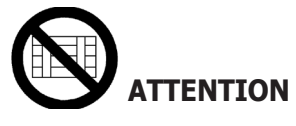

**Pour éviter toute détérioration, ne pas placer d'autres colis sur l'emballage.**

#### **Manutention**

Pour le déplacement de l'emballage, enfiler les fourches d'un chariot élévateur aux emplacements prévus à cet effet à la base de l'emballage même (palette).

Pour déplacer la machine, utiliser les roues du contrôleur de géométrie. Pour la soulever, enfiler les fourches d'un chariot élévateur sous la plate-forme inférieure du meuble monté sur roues en les tenant à proximité des roues du contrôleur de géométrie.

## **AVERTISSEMENT**

**On conseille l'utilisation de bandes de levage appropriées ou de câbles homologués.**

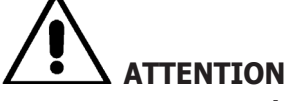

**Effectuer cette opération avec la plus grande précaution pour éviter de renverser et/ou endommager le meuble.**

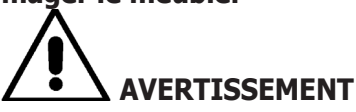

**Manipuler avec soin : les vibrations violentes peuvent endommager l'appareil.**

## **AVERTISSEMENT**

**Conserver les emballages d'origine pour d'autres transports.**

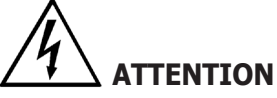

**Avant tout déplacement, il faut débrancher le câble d'alimentation de la prise.**

## **MISE EN PLACE Endroit d'installation**

## **ATTENTION**

**Au moment de choisir l'endroit d'installation de la machine, il faut respecter les normes en vigueur en matière de sécurité sur le lieu de travail.**

**Le sol doit être en mesure de supporter une charge équivalente à la somme des masses de l'appareil et de la charge maximum admise, en tenant compte de la base d'appui au sol et des moyens de fixation prévus.**

**Porter le contrôleur de géométrie dans la position de travail désirée, en s'assurant qu'il existe un espace d'au moins 25 cm entre la partie arrière de la machine et le mur le plus proche.** 

**IMPORTANT : pour une utilisation correcte et sûre de l'équipement, nous recommandons une valeur d'éclairage du local d'au moins 300 lux.**

#### **ATTENTION**

**Il est interdit d'utiliser la machine dans des milieux potentiellement explosifs.**

# **AVERTISSEMENT**

**Si la machine est installée en plein air, le contrôleur de géométrie doit être protégé par un toit ou par une protection en mesure d'empêcher l'infiltration d'eau.**

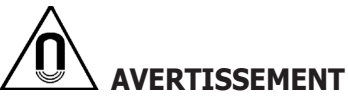

**S'assurer qu'il n'y ait pas d'aimants permanents, d'électro-aimants ou de sources de chaleur importantes (qui pourraient endommager irréparablement le disque de programme et l'ordinateur personnel) à proximité de la machine.**

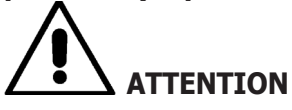

**Effectuer minutieusement les opérations de déballage, montage, levage et installation décrites. Le non-respect de ces recommandations peut endommager la machine et compromettre la sécurité de l'opérateur.**

<span id="page-90-0"></span>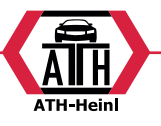

#### **Mise en service**

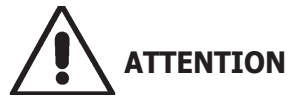

**Effectuer soigneusement les opérations de déballage, de montage, de levage et d'installation décrites.**

**Le non-respect de ces recommandations risque de causer des dommages à l'appareil et de compromettre la sécurité de l'opérateur.**

#### **Assemblage de l'appareil**

- Déballer l'appareil en mettant l'emballage dans la position indiquée par les instructions imprimées dessus.

déballer l'ordinateur,

- extraire le moniteur de son emballage,

- Assembler la colonne (7, fig.1), composée de deux éléments.

- Monter la tablette (2, fig.1).

- Monter le porte-ordinateur (4, fig.1) et y introduire le PC.

- Retirer le panneau arrière de la colonne.

- Retirer le panneau arrière de la colonne.

- Brancher le HUB USB (HUB, fig.2) à un port USB libre au dos du PC.

- Installer le clavier, la souris et l'imprimante et les brancher au HUB USB (HUB, fig.2).

- Installer le porte-écran à l'écran, puis les fixer sur la colonne (1, fig.1), avec les vis de série.

- Brancher l'imprimante au secteur, via la multiprise prévue à cet effet logée dans la partie basse de la colonne.

- Brancher l'écran au PC et au secteur, via la multiprise prévue à cet effet logée dans la partie basse de la colonne.

- Monter le Beam (6, fig.1) avec les vis de série.

- Branchez le câble caméra de contrôle de mouvement (CM, la figure 2.) À la boîte électrique principale Mouvement Chambre.

- Le cordon d'alimentation et 4 câbles USB sortent de la partie basse du Beam. Faire passer les 4 câbles USB dans le porte-ordinateur, via le trou situé au dos (L1- C1- L2- C2, fig. 2).

- Brancher les 2 câbles USB des caméras à 2 ports USB libres au dos du PC (C1- C2, fig.2).

- Brancher les 2 câbles USB fendus (cartes Cuboled) au HUB USB (L1- L2, fig.2).

- Brancher le cordon d'alimentation du Beam à la sortie +12V de l'alimentateur switching (PS, fig.2), en faisant attention à la polarité (câble MARRON =  $+12V$ , câble BLUE = TERRE).

- Brancher l'alimentateur switching au secteur (PS, fig. 2).

- Brancher le PC au secteur (fig. 2) via la multiprise prévue à cet effet logée dans la partie basse de la colonne.

- Brancher les câbles en faisant référence au schéma électrique (Fig. 40). Introduire les fiches à fond sans trop forcer, et visser les vis de sécurité lorsqu'elles sont présentes.

Le contrôleur de géométrie est préparé par le fabricant pour une alimentation en 230 V c.a. On peut régler le contrôleur de géométrie sur un voltage du secteur à 115 V c.a.

- Remonter le panneau arrière de la colonne.

- Brancher le câble d'alimentation dans la fiche correspondante mais avant, lire le chapitre « Branchement électrique ».

- Allumer le contrôleur de géométrie avec l'interrupteur général, et l'écran et l'imprimante avec les interrupteurs prévus à cet effet.

- si nécessaire, mettre à jour le logiciel contrôleur de géométrie, chapitre « Mise à jour du logiciel du contrôleur de géométrie » et s'il y a lieu, installer les kits en option, chapitre « Validation des fonctions supplémentaires du contrôleur de géométrie ».

### **Installation de la clé de protection du logiciel**

Introduire la clé de protection du logiciel de série dans un port USB libre sur le HUB USB, (SP, fig.2). La clé de protection du logiciel est indispensable pour faire fonctionner le contrôleur de géométrie.

# **AVERTISSEMENT**

**Pour les caractéristiques techniques, les avertissements, l'entretien et toute autre information relative au moniteur ou à l'imprimante, consulter les modes d'emploi correspondants fournis avec les documents de l'appareil.**

#### **Mise à jour du logiciel du contrôleur de géométrie**

Le contrôleur de géométrie est livré avec le logiciel déjà installé et un DVD-ROM d'installation.

Après l'installation du contrôleur de géométrie, allumer la machine et se positionner sur la page-écran initiale.

® Urheberrecht ATH-Heinl GmbH & Co KG, Alle Rechte vorbehalten / Druckfehler und technische Änderungen vorbehalten / 6 Stand: 2022-01, Produkthersteller ATH-Heinl GmbH & Co KG

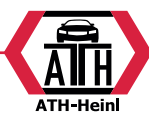

<span id="page-91-0"></span>Appuver sur les touches  $\hat{E}$  + F12 (majuscule + F12), en haut à gauche de l'écran, sous le logo de le fabricant, la version du logiciel apparaîtra.

Comparer la version du logiciel (indiquée comme « SW STD ... ») avec celle du DVD-ROM d'installation fourni avec le contrôleur de géométrie.

Si la version du DVD-ROM s'avère plus récente que la version installée, mettre à jour le logiciel du contrôleur de géométrie.

Des informations détaillées sur la mise à jour du logiciel sont fournies dans la notice jointe au DVD-ROM.

#### **CONDITIONS ENVIRONNEMENTALES DE TRAVAIL**

•Humidité relative : 20 %  $\div$  90 % (sans condensation) •Amplitude thermique :  $0 \text{ }^{\circ}C \div 35 \text{ }^{\circ}C$ 

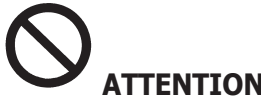

## **ATTENTION**

**Il est interdit d'utiliser la machine dans des milieux potentiellement explosif.**

## **BRANCHEMENT ELECTRIQUE**

Le contrôleur de géométrie est préparé par le fabricant pour une alimentation en 230 V c.a.

On peut prévoir un fonctionnement en 115 V c.a. en positionnant opportunément le sélecteur de changement de tension de l'ordinateur personnel.

#### **REMARQUES**

- S'assurer que le moniteur et l'imprimante soient prédisposés pour fonctionner avec des tensions différentes de 230 V c.a.
- Le câble réseau fourni avec la machine est conforme aux normes en vigueur.

# **ATTENTION**

**Les opérations éventuelles pour le branchement au tableau électrique de l'atelier doivent être réalisées exclusivement par du personnel qualifié conformément aux normes légales en vigueur, aux soins et aux frais du client.**

- •Le dimensionnement du branchement électrique doit être effectué en fonction de :
- 1. la puissance électrique absorbée par la machine, spécifiée dans la plaque des données de la machine ;
- 2. la distance entre la machine opérationnelle et le

point de branchement au réseau, afin que les baisses de tension à pleine charge ne dépassent pas 4 % (10 % en phase de démarrage) de la valeur nominale de la tension indiquée sur la plaque des données.

- •L'utilisateur doit :
- 1. monter une fiche électrique conforme aux normes en vigueur sur le câble d'alimentation ;
- 2. utiliser un branchement électrique individuel muni d'un disjoncteur automatique d'une sensibilité de 30 mA ;
- 3. monter des fusibles de protection sur la ligne d'alimentation, dimensionnés d'après les indications figurant dans le schéma électrique général de ce manuel ;
- 4. munir l'installation électrique de l'atelier d'un circuit de terre.
- •Pour éviter l'utilisation de la machine par des personnes non autorisées, il est conseillé de débrancher la fiche d'alimentation en cas d'inactivité (machine éteinte) prolongée.
- •Si la machine est branchée directement au circuit d'alimentation du tableau électrique sans utiliser de fiche, installer un interrupteur à clef ou verrouillable à l'aide d'un cadenas, afin de limiter l'utilisation de la machine exclusivement au personnel préposé.

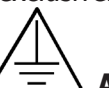

## **ATTENTION**

**Pour assurer le fonctionnement correct de la machine, réaliser un bon branchement de terre. NE JAMAIS brancher le fil de terre au tuyau du gaz, de l'eau, au fil du téléphone ou à d'autres points inappropriés.**

# **ATTENTION**

**Avant de brancher la fiche électrique d'alimentation sur le tableau, vérifier que la tension de la ligne soit la même que celle figurant sur la plaque des données de la machine.**

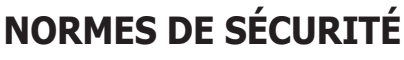

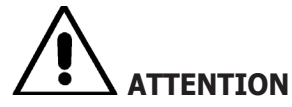

**Le non-respect des instructions et des avertissements de danger peut provoquer de graves lésions aux opérateurs et aux personnes présentes. Ne pas mettre la machine en marche avant d'avoir lu et compris toutes les signalisations de danger/ attention de ce manuel.**

<span id="page-92-0"></span>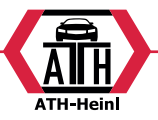

**Pour travailler correctement avec cette machine, il faut être un opérateur qualifié et autorisé. Pour être qualifié, il faut comprendre les instructions fournies par le fabricant, avoir suivi une formation et connaître les consignes de sécurité et de réglage pour le travail.**

**Un opérateur ne peut avaler de drogues ou d'alcool, qui pourraient altérer ses capacités.**

#### **Il est de toute manière indispensable de :**

•Savoir lire et comprendre ce qui est décrit.

- •Connaître la capacité et les caractéristiques de la machine.
- •Maintenir les personnes non autorisées éloignées de la zone de travail.
- •S'assurer que l'installation ait été réalisée en conformité aux normes et réglementations en vigueur dans la matière.
- •S'assurer que toutes les opérateurs soient adéquatement formés, qu'ils sachent utiliser l'appareil de manière correcte et sûre et qu'il y ait une supervision adéquate.
- •Ne pas toucher les lignes ni les appareils électriques sans s'être préalablement assuré qu'ils soient déconnectés de la tension.
- •Lire avec attention ce manuel et apprendre à utiliser la machine correctement et en sécurité.
- •Avoir toujours ce manuel d'utilisation disponible, dans un endroit facilement accessible, et ne pas omettre de le consulter.

# **ATTENTION**

**Eviter d'enlever ou de rendre illisibles les autocollants d'Avertissement, Attention ou Instruction. Remplacer tout adhésif illisible ou manquant. Dans le cas où un ou plusieurs autocollants seraient décollés ou endommagés, il est possible de les commander au revendeur le producteur le plus proche.**

- •Durant l'utilisation et l'entretien de la machine, observer les règlementations en matière de sécurité du travail avec les hautes tensions dans l'industrie.
- •Toute variation ou modification non autorisée réalisée sur la machine dispense le fabricant de toute responsabilité pour tout dommage ou accident pouvant en dériver. En particulier, l'altération ou la dépose des dispositifs de sécurité constituent une violation aux règles de la sécurité au travail.

#### **ATTENTION**

**Radiation infrarouge !**

**Éviter l'exposition prolongée à une distance rapprochée.**

**Ne pas regarder directement avec des instruments optiques**

### **LÉGENDE DES ÉTIQUETTES D'AVERTISSEMENT ET PRESCRIPTION**

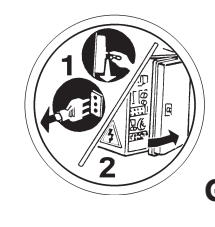

**Débrancher la fiche de la prise d'alimentation avant d'effectuer les interventions d'assistance techniquen am Gerät den Netzstecker ziehen.**

#### **AVERTISSEMENTS POUR VERSIONS AVEC CAMERA DE MOUVEMENTS**

Risque d'écrasement. Présence de pièces mobiles. Le contact avec des pièces en mouvement peut provoquer des accidents.

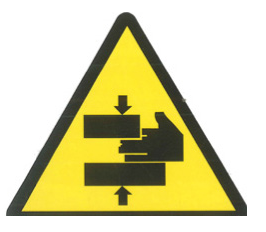

Tenir les passants à distance du contrôleur de géométrie.

Tenir les mains et les autres parties du corps à distance des pièces en mouvement.

Tenir les mains et les doigts loin du mécanisme d'actionnement vertical de la barre de mesure.

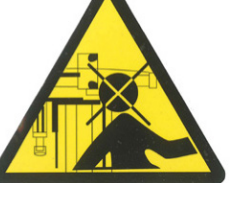

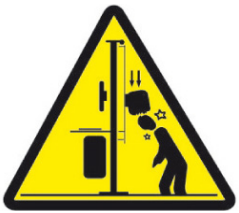

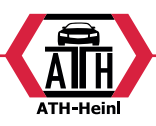

Toujours inspecter soigneusement la machine avant de l'utiliser. Les équipements manquants, endommagés ou usés (y compris les autocollants de danger) doivent être réparés ou remplacés avant la mise en route

NE PAS STATIONNER, NI PASSER SOUS LA BARRE DE MESURE, MÊME LORSQUE L'ÉLÉVATEUR EST ARRÊTÉ. L'image ci-dessous illustre en pointillés la zone dans laquelle personne ne peut stationner ni passer.

NE PAS ENTASSER DE MATÉRIELS QUI EMPÊCHERAIENT LE MOUVEMENT VERTICAL DE LA BARRE DANS TOUTES LES POSITIONS. L'image ci-dessous illustre en pointillés la zone dans laquelle il est interdit d'entasser des matériels.

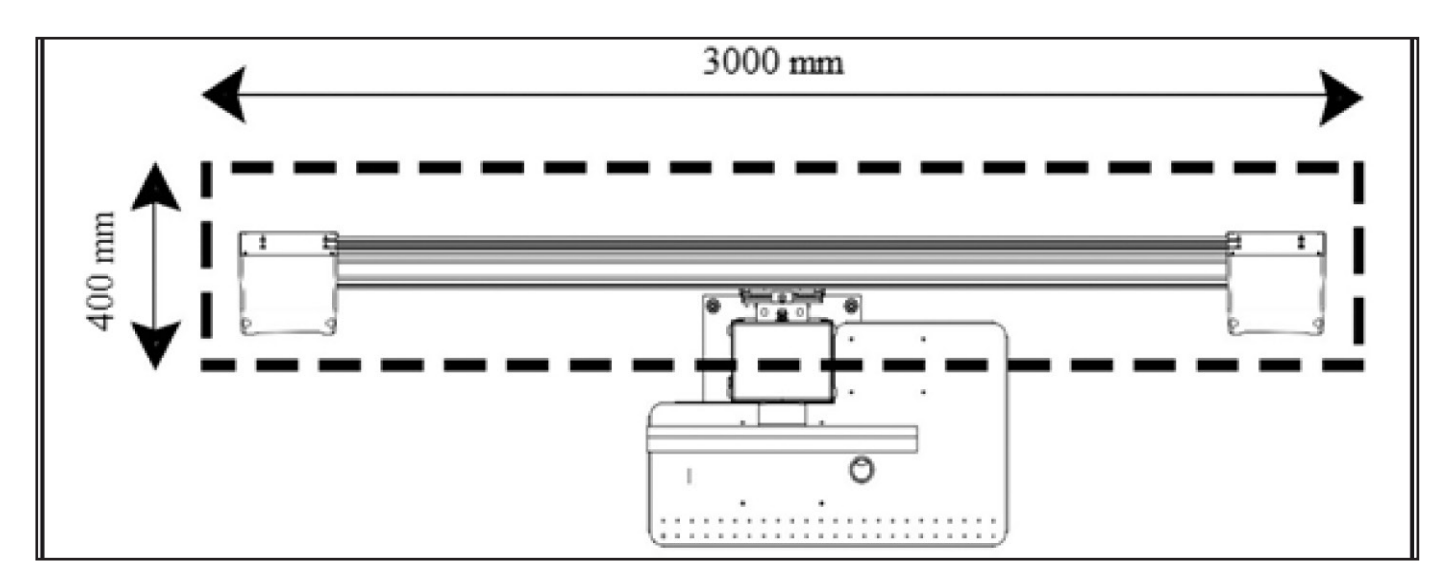

## **EMPLACEMENT ET LÉGENDE DES AUTOCOLLANTS DE DANGER**

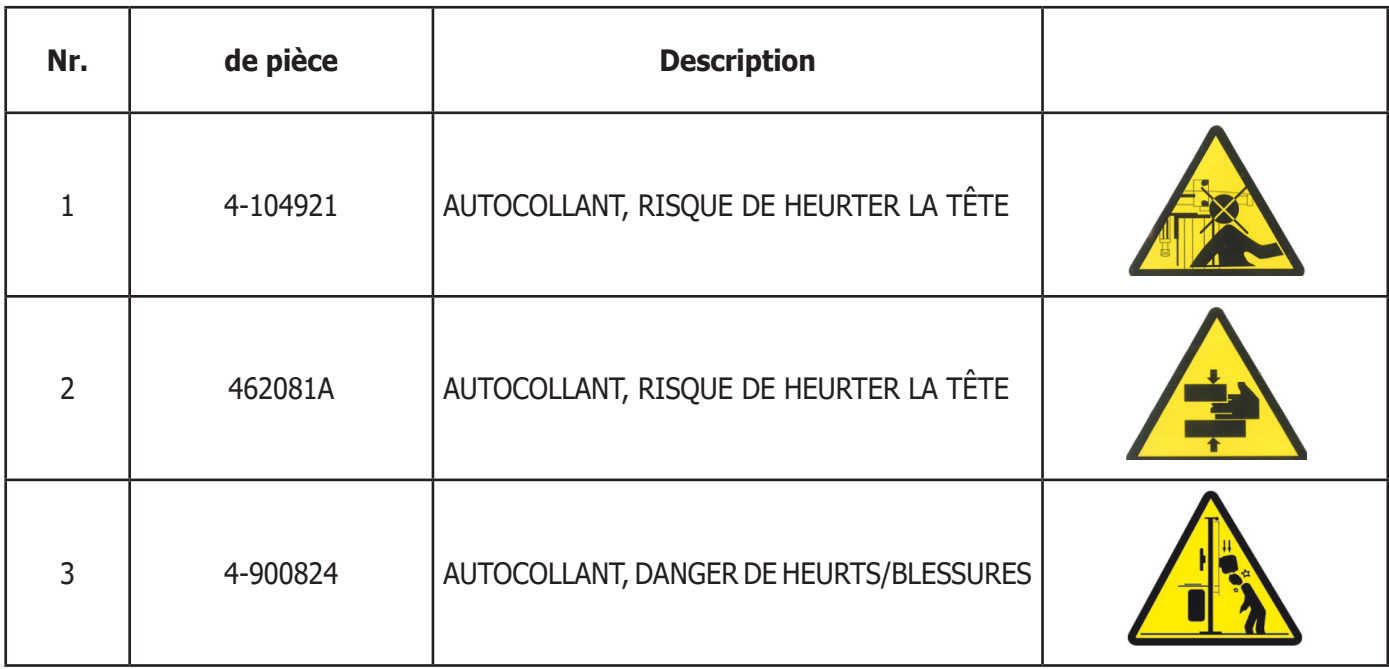

® Urheberrecht ATH-Heinl GmbH & Co KG, Alle Rechte vorbehalten / Druckfehler und technische Änderungen vorbehalten STAND: 2022-01, PRODUKTHERSTELLER ATH-HEINL GMBH & Co KG 9

<span id="page-94-0"></span>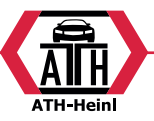

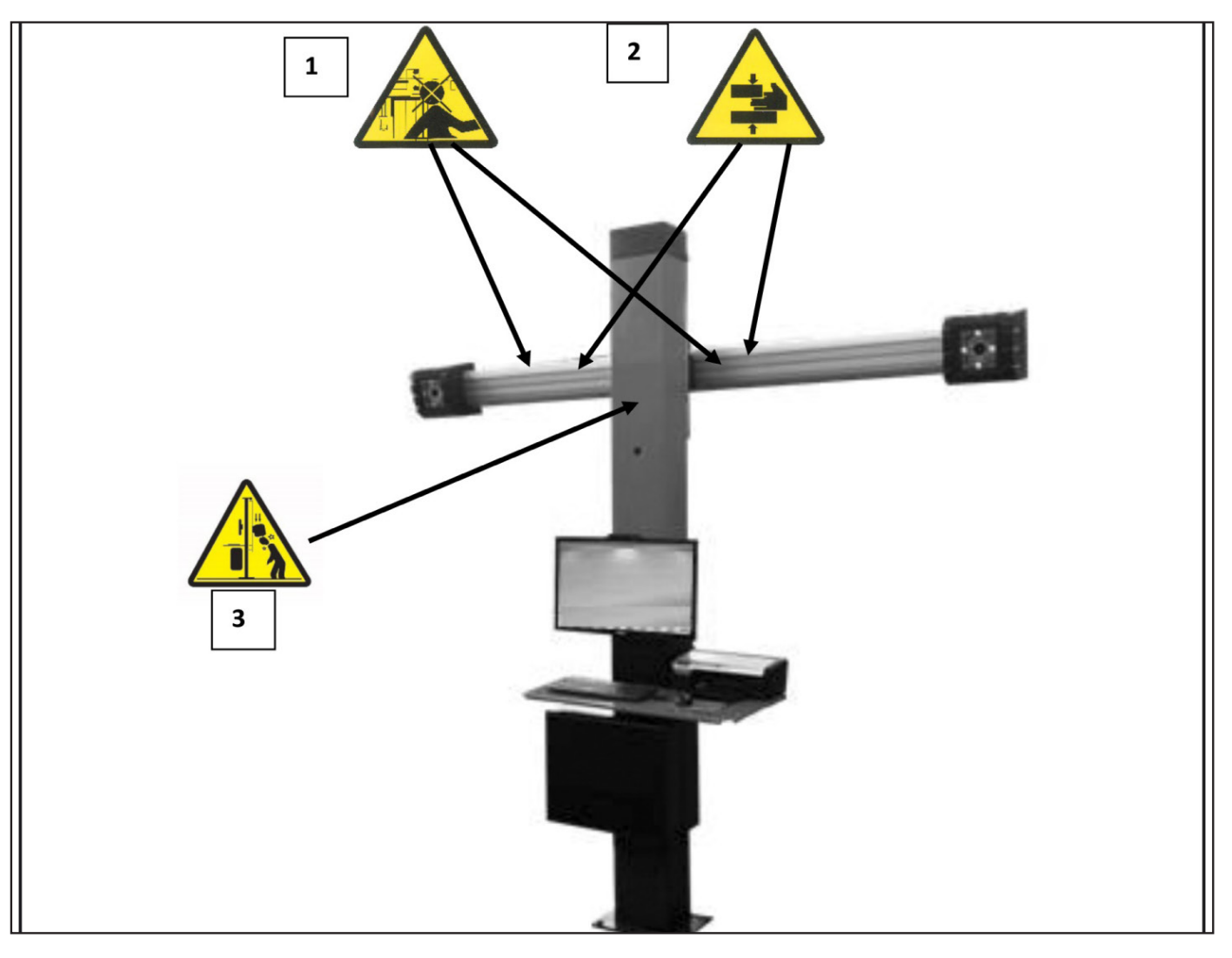

## **CARACTÉRISTIQUES GÉNÉRALES**

Programme développé en environnement Windows®. Lecture des angles avec des caméras vidéo CCD dans l'infrarouge.

- Affichage des données 0.01 degrés.
- Banque de données sur disque dur ou CD-ROM.
- Banque de données de l'utilisateur et archive des travaux.
- Fonction d'« aide » (Help) toujours disponible sur l'écran par pression d'une touche appropriée dédiée.
- Introduction des options (ex. : mm / pouces, °60 / °100,…) pouvant être exécutée de façon simple dans chaque contexte par menu affichable en pressant une touche appropriée dédiée.
- Banque de données principale des véhicules, contenant plus de 19 000 véhicules mémorisés avec les données de référence des angles correspondants.
- Banque de données personnalisée des véhicules, contenant les véhicules et les données pouvant être introduits par l'utilisateur à travers les fonctions d'« introduction », de « modification » et d'« annulation ».

Affichasge dans une seule liste des véhicules de la banque

de données principale et personnalisée pour en faciliter la consultation.

- Gestion des données de référence pour le réglage selon la hauteur du châssis des véhicules (pour les véhicules qui prévoient cette modalité).
- Possibilité de mémoriser les fiches de travail relatives aux opérations effectuées sur les véhicules (« Banque de données des travaux des clients »).
- Moniteur couleur LCD.
- Imprimante INKJET couleur.
- Clavier alphanumérique professionnel.
- Grande liberté opérationnelle, possibilité de passer d'un réglage à l'autre à votre gré.
- Mesure des braquages en mode automatique et directement depuis les target.
- Affichage des données en degrés sexagésimaux, centésimaux, millimètres et pouces.
- Comparaison graphique entre les données lues et les valeurs de la banque de données.
- Diagnostique du châssis du véhicule.
- Bride autocentreuses de 10" à 21" .

® Urheberrecht ATH-Heinl GmbH & Co KG, Alle Rechte vorbehalten / Druckfehler und technische Änderungen vorbehalten / 10 Stand: 2022-01, Produkthersteller ATH-Heinl GmbH & Co KG

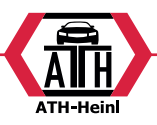

- <span id="page-95-0"></span>•Programme de dévoilage de l'excentrage (ROC) :
- •« ROC à poussée »
- exécution simultanée du dévoilage sur les quatre roues du véhicule à l'aide du déplacement de celui-ci équivalent à une rotation des roues d'environ 30° ;
- applicable aux véhicules 4WD (quatre roues motrices).
- •Les fenêtres de réglage, avec différentes proportions entre la partie graphique et celle numérique.

## **DONNÉES TECHNIQUES**

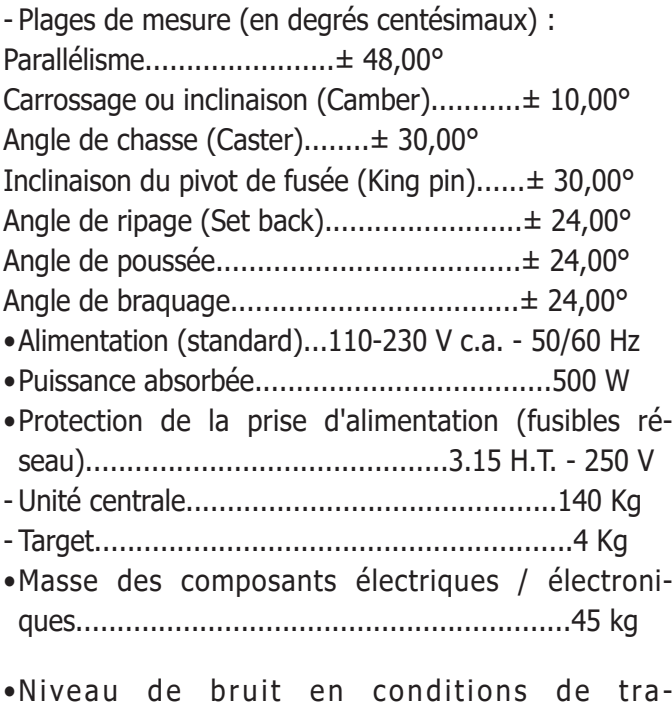

vail........................................................< 70 db (A)

## **ÉQUIPEMENT**

- 1 CD-ROM avec programme
- 1 Manuel d'instructions pour l'utilisation
- 1 Dispositif antivol de direction
- 1 Dispositif presse-pédale de frein
- 1 Manuel de l'utilisateur
- 1 Manuel des pièces détachées

## **QU'EST-CE QU'UN CONTRÔLEUR DE GÉOMÉTRIE ?**

Par contrôleur de géométrie ou dispositif d'alignement des roues, on entend un instrument de mesure des angles caractéristiques d'alignement d'un véhicule (voir la description dans le chapitre « Angles caractéristiques »). Un contrôleur de géométrie est constitué d'une unité centrale et de quatre target à appliquer aux roues du véhicule.

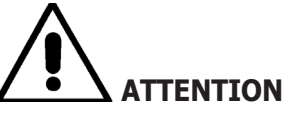

**Le fabricant décline toute responsabilité en cas de dommage ou accident dérivés de l'utilisation du contrôleur de géométrie pour des fonctions différentes de celles d'origine.** 

## **ANGLES CARACTÉRISTIQUES**

#### **1) Parallélisme (TOE) (Fig. 14 ‑ 15 )**

Angle formé par la ligne médiane de la roue et l'axe de symétrie ou l'axe de poussée du véhicule.

L'axe de symétrie du véhicule est la ligne imaginaire qui divise le véhicule longitudinalement en deux, tandis que l'axe de poussée est la direction d'avancement donnée par l'essieu arrière.

Les unités de mesure du parallélisme sont le degré et le millimètre (ou le pouce).

**2) Carrossage ou inclinaison (CAMBER) (Fig. 16)** C'est l'angle formé par la ligne médiane de la roue et le plan vertical. Le carrossage positif a lieu lorsque la partie supérieure de la roue est inclinée vers l'extérieur. L'unité de mesure du carrossage est le degré.

#### **3) Chasse (CASTER) (Fig. 18)**

Angle formé entre la verticale et la projection de l'axe de braquage sur le plan longitudinal du véhicule. La chasse se mesure lors d'un braquage à 10° ou 20°. L'unité de mesure est le degré.

**4) Inclinaison du pivot de fusée (KING PIN ) (Fig. 17)**

Angle formé entre la verticale et la projection de l'axe de braquage sur le plan transversal du véhicule. L'inclinaison du pivot de fusée se mesure lors d'un braquage à 10° ou 20°.

L'unité de mesure est le degré.

**5) Différence de l'angle de braquage. (TOE-OUT ON TURN) (Fig. 19).**

C'est la différence entre la valeur des angles de braquage des roues avant. Par convention, il est mesuré quand la roue interne au virage est braquée de 20°. L'unité de mesure est le degré.

**6) Désaxement des roues d'un même essieu (SET-BACK) (Fig. 20)**

C'est la différence de position entre une roue et l'autre par rapport à la perpendiculaire de l'axe longitudinal du véhicule.

Il existe un set-back avant et un set-back arrière ; ce dernier ne doit pas être confondu avec l'angle de poussée. L'unité de mesure est le degré.

<span id="page-96-0"></span>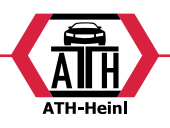

#### **7) Angle de poussée (THRUST ANGLE) (Fig. 21).**

C'est l'angle formé entre l'axe de symétrie du véhicule et le sens de marche de l'essieu arrière. L'unité de mesure est le degré.

#### **PRINCIPAUX ÉLÉMENTS DE FONCTIONNEMENT**

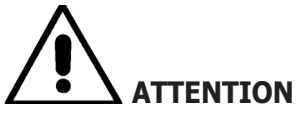

**Il faut apprendre à connaître votre machine. Le fait que tous les opérateurs qui utilisent la machine sachent la faire fonctionner est la meilleure garantie de sécurité et de rendement.**

**Apprenez la fonction et la disposition de toutes les commandes.**

**Contrôlez minutieusement le bon fonctionnement de chaque commande de la machine.**

**Afin d'éviter des accidents ou des lésions, l'appareil doit être installé de manière appropriée, actionné correctement et soumis aux travaux d'entretien nécessaires.**

#### **Unité centrale**

- Moniteur : il montre les pages-écrans de travail avec les dessins des angles mesurés ; dans la partie inférieure, se trouvent les commandes opérationnelles.
- Clavier : il permet de sélectionner les commandes disponibles et de saisir les données alphanumériques. La touche ENTER rappelle la commande sélectionnée par les touches flèches.

La touche F2 fait retourner le programme au pas précédent.

- Ordinateur personnel : il contient et exécute le programme d'alignement des véhicules. Il contient aussi l'électronique pour la gestion du contrôleur de géométrie.
- Imprimante : elle permet de reproduire sur papier le résultat du travail réalisé.
- Carte du contrôleur de géométrie : elle autorise le fonctionnement du contrôleur de géométrie. Le deuxième connecteur est utilisé par les cartes contenues dans les kits de mise à jour.
- Fiche d'alimentation
- Tableau électrique
- Dispositif d'acquisition d'images à l'intérieur du P.C.

## **Page-écran de travail (fig. 27)**

A) Titre (ex. ESSIEU AVANT) : il indique la procédure en cours.

B) Valeurs mesurées sur le véhicule.

C) Valeurs de la banque de données

D) Comparaisons graphiques entre les valeurs mesurées et les valeurs de la banque de données.

E) Indication du niveau des target (NIVEAUX).

F) Représentation des angles mesurés à ce momentlà.

G) HELP : cette commande rappelle l'aide en ligne.

H) Barre des icônes : ces icônes permettent de se déplacer dans le programme. Les informations supplémentaires sur l'icône sélectionnée sont fournies dans la barre de retour.

I) Barre de retour : elle visualise un message d'aide concernant la fonction de l'icône sélectionnée.

L) Barre du nom du véhicule : elle visualise le nom du véhicule sélectionné dans la banque de données.

En phase de sélection du véhicule par la banque de données, le marché sélectionné y est reporté.

M) Barre d'état : elle visualise les message du système.

N) Différences des valeurs de l'essieu : cette fenêtre affiche la valeur et la référence de la banque de données concernant la différence entre les valeurs à droite et à gauche de l'angle mesuré. La fenêtre apparaît seulement quand une valeur de référence est présente dans la banque de données.

O) Zone opérationnelle : dans cette partie de l'écran, les informations de travail sont montrées.

#### **PRÉPARATION DU VÉHICULE AUX OPÉRATIONS D'ALIGNEMENT**

Pour exécuter correctement l'opération d'alignement, toutes les parties du véhicule doivent être conformes aux spécifications du fabricant  ; il faut en particulier contrôler la pression des pneus et éliminer les jeux éventuels des roulements et des têtes sphériques.

Placer le véhicule sur une fosse ou sur un pont équipé pour les opérations d'alignement, en faisant attention à ce que les plateaux tournants et les plate-formes oscillantes soient bloqués.

Monter les griffes autocentreuses sur les roues et les bloquer sur la jante en utilisant les poignées respectives. Pour les jantes en tôle ou à bord saillant, il est conseillé de bloquer les griffes depuis l'intérieur (1, fig. 22) ; pour les jantes en alliage, les bloquer depuis l'extérieur (2, fig. 22) ; pour les jantes avec enjoliveurs en plastique,

® Urheberrecht ATH-Heinl GmbH & Co KG, Alle Rechte vorbehalten / Druckfehler und technische Änderungen vorbehalten / 12 Stand: 2022-01, Produkthersteller ATH-Heinl GmbH & Co KG

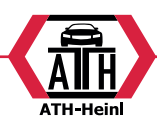

<span id="page-97-0"></span>les accrocher depuis l'intérieur avec les pivots retournés (3, fig. 22).

Si nécessaire, taper sur la griffe avec la paume de la main pour introduire l'onglet entre la jante et le talon.

Pour les autres types de griffes à appui avec fermeture à mâchoires ou spécifique, suivre les instructions annexées et contenues dans l'emballage spécifique.

Enfiler les target sur le pivot des griffes autocentreuses.

## **Unité de mesure (Fig.4)**

L'unité de mesure du contrôleur de géométrie est constituée de deux éléments composés d'une caméra et d'une carte avec leds infrarouges et leds de signalisation lumineuse, embarqués sur le Beam. L'image 4 illustre une unité de mesure, et précisément :

1) Carter

2) Caméra

3) Carte signalation luminose composée de leds infrarouges et de leds de signalisation lumineuse.

#### **Signalisations lumineuses des cartes (Fig.5)**

Chaque caméra est entourée d'une carte signalation luminose munie de leds infrarouges et de leds de signalisation lumineuse pour fournir des informations utiles à l'utilisateur.

Le tableau suivant reporte les situations signalées par les leds :

#### **LED de LINK (bicolore, rouge ou vert) :**

Ce sont les 4 leds externes qui indiquent l'état des capteurs cibles.

RG1) LED DE LINK pour le capteur cible avant gauche

RG2) LED DE LINK pour le capteur cible avant droite RG3) LED DE LINK pour le capteur cible arrière

droite

RG4) LED DE LINK pour le capteur cible arrière gauche

#### **Fonctionnement :**

**LED VERTE =** CAPTEUR CIBLE RECONNU, ACCROCHE, TOUT OK.

**LED ROUGE =** CAPTEUR CIBLE PAS RECONNU / PAS VU / PROBLEME SUR LE CAPTEUR CIBLE.

#### **LEDS DIRECTIONNELLES (bleu) :**

Ces leds informent l'utilisateur sur les opérations à effectuer pendant le braquage et le ROC.

B1) LED «en avant» pour le ROC. Son allumage signifie qu'il faut faire avancer le véhicule.

B2) LED «à droite» pour le braquage. Son allumage signifie qu'il faut braquer à droite

B3) LED «reculer» pour le ROC. Son allumage signifie qu'il faut reculer le véhicule.

B4) LED «à gauche» pour le braquage. Son allumage signifie qu'il faut braquer à gauche

#### **Remarques :**

**La condition de STOP** et de pré-enregistrement des données est signalée par l'allumage simultané des 4 leds bleues. Cette condition intervient pendant le braquage et le ROC, pendant l'enregistrement des données.

**En phase de veille,** les cartes de signalisation clignotent de façon alternée.

## **MISE EN MARCHE ET ARRÊT Unité centrale**

Allumer le contrôleur de géométrie en portant l'interrupteur  $(A, fig. 6)$  sur « I » (On).

Attendre donc l'apparition de la page d'accueil (fig. 24).

Pour éteindre le contrôleur de géométrie correctement, il est nécessaire de :

- •retourner à la page d'accueil (fig. 24) ;
- •accéder au menu en appuyant sur F11 ;
- •sélectionner l'option « Éteindre » ;
- •confirmer l'arrêt en appuyant sur la touche F3.

# **AVERTISSEMENT**

Ne jamais éteindre la machine à partir d'une fenêtre autre que la page d'accueil parce que le P.C. pourrait subir des endommagements.

Le cas échéant, au rallumage du P.C. le logiciel exécutera l'opération de « SCANDISK ».

Cette opération sert à contrôler si le P.C. n'a pas été endommagé et, éventuellement, à mettre à jour certains fichiers qui pourraient être endommagés.

Si à la fin du processus le programme repart normalement, il n'y a aucun problème  ; si un message apparaît et bloque le lancement du programme, se mettre en contact avec le centre d'assistance technique le plus proche.

<span id="page-98-0"></span>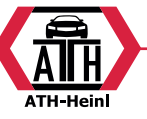

## **CONSIDÉRATIONS GÉNÉRALES**

L'appareil est doté d'une interface simple permettant un apprentissage rapide des modes d'opération.

Ces derniers sont pour la plupart les mêmes dans chaque point du programme et peuvent être résumés de la manière suivante :

## **Sélection des fonctions**

Les fonctions disponibles dans chaque contexte sont énumérées dans le menu accessible par la touche F11. La sélection d'une fonction spécifique se réalise en sélectionnant l'option désirée du menu, par les touches↑ ↓, et en appuyant sur la touche Enter.

Pour rendre plus simple et immédiat l'apprentissage de l'utilisation de la machine, la touche F2 est associée à la fonction « arrière » et la touche F3, à la fonction « avant », en cherchant de plus à associer dans les différents contextes opérationnels une description intuitive et immédiate à la fonction des touches du menu.

Le fonctionnement normal de la machine est donc possible en n'utilisant que deux touches : F2 (arrière) et F3 (avant). Il est possible d'accéder au guide en ligne (Help) depuis le menu F11 ou en appuyant sur la touche F1.

En particulier :

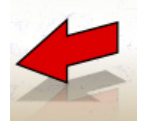

eéquivalent à Esc, permet de retourner à la page-écran précédente, sauf dans la page d'accueil où elle ferme le programme et passe le contrôle à Windows.

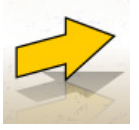

équivalent à Enter, permet de passer à la page-écran suivante

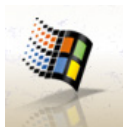

Dans la page d'accueil, elle est employée pour sortir du programme (par la saisie d'un mot de passe) et accéder à WINDOWS.

## **DÉFILEMENT DES ÉLÉMENTS DANS UNE LISTE**

Pour faire défiler et sélectionner les éléments d'une liste (menu), comme par exemple dans la banque de données, on utilise les touches flèches et les touches de saut de page : Pag up et Pag dn.

Parfois, il est possible de sélectionner en mode direct un élément en composant sa première lettre.

## **Réglage d'une option**

Les options de travail sont déterminées dans la configuration générale, accessible depuis la page d'accueil par la sélection de l'option « Configuration » du menu F11. Les options sont modifiables en accédant à la configuration contextuelle, présente dans les pages-écrans de travail.

Elles sont reportées ci-après dans un tableau récapitulatif avec la liste des icônes et la description des fonctions relatives.

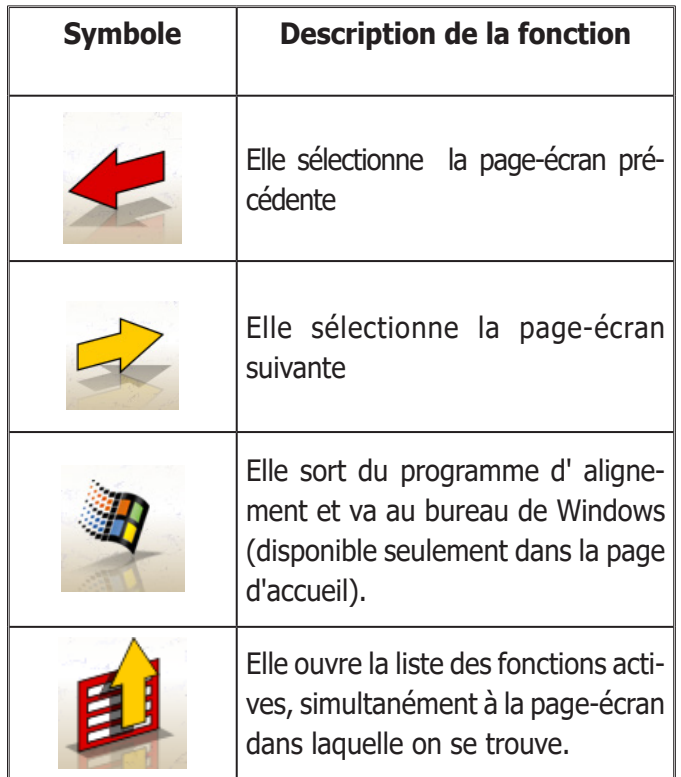

## **PAGE-ÉCRAN PRINCIPALE**

Dans la page-écran principale (fig.24), les touches suivantes sont actives :

**F1** pour visualiser le guide en ligne (Help)

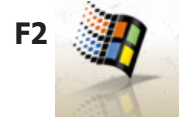

**F2** *F2 pour sortir du programme d'alignement* et passer le contrôle au bureau de Windows (la sortie vers Windows se réalise par la composition d'un mot de passe)

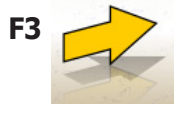

**F3** (ou Enter) pour passer à la page-écran suivante sur la base de la séquence opérationnelle configurée (banque de données des véhicules, fiche de travail, dévoilage)

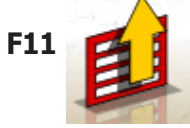

**F11** Pour visualiser le menu avec les fonctions contextuel

® Urheberrecht ATH-Heinl GmbH & Co KG, Alle Rechte vorbehalten / Druckfehler und technische Änderungen vorbehalten / 14 Stand: 2022-01, Produkthersteller ATH-Heinl GmbH & Co KG

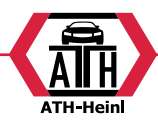

<span id="page-99-0"></span>Les options du menu sont les suivantes :

- **• Éteindre** (pour sortir du programme et de Windows en mode correct)
- **• Saut de l'opération** (pour sauter le remplissage de la fiche de travail ou la sélection de la banque de données et arriver directement à la page-écran d'exécution du ROC)
- **• Programmes de service**
- **-Assistance technique**
- **Fiche des données de la carte à puce** (pour visualiser les validations actives de la Main USB Key et les options activables par l'activation de la Main USB Key)
- **-Assistance technique** (page-écran réservée au personnel technique)
- **Test des target** (pour visualiser la page-écran d'analyse du fonctionnement des target)
- **Démo** (pour utiliser le programme en mode démonstratif, sans employer les target)
- **• Travail précédent** (pour rappeler le dernier travail effectué, Marque, Modèle, ROC et données).
- **• Configuration** (pour accéder à la configuration générale du contrôleur de géométrie)
- **• Séquence opérationnelle** (pour rappeler la page-écran de réglage de l'exécution de l'alignement, en fonction des préférences de l'opérateur)
- **• Aide** (pour rappeler la page-écran d'aide (Help) simultanément à la page-écran où l'on se trouve)

La configuration générale et la page-écran de la séquence opérationnelle ont été introduites pour tenir en compte les utilisateurs qui préfèrent de modifier toutes les options disponibles, en définissant le réglage de l'appareil, avant de recommencer la mesure.

### **PAGE-ÉCRAN DE LA SÉQUENCE OPÉRATIONNELLE**

Dans cette page-écran (fig.26), il est possible de sélectionner la séquence opérationnelle que l'on désire utiliser, pour la procédure d'alignement suivante. À la fin de l'exécution d'une procédure d'alignement ou à chaque accès à la séquence opérationnelle (depuis la page d'accueil), les paramètres de la configuration générale sont établis. Il est possible d'accéder aux paramètres de la séquence opérationnelle, depuis n'importe quelle page-écran de travail, durant la procédure d'alignement. Dans la séquence opérationnelle, les opérations ont été divisées en groupes, où pour chaque groupe il est possible de sélectionner le réglage désiré.

Les groupes avec les sélections possibles sont reportés par la suite :

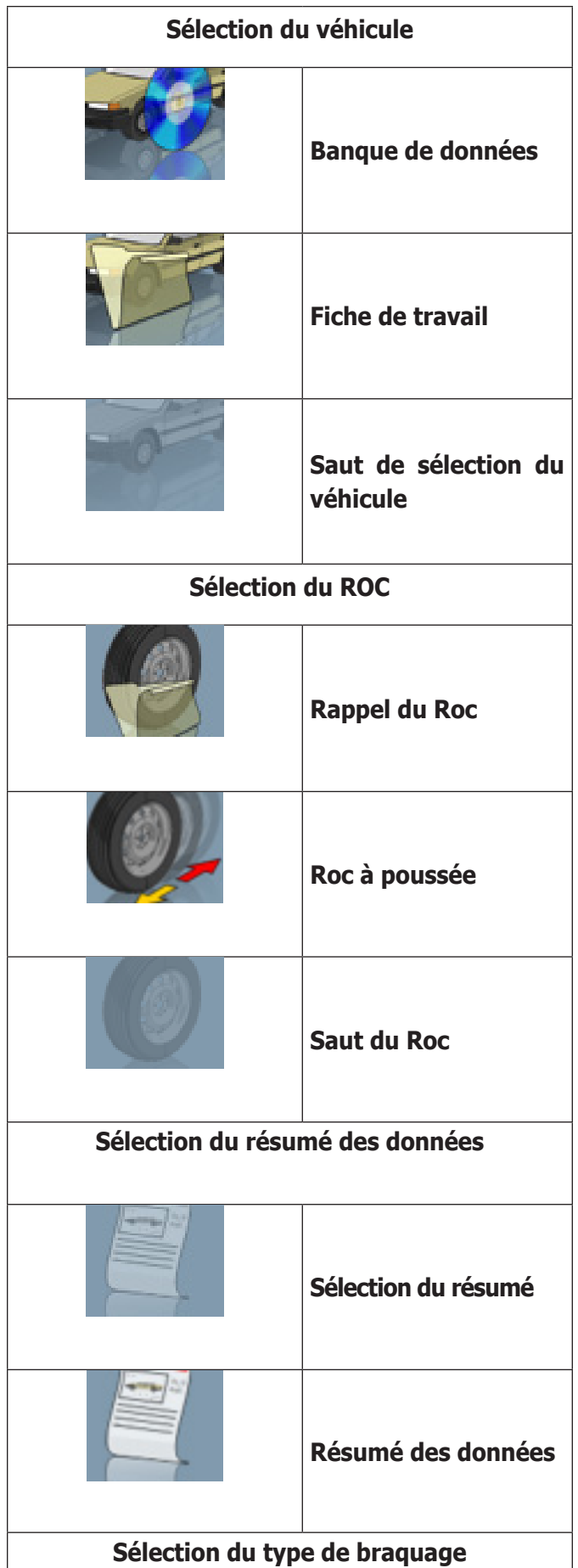

® Urheberrecht ATH-Heinl GmbH & Co KG, Alle Rechte vorbehalten / Druckfehler und technische Änderungen vorbehalten Stand: 2022-01, Produkthersteller ATH-Heinl GmbH & Co KG 15 15

<span id="page-100-0"></span>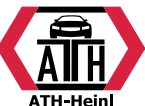

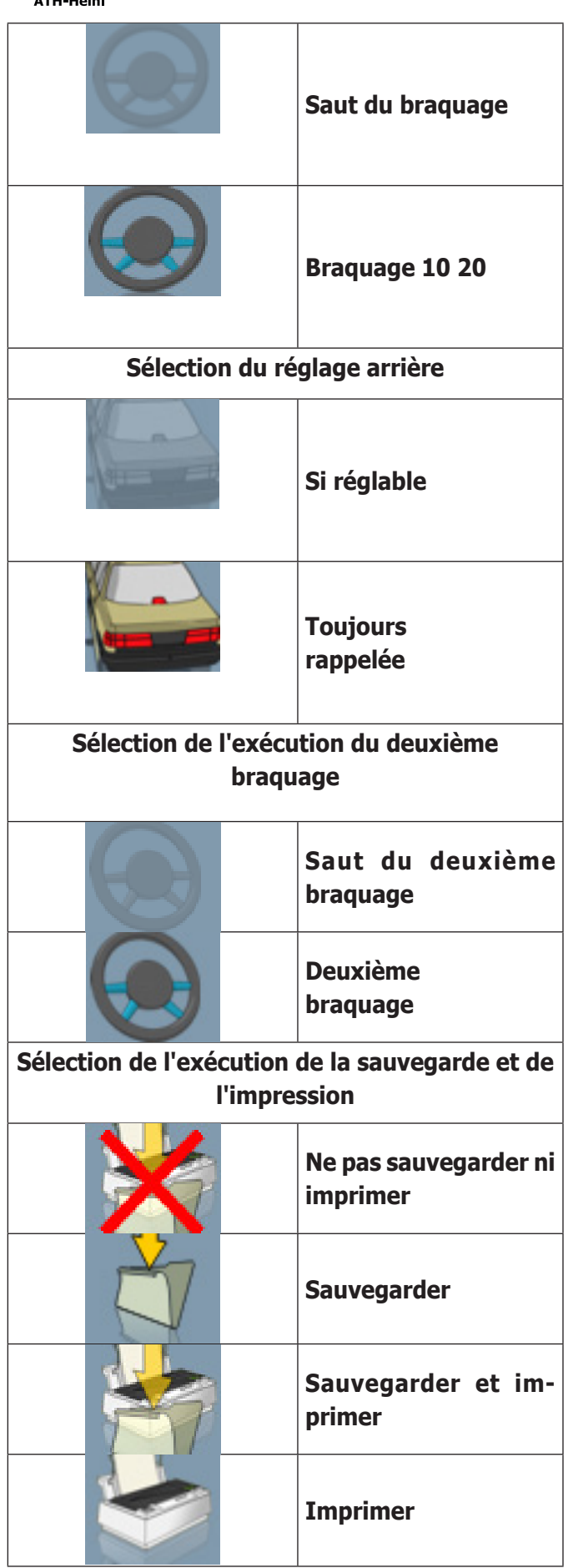

La combinaison des options énumérées précédemment permet de personnaliser la procédure d'alignement, de manière pratique et immédiate, pour accélérer l'exécution

du travail.

Il est possible d'accéder et de modifier la procédure de travail depuis n'importe quelle page-écran où l'on se trouve, même durant l'opération d'alignement.

Pour sélectionner les options, utiliser les flèches de direction ↑ et ↓, et confirmer en appuyant sur la touche Enter. Pour sortir en sauvegardant les réglages, appuyer sur la touche F3 ; pour sortir sans sauvegarder les réglages, appuyer sur la touche F2.

La sortie de la page-écran en sauvegardant les options réglées renvoie à l'exécution immédiate de la procédure réglée.

## **PAGE-ÉCRAN D'ERREUR**

Quand une erreur de transmission ou de mesure se vérifie, la page-écran de la fig.33 apparaît.

Dans ce cas, il faut trouver la cause de l'erreur pour pouvoir utiliser l'appareil.

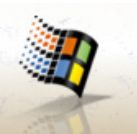

Si cela n'est pas possible, appuyer sur la touche

de la page d'accueil pour sortir correctement du programme.

Appeler ensuite le service d'assistance technique.

## **PAGE-ÉCRAN DE SÉLECTION DE LA MARQUE DU VÉHICULE**

Elle permet de sélectionner la marque du véhicule suivant les modalités décrites dans le paragraphe « Considérations générales ».

Dans cette page-écran, les touches suivantes sont actives :

**F1** pour visualiser le guide en ligne (Help)

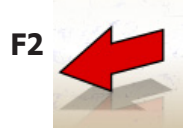

**F2** pour retourner à la page-écran précédente

**F3** (ou Enter) pour confirmer la sélection d'une marque et passer à la page-écran suivante sur la base de la séquence opérationnelle réglée (tableau des valeurs de la banque de données, dévoilage, mesure)

® Urheberrecht ATH-Heinl GmbH & Co KG, Alle Rechte vorbehalten / Druckfehler und technische Änderungen vorbehalten / 16 Stand: 2022-01, Produkthersteller ATH-Heinl GmbH & Co KG

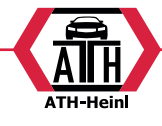

<span id="page-101-0"></span>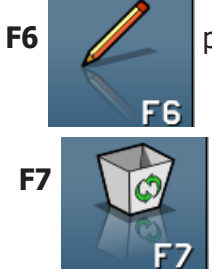

**F6** pour modifier une marque déjà saisie

**F7 pour annuler une marque déjà saisie.** Cette opération est possible seulement pour les marques de la banque de données secondaire s'il n'y a pas de modèles associés.

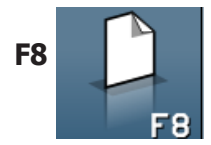

**F8 pour saisir une nouvelle marque (voir** le paragraphe « Fenêtre de saisie / modification »)

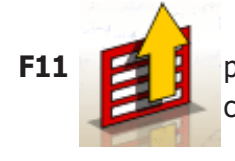

**F11 F11** pour visualiser le menu avec les fonctions contextuelles

Les options du menu sont les suivantes :

- **• Fin du travail** (pour retourner à la page d'accueil)
- **• Configuration** (pour accéder à la configuration contextuelle de la page-écran où l'on se trouve)
- **• Séquence opérationnelle** (pour activer la page-écran de réglage de l'exécution de l'alignement, en fonction des préférences de l'opérateur)
- **• Aide** (pour rappeler la page-écran d'aide (Help) simultanément à la page-écran où l'on se trouve)

## **PAGE-ÉCRAN DE SÉLECTION DU MODÈLE DU VÉHICULE**

Elle apparaît automatiquement après avoir sélectionné une marque.

Elle permet de sélectionner le modèle du véhicule suivant les modalités décrites dans le paragraphe « Considérations générales ».

Dans cette page-écran, les touches suivantes sont actives :

**F1** pour visualiser le quide en ligne (Help)

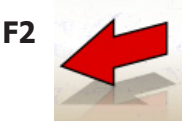

**F2** pour retourner à la page-écran précédente

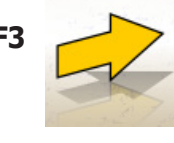

**F3** (ou Enter) pour confirmer la sélection d'un modèle et passer à la page-écran suivante sur la base de la séquence opérationnelle réglée (tableau des valeurs de la banque de données, dévoilage, mesure)

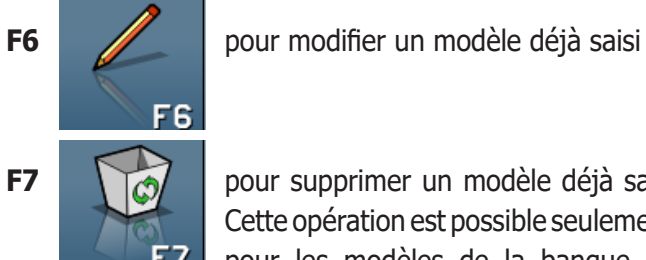

**F7 pour supprimer un modèle déjà saisi** Cette opération est possible seulement pour les modèles de la banque de données secondaire.

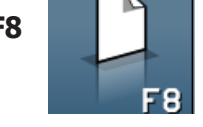

**F8 pour saisir un nouveau modèle (voir** le paragraphe « Fenêtre de saisie / modification »)

**F11 F11** pour visualiser le menu avec les fonctions contextuelles.

Les options du menu sont les suivantes :

- **• Fin du travail** (pour retourner à la page d'accueil)
- **• Configuration** (pour accéder à la configuration contextuelle de la page-écran où l'on se trouve)
- **• Séquence opérationnelle** (pour activer la page-écran de réglage de l'exécution de l'alignement, en fonction des préférences de l'opérateur)
- **• Aide** (pour rappeler la page-écran d'aide (Help) simultanément à la page-écran où l'on se trouve)

<span id="page-102-0"></span>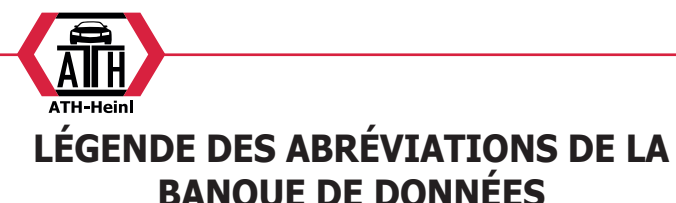

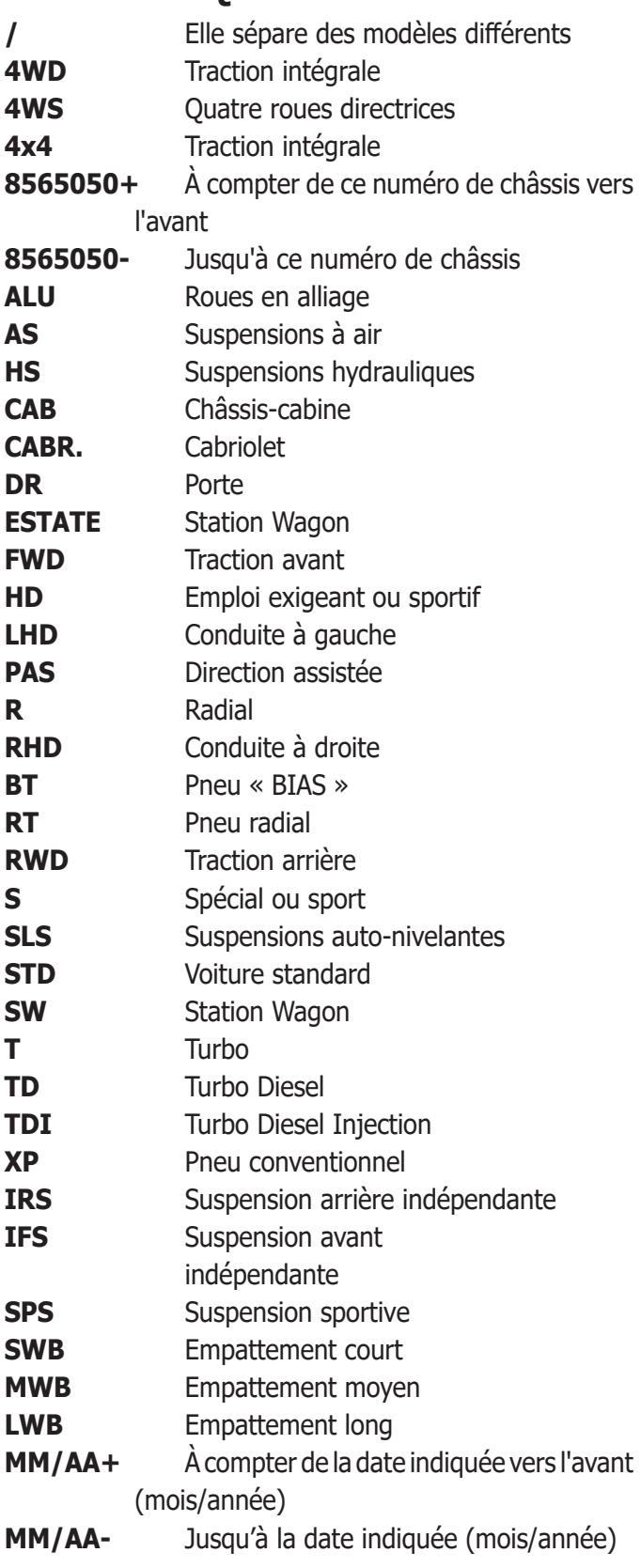

## **PAGE-ÉCRAN DE LA FICHE DE TRAVAIL STANDARD**

Elle permet de saisir les données du véhicule et du client pour l'impression et l'archivage définitif.

Le véhicule est reconnu automatiquement à la composition de la plaque et tous les champs se remplissent automatiquement si le véhicule est déjà présent dans les archives. Depuis cette page-écran, on accède directement à la banque de données des véhicules pour la sélection de Marque / modèle du véhicule.

Dans cette page-écran, les touches suivantes sont actives :

**F1** pour visualiser le quide en ligne (Help)

**F2** pour retourner à la page-écran précédente

**F3** (ou Enter) pour confirmer les données et passer à la page-écran suivante en fonction de la séquence opérationnelle réglée (tableau des valeurs de la banque de données, dévoilage, mesure).

**F11 F11** pour visualiser le menu avec les fonctions con

Les options du menu sont les suivantes :

- **• Fin du travail** (pour retourner à la page d'accueil)
- **• Fiches des opérateurs** (pour accéder à la pageécran de gestion des opérateurs)
- **• Fiches des clients** (pour accéder à la page-écran de gestion des clients)
- **• Fiches des véhicules** (pour accéder à la pageécran de gestion des véhicules)
- **• Fiches des travaux** (pour accéder à la pageécran de gestion des fiches de travail)
- **• Configuration** (pour accéder à la configuration contextuelle de la page-écran où l'on se trouve)
- **Séquence opérationnelle** (pour activer la page-écran de réglage de l'exécution de l'alignement, en fonction des préférences de l'opérateur)

**• Aide** (pour rappeler la page-écran d'aide (Help) simultanément à la page-écran où l'on se trouve)

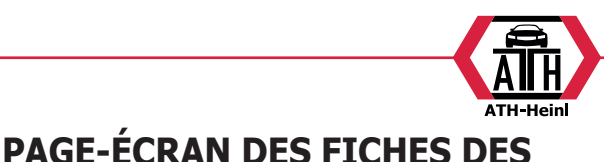

## <span id="page-103-0"></span>**PAGE-ÉCRAN DES FICHES DES OPÉRATEURS**

Cette page-écran est accessible depuis le menu **F11**

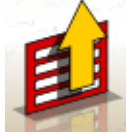

de la page-écran de remplissage de la fiche de travail.

Elle montre la liste des opérateurs mémorisés dans les archives.

La sélection se réalise suivant les modalités décrites dans le paragraphe « Considérations générales ».

Dans cette fenêtre, les touches suivantes sont actives :

- 
- **F1** pour visualiser le quide en ligne (Help)

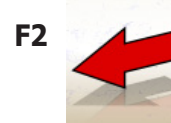

**F2** pour retourner à la page-écran précédente

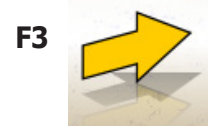

**F3** (ou Enter) pour confirmer la sélection de l'opérateur et passer à la page-écran suivante.

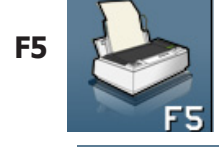

**F5** pour imprimer la liste des opérateurs

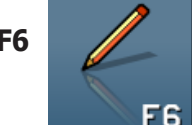

**F6** pour modifier les données d'un opérateur déjà saisi

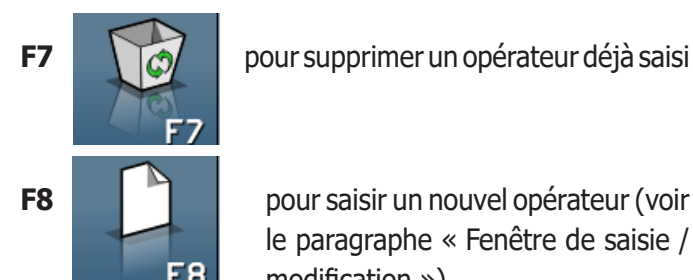

**F8 pour saisir un nouvel opérateur (voir** le paragraphe « Fenêtre de saisie / modification »)

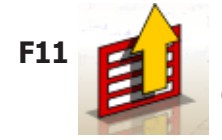

**F11 F11** pour visualiser le menu avec les fonctions contextuelles.

Les options du menu sont les suivantes :

**• Aide** (pour rappeler la page-écran d'aide (Help) simultanément à la page-écran où l'on se trouve)

Cette page-écran est accessible depuis le menu **F11**

**CLIENTS**

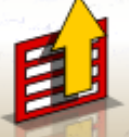

de la page-écran de remplissage de la fiche

de travail.

Elle montre la liste des clients mémorisés dans les archives.

La sélection se réalise suivant les modalités décrites dans le paragraphe « Considérations générales ». Dans cette fenêtre, les touches suivantes sont actives :

**F1** pour visualiser le quide en ligne (Help)

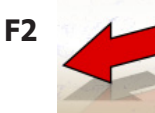

**F2** pour retourner à la page-écran précéden

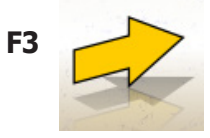

**F3** (ou Enter) pour confirmer la sélection d'un client et passer à la page-écran suivante.

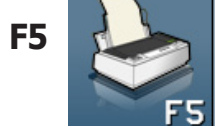

**F5** pour imprimer la liste des clients.

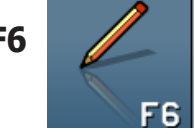

**F6** pour modifier les données d'un client déjà saisi

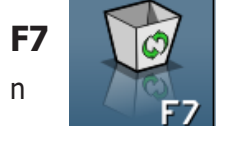

**F7** *id* **pour supprimer un client déjà saisi.** 

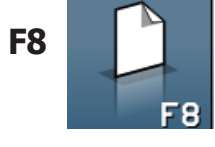

**F8 pour saisir un nouveau client (voir** le paragraphe « Fenêtre de saisie / modification »)

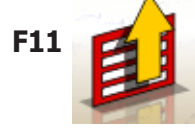

**F11 F11 pour visualiser le menu avec les** fonctions contextuelles.

Les options du menu sont les suivantes :

**• Aide** (pour rappeler la page-écran d'aide (Help) simultanément à la page-écran où l'on se trouve)

<span id="page-104-0"></span>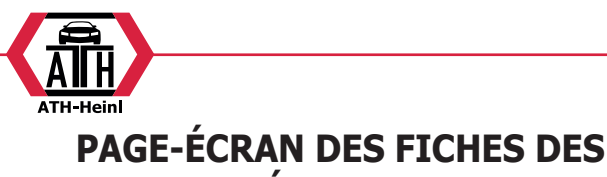

**VÉHICULES**

Cette page-écran est accessible depuis le menu **F11**

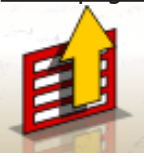

de la page-écran de remplissage de la fiche de travail.

Elle montre la liste des véhicules mémorisés dans les archives.

La sélection se réalise suivant les modalités décrites dans le paragraphe « Considérations générales ».

Dans cette fenêtre, les touches suivantes sont actives :

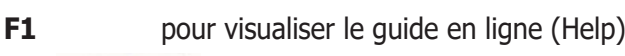

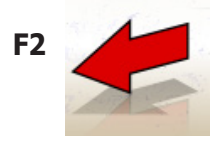

**F2** pour retourner à la page-écran précédente

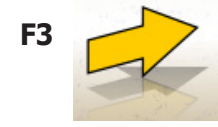

**F3** (ou Enter) pour confirmer la sélection du véhicule et passer à la page-écran suivante.

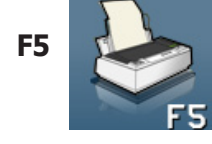

**F5** pour imprimer la liste des véhicules

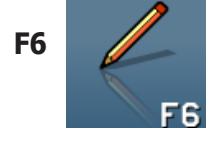

**F6** pour modifier les données d'un véhicule déjà saisi

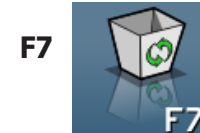

**F7** *C* pour supprimer un véhicule déjà saisi

**F8 pour saisir un nouveau véhicule** (voir le paragraphe « Fenêtre de saisie / modification »)

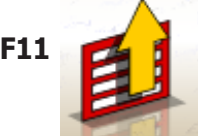

**F11 F11 pour visualiser le menu avec les** fonctions contextuelles.

Les options du menu sont les suivantes :

**• Aide** (pour rappeler la page-écran d'aide (Help) simultanément à la page-écran où l'on se trouve)

### **PAGE-ÉCRAN DES FICHES DES TRAVAUX**

Cette page-écran est accessible depuis le menu **F11**

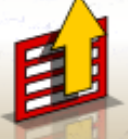

de la page-écran de remplissage de la fiche

de travail.

Elle montre la liste des travaux mémorisés dans les archives.

La sélection se réalise suivant les modalités décrites dans le paragraphe « Considérations générales ». Dans cette fenêtre, les touches suivantes sont actives :

**F1** pour visualiser le guide en ligne (Help)

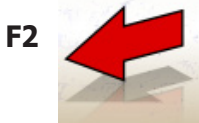

**F2** pour retourner à la page-écran précédente

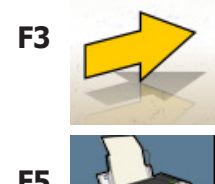

**F3** (ou Enter) pour confirmer la sélection du travail et passer à la page-écran suivante.

**F5** pour imprimer la liste des travaux.

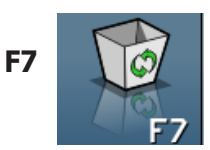

**F7 i**  $\bigcirc$  **j** pour supprimer un travail déjà saisi.

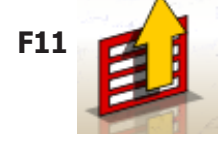

**F11 F11** pour visualiser le menu avec les fonctions contextuelles.

Les options du menu sont les suivantes :

- **• Début du contexte** (pour retourner à la pageécran de saisie des données « Fiche de travail standard »)
- **• Configuration** (pour accéder à la configuration contextuelle de la page-écran où l'on se trouve)
- **• Aide** (pour rappeler la page-écran d'aide (Help) simultanément à la page-écran où l'on se trouve)

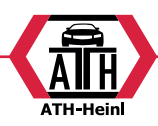

## <span id="page-105-0"></span>**FENÊTRE DE MODIFICATION DES DONNÉES**

Les fenêtres de modification se réfèrent à :

Marques de véhicules dans la banque de données (marques saisies par l'opérateur)

Modèles de véhicules dans la banque de données (modèles saisis par l'opérateur)

- Clients dans les archives

- Véhicules dans les archives

Opérateurs dans les archives

Pour faire une modification, il faut :

- sélectionner le champ à modifier en utilisant les touches « Tab » o « Shift » + « Tab » (si plusieurs champs sont présents dans la fenêtre simultanément)

- composer un nouveau caractère / une nouvelle valeur pour supprimer les lettres ou les numéros de l'élément sélectionné ;

recomposer correctement la donnée.

Pour confirmer la modification et sortir de cette fenêtre, il faut :

- appuyer sur la touche F3, une confirmation sera demandée pour mémoriser les données modifiées ;

appuyer sur F3 pour confirmer.

Pour ne pas confirmer la mémorisation, appuyer sur F2.

## **FENÊTRE DE SAISIE DES DONNÉES**

Les fenêtres de saisie des données se réfèrent aux  :

Marques des véhicules dans la banque de données ;

- Modèles des véhicules dans la banque de données ;

- Clients dans les archives ;
- Véhicules dans les archives ;
- Opérateurs dans les archives.

Pour saisir les données, procéder comme suit :

sélectionner le champ à saisir en utilisant les touches « Tab » ou « Shift » + « Tab » (si plusieurs champs sont présents dans la fenêtre simultanément)

- composer un caractère / une valeur

Pour confirmer les données saisies et sortir de cette fenêtre, il faut :

appuyer sur la touche F3, une confirmation sera demandée pour mémoriser les données ;

appuyer sur F3 pour confirmer. Pour ne pas confirmer la mémorisation, appuyer sur F2. En cas de saisie d'un nouvel élément, les données du véhicule sélectionné sont proposées afin de simplifier

l'opération de saisie des données de tolérance, en partant de celles d'un véhicule semblable.

#### **Observations**

Il est également possible de saisir les données d'un nouveau client et/ou d'un nouveau véhicule même à la fin de la procédure de mesure et de réglage d'un modèle sélectionné de la banque de données des véhicules.

Dans la fenêtre d'impression, un message de demande de saisie des données est visualisé, quand la mémorisation des données sur demande a été réglée dans la configuration.Un message qui communique l'absence des données est visualisé quand la mémorisation automatique a été réglée dans la configuration.Dans la fenêtre d'impression, la fenêtre de saisie des données doit être sélectionnée

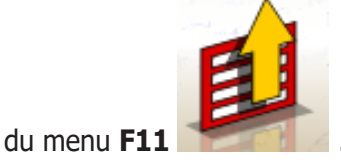

### **PAGE-ÉCRAN DES HAUTEURS DU CHÂSSIS**

Après avoir exécuté le ROC, si le véhicule sélectionné prévoit la variation de certaines valeurs de la banque de données en fonction de la hauteur de certains points caractéristiques du châssis, la fenêtre contenant les indications de la hauteur du châssis est affichée.

Cette fenêtre permet de sélectionner, à partir des tableaux appropriés affichés sur l'écran, les valeurs de hauteur les plus proches de la situation du véhicule sur lequel on est en train de travailler.

La sélection est réalisée suivant les modalités décrites dans le paragraphe « Considérations générales ».

Dans certains cas, aucune sélection n'est possible. Les valeurs de hauteur indiquées doivent être considérées comme « prescriptions », c'est-à-dire comme la seule condition de référence correcte pour les valeurs de la banque de données, pouvant être éventuellement obtenue par l'application de lests au véhicule.

Dans cette fenêtre, les touches suivantes sont actives :

**F1** pour visualiser le guide en ligne (Help)

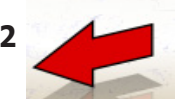

**F2** pour retourner à la page-écran précédente

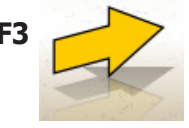

**F3** (ou Enter) pour passer à la pageécran suivante en fonction de la séquence opérationnelle réglée.

<span id="page-106-0"></span>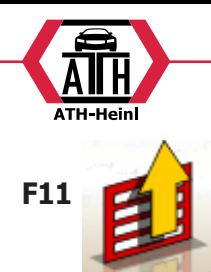

**F11 F11** Pour visualiser le menu avec les fonctions contextuelles.

Les options du menu sont les suivantes :

- **• Fin du travail** (pour retourner à la page d'accueil)
- **• Séquence opérationnelle** (pour rappeler la page-écran de réglage de l'exécution de l'alignement, en fonction des préférences de l'opérateur)
- **• Aide** (pour rappeler la page-écran d'aide (Help) simultanément à la page-écran où l'on se trouve)

## **PAGE-ÉCRAN DE RÉSUMÉ DES DON-NÉES DE LA BANQUE**

Elle montre les valeurs de la banque de données du véhicule sélectionné et permet de modifier le diamètre de la jante par la pression des touches Pag↑ et Pag↓ (fig.27).

Dans cette page-écran, les touches suivantes sont actives :

**F1** pour visualiser le guide en ligne (Help)

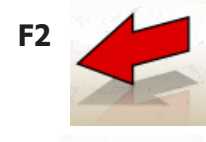

**F2** pour retourner à la page-écran précédente

**F3** pour passer à la page-écran suivante en fonction de la séquence opérationnelle réglée

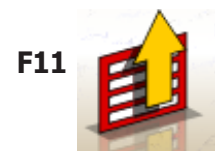

**F11 F11 pour visualiser le menu avec les** fonctions contextuelles

Les options du menu sont les suivantes :

- **• Fin du travail** (pour retourner à la page d'accueil)
- **Configuration** (pour accéder à la configuration contextuelle de la page-écran où l'on se trouve)
- **• Séquence opérationnelle** (pour activer la pageécran de réglage de l'exécution de l'alignement, en fonction des préférences de l'opérateur)
- **• Aide** (pour rappeler la page-écran d'aide (Help) simultanément à la page-écran où l'on se trouve)

## **PAGE-ÉCRAN DU « DÉVOILAGE » (ROC)**

Elle permet de sélectionner et d'exécuter par la suite la procédure de dévoilage de l'excentrage et du défaut de planéité de la jante selon les modalités prévues par la méthode choisie.

il est possible de choisir parmi les possibilités de dévoilage suivantes :

- **• ROC à poussée**
- **• Saut Roc**
- **• Rappel Roc**

Dans cette fenêtre, les touches suivantes sont actives :

**F1** pour visualiser le guide en ligne « Help »

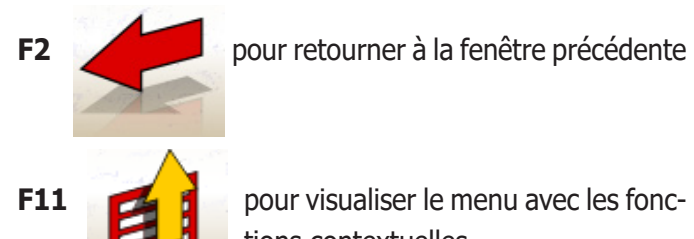

tions contextuelles.

Les options du menu sont les suivantes :

- **• Fin du travail** (pour retourner à la page d'accueil)
- **• Aide** (pour rappeler la page-écran d'aide (Help) simultanément à la page-écran où l'on se trouve)

## **EXÉCUTION DU « ROC À POUSSÉE »**

- •Contrôler que les roues puissent tourner librement.
- •La procédure démarre automatiquement. L'apparition sur l'écran de quatre sabliers signale le début de la mesure ; la disparition des sabliers et l'apparition du message « OK » sur les quatre roues signale la mémorisation effective de la position initiale (0°) de toutes les roues.
- •Pousser le véhicule comme dans les indications (fig.30) jusqu'à effectuer une rotation des roues d'environ 30°, soit jusqu'à l'apparition du message « STOP ».
- •Attendre l'apparition des messages « OK » signalant la mémorisation effective pour toutes les roues.
- •Reporter la voiture dans la position initiale en faisant accomplir aux roues une rotation d'environ 30° en sens inverse, jusqu'à la nouvelle apparition du message « STOP ».
- •Attendre l'apparition des messages « OK » signalant la mémorisation effective des positions « 0° » pour toutes

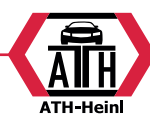

<span id="page-107-0"></span>les roues.

- À la fin de la procédure de dévoilage, une fenêtre est visualisée, contenant des icônes qui indiquent les opérations à effectuer :
- Ajuster les suspensions en remuant le véhicule en sens vertical
- Bloquer les roues avec l'outil presse-pédale du frein respectif
- •Effectuer les opérations indiquées par les icônes
- •Appuyer sur la touche F3 (Enter) pour confirmer et passer à la fenêtre suivante. À ce moment-là, la procédure de dévoilage est également conclue.

## **PAGE-ÉCRAN DE BRAQUAGE**

Elle permet d'effectuer un braquage à 10° ou à 20° pour calculer : la chasse, l'inclinaison du montant, l'angle inclus, la différence d'angle de braquage à 20° (fig. 31).

Dans cette page-écran, les touches suivantes sont actives :

**F1** pour visualiser le quide en ligne (Help)

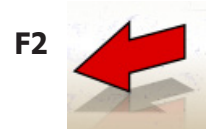

**F2** pour retourner à la page-écran précédente

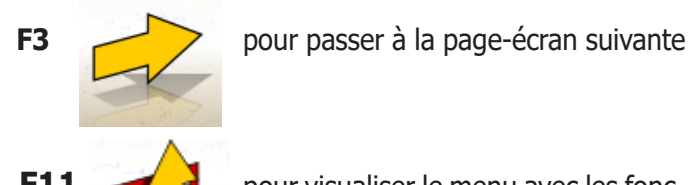

**F11 Pour visualiser le menu avec les fonc**tions contextuelles.

Les options du menu sont les suivantes :

- **• Fin du travail** (pour retourner à la page d'accueil)
- **• Configuration** (pour accéder à la configuration contextuelle de la page-écran où l'on se trouve)
- **• Séquence opérationnelle** (pour activer la pageécran de réglage de l'exécution de l'alignement, en fonction des préférences de l'opérateur)
- **• Aide** (pour rappeler la page-écran d'aide (Help) simultanément à la page-écran où l'on se trouve)
- La procédure de braquage standard doit être exécutée selon les indications visualisées sur l'écran, comme décrit ci-après :
- débloquer les plateaux tournants ;
- aligner les roues suivant l'indicateur sur l'écran jusqu'à apparition du message « STOP » ;
- braquer les roues vers la gauche de 10° ou 20° jusqu'à apparition du message « STOP » ;
- attendre l'acquisition des données et l'apparition des flèches de braquage vers la droite :
- braquer les roues vers la droite de 10° ou 20° (par rapport à la position centrale) jusqu'à apparition du message « STOP » ;
- attendre l'acquisition des données et l'apparition des flèches de braquage vers la gauche ;
- braquer à nouveau les roues vers la gauche pour redresser la direction.
- À la fin de la procédure de braquage, une page-écran est visualisée, contenant des icônes qui indiquent les opérations à effectuer :
- Positionner le volant avec les rayons droits ;
- Bloquer le volant.

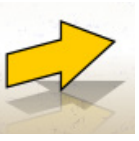

• Appuyer sur la touche **F3** (Enter) **pour** pour confirmer et passer à la page suivante.

À ce moment-là, les données de « diagnostic » du véhicule sont acquises et mémorisées, à savoir les valeurs qui identifient l'état du véhicule avant le réglage.

Ces valeurs sont ensuite reportées dans la fenêtre du tableau récapitulatif des données de mesure.

## **PAGE-ÉCRAN DE MESURE ET RÉGLAGE DE L'ESSIEU ARRIÈRE**

Elle visualise les valeurs mesurées des angles relatifs à l'essieu arrière du véhicule et les tolérances de référence pour le réglage (fig. 32). Les valeurs sont continuellement mises à jour permettant ainsi d'effectuer le réglage.

Dans cette page-écran, les touches suivantes sont actives :

**F1** pour visualiser le guide en ligne (Help)

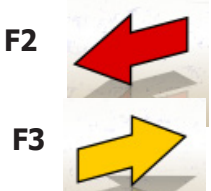

**F2** pour retourner à la page-écran précédente

**F3** (ou Enter) pour passer à la page-écran suivante
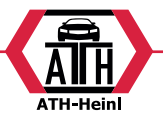

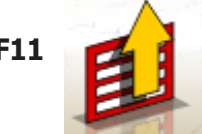

**F11 F11** pour visualiser le menu avec les fonctions contextuelles.

Les options du menu sont les suivantes :

**• Fin du travail** (pour retourner à la page d'accueil)

**• Niveaux** (pour visualiser / masquer sur l'écran l'état des niveaux des target)

**• Résumé des données** (pour visualiser la pageécran de résumé des données du véhicule)

**• Réglages du véhicule** (pour accéder à la pageécran de sélection / visualisation des images de réglage des angles du véhicule)

**• Réglage à voiture soulevée / Fin de réglage à voiture soulevée** (pour entrer à / sortir de la procédure de réglage du véhicule, avec les roues soulevées)

**• Configuration** (pour accéder à la configuration contextuelle de la page-écran où l'on se trouve)

**• Séquence opérationnelle** (pour activer la page-écran de réglage de l'exécution de l'alignement, en fonction des préférences de l'opérateur)

**• Aide** (pour rappeler la page-écran d'aide (Help) simultanément à la page-écran où l'on se trouve)

#### **Observations**

La coloration des valeurs numériques suit le critère suivant :

- Fond rouge : valeur hors des tolérances prévues.
- Fond vert : valeur dans les tolérances prévues.

Fond bleu : valeur qui n'a pas de valeurs de tolérance de référence .

Sous les valeurs de réglage, des barres graduées animées sont présentes, qui suivent l'orientation du réglage, en changeant de couleur, avec le même critère reporté cidessus.

## **PAGE-ÉCRAN DE MESURE ET RÉGLAGE DE L'ESSIEU AVANT**

Elle visualise les valeurs mesurées des angles relatifs à l'essieu avant du véhicule et les tolérances de référence pour le réglage.

Les valeurs sont continuellement mises à jour permettant ainsi d'effectuer le réglage.

Dans cette page-écran, les touches suivantes sont actives :

**F1** pour visualiser le quide en ligne (Help)

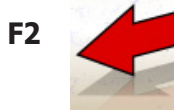

**F2** pour retourner à la page-écran précédente

**F3** (ou Enter) pour passer à la page-écran suivante

**F11 F11 pour visualiser le menu avec les fonc**tions contextuelles.

Les options du menu sont les suivantes :

- **• Fin du travail** (pour retourner à la page d'accueil)
- **• Geler les données de la chasse / Dégeler les données de la chasse** (pour geler / dégeler les données de réglage de la chasse, afin de permettre la remise à niveau des target)
- **• Niveaux** (pour visualiser / masquer sur l'écran l'état des niveaux des target)
- **• Résumé des données** (pour visualiser la pageécran de résumé des données du véhicule)
- **• Réglages du véhicule** (pour accéder à la pageécran de sélection / visualisation des images de réglage des angles du véhicule)
- **• Réglage à voiture soulevée / Fin de réglage à voiture soulevée** (pour entrer à /sortir de la procédure de réglage du véhicule, avec les roues soulevées)
- **• Configuration** (pour accéder à la configuration contextuelle de la page-écran où l'on se trouve)
- **• Séquence opérationnelle** (pour activer la page-écran de réglage de l'exécution de l'alignement, en fonction des préférences de l'opérateur)
- **• Aide** (pour rappeler la page-écran d'aide (Help) simultanément à la page-écran où l'on se trouve)

#### **Observations**

- •Si lorsqu'on accède à cette page-écran, les valeurs de réglage ne sont pas visualisées dans les cases de réglage de la chasse, vérifier que les target avant soient à niveau.
- •Si la procédure de braquage n'a pas été réalisée, les cases de réglage de la chasse sont visualisées complètement vides.
- •Durant le réglage de la chasse, il peut arriver, si la variation est élevée, que le target avant s'incline de manière à générer une erreur non négligeable dans les valeurs de parallélisme et désaxement calculés. Si à la fin du réglage cette condition se vérifie, procéder comme suit :

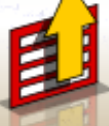

- Sélectionner dans le menu **F11** l'option « Geler les données de la chasse » pour (geler) la valeur de chasse visualisée (qui apparaît en couleur bleue) ;
- Porter le target à niveau ;

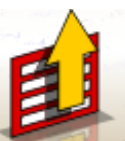

- Sélectionner dans le menu **F11** l'option « Dégeler les données de la chasse » pour bloquer les valeurs de chasse ;
- Régler le parallélisme.
- •Si pour régler la chasse il est nécessaire de démonter une griffe ou une roue, il est indispensable d'effectuer un nouveau dévoilage sur cette roue.

## **PAGE-ÉCRAN DE RÉCAPITULATION DES MESURES**

La page-écran de récapitulation des mesures (Fig. 34) peut être rappelée depuis les pages-écrans de réglage de l'essieu avant et de l'essieu arrière en sélectionnant

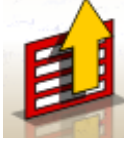

dans le menu **F11**

l'option « Résumé des données ».

Son but est de montrer les mesures de réglage de la banque de données (si présentes) et les mesures de réglage courantes.

La visualisation est divisée en deux pages, une pour les données de l'essieu avant et l'autre pour les données de l'essieu arrière.

Dans cette page-écran, les touches suivantes sont actives :

**F1** pour visualiser le guide en ligne (Help)

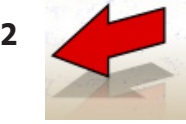

**F2** pour retourner à la page-écran précédente

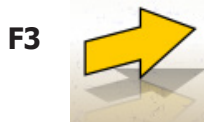

**F3** (ou Enter) pour passer à la page-écran suivante

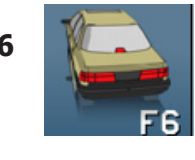

**F6 pour visualiser le résumé des données** de l'essieu arrière (visible quand le résumé des données de l'essieu avant est visualisé)

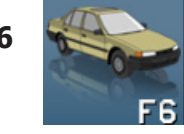

**F6** pour visualiser le résumé des données de l'essieu avant (visible quand le résumé des données de l'essieu arrière est visualisé)

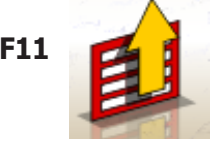

**F11 F11 pour visualiser le menu avec les fonc**tions contextuelles

Les options du menu sont les suivantes :

- **• Fin du travail** (pour retourner à la page d'accueil)
- **• Configuration** (pour accéder à la configuration contextuelle de la page-écran où l'on se trouve)
- **• Séquence opérationnelle** (pour activer la page-écran de réglage de l'exécution de l'alignement, en fonction des préférences de l'opérateur)
- **• Aide** (pour rappeler la page-écran d'aide (Help) simultanément à la page-écran où l'on se trouve)

## **FENÊTRE DE PERSONNALISATION DE L'IMPRESSION**

Elle est visualisée à la fin d'un cycle de mesure. Elle permet de régler, en plus du nombre de copies, le message publicitaire qui apparaîtra sur l'impression.

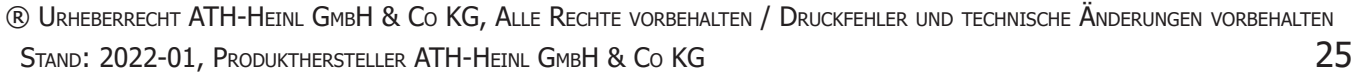

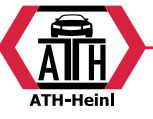

### **PROGRAMME JACK & HOLD**

Ce programme est activé en sélectionnant dans le menu

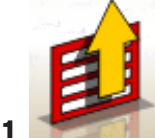

**F11 F11 l'option**« Réglage à voiture soulevée ». Il permet d'effectuer le réglage des angles caractéristiques du véhicule, en travaillant avec l'essieu concerné levé, en bloquant (« gelant ») préalablement les valeurs visualisées avec le véhicule au sol, de façon à ce que la variation due à l'opération de levage soit ignorée.

On procède comme décrit ci-dessous :

- le véhicule abaissé, sélectionner dans le menu **F11** 

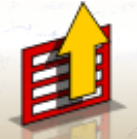

 l'option « Réglage à voiture soulevée » pour bloquer (geler) les valeurs ;

soulever le véhicule ;

appuyer sur la touche **F3** pour confirmer d'avoir soulevé le véhicule ;

effectuer le réglage ;

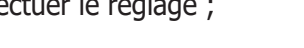

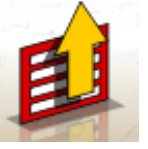

sélectionner dans le menu F11

l'option « Fin du réglage à voiture soulevée » pour bloquer (geler) à nouveau les valeurs ;

- abaisser le véhicule ;

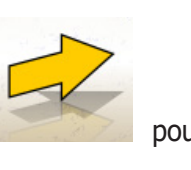

- appuyer à nouveau sur la touche **F3** pour confirmer d'avoir abaissé le véhicule.

## **PAGE-ÉCRAN DES PROCÉDURES DE SERVICE**

La fenêtre de service est accessible en sélectionnant

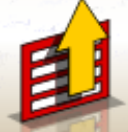

dans le menu **F11 de la fenêtre principale** 

du programme du contrôleur de géométrie l'option « Programmes de service ».

Une liste des options sélectionnables est affichée  :

Démo ;

- Test des target ;
- Assistance technique.

Sélectionner une option et appuyer sur Enter pour accéder à la procédure sélectionnée.

#### **Demo**

Sélectionner l'option « Démo » et appuyer sur la touche Enter pour activer/désactiver le programme de travail en mode démo.

En mode démo, il n'est pas possible d'utiliser les target, toutes les valeurs visualisées sont fortuites.

L'activation/désactivation de cette fonction est indiquée

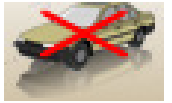

par la présence d'une icône dans la partie

inférieure droite de la fenêtre de travail.

## **UTILISATIONS NON CONSENTIES**

L'utilisation du contrôleur de géométrie est interdite pour un usage autre que celui de relever les angles caractéristiques d'alignement d'un véhicule (voir le paragraphe« Angles caractéristiques »)

## **ATTENTION**

**Le fabricant décline toute responsabilité en cas de dommage ou accident dérivés de l'utilisation du contrôleur de géométrie pour des fonctions différentes de celles d'origine.**

Il est conseillé d'utiliser l'ordinateur personnel inséré dans l'unité centrale seulement avec les programmes fournis par le producteur

# **AVERTISSEMENT**

**Le logiciel contenu dans le DISQUE DUR et dans les CD-ROM de mise à jour est la propriété de le producteur et peut être utilisé seulement avec l'ordinateur personnel fourni avec l'équipement de la machine.**

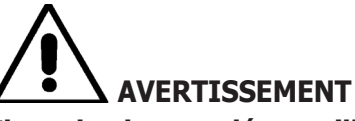

**Il est absolument déconseillé d'utiliser l'ordinateur personnel avec des programmes de jeu ou d'autres logiciels copiés sans en avoir été autorisé, pour ne pas compromettre la sécurité de l'installation et des personnes.** 

® Urheberrecht ATH-Heinl GmbH & Co KG, Alle Rechte vorbehalten / Druckfehler und technische Änderungen vorbehalten / 26 Stand: 2022-01, Produkthersteller ATH-Heinl GmbH & Co KG

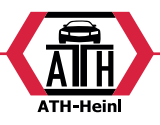

#### **Cela sert à éviter carrément l'infection avec des virus informatiques.**

Il est toutefois conseillé de toujours s'assurer de la compatibilité de tous les logiciels originaux non-fournis par le producteur auprès de l'Assistance technique agréée.

## **AVERTISSEMENT**

**Ne pas extraire l'ordinateur personnel de son logement pour éviter d'endommager les connexions.**

## **PRINCIPAUX DÉFAUTS D'ALIGNEMENT TROUVABLES SUR UN VÉHICULE**

#### **Véhicule se déportant vers la gauche ou vers la droite durant la marche.**

**Cause :** déportement des pneus.

**Intervention :** Inverser la position des roues d'un même essieu :

• si le déportement est inversé, tourner sur la jante une des deux roues à laquelle s'est inversé la position.

si le déportement n'est pas inversé, inverser la position des roues de l'autre essieu.

si le défaut persiste après la double inversion, contrôler que les valeurs de carrossage du même essieu soient égaux entre eux. Réaliser la même comparaison pour les valeurs de chasse.

#### **La position du volant n'est pas alignée avec la trajectoire du véhicule.**

#### **Les causes peuvent être :**

- •jeux mécaniques ;
- •dévoilage non réalisé ou mal réalisé ;
- •alignement des roues réalisé avec le volant dans une position incorrecte ;
- •réglage des roues avant par rapport à l'axe de symétrie plutôt que par rapport à l'axe de poussée.

#### **Véhicules braquant de manière inégale.**

- •Centrer le boîtier de direction en comptant le nombre de tours du volant d'une butée à l'autre.
- •Positionner le volant exactement à la moitié de sa course totale, bloquer le volant et réaliser la procédure normale de réglage des semi-parallélismes avant.
- •Positionner le volant dans la position correcte, en le démontant éventuellement de la colonne de direction.

#### **Véhicule ayant un braquage dur à l'arrêt.**

Les **causes** peuvent être :

•chasse excessive ;

- •inclinaison du pivot de fusée incorrecte ;
- •carrossage excessif ;
- •pression des pneus très basse.

#### **Véhicule ayant, en mouvement, un retour de braquage insuffisant ou excessif.**

Valeur de chasse incorrecte : la régler.

#### **Usure des pneus.**

- •pneus ayant une usure irrégulière sur les deux flancs : pression irrégulière, faible.
- •pneus ayant une usure irrégulière au centre : pression irrégulière, élevée.
- •pneus ayant une usure en escalier : amortisseur inefficace.
- •pneus du même essieu usés irrégulièrement sur un seul flanc : parallélisme hors tolérance.
- •seulement un pneu du même essieu avec un flanc usé irrégulièrement : carrossage hors tolérance.

#### **Véhicules n'ayant qu'un régulateur.**

- •Régler le parallélisme total de la valeur prescrite par le fabricant.
- •Porter les deux semi-parallélismes avant égaux entre eux.
- •Extraire le volant de la colonne de direction et le positionner correctement. S'il y a des fentes de réglage sur le volant, il est conseillé de les utiliser.

#### **Réglage des voitures à direction assistée.**

- •Avant de réaliser les réglages, allumer le moteur, tourner le volant jusqu'en butée dans les deux directions, positionner le volant correctement et le bloquer.
- •Durant les opérations de réglage, le moteur peut être laissé indifféremment allumé ou éteint à l'exception des véhicules où le réglage à moteur démarré est préconisé.

#### **Véhicules à suspensions hydropneumatiques ou actives.**

•Régler le véhicule avec le moteur en marche et avec les suspensions à la hauteur d'utilisation normale.

#### **Véhicules à train arrière fixe.**

•Mesurer de la même manière le train arrière pour mettre en évidence les éventuelles anomalies excessives, puis régler les semi-parallélismes avant par rapport à l'axe de poussée ; de cette façon, le problème du volant de travers est éliminé.

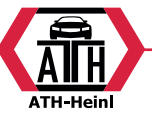

## **RECHERCHE DE PANNES**

#### **Rien ne s'allume**

#### **Tension incorrecte ou absente.**

Vérifier l'installation électrique et effectuer un branchement correct.

#### **Fiche mal introduite dans la prise.**

Connecter correctement la fiche.

#### **Mauvaise sélection de la tension d'alimentation.**

Porter le changeur de tension dans la position correcte, vérifier aussi l'alimentation du transformateur.

#### **Interrupteur du moniteur éteint.**

Placer l'interrupteur du moniteur sur ON.

#### **Clavier**

#### **Le clavier n'accepte aucune commande. Le câble de branchement du clavier n'est pas introduit.**

Contrôler l'insertion du câble dans l'ordinateur à l'intérieur du contrôleur de géométrie.

#### **Le clavier est peut-être cassé.**

Appeler le service d'assistance.

#### **Touche de fonction encastrée (touche Alt, touche Alt Gr, touche Ctrl)**

•Vérifier et débloquer toutes les touches.

## **Volants de travers**

#### **Compensation incorrecte.**

- Répéter le dévoilage en contrôlant qu'en cas de voitures avec quatre roues directrices les roues directrices ne braquent pas.
- Calibrer.

## **ENTRETIEN**

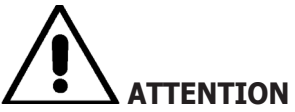

**Le producteur décline toute responsabilité en cas de réclamations dérivant de l'usage de pièces détachées ou accessoires non-originaux.**

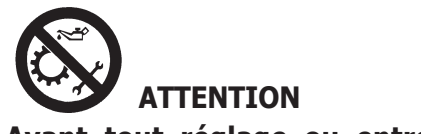

#### **Avant tout réglage ou entretien, débrancher**

#### **l'alimentation électrique de la machine et s'assurer que toutes les parties mobiles soient bloquées.**

N'enlever ni ne modifier aucune partie de cette machine (à l'exception de l'assistance).

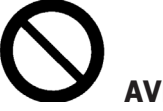

### **AVERTISSEMENT**

**Tenir propre la zone de travail.**

**Ne jamais utiliser d'air comprimé et / ou de jets d'eau pour éliminer la saleté ou des résidus sur la machine.**

- Lors des travaux de nettoyage, procéder de manière à éviter, dans la mesure du possible, que la poussière ne se forme ou ne se soulève.
- •Ranger les target avec soin dans un endroit sec afin d'éviter des déréglages qui pourraient provoquer des mesures erronées.
- •Réaliser un calibrage au moins tous les six mois.
- •Garder propres les guides des griffes d'accrochage des target.
- •Garder propres et sans huile ni graisse les plates-formes tournantes et les plates-formes oscillantes sur lesquelles se réalise l'alignement du véhicule.

## **INFORMATIONS SUR LA DÉMOLITION**

En cas de démolition de la machine, séparer d'abord les pièces électriques, électroniques, en plastique et en fer. Mettre au rebut les différents matériaux conformément aux normes en vigueur (Fig.36-37).

## **INFORMATIONS SUR L'ENVIRONNEMENT**

La procédure d'élimination suivante doit être appliquée exclusivement aux machines dont la plaque des données de la machine contient le symbole de la poubelle barrée.

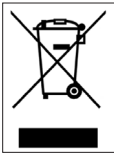

Ce produit peut contenir des substances pouvant être nocives pour l'environnement et la santé de l'homme en cas d'élimination impropre.

Nous vous fournissons donc les informations suivantes afin d'éviter que ces substances puissent être répandues et pour améliorer l'usage des ressources naturelles.

Les appareils électriques et électroniques ne doivent pas être éliminés avec les déchets urbains conventionnels, mais

® Urheberrecht ATH-Heinl GmbH & Co KG, Alle Rechte vorbehalten / Druckfehler und technische Änderungen vorbehalten / 28 Stand: 2022-01, Produkthersteller ATH-Heinl GmbH & Co KG

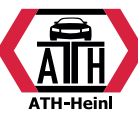

ils doivent être acheminés vers un centre de tri sélectif qui se chargera de les traiter correctement.

Le symbole de la poubelle barrée apposé sur le produit et illustré ci-contre rappelle la nécessité d'éliminer ce produit de manière appropriée au terme de sa durée de vie.

Il est possible d'éviter ainsi qu'un traitement non spécifique des substances qu'il contient ou qu'une utilisation incorrecte d'une partie de celles-ci puissent avoir des conséquences nocives pour l'environnement et la santé de l'homme. En outre, c'est une manière de contribuer à la récupération, au recyclage et à la réutilisation de la plupart des matériaux contenus dans ce produit.

Dans ce but, les fabricants et les distributeurs d'appareils électriques et électroniques organisent des systèmes adéquats de collecte et d'élimination des ces appareils. Au terme de la durée de vie du produit, adressez-vous à votre distributeur pour obtenir des renseignements sur les modalités de collecte.

Lors de l'achat de ce produit, votre distributeur vous informera en plus sur la possibilité de rendre gratuitement un appareil en fin de sa durée de vie, à condition qu'il soit d'un type équivalent et ait servi aux mêmes fonctions que le produit acheté.

L'élimination du produit d'une manière différente de celle décrite ci-dessus sera passible des sanctions prévues par la réglementation nationale en vigueur dans le pays où le produit est éliminé.

Nous vous invitons en outre à adopter d'autres mesures de protection de l'environnement : recycler correctement les emballages intérieur et extérieur et éliminer correctement les batteries épuisées (seulement si elles sont contenues dans le produit).

Avec votre aide, il sera possible de réduire la quantité de ressources naturelles nécessaires à la fabrication des appareils électriques et électroniques, de minimiser l'usage des déchetteries pour l'élimination des produits et d'améliorer la qualité de vie en évitant que des substances potentiellement dangereuses ne soient répandues dans l'environnement.

## **MOYENS À UTILISER CONTRE I INCENDIES**

Pour choisir l'extincteur le plus adéquat, consulter le tableau suivant :

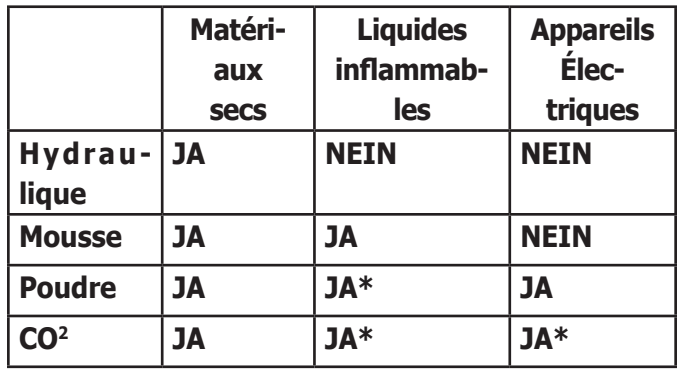

**OUI**\*= Utilisable en l'absence de moyens plus appropriés ou pour de petits incendies.

## **ATTENTION**

**Les indications fournies sur ce tableau ont un caractère général et sont destinées à servir comme un guide général pour les utilisateurs.**

**Les possibilités d'emploi de chaque type d'extincteur doivent être demandées au fabricant.**

## **LEXIQUE**

Vous trouverez ci-après une brève description de certains termes techniques utilisés dans ce manuel.

#### **Angles caractéristiques**

Ce sont tous les angles généralement mesurables à l'aide d'un contrôleur de géométrie (parallélisme total avant / arrière, semi-parallélisme gauche / droit et avant / arrière, carrossage gauche / droit et avant / arrière, chasse gauche / droite, inclinaison du pivot de fusée gauche / droite, différence de l'angle de braquage à 20 degrés).

#### **CCD**

Type de capteur infrarouge spécial ; il a une caractéristique de linéarité optimale.

#### **Griffe**

Adaptateur entre la roue et le target de mesure.

#### **Ligne médiane**

C'est une ligne verticale idéale qui divise la roue en deux parties égales.

#### **Plate-forme (ou plateau) tournante**

C'est une base munie d'un disque sur laquelle s'appuient les roues directrices d'un véhicule. Elle sert à réduire le frottement entre la roue et le sol, afin de favoriser

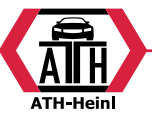

l'ajustement des suspensions et d'annuler les erreurs de mesure pendant les braquages.

Il est très important de toujours garder propre la zone entre le disque et la base.

#### **Rayons infrarouges (I.R.)**

Ondes électromagnétiques invisibles à l'œil.

#### **Transducteur**

Composant électronique qui transforme une grandeur physique en une autre. Par exemple, un transducteur d'angle transforme un angle en un signal électrique proportionnel à l'angle mesuré.

## **SCHÉMA DE L'INSTALLATION ÉLECTRIQUE**

#### **Fig. 40**

- AP1 Ordinateur
- AP3 Clavier
- AP4 Imprimante
- AP5 Moniteur
- AP8 Protection Clé USB
- AP13 Boîtier d'interface de moteur
- AP16 Souris
- AP24 USB HUB
- BR2 Caméra
- GS1 Alimentation électrique
- HL1 Carte Led
- M1 Moteur
- SA1 Commutateur
- XS2 Fiche multiple

## **EG-/EU-KONFORMITÄTSERKLÄRUNG/ EC-/EU-DECLARATION OF CONFORMITY**

gemäß Maschinenrichtlinie 2006/42/EG, Anhang II 1A, EMV-Richtlinie 2014/30/EU, Anh.IV In accordance to Machine Directive 2006/42/EG, Appendix II 1A, EMC Dirctive 2014/30/EU, App. IV

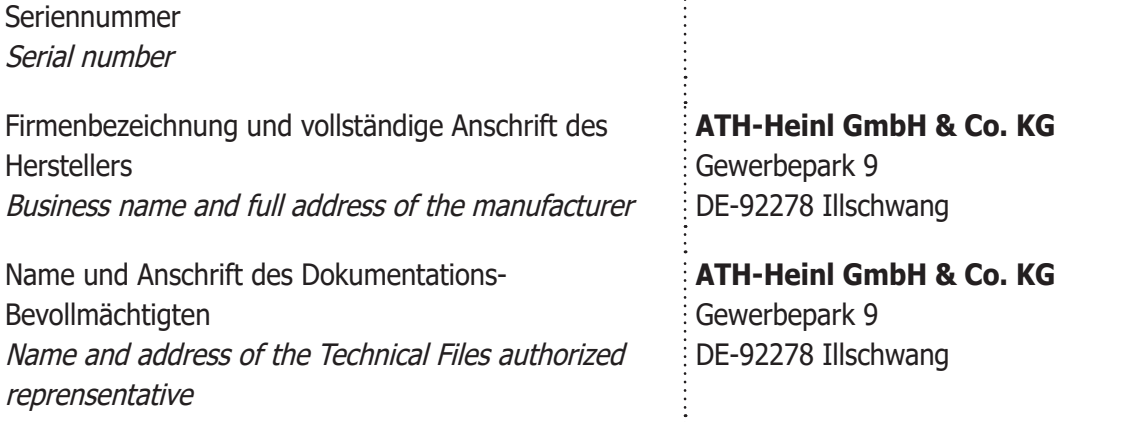

Hiermit erklären wir, dass die nachfolgend bezeichnete Maschine in der von uns in Verkehr gebrachten Ausführung den einschlägigen, grundlegenden Sicherheits- und Gesundheitsanforderungen der EG-Richtlinie 2006/42/EG sowie den unten aufgeführten Harmonisierungsrechsvorschriften entspricht. We herewith declare that the machine described below, as a result habe been brought on to the general market comply with the relevant fundamental Safety and Health regulations of the Directive 2006/42/EC and the harmonized standards listed below.

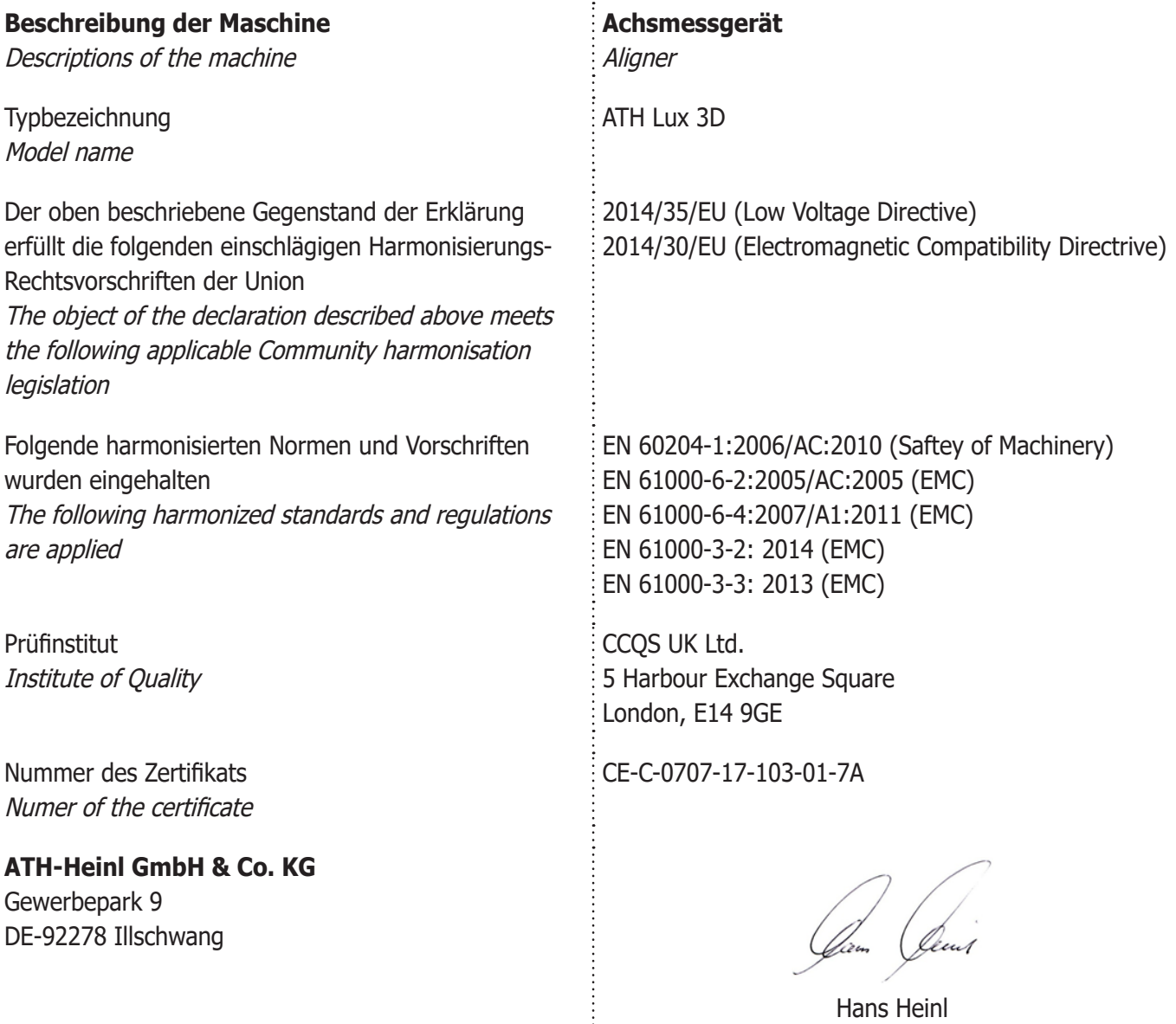

® Urheberrecht ATH-Heinl GmbH & Co KG, Alle Rechte vorbehalten / Druckfehler und technische Änderungen vorbehalten STAND: 2022-01, PRODUKTHERSTELLER ATH-HEINL GMBH & Co KG 31

 $\frac{1}{2}$ 

(Geschäftsführer / General Manager)

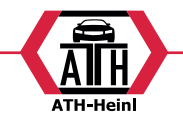

## **ILLUSTRATIONS ET SCHÉMAS**

® Urheberrecht ATH-Heinl GmbH & Co KG, Alle Rechte vorbehalten / Druckfehler und technische Änderungen vorbehalten / STAND: 2022-01, PRODUKTHERSTELLER ATH-HEINL GMBH & Co KG

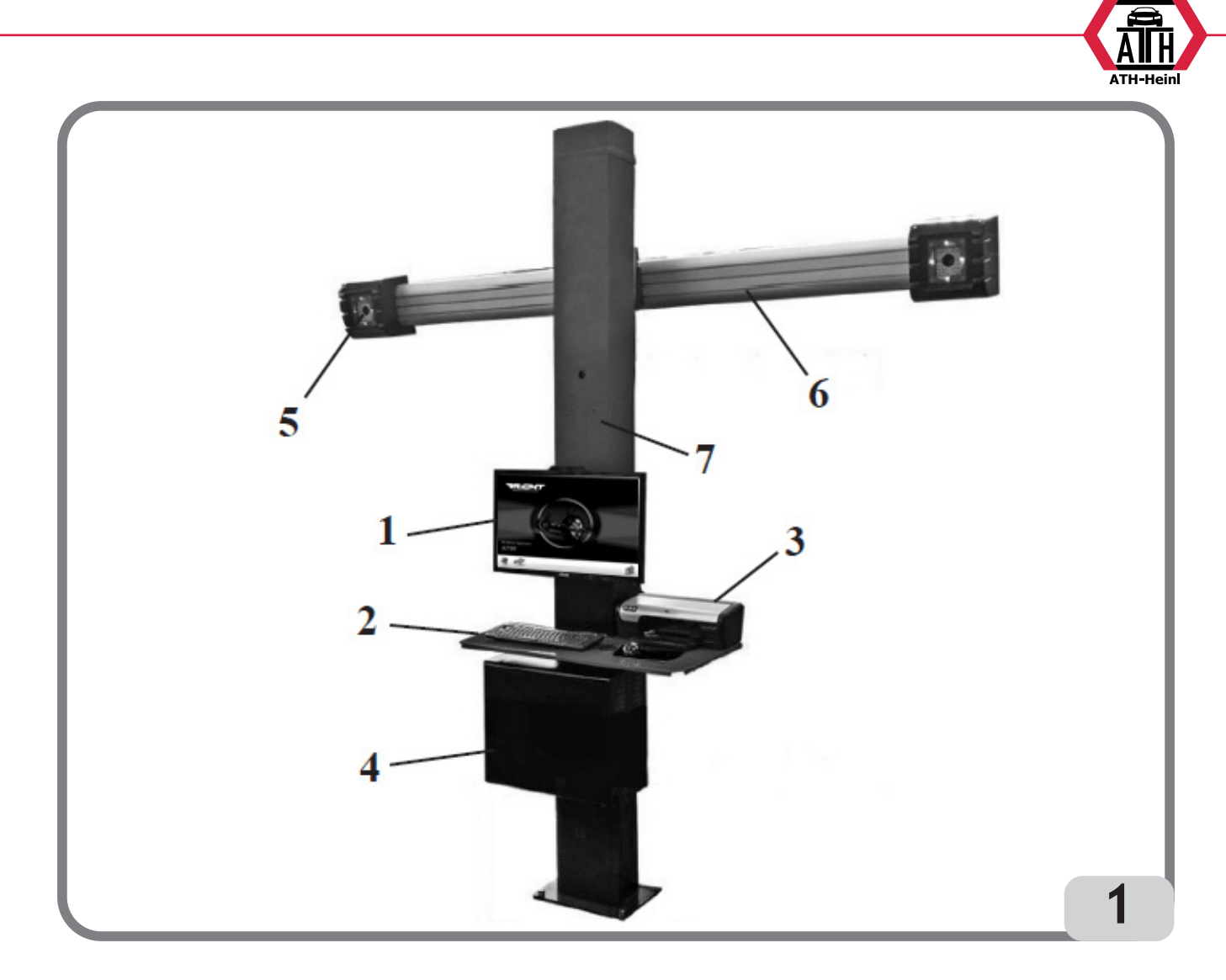

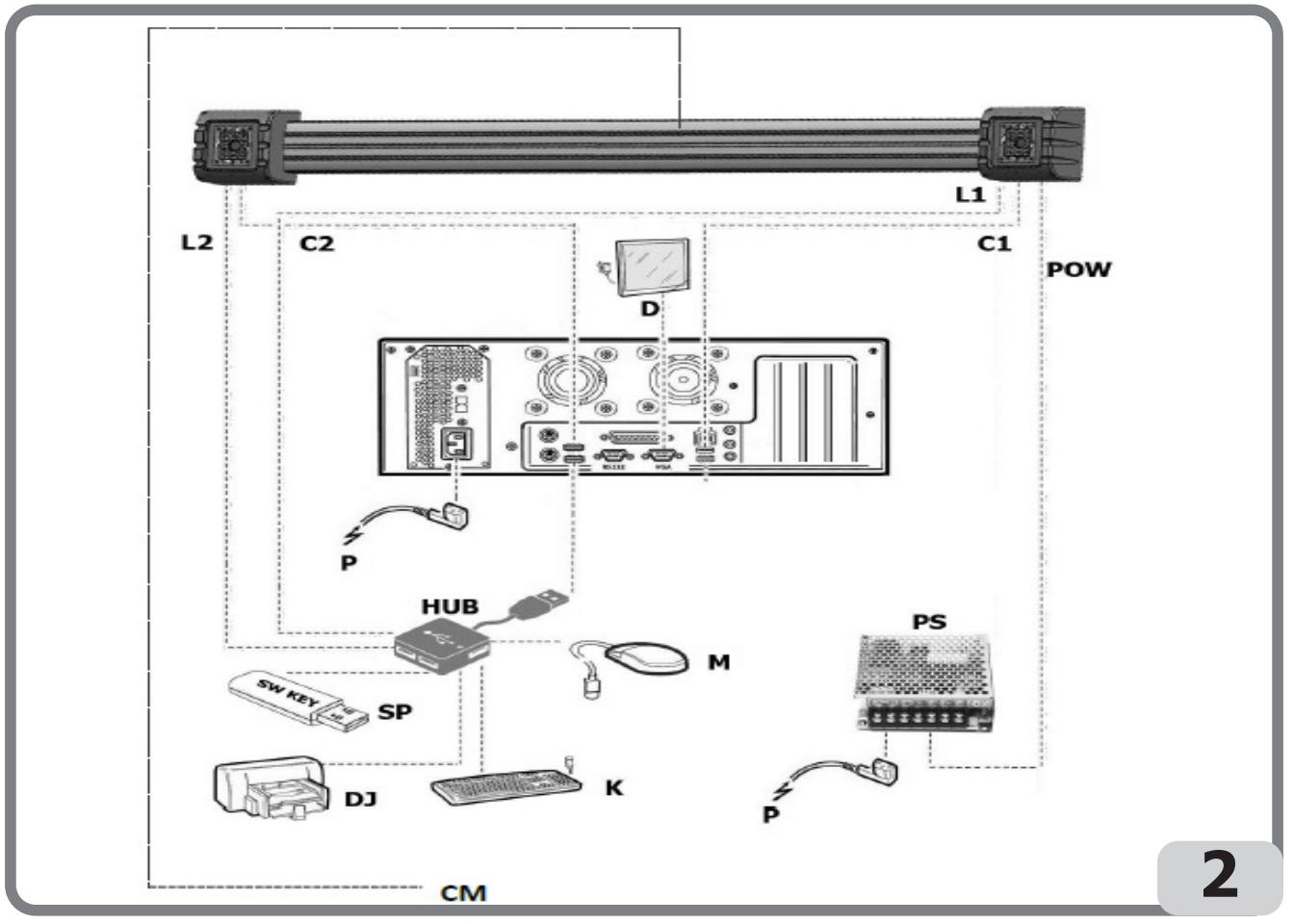

® Urheberrecht ATH-Heinl GmbH & Co KG, Alle Rechte vorbehalten / Druckfehler und technische Änderungen vorbehalten STAND: 2022-01, PRODUKTHERSTELLER ATH-HEINL GMBH & Co KG 33

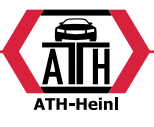

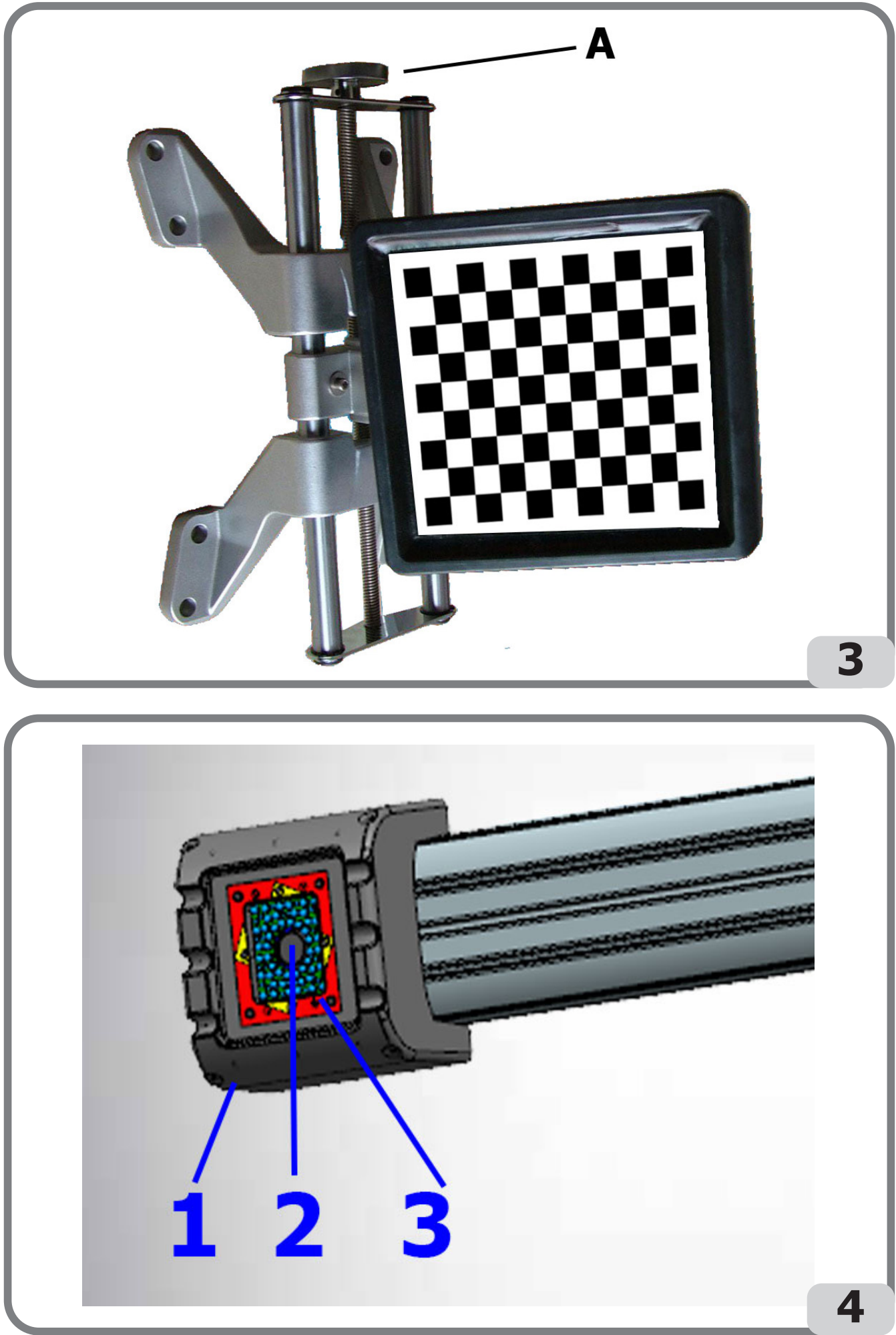

® Urheberrecht ATH-Heinl GmbH & Co KG, Alle Rechte vorbehalten / Druckfehler und technische Änderungen vorbehalten / STAND: 2022-01, PRODUKTHERSTELLER ATH-HEINL GMBH & Co KG

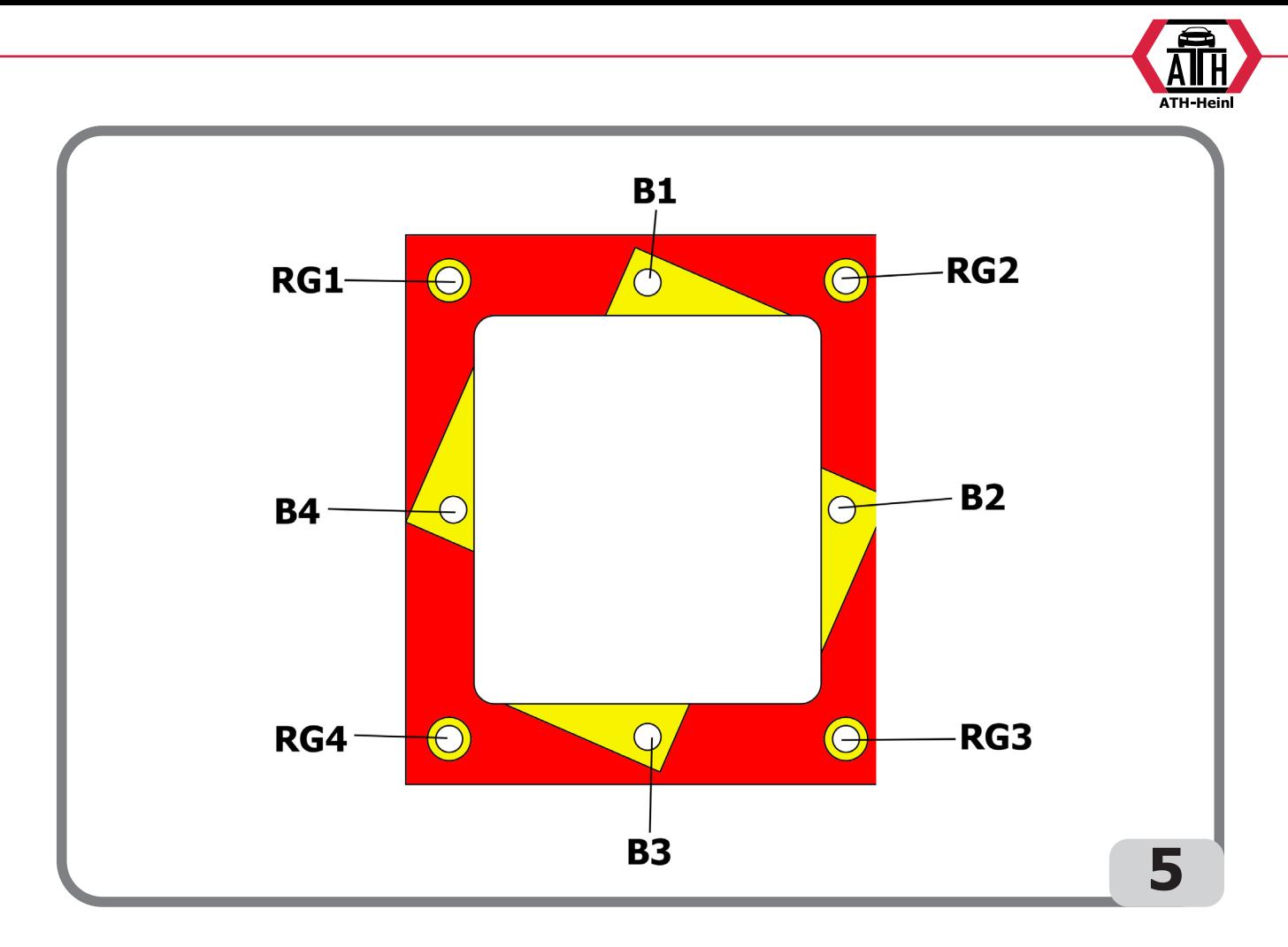

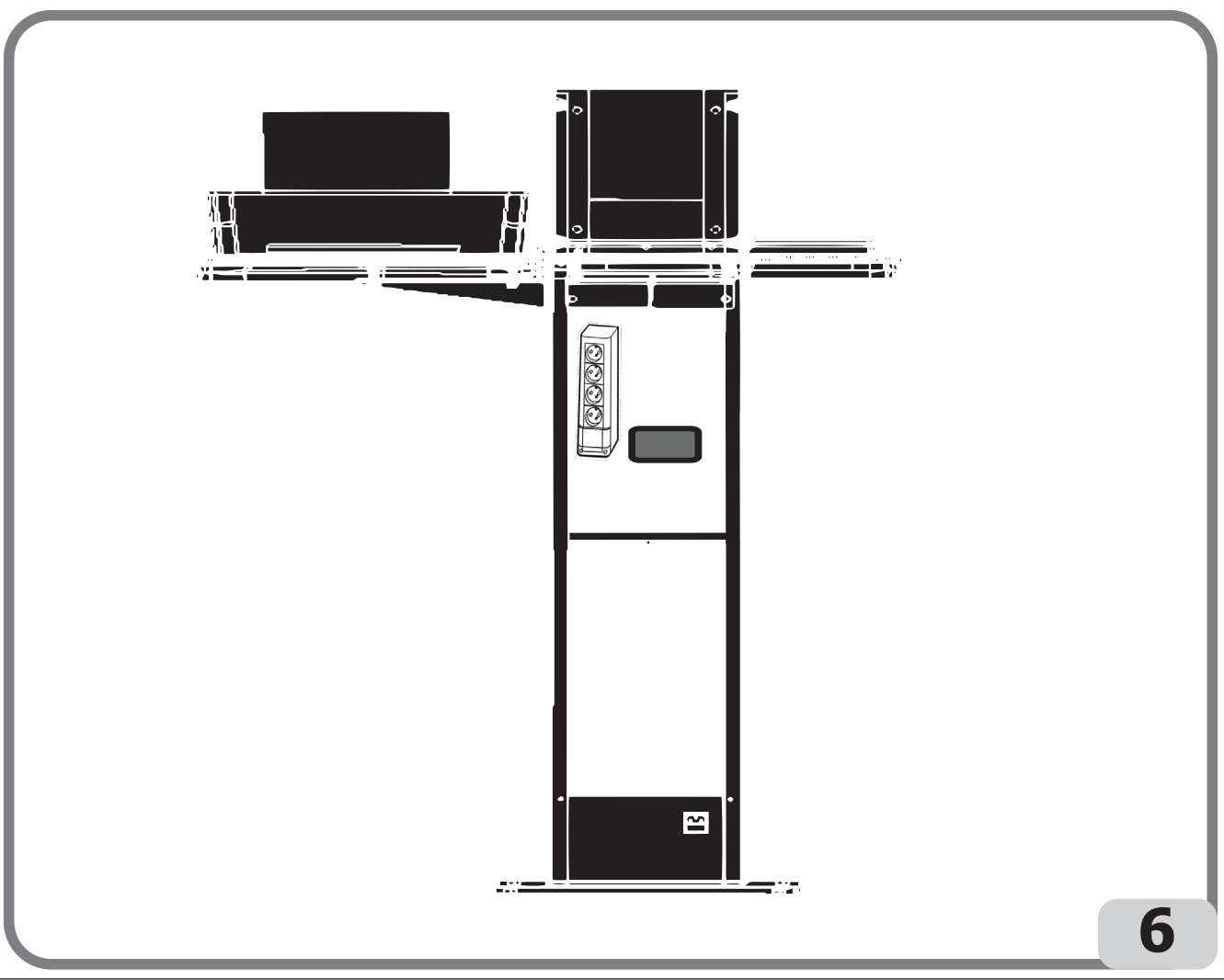

® Urheberrecht ATH-Heinl GmbH & Co KG, Alle Rechte vorbehalten / Druckfehler und technische Änderungen vorbehalten STAND: 2022-01, PRODUKTHERSTELLER ATH-HEINL GMBH & Co KG 35

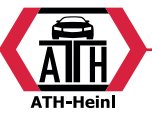

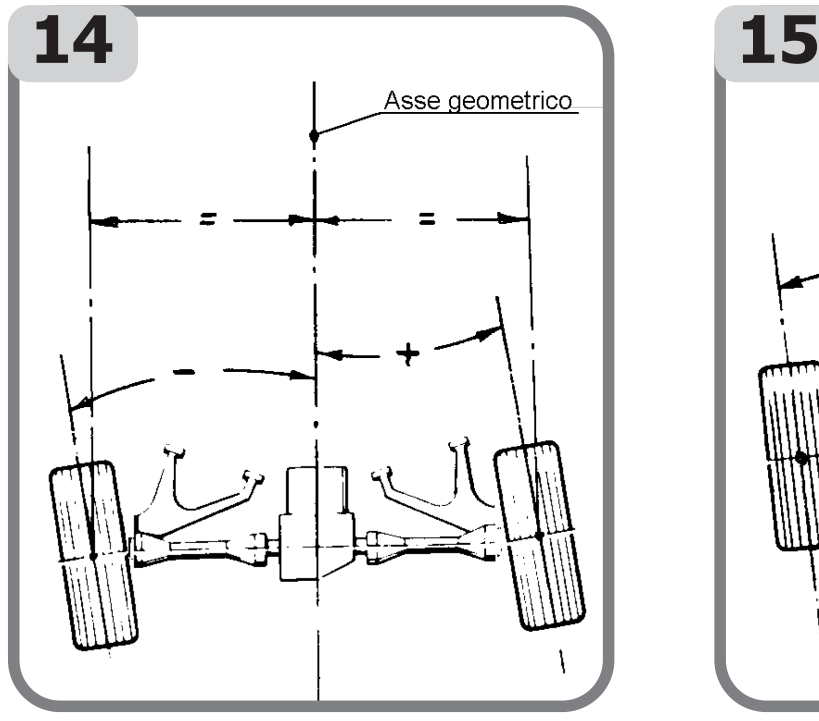

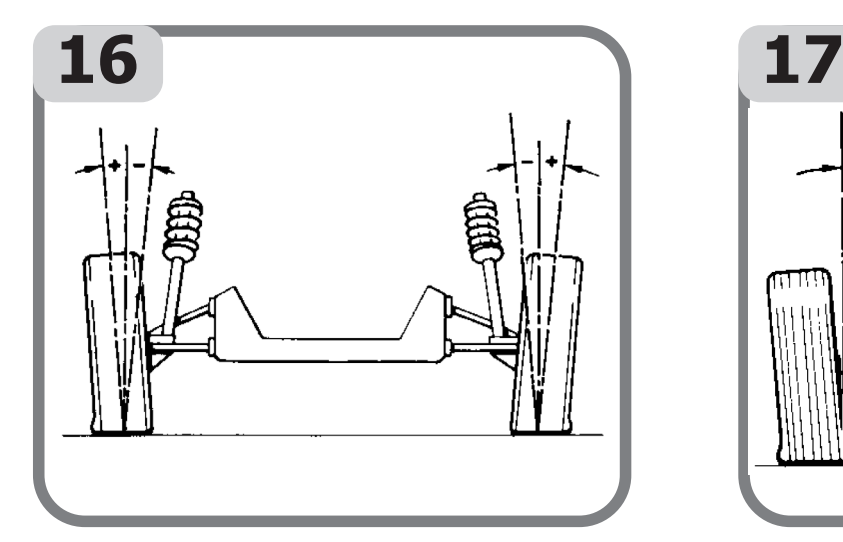

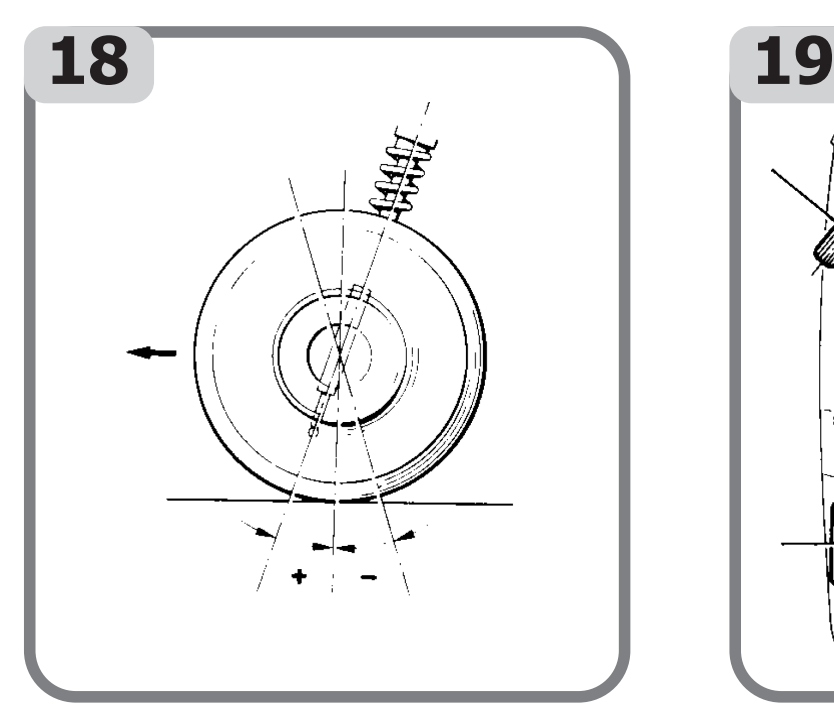

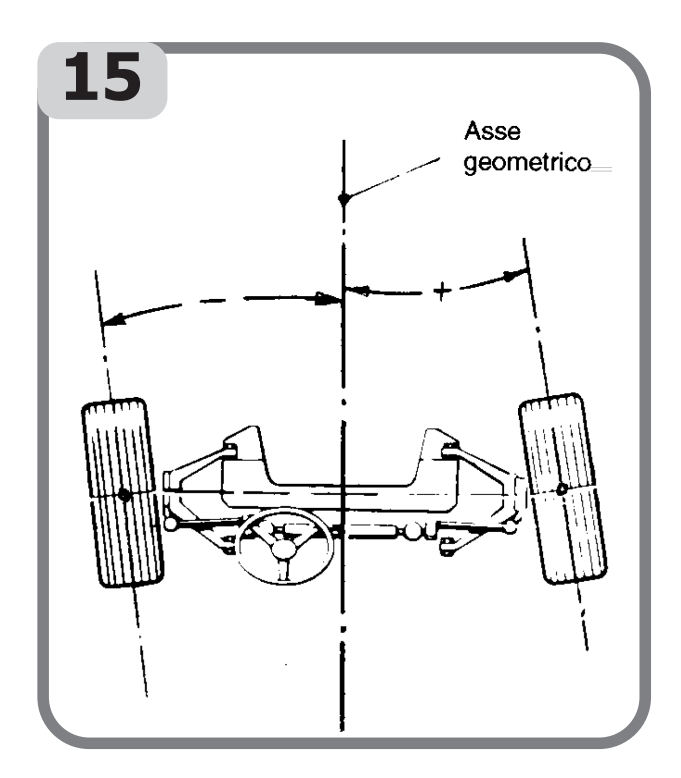

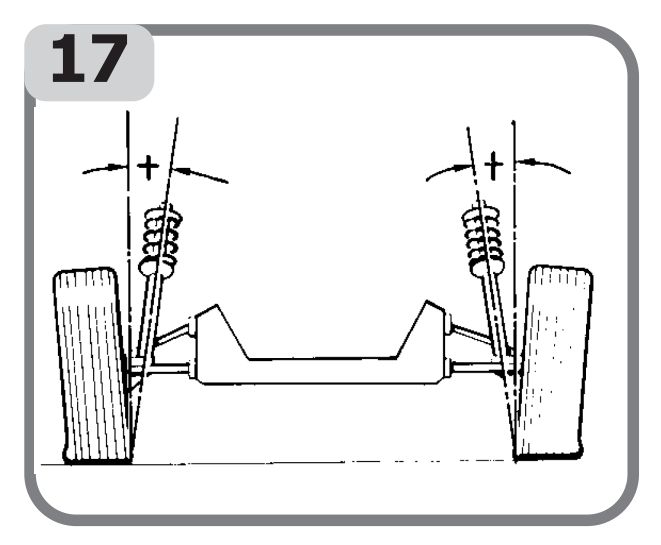

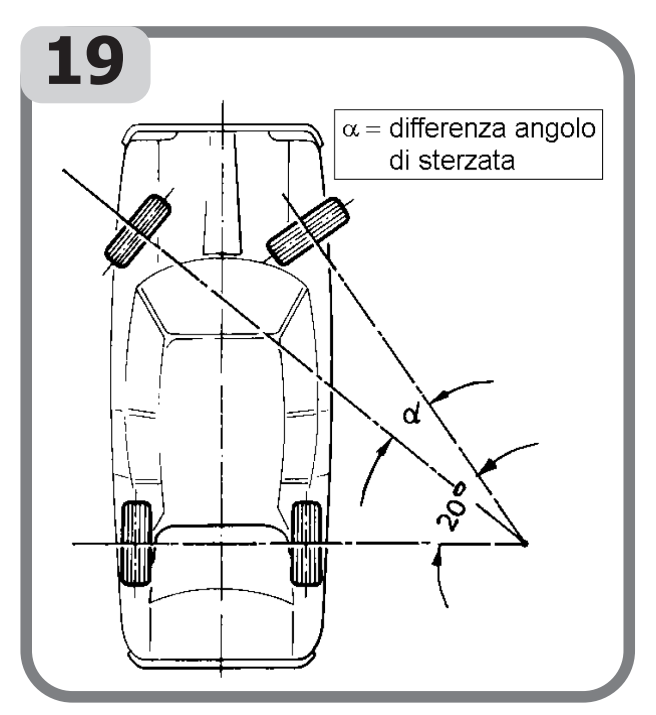

® Urheberrecht ATH-Heinl GmbH & Co KG, Alle Rechte vorbehalten / Druckfehler und technische Änderungen vorbehalten / STAND: 2022-01, PRODUKTHERSTELLER ATH-HEINL GMBH & Co KG

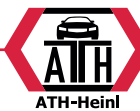

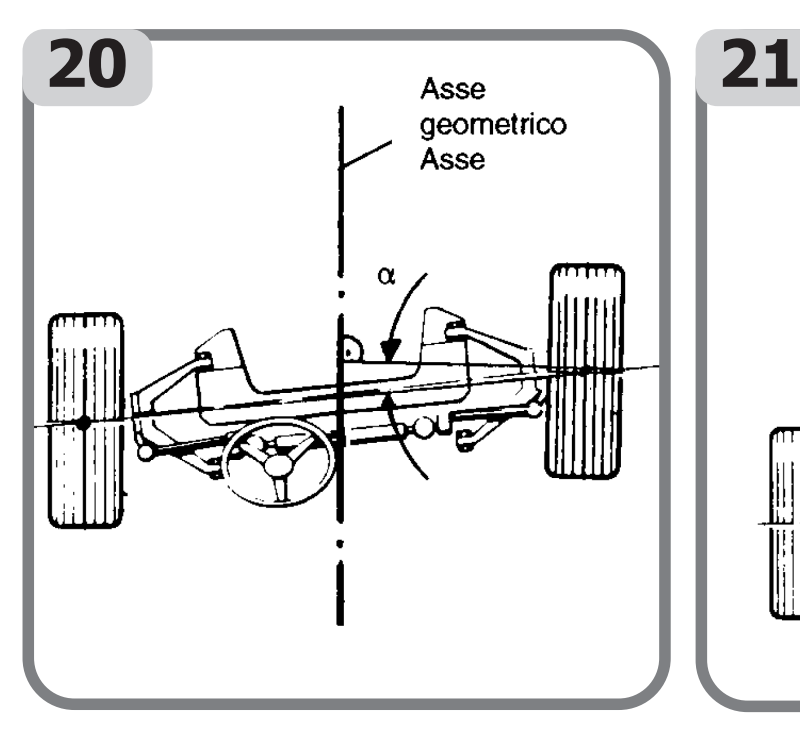

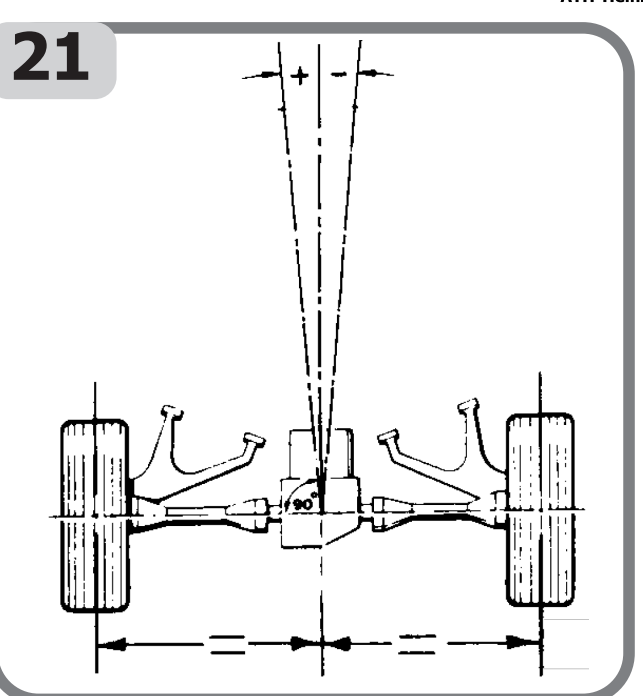

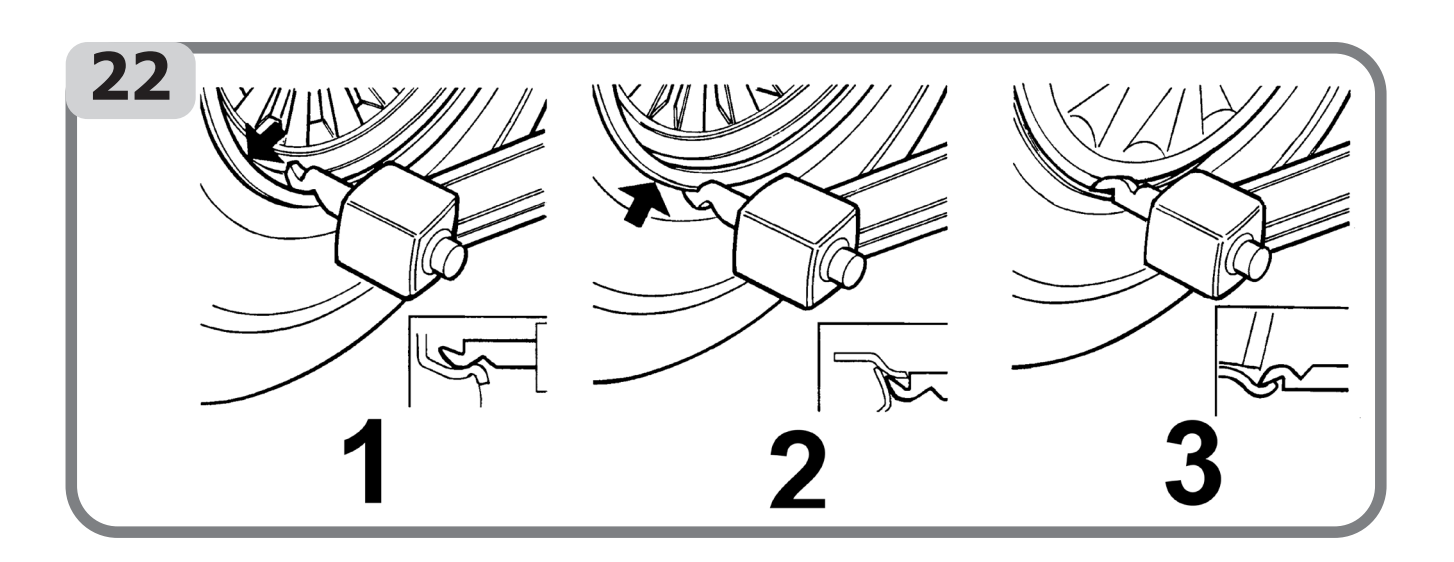

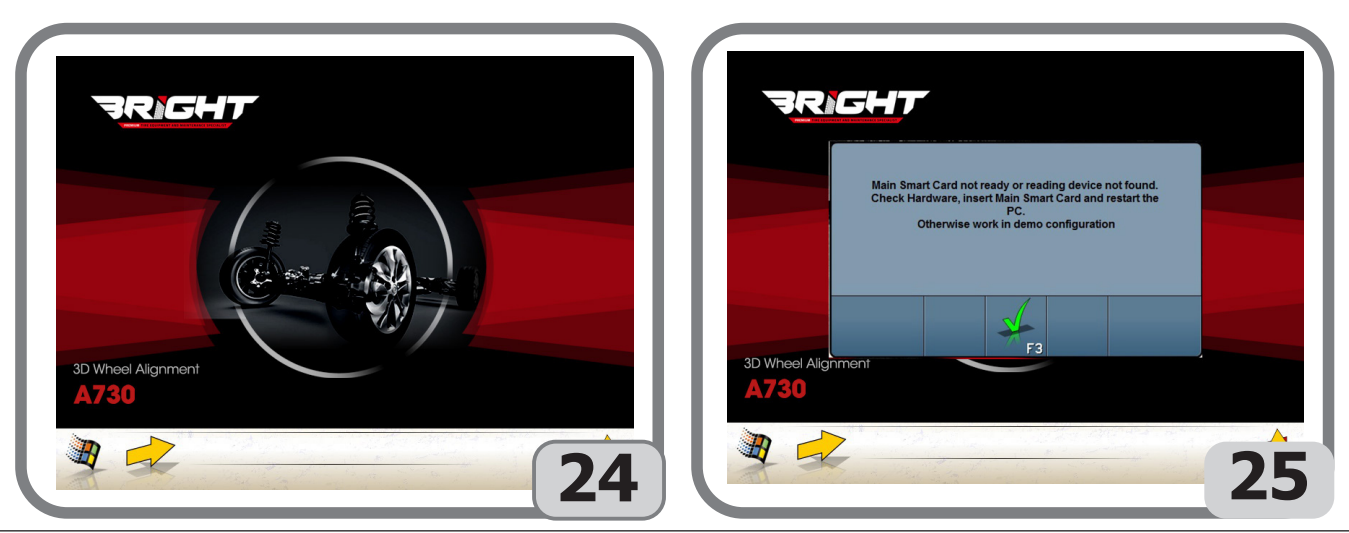

® Urheberrecht ATH-Heinl GmbH & Co KG, Alle Rechte vorbehalten / Druckfehler und technische Änderungen vorbehalten STAND: 2022-01, PRODUKTHERSTELLER ATH-HEINL GMBH & Co KG 37

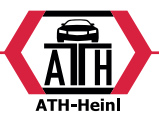

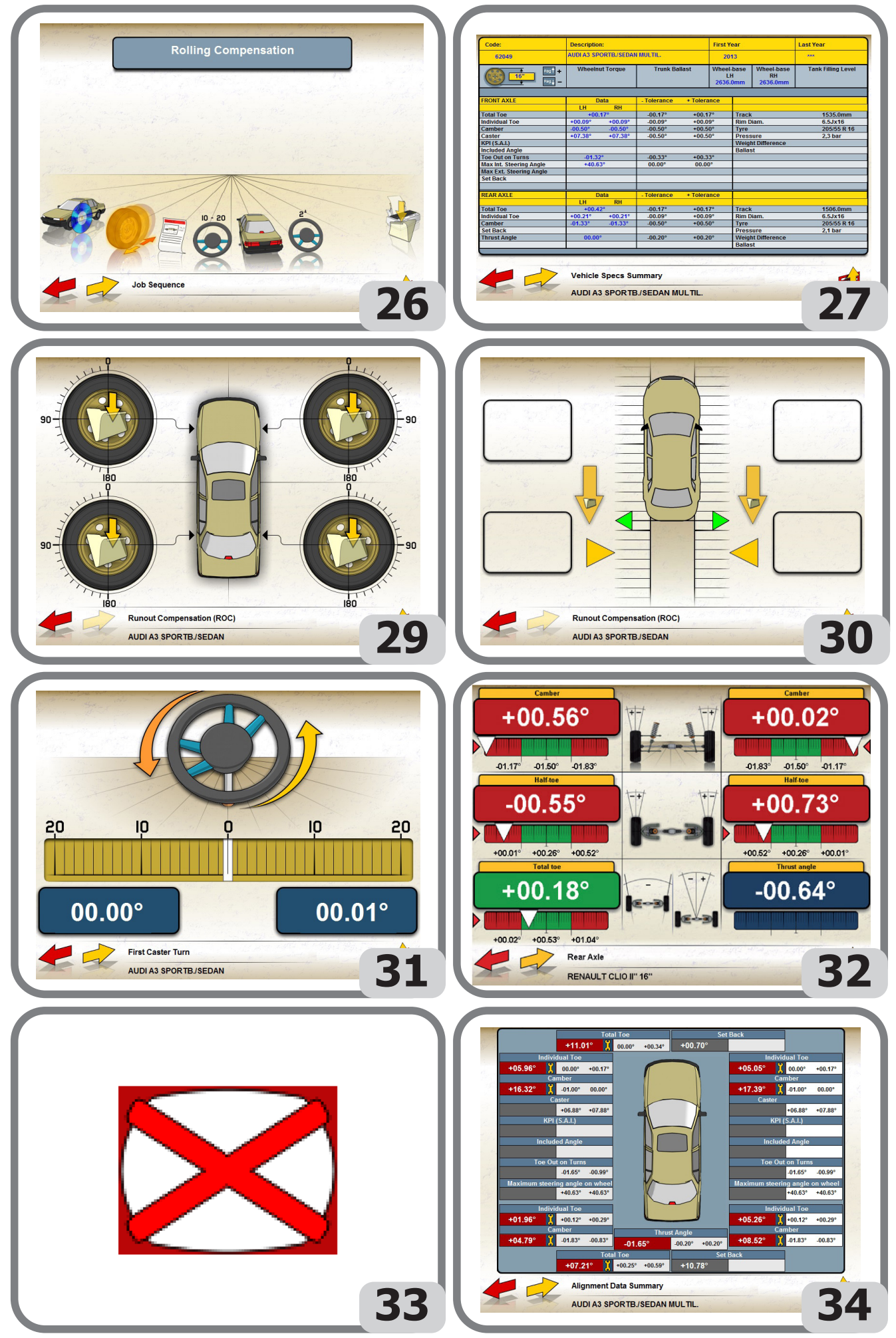

® Urheberrecht ATH-Heinl GmbH & Co KG, Alle Rechte vorbehalten / Druckfehler und technische Änderungen vorbehalten / Stand: 2022-01, Produkthersteller ATH-Heinl GmbH & Co KG

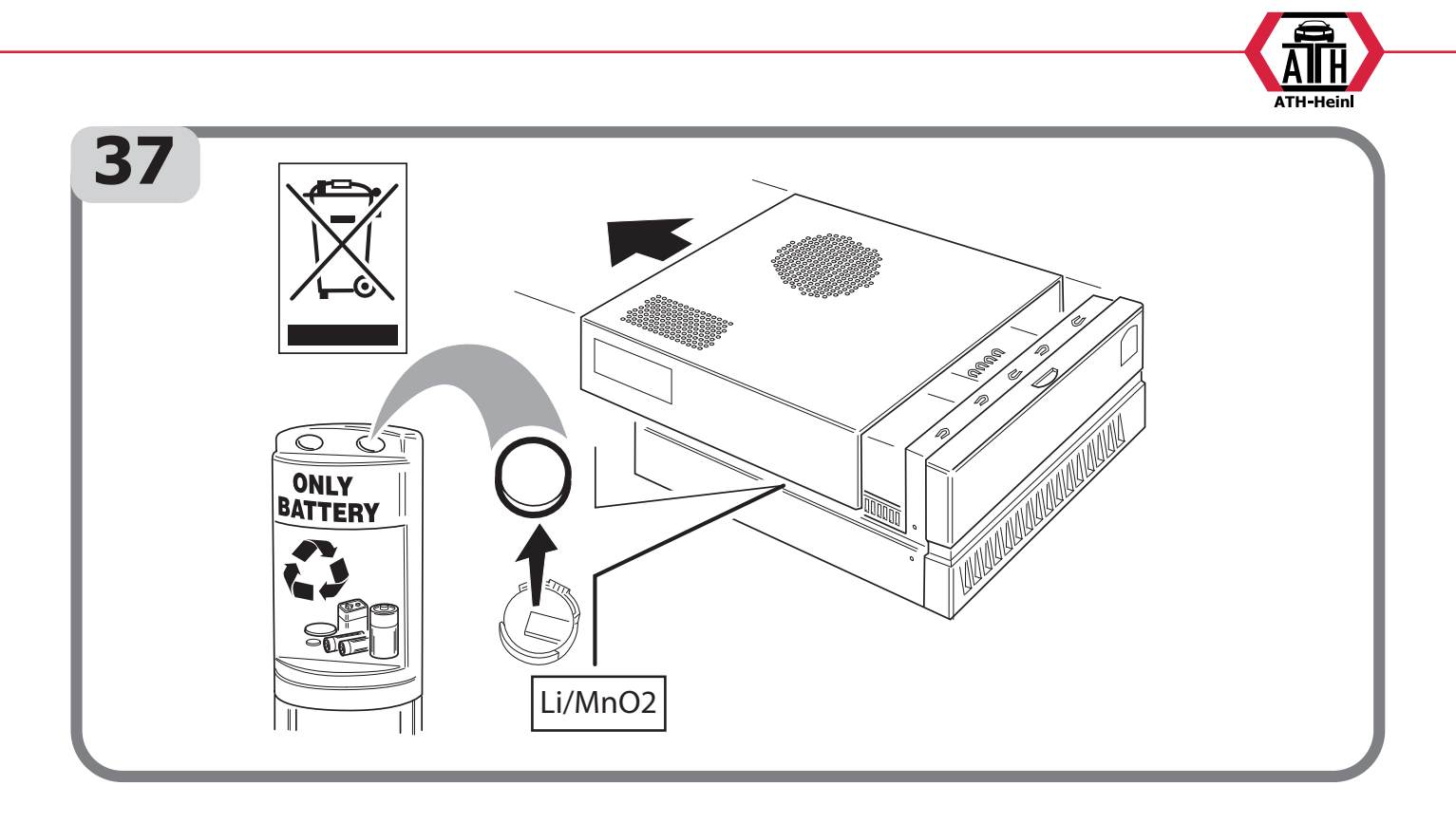

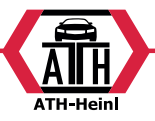

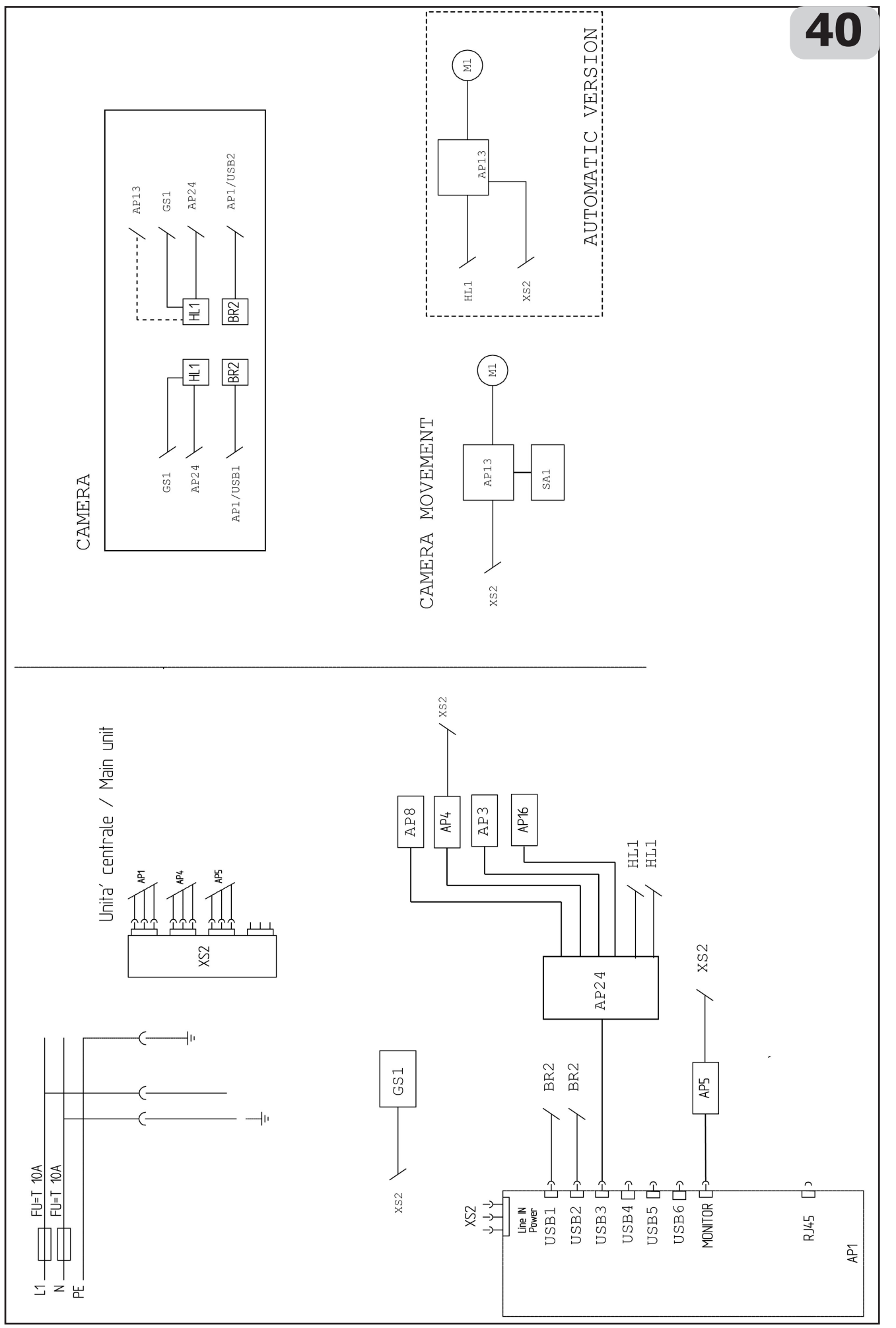

® Urheberrecht ATH-Heinl GmbH & Co KG, Alle Rechte vorbehalten / Druckfehler und technische Änderungen vorbehalten / ACCOMENT STAND: 2022-01, PRODUKTHERSTELLER ATH-HEINL GMBH & Co KG

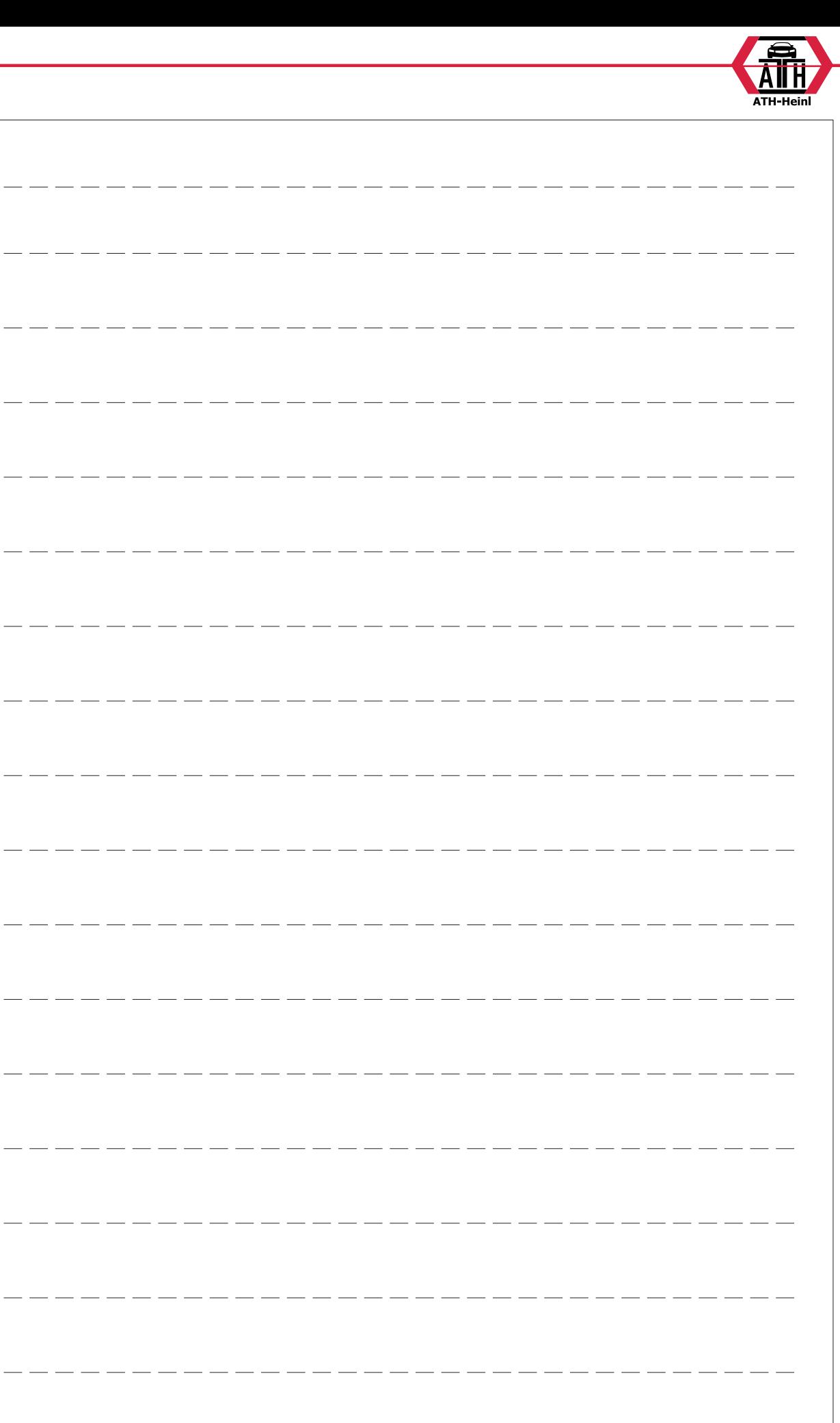

 $\overline{\phantom{a}}$ 

 $\frac{1}{2}$ 

 $=$   $=$   $=$ 

 $\overline{\phantom{a}}$   $\overline{\phantom{a}}$ 

 $\frac{1}{2}$ 

 $\overline{\phantom{a}}$ 

 $=$   $-$ 

 $- - -$ 

 $-$ 

 $-$ 

 $\overline{\phantom{a}}$ 

 $\frac{1}{2}$ 

 $\frac{1}{2} \left( \frac{1}{2} \right) \left( \frac{1}{2} \right) \left( \frac$ 

 $\frac{1}{2}$ 

 $-- -$ 

® Urheberrecht ATH-Heinl GmbH & Co KG, Alle Rechte vorbehalten / Druckfehler und technische Änderungen vorbehalten STAND: 2022-01, PRODUKTHERSTELLER ATH-HEINL GMBH & Co KG

 $\frac{1}{2} \frac{1}{2} \frac{$ 

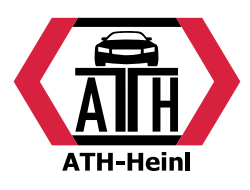

## **www.ath-heinl.de**

## **ATH-Heinl GmbH & Co. KG**

Gewerbepark 9 D-92278 Illschwang **Germany** 

Tel.: +49 (0)9666 18801 00 Fax: +49 (0)9666 18801 01

> info@ath-heinl.de www.ath-heinl.de

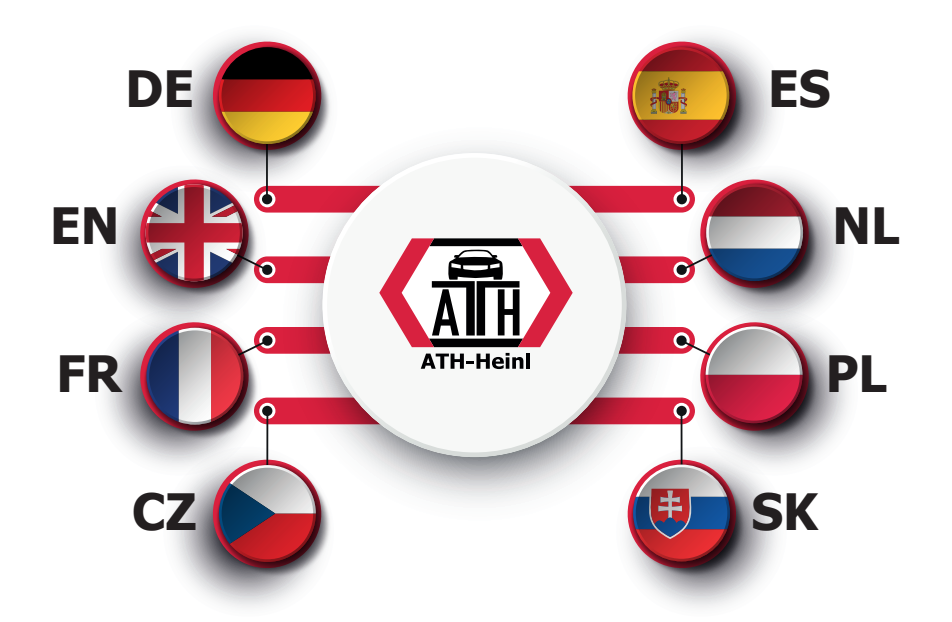

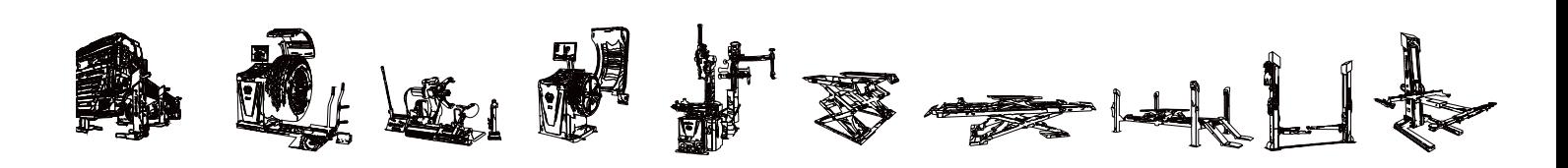